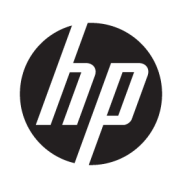

HP Latex 300-printerserien

Brugervejledning

© 2016–2020 HP Development Company, L.P.

#### Juridiske meddelelser

Oplysningerne indeholdt heri kan ændres uden varsel.

De eneste garantier for HP's produkter og serviceydelser er angivet i de udtrykte garantierklæringer, der følger med sådanne produkter og serviceydelser. Intet heri må fortolkes som en yderligere garanti. HP er ikke erstatningspligtig i tilfælde af tekniske unøjagtigheder eller typografiske fejl eller manglende oplysninger i denne vejledning.

#### Varemærker

Microsoft® og Windows® er amerikansk registrerede varemærker tilhørende Microsoft Corporation.

# Indholdsfortegnelse

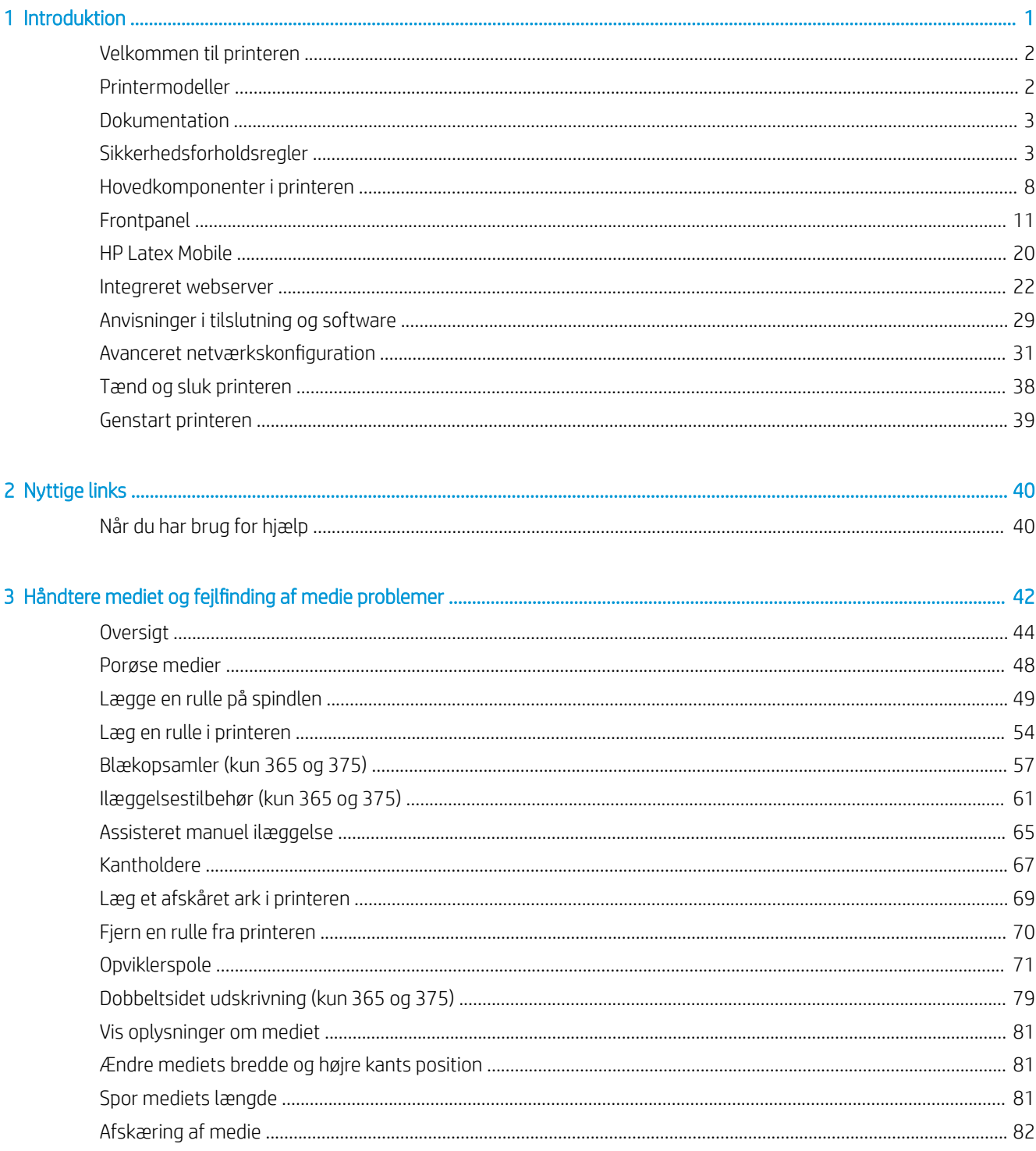

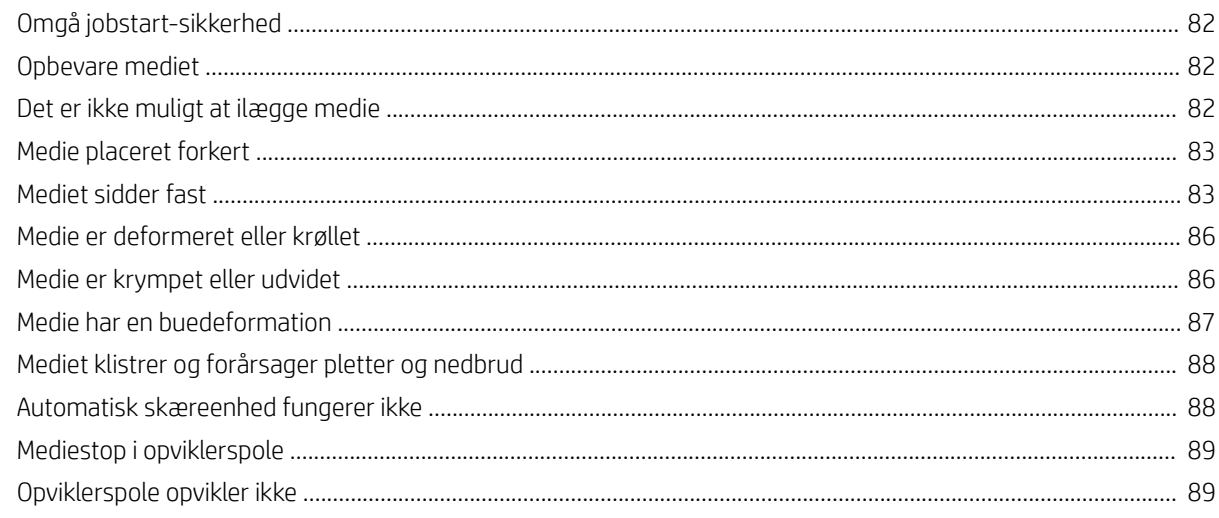

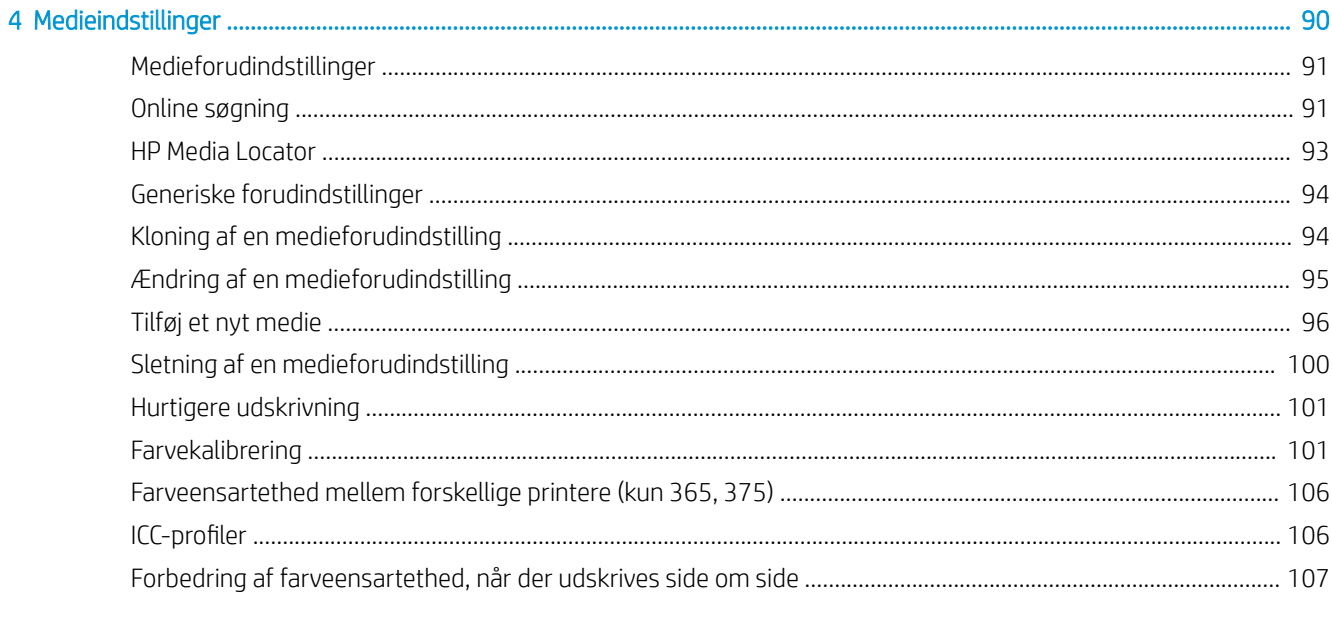

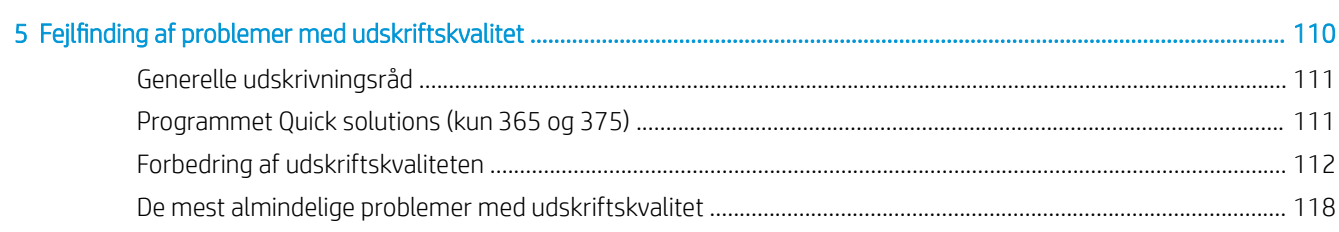

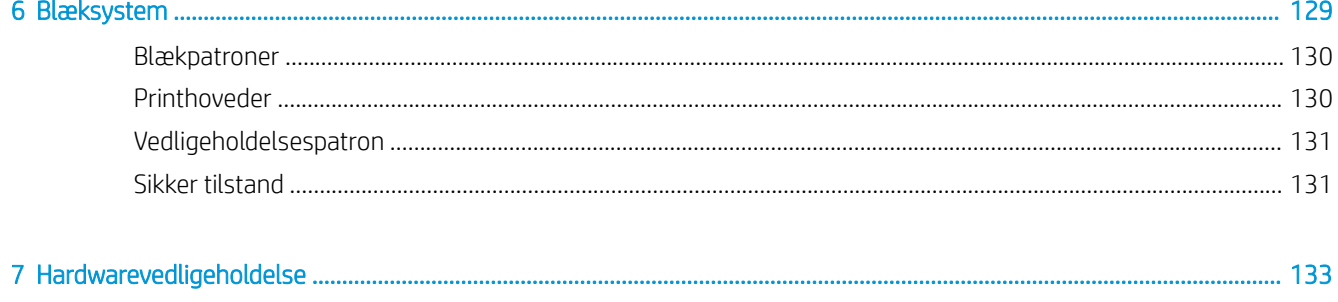

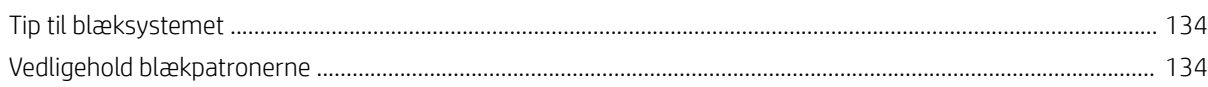

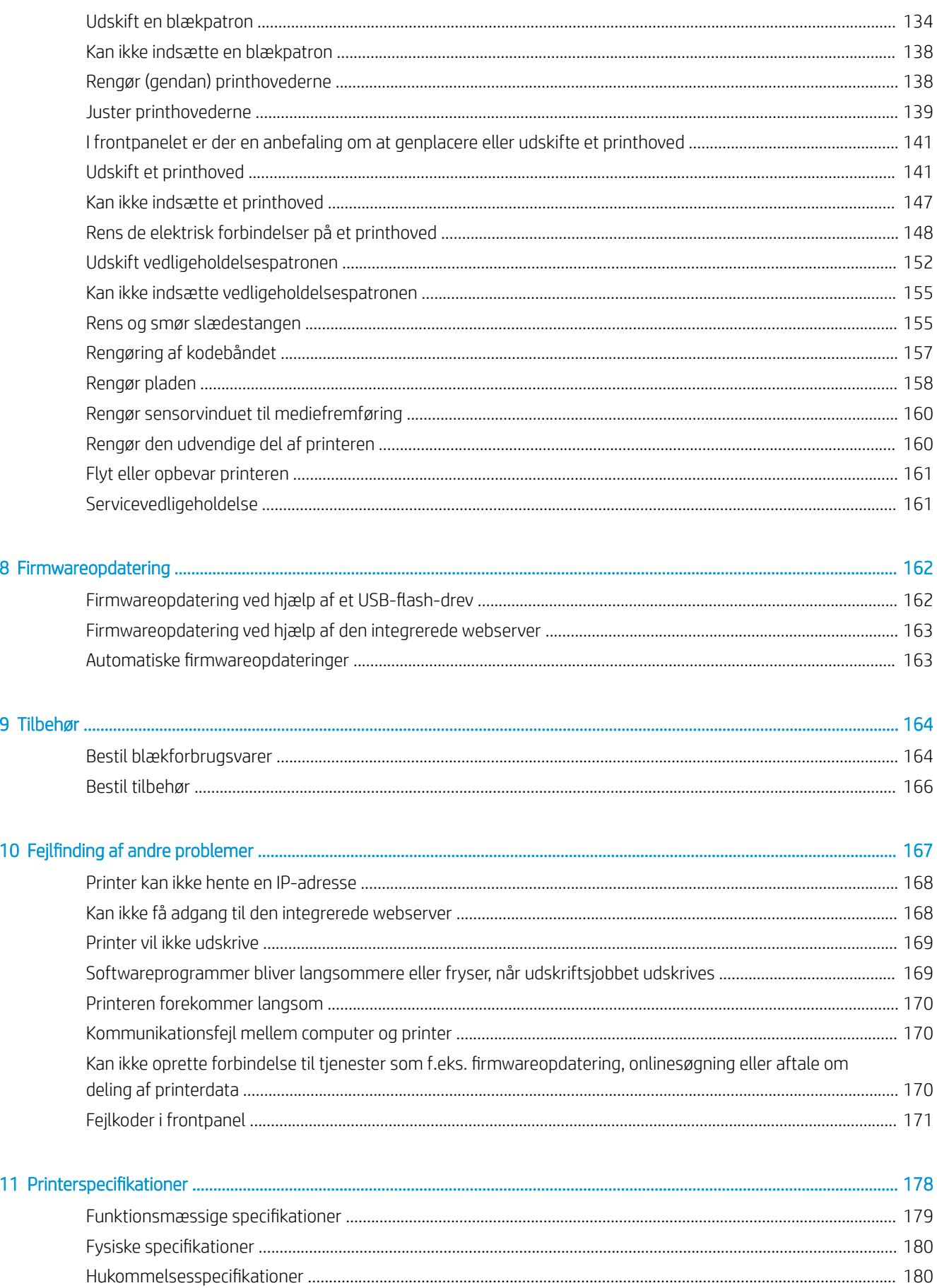

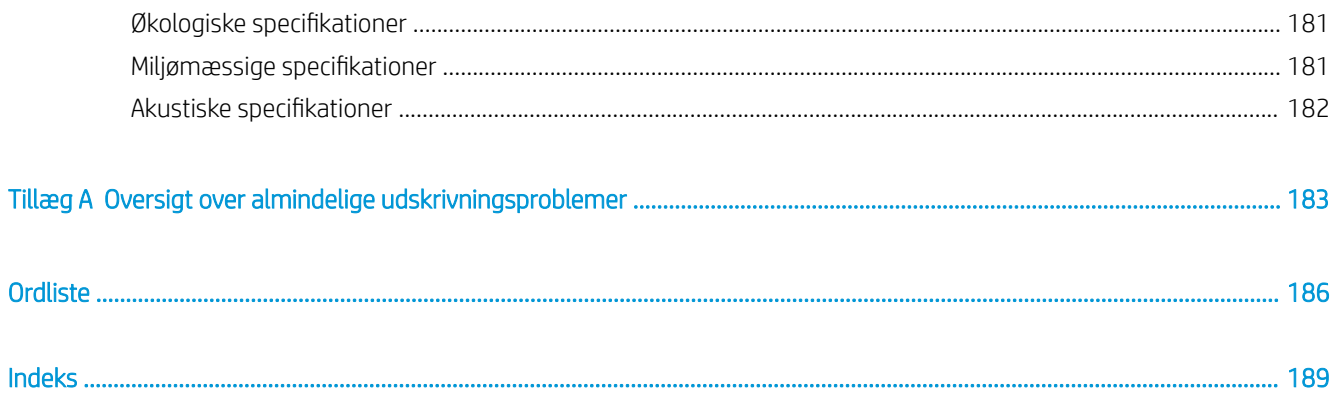

# <span id="page-6-0"></span>1 Introduktion

- [Velkommen til printeren](#page-7-0)
- [Printermodeller](#page-7-0)
- [Dokumentation](#page-8-0)
- [Sikkerhedsforholdsregler](#page-8-0)
- [Hovedkomponenter i printeren](#page-13-0)
- [Frontpanel](#page-16-0)
- [HP Latex Mobile](#page-25-0)
- [Integreret webserver](#page-27-0)
- [Anvisninger i tilslutning og software](#page-34-0)
- · Avanceret netværkskonfiguration
- [Tænd og sluk printeren](#page-43-0)
- [Genstart printeren](#page-44-0)

# <span id="page-7-0"></span>Velkommen til printeren

Printeren er en farveinkjetprinter, der er beregnet til billedudskrivning i høj kvalitet på fleksible medier. Nogle af printerens vigtigste funktioner vises herunder:

- Duftfri, vandbaseret latex-blæk i seks farver plus optimizer
- Patroner med 775 ml blæk (3-liters blækpatroner til 375-printeren)
- Skarpeste udskriftskvalitet, jævne overgange og fine detaljer med 1200 dpi
- Ensartet kvalitet hver gang ved enhver udskrivningshastighed
- Udskrifter er helt tørre og klar til færdiggørelse og levering
- Udskrift på en lang række forskellige medier, herunder de fleste billige medier uden belægning, og som er kompatible med opløsningsmidlerne
- Der fås en række HP-medier, der kan genbruges
- Overvej ulamineret brug med modstandsdygtighed over for ridser, som er sammenlignelig med svært opløselig blæk på SAV- og PVC-bannere
- Holdbare print med mulighed for udendørs visning i op til tre år uden laminering og fem år med laminering
- Let adgang til hundredvis af foruddefinerede medie-forudindstillinger

For at kunne sende job til printeren skal du bruge RIP-software (Raster Image Processor), der skal køres på en separat computer. RIP-softwaren fås fra forskellige virksomheder.

## Printermodeller

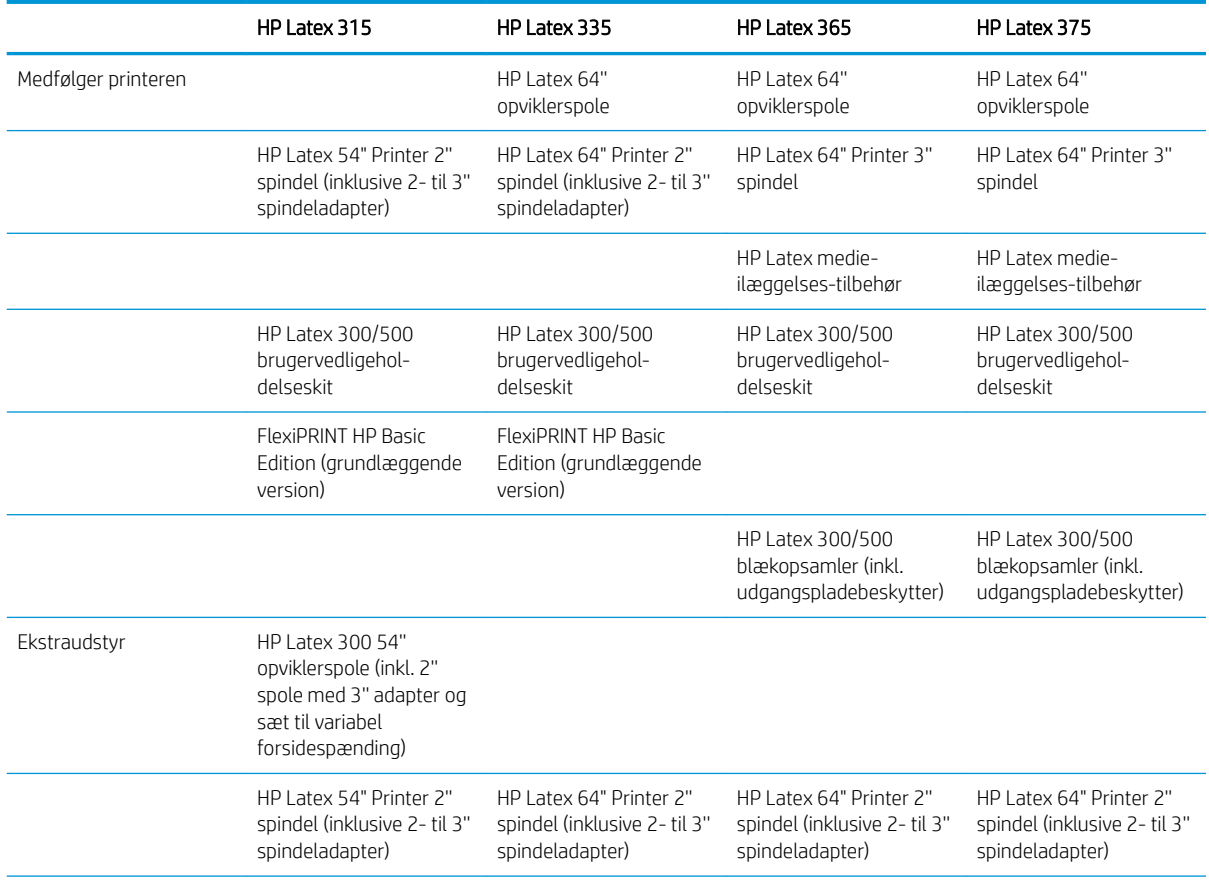

<span id="page-8-0"></span>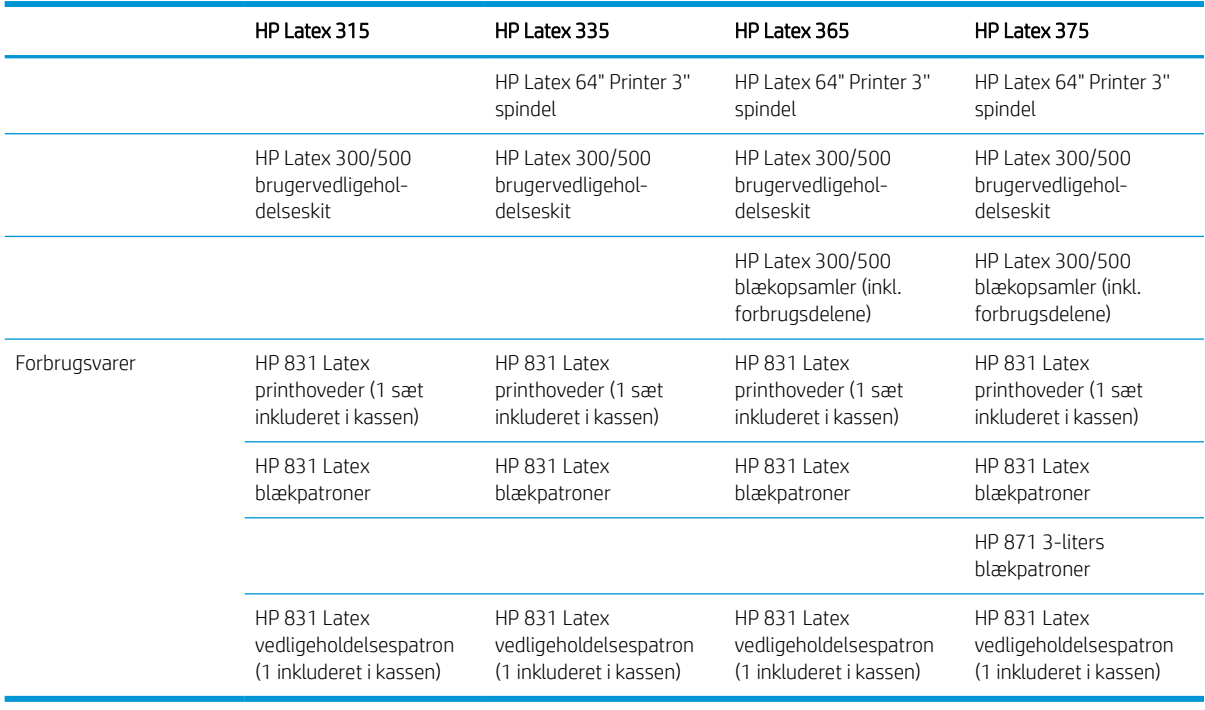

## Dokumentation

Følgende dokumenter kan hentes fra [http://www.hp.com/go/latex300/manuals/:](http://www.hp.com/go/latex300/manuals/)

- Introduktionsoplysninger
- Instruktioner i samling af printer
- **Brugervejledning**
- Juridiske oplysninger
- Begrænset garanti

QR-kodebilleder med links til yderligere videoer med forklaringer af særlige emner findes i visse dele af denne brugervejledning. For et eksempel på sådan et billede, se [Hovedkomponenter i printeren på side 8](#page-13-0).

# Sikkerhedsforholdsregler

Før printeren tages i anvendelse, skal du læse følgende sikkerhedsforholdsregler, så du kan bruge udstyret på en sikker måde.

Det forventes, at du har den nødvendige tekniske uddannelse og erfaring til at være bevist om de risici, du kan blive udsat for, når du skal udføre en opgave, og tage de relevante forholdsregler til at minimere risikoen for dig selv og andre.

#### Generelle sikkerhedsretningslinjer

Der er ingen dele indvendig i printeren, som operatøren skal servicere, undtagen dem, der er dækket af HP's Customer Self Repair-program (se<http://www.hp.com/go/selfrepair/>). Lad servicering af øvrige dele udføre af uddannet servicepersonale.

Sluk printeren, og ring til servicerepræsentanten i hvert af følgende tilfælde:

- Netledningen eller stikket er beskadiget.
- Hærdekabinetterne er beskadigede.
- Printeren er beskadiget af stød.
- Der er en mekanisk skade eller kabinetskade.
- Der er kommet væske i printeren.
- Der kommer røg eller usædvanlig lugt fra printeren.
- Printeren er blevet tabt, eller hærdemodulet beskadiges.
- Printeren fungerer ikke normalt.

Sluk printeren i følgende situationer:

- Under tordenveir
- Under strømsvigt

Vær især forsigtig ved zoner markeret med advarselsmærkater.

#### Risiko for elektrisk stød

ADVARSEL! De interne kredsløb i hærdezonerne, tørre-enheder, printzone-varmere og indbyggede strømforsyninger fungerer ved farlige strømspændinger, som kan forårsage dødsfald eller alvorlige kvæstelser.

Printeren anvender to netledninger. Træk begge netledninger ud, før printeren serviceres.

Sådan undgås elektrisk stød:

- Printeren må kun være tilsluttet stikkontakter med jordforbindelse.
- Du må ikke forsøge at skille hærdemodulerne ad.
- Undlad at fjerne eller åbne andre lukkede systemdæksler eller -stik.
- Indfør ikke genstande via åbninger i printeren.

#### Varmerisiko

Hærdeundersystemerne i printeren fungerer ved høje temperaturer og kan medføre forbrændinger, hvis de berøres. Tag følgende forholdsregler for at undgå personskade.

- Berør ikke de interne kabinetter i printerens hærdezoner.
- Lad printeren afkøle ved adgang til den interne hærdezone og udgangsplade i tilfælde af at mediet sidder fast.
- Lad printeren afkøle, før du udfører visse vedligeholdelsesopgaver.

#### **Brandfare**

Printerens hærdeundersystemer fungerer ved høje temperaturer.

Træf følgende forholdsregler for at undgå risiko for ildebrand.

- Kunden har ansvaret for at opfylde printerens krav og de normerede elektriske krav i henhold til lokale retningslinjer i det land, hvor udstyret installeres. Brug den strømforsyningsspænding, der er angivet på navnepladen.
- Kobl netledningerne til dedikerede linjer, der hver især er beskyttet af en forgreningskredsløbsafbryder i henhold til oplysningerne i vejledningen i klargøring af installationssted. Brug ikke en stikdåse (Ʈytbar strømtap) til at forbinde begge netledninger.
- Brug kun de netledninger fra HP, der er leveret sammen med printeren. Brug ikke en beskadiget netledning. Brug ikke netledningerne sammen med andre produkter.
- Indfør ikke genstande via åbninger i printeren.
- Pas på ikke at spilde væske på printeren. Kontrollér, inden printeren anvendes efter rengøring, at alle komponenter er tørre.
- Brug ikke spraydåseprodukter, der indeholder brændbare gasser, i eller omkring printeren. Undgå at benytte printeren i eksplosive omgivelser.
- Undlad at blokere eller tildække printerens åbninger.
- Forsøg ikke at adskille eller modificere hærdemodulerne.
- Sørg for, at den driftstemperatur for det ilagte medie, som anbefales af producenten, ikke overskrides. Kontakt producenten, hvis disse oplysninger ikke er tilgængelige. Ilæg ikke medier, der ikke kan benyttes ved driftstemperaturer over 125 °C (257 °F).
- Ilæg ikke medier med selvantændelsestemperaturer under 250 °C (482 °F). Hvis disse oplysninger er ikke tilgængelige, skal udskrivningen ske under konstant opsyn. Se bemærkningen herunder.

#### Mekanisk fare

Printeren har bevægelige dele, der kan forårsage personskade. Tag følgende forholdsregler, når du arbejder tæt på printeren, for at undgå personskade.

- Sørg for, at tøj og alle dele af kroppen ikke kommer i nærheden af printerens bevægelige dele.
- Undgå at bruge halskæder, armbånd og andre hængende genstande.
- Hvis du har langt hår, så prøv at sætte det, så det ikke falder ned i printeren.
- Pas på, at ærmer eller handsker ikke kommer i klemme i printerens bevægelige dele.
- Undgå at stå for tæt på ventilatorerne, da det kan forårsage personskade og påvirke udskriftskvaliteten (ved at blokere luftstrømmen).
- Berør ikke gear eller ruller i bevægelse under udskrivningen.
- Undgå at benytte printeren med deaktiverede sikkerhedsdæksler.

#### Risiko for lysstråling

Der udsendes lysstråling fra belysningen i printzonen. Denne stråling overholder kravene i IEC 62471:2006, *Fotobiologisk sikkerhed af lamper og lampe-systemer*. Det frarådes dog at kigge direkte på LED-lysindikatorerne, mens de er tændt. Modulet må ikke ændres.

BEMÆRK: Testmetode baseret på EN ISO 6942:2002. *Evaluering af materialer og materialesamlinger ved udsættelse for en strålevarmekilde, metode B*. Testbetingelserne, der bruges til at finde temperaturen, når mediet begynder at blive antændt (enten flamme eller glød), hvor: Varmegennemstrømningstæthed 30 kW/m<sup>2</sup>. kobbervarmemåler, termoelement af K-typen.

### Kemikaliefare

Se sikkerhedsdatabladene på<http://www.hp.com/go/msds>for at lære om de kemiske bestanddele i forbrugsvarerne. Der skal sørges for tilstrækkelig ventilation for at sikre, at potentiel luftbåren eksponering for disse stoffer holdes under tilstrækkelig kontrol. Kontakt din ekspert inden for aircondition eller EHS for at få råd om de korrekte forholdsregler for din lokation. Find mere detaljerede oplysninger i afsnittet "Ventilation" og "Aircondition" i vejledningen til klargøring af installationsstedet, der findes på [http://www.hp.com/go/latex300/](http://www.hp.com/go/latex300/manuals/) [manuals/.](http://www.hp.com/go/latex300/manuals/)

#### **Ventilation**

Sørg for, at lokalet, hvor systemet installeres, overholder de lokale retningslinjer og bestemmelser for miljø, sundhed og sikkerhed.

Der skal være passende ventilation for at sikre, at en potentiel eksponering kan styres på en passende måde. Læs sikkerhedsdatabladene på <http://www.hp.com/go/msds> for at lære om de kemiske bestanddele i blækforbrugsvarerne. Niveauerne af visse stoffer i dit miljø er afhængige af arbejdspladsforhold, f.eks. lokalestørrelsen, ventilationssystemets ydeevne og varighed af brugen af udstyret. Kontakt din ekspert i EHS for at få råd om de korrekte forholdsregler for din lokation.

#### **Aircondition**

Ud over friskluftventilation for at undgå sundhedsrisici kan du overveje at opretholde niveauerne på arbejdspladsen for de klimatiske driftsbetingelser, der er angivet i dette dokument (se [Miljømæssige](#page-186-0) [specifikationer](#page-186-0) på side 181), for at undgå ubehag for operatøren og funktionsfejl på udstyret. Aircondition i arbejdsområdet skal tage højde for, at udstyret afgiver varme. Printerens effektforbrug er typisk:

- 2,2 kW for HP Latex 315-printere
- 2,6 kW for HP Latex 335-printere
- 4,6 kW for HP Latex 365- og 375-printere

Aircondition skal overholde lokale retningslinjer for miljø, sundhed og sikkerhed (EHS).

A FORSIGTIG: Airconditionenhederne må ikke blæse luft direkte på printeren.

#### Fare ved kraftigt medie

Der skal udvises særlig omhu for at undgå personskade, når der håndteres kraftige medier.

- Håndtering af kraftige medieruller kan kræve mere end én person. Vær forsigtig for at undgå overbelastning af ryggen og/eller personskade.
- Overvej at bruge en gaffellift, gaffelvogn eller andet håndteringsudstyr.
- Når du skal håndtere kraftige medieruller, skal du være iført beskyttelsesudstyr, herunder støvler og handsker.

#### Blækhåndtering

HP anbefaler, at du bærer handsker ved håndtering af komponenter i blæksystemet.

#### Advarsler og sikkerhedsforanstaltninger

Følgende systemer anvendes i denne brugervejledning for at sikre, at printeren anvendes korrekt, og for at forhindre, at printeren beskadiges. Følg de anvisninger, der er markeret med disse symboler.

ADVARSEL! Hvis disse retningslinjer, der er markeret med dette symbol, ikke overholdes, kan det medføre alvorlig personskade eller dødsfald.

A FORSIGTIG: Hvis de retningslinjer, der er markeret med dette symbol, ikke overholdes, kan det medføre mindre personskade eller beskadigelse af printeren.

#### Advarselsmærkater

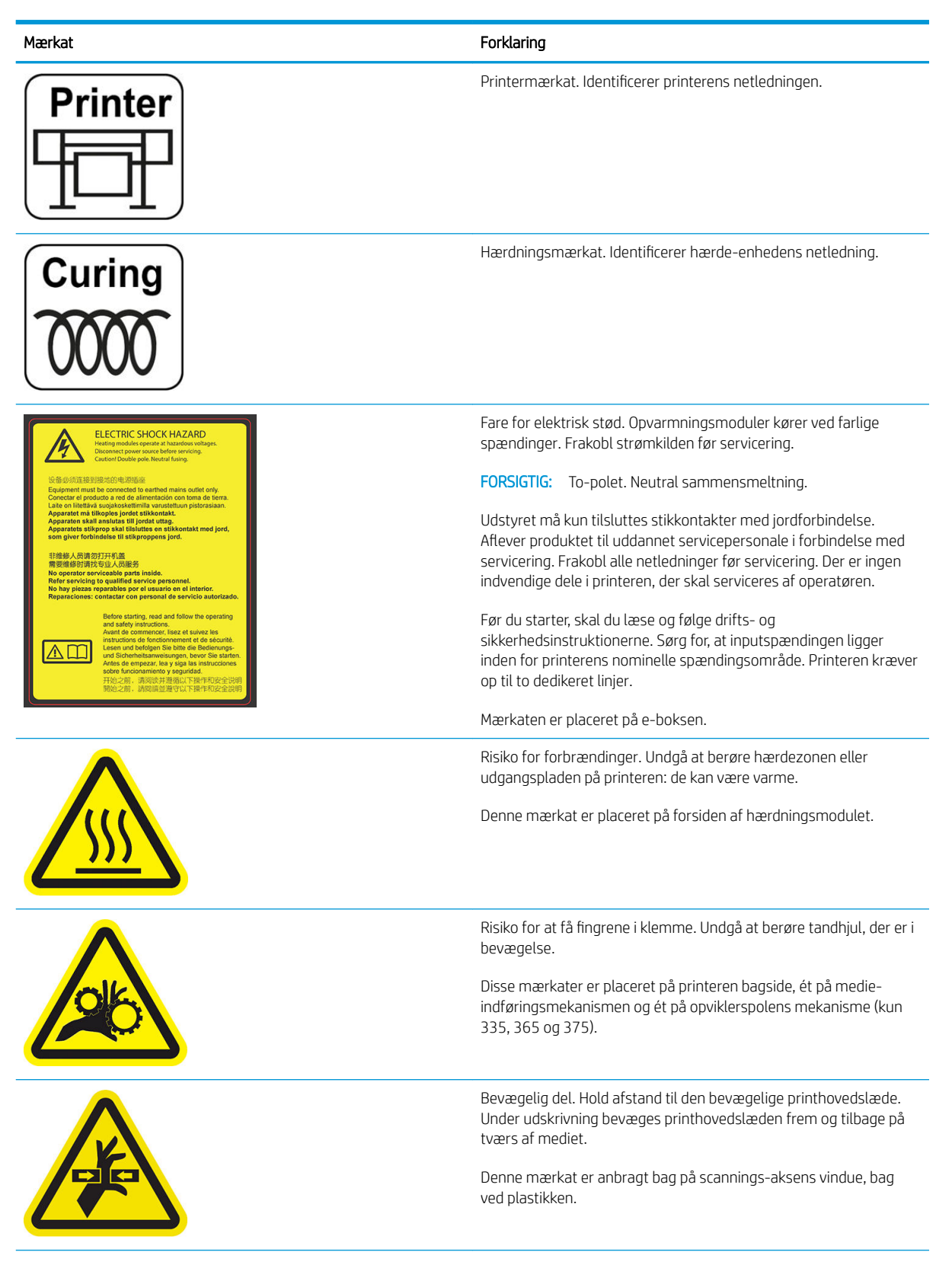

<span id="page-13-0"></span>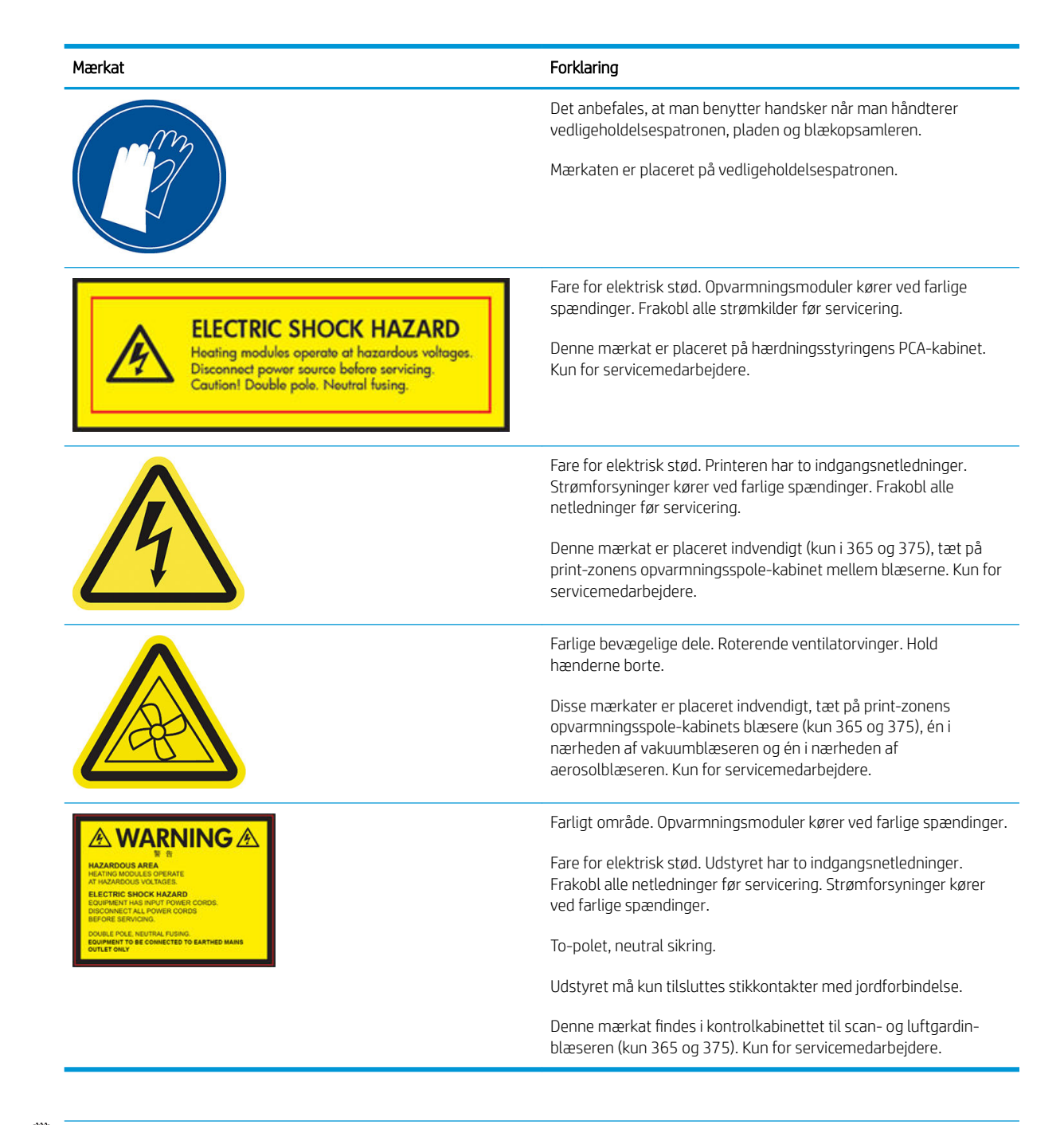

BEMÆRK: Den endelige placering og størrelse af mærkater på printeren kan variere en smule, men de skal altid være synlige og i nærheden af risikoområder.

# Hovedkomponenter i printeren

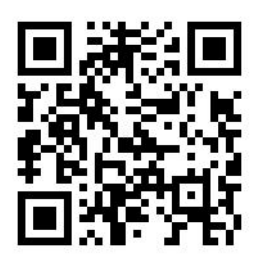

Ovenstående billede er en QR kode, der indeholder et link til en video, se [Dokumentation på side 3.](#page-8-0)

I følgende visninger af printeren vises dens hovedkomponenter.

### Visning forfra

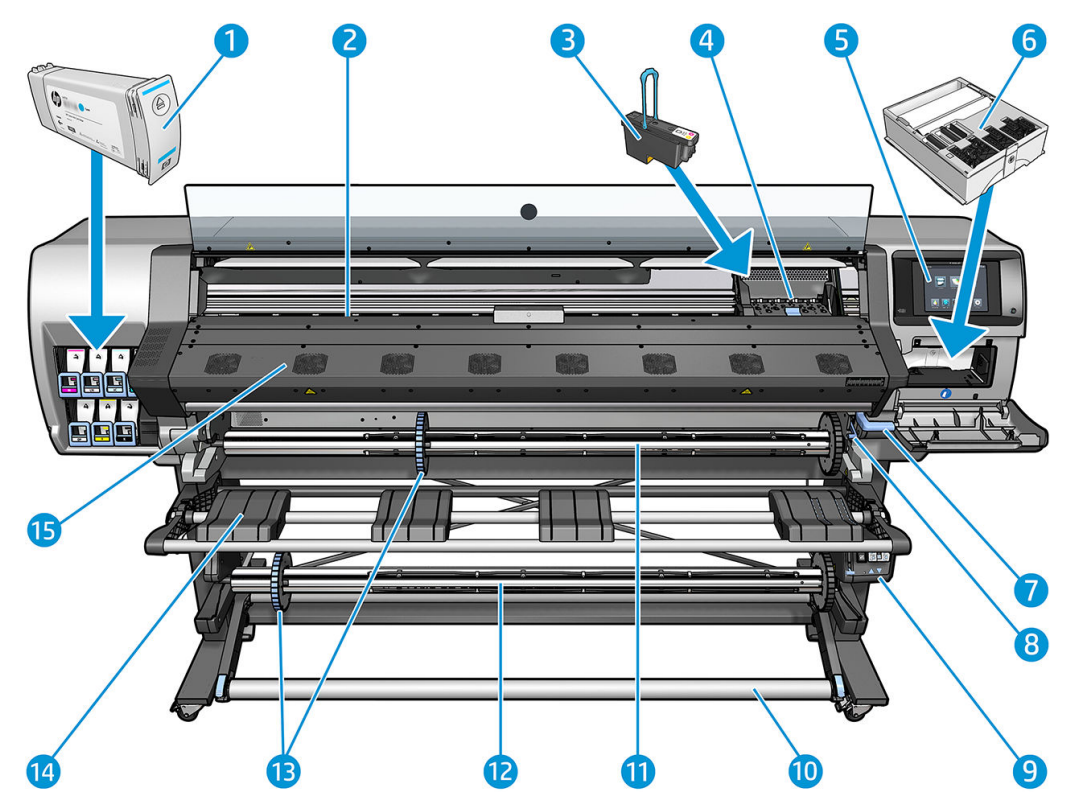

- 1. Blækpatron
- 2. Plade
- 3. Printhoved
- 4. Printhovedpatron
- 5. Frontpanel
- 6. Vedligeholdelsespatron
- 7. Knibe-håndtag til mediet
- 8. Håndtag til spindellåsning
- 9. Motor til opviklerspole
- 10. Spændingsbjælke
- 11. Spindel
- 12. Opviklerspole
- 13. Spindelstop
- 14. Ilæggelsesbord
- 15. Hærdemodul

### Visning bagfra

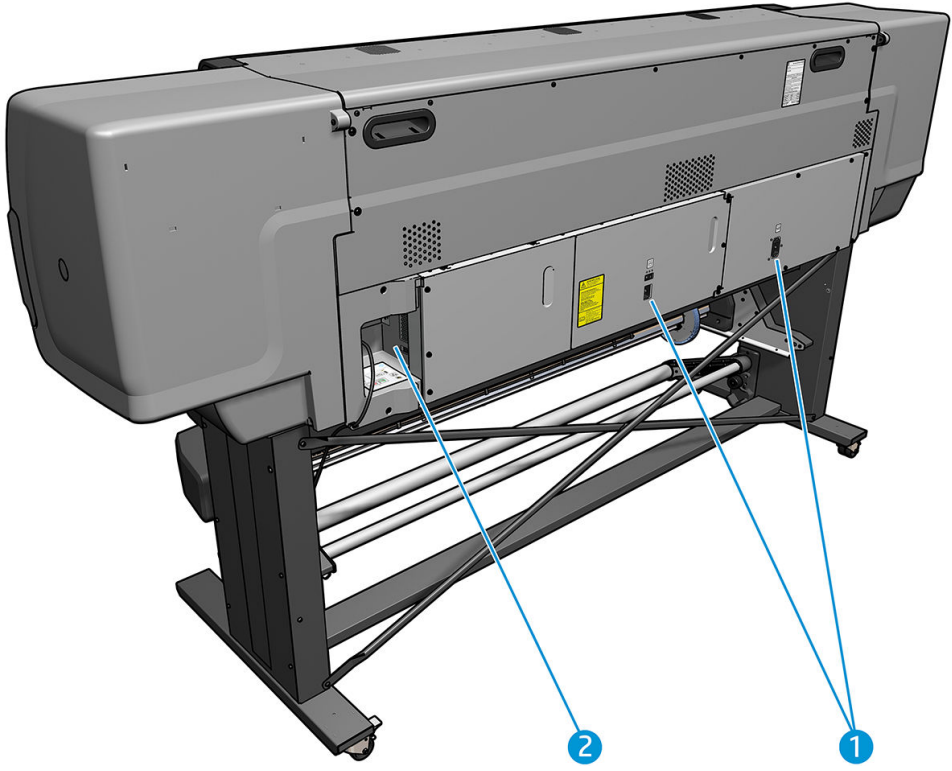

- 1. Strømkontakt og strømstik
- 2. Stik til kommunikationskabler og valgfrit tilbehør

### Motor til opviklerspole

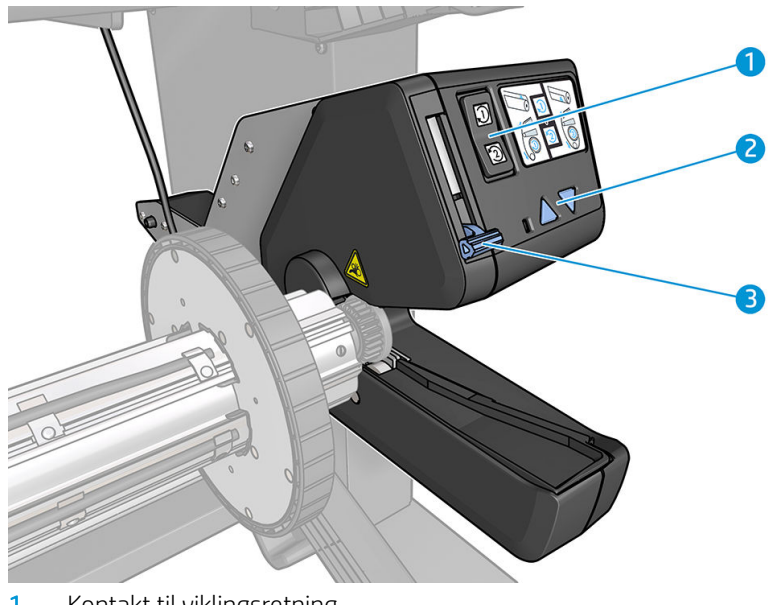

- 1. Kontakt til viklingsretning
- 2. Manuelle opvikleknapper
- 3. Håndtag til opviklerspole

### <span id="page-16-0"></span>Ilæggelsestilbehør

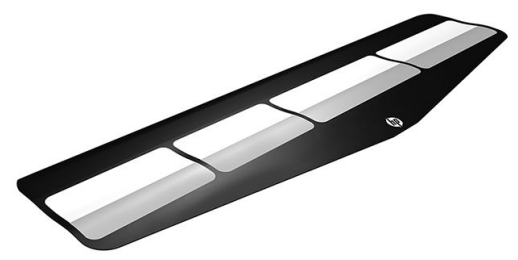

Ilæggelsestilbehøret gør det muligt at ilægge medietyper, der ellers ville være vanskelige at ilægge. Se [Ilæggelsestilbehør \(kun 365 og 375\) på side 61](#page-66-0).

# **Frontpanel**

#### Introduktion til frontpanelet

Frontpanelet er en berøringsfølsom skærm med en grafisk brugergrænseflade. Det er placeret forrest til højre på printerens forside. Det giver dig komplet kontrol over din printer: Fra frontpanelet kan du få vist oplysninger om printeren, skifte printerindstillinger, foretage kalibreringer og test osv. Frontpanelet viser også advarsler og fejlmeddelelser, når der er brug for det.

HP Latex 315/335 startskærmbillede

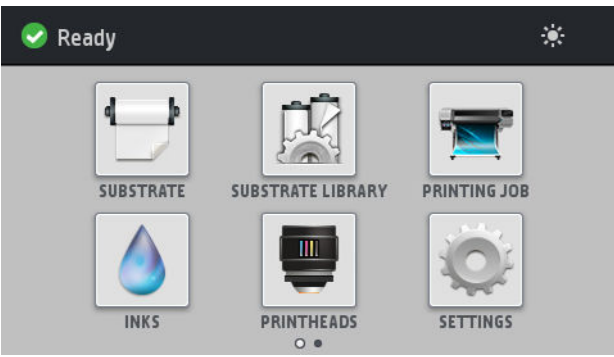

HP Latex 365/375 startskærmbillede

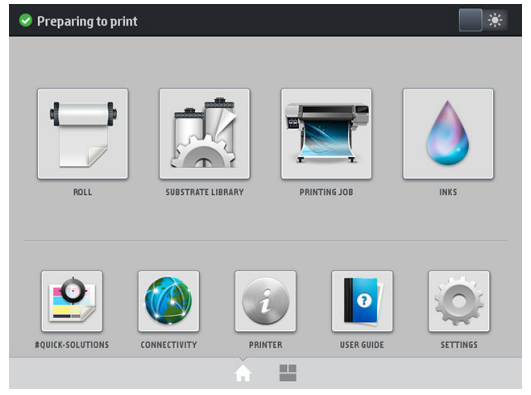

Der er et alternativ startskærmbillede, som du kan få vist ved at føre fingeren hen over skærmen mod venstre. Den indeholder en statusoversigt for blækpatronerne, medie og det aktuelle udskriftsjob.

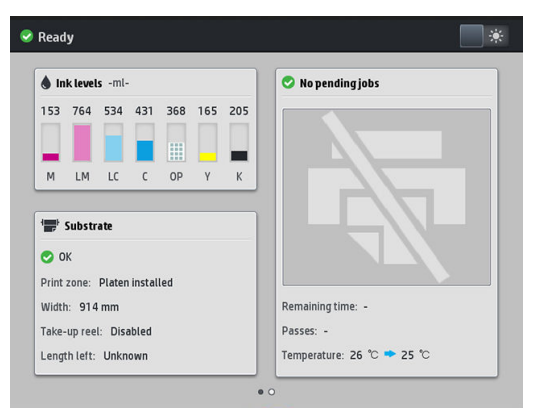

Frontpanelet har et stort centralt område til at vise dynamiske oplysninger og ikoner. På venstre og højre side kan du se op til seks faste ikoner på forskellige tidspunkter. Normalt vises de ikke alle samtidigt.

#### Faste ikoner til venstre og højre

- Tryk på for at komme tilbage til startskærmbilledet.
- Tryk på  $\widehat{P}$  for at vise hjælp om det aktuelle skærmbillede.
- Tryk på  $\langle \rangle$  for at gå til det forrige element.
- Tryk på  $\triangleright$  for at gå til det næste element.
- Tryk på  $\bigcirc$  for at gå tilbage til det senest besøgte skærmbillede. Dette sletter ikke de ændringer, der er foretaget i det aktuelle skærmbillede.
- Tryk på  $\blacktriangleright$  for at annullere den aktuelle proces.

#### Dynamiske ikoner på startskærmbilledet

Følgende elementer vises kun på startskærmbilledet.

Øverst til venstre på startskærmen er der en meddelelse, der viser printerstatussen eller den mest vigtige aktuelle besked. Tryk på denne meddelelse for at se en liste over alle aktuelle beskeder. Den har et ikon, der angiver alvorligheden af hver enkelt besked. Du kan trykke på en besked for at få hjælp til at løse problemet.

 $\blacktriangle$  OMAS not reading. Clean it or disable from RIP  $\Box$ 

- Du skal trykke på **øverst til højre for at aktivere eller deaktivere printzonens belysning.**
- 

Tryk på **for at få vist mediestatus og håndtere medier.** 

Tryk på  $\Box$  for at åbne mediebiblioteket og få adgang til et omfattende online bibliotek med

forudindstillinger til medier.

Tryk på **Film for at få vist oplysninger om det job, der udskrives i øjeblikket.** 

Tryk på **for at få vist status for blækniveauet og håndtere blækpatroner og printhoveder.** 

- Tryk på  $\left\Vert \mathbf{Q}\right\Vert$  for at finde hurtige løsninger på problemer med udskrivning.
- for at få vist status for netværk og internet og redigere relaterede indstillinger.
- for at få vist oplysninger om printeren.
- for at få hjælp.
- for at få vist og rediger generelle printerindstillinger.

Hvis printeren er inaktiv i noget tid, går den i dvaletilstand og slukker frontpaneldisplayet. Hvis du vil ændre den tid, der går før dvaletilstanden, skal du trykke på **og derefter på Setup** (Opsætning) > Front panel options (Indstillinger i frontpanel) > Sleep mode wait time (Ventetid før dvaletilstand). Du kan angive et tidsrum mellem 5 og 240 minutter, standard er 25 minutter.

Printeren vågner fra dvaletilstanden og tænder frontpaneldisplayet, når der er en ekstern interaktion med det.

Du kan finde oplysninger om den specifikke brug af frontpanelet hele vejen igennem denne vejledning.

#### Skift sproget i frontpanelet

Der er to metoder til at ændre det sprog, der bruges til menuerne og meddelelserne i frontpanelet.

- Hvis du kan forstå det aktuelle sprog i frontpanelet, kan du gå til frontpanelet og trykke på , derefter Setup (Opsætning) > Front panel options (Indstillinger i frontpanel) > Language (Sprog).
- Hvis du ikke kan forstå det aktuelle sprog i frontpanelet, skal du starte, mens printeren er slukket. Tænd den. Så snart ikonet <sup>v</sup>ises, skal du trykke på det i et par sekunder. Når alle ikoner vises på frontpanelet, skal du trykke på  $\bigcap$  efterfulgt af  $\bigtriangleup$ ). Frontpanelet blinker kortvarigt.

Uanset hvilken metode du har anvendt, vises menuen til valg af sprog nu i frontpanelet.

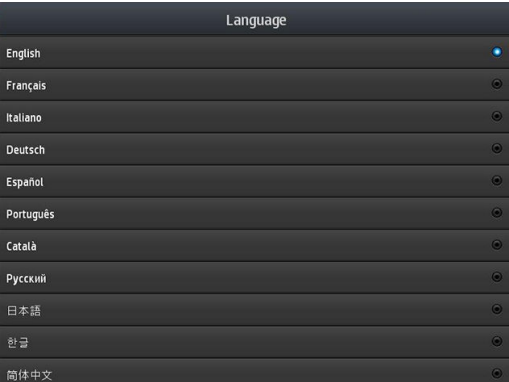

Tryk på navnet på dit foretrukne sprog.

#### Vis eller indstil datoen og klokkeslættet

Du kan få vist eller indstille printerens dato og klokkeslæt ved at gå til frontpanelet og trykke på , derefter

Setup (Opsætning) > Front panel options (Indstillinger i frontpanel) > Date and time options (Indstillinger for dato og klokkeslæt).

### Indstil højde

Hvis printeren betjenes ved en højde på mere end 500 m over havets overflade, kan du gå til frontpanelet og trykke på  $\leq$ , derefter Setup (Opsætning) > Select altitude (Vælg højde) for angive, at printeren anvendes i

højderne.

#### Angiv tid før standby

Når der ikke er flere job, der skal udskrives, eller du ønsker at forvarme printeren (indstillingen Prepare printing (Klargør udskrivning) i RIP'en), forbliver printerens hærdningsvarmere tændt i den angivne tidsperiode og med den angivne temperatur, hvis der skulle komme endnu et job, eller hvis du har brug for at undgå problemer med udskriftskvaliteten, der kunne forårsages ved en forkert temperatur i udskriftsområdet. For at vælge, hvor længe

varmerne skal forblive tændte i denne situation, skal du gå til frontpanelet og trykke på  $\leq$  derefter **Substrate** 

(Medie) > Substrate handling options (Mediehåndtering) > Curing standby duration (Varighed hærdning standby). Du kan vælge en varighed på mellem 5 og 120 minutter.

Hærdningstemperaturen under denne standby-periode indstilles automatisk af printeren.

#### Rediger indstilling for dvaletilstand

Hvis printeren er tændt, men ikke bruges i et bestemt tidsrum, går den automatisk i dvaletilstand for at spare på strømmen. Den venter som standard i 25 minutter. Du kan ændre den tid, printeren venter, før den går i

dvaletilstand, ved at gå til frontpanelet og trykke på , derefter Setup (Opsætning) > Front panel options

(Indstillinger i frontpanel) > Sleep mode wait time (Ventetid før dvaletilstand). Angiv den ønskede ventetid i minutter, og tryk på OK.

#### Ændre højttalerlydstyrke

Hvis du vil ændre lydstyrken på printerens højttaler, skal du gå til frontpanelet og trykke på , @ . derefter Setup

(Opsætning) > Front panel options (Indstillinger i frontpanel) > Speaker volume (Højttalerlydstyrke), og vælge Off (Fra), Low (lav) eller High (høj).

#### Aktivering og delaktivering af lydbeskeder

Du kan slå printerens lydbeskeder til eller fra ved at gå til frontpanelet og trykke på , derefter Setup

(Opsætning) > Front panel options (Indstillinger i frontpanel) > Enable audio alert (Aktiver lydbesked) eller Disable audio alert (Deaktiver lydbesked). Lydbeskeder er som standard aktiveret.

#### Skift lysstyrken i displayet i frontpanelet

Hvis du vil ændre lysstyrken af visningen i frontpanelet, skal du trykke på  $\{ \odot \}$ , derefter Setup (Opsætning) >

Front panel options (Indstillinger i frontpanel) > Display brightness (Skærmens lysstyrke) og derefter vælge en værdi ved at flytte rullepanelet. Tryk på OK for at gemme værdien.

#### Rediger måleenheder

Du kan ændre de måleenheder, der vises i frontpanelet, ved at trykke på  $\leq$  , derefter **Setup** (Opsætning) >

Front panel options (Indstillinger i frontpanel) > Unit selection (Valg af enhed og), derefter English (Engelsk) eller Metric (Metrisk).

Du kan også ændre måleenhederne i den integrerede webserver. Se [Åbn den integrerede webserver](#page-29-0)  [på side 24](#page-29-0).

#### Gendan fabriksindstillinger

Du kan gendanne printerens oprindelige fabriksindstillinger ved at gå til frontpanelet og trykke på , or , derefter

Setup (Opsætning) > Resets (Nulstil) > Restore factory settings (Gendan fabriksindstillinger). Denne indstilling gendanner alle printerindstillingerne undtagen Gigabit Ethernet-indstillingerne og forudindstillinger for medier.

#### Kontroller printerstatus

Frontpanelet og den integrerede webserver viser begge printerstatussen, det ilagte medie og blæksystemet.

#### Kontrollér statussen på blækpatronerne

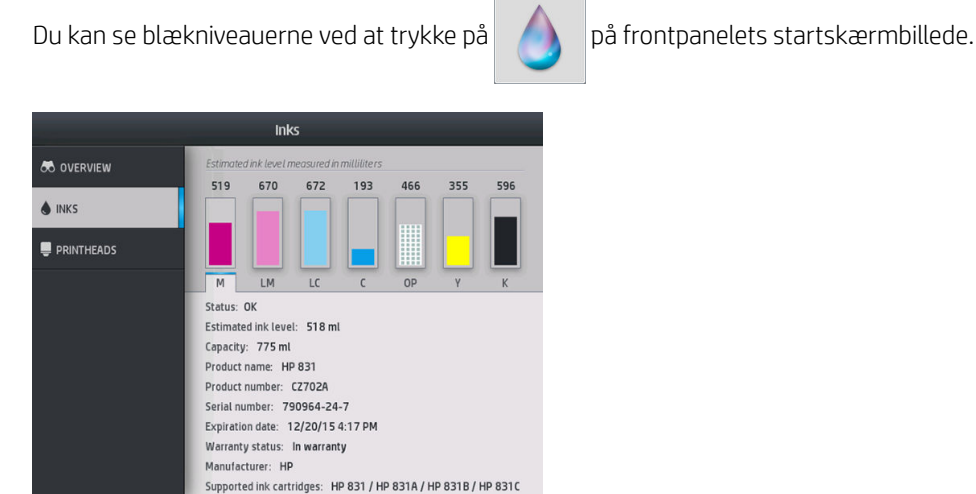

For yderligere oplysninger om bestemte blækpatroner, tryk på det rektangel der repræsenterer den pågældende patron. Du kan se følgende oplysninger:

- **Status**
- Anslået blækniveau
- **Kapacitet**
- Produktnavn
- Produktnummer
- Serienummer
- Udløbsdato
- Garantistatus
- Producent
- Understøttede blækpatroner

Disse er de meddelelser om blækpatronstatus, som du kan komme til at se på frontpanelet:

- OK: Patronen fungerer normalt uden kendte problemer.
- Missing (Mangler): Der er ingen patron i, eller den er ikke korrekt tilsluttet printeren.
- Lavt: Blækniveauet er lavt.
- Very low (Meget lavt): Blækniveauet er meget lavt.
- **Empty** (Tom): Patronen er tom.
- Reseat (Isæt igen): Det anbefales, at du fjerner patronen og sætter den i igen.
- Replace (Udskift): Det anbefales, at du udskifter patronen med en ny patron.
- **Expired** (Udløbet): Patronens udløbsdatoen er overskredet.
- Incorrect (Ukorrekt): Patronen er ikke kompatibel med denne printer. Meddelelsen indeholder en liste over kompatible patroner.
- Non-HP (Ikke fra HP): Patronen er brugt, genopfyldt eller forfalsket.

Du kan få vist statussen på blækpatronerne i den integrerede webserver. Se [Åbn den integrerede webserver](#page-29-0)  [på side 24](#page-29-0).

#### Kontroller status for printhoved

Printeren kontrollerer og servicerer automatisk printhovederne efter hver udskrift. Følg disse trin for at få flere oplysninger om printhovederne.

1. På frontpanelets startskærmbillede skal du trykke på (HP Latex 365 og 375) eller ikonet for

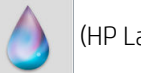

printhovedet (HP Latex 315 og 335).

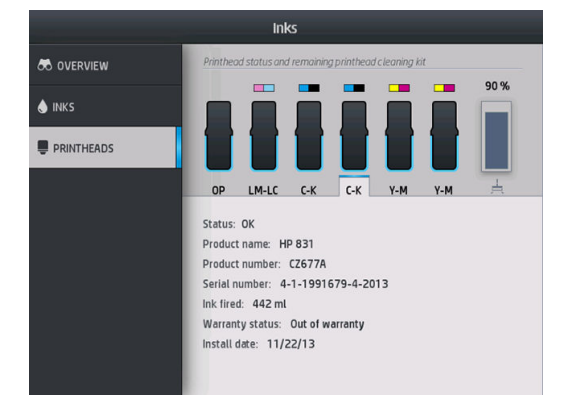

- 2. Vælg det printhoved, du vil vise oplysninger for.
- 3. I frontpanelet vises følgende oplysninger:
	- **Status**
	- Produktnavn
	- Produktnummer
	- Serienummer
	- Blæk udløst
	- **Garantistatus**
	- **Installationsdato**

Disse er de mulige printhoved-statusmeddelelser, du kan komme til at se på frontpanelet:

- OK: Printhovedet fungerer normalt uden kendte problemer.
- Missing (Mangler): Der er ingen printhoved i, eller det er ikke korrekt tilsluttet printeren.
- Reseat (Isæt igen): Det anbefales, at du fjerner printhovedet og sætter det i igen. Hvis dette mislykkes, skal du rense de elektriske forbindelser. (Se [Rens de elektrisk forbindelser på et printhoved på side 148](#page-153-0)). Hvis dette mislykkes, skal du udskifte printhovedet med et nyt printhoved (se [Udskift et printhoved](#page-146-0) [på side 141](#page-146-0)).
- Replace (Udskift): Printhovedet fungerer ikke korrekt. Udskift printhovedet med et fungerende printhoved. (se [Udskift et printhoved på side 141\)](#page-146-0).
- Replacement incomplete (Udskiftning ufuldstændig): Printhovedets udskiftningsproces er ikke fuldført korrekt. genstart udskiftningsprocessen og lad den køre helt færdig.
- Remove (Fjern): Printhovedet er ikke en egnet type til brug i din printer.
- Non-HP ink (Ikke-HP-blæk): Blæk fra en brugt, genopfyldt eller forfalsket blækpatron er passeret gennem printhovedet. Se i dokumentet med den begrænsede garanti, som fulgte med printeren for at få oplysninger om konsekvenser for garantien.

Du kan også bruge den integrerede webserver til at kontrollere statussen på printhovedet og garantistatussen. Se [Åbn den integrerede webserver på side 24](#page-29-0).

#### Kontroller filsystemet

Det er muligt at kontrollere integriteten af filsystemet på printerens harddisk og automatisk rette eventuelle fejl. Det anbefales, at du gør det dette hver 6. måned, eller hvis du bemærker et problem med at få adgang til filerne på harddisken.

Du kan udføre kontrollen af filsystemet ved at gå til frontpanelet og trykke på , derefter **Preventive maint.** 

tasks (Forebyggende vedligeholdelsesopgaver) > File system check (Kontrol af filsystem).

Hvis der er registreret en beskadigelse af filsystemet på printeren, f.eks. efter et alvorligt softwareproblem, kan der startes en automatisk kontrol af filsystemet. Dette kan tage ca. 10 minutter.

#### Printerbeskeder

Printeren kan kommunikere to typer beskeder:

- Errors (Fejl): Når printeren ikke kan udskrive.
- Warnings (Advarsler): Når printeren skal justeres f.eks. i forbindelse med kalibrering, forebyggende vedligeholdelse eller udskiftning af blækpatronen.
- Advice (Et godt råd): Når en firmwareopdatering er tilgængelig eller den hentede firmwaren er klar til at blive installeret.

Der vises printerbeskeder i frontpanelet og i den integrerede webserver.

Front-panel display (Frontpanelets skærm): Frontpanelet viser beskeder i øverste venstre del af skærmbilledet (besked bar).

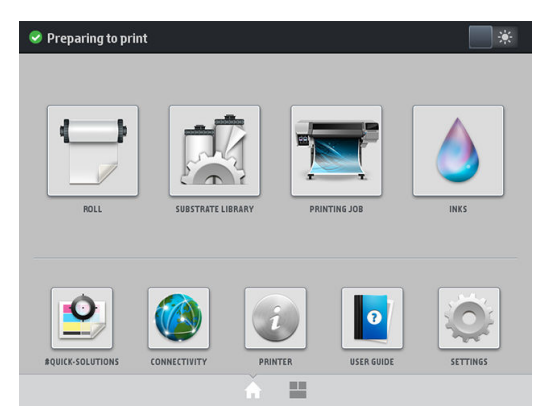

Kun én besked vises ad gangen. Hvis du trykker på besked-bjælken, vises alle printerens aktuelle advarsler. Listen over advarsler kan foldes sammen ved at man trykker på den eller skubber den nederste række i listen op.

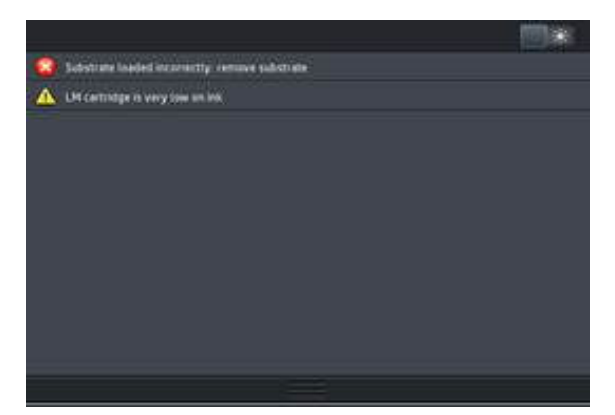

Når man klikker på en besked, åbnes det program, der kan bidrage til at afhjælpe problemet. Påmindelse om firmwareopdatering afvises når du åbner printer-programmet. Når den er afvist, vil der er ikke senere blive vist nogen påmindelse om samme anliggende (i tilfælde af firmwareopdateringer vises en ny meddelelse, når en ny firmwareopdatering er tilgængelig).

● Embedded Web Server (Integreret webserver): Embedded Web Server (integreret webserver) viser kun én besked ad gangen, og det er den, der anses for at være den vigtigste.

En besked kan angive, at du skal foretage en vedligeholdelseshandling. Se [Hardwarevedligeholdelse](#page-138-0) [på side 133](#page-138-0).

Følgende beskeder kræver en servicetekniker:

- Service Maintenance Kit 1 (Vedligeholdelsessæt 1)
- Service Maintenance Kit 2 (Vedligeholdelsessæt 2)
- Service Maintenance Kit 3 (Vedligeholdelsessæt 3)

#### **Printertilstande**

Printeren kan være i en af følgende tilstande. Nogle af dem indebærer ventetid.

- Ready (cold) (Klar (kold)): Printeren er tændt, men udskriver endnu ikke, og varmeenhederne er tændt.
- Preparing to print (Klargøring til udskrift): Printeren opvarmer varmeenhederne og klargør printhovederne til udskrivning. Dette tager 1 til 6 min.
- Ready for substrate (Klar til medie)
- Ready for side A/B (Klar til side A/B)
- Printing (Udskriver)
- Printing side A/B (Udskriver side A/B)
- **Drying** (Tørring): Dette tager 1,5 til 5 min.
- Finishing (Efterbehandling): Printeren afkøles og gøres klar til standby. Dette tager 0,5 til 5 min.

Du kan vælge kontinuerlig udskrivning ved hjælp af certificeret RIP-software. Uden kontinuerlig udskrivning hærder printeren hvert job separat, hvorefter mediet vikles tilbage til udskrivningszonen, før den begynder at udskrive det næste job i køen. Dette, medfører at udskrivningsprocessen tager længere tid. Kontinuerlig udskrivning sparer tid ved at fortsætte med at udskrive det næste job i køen uden at stoppe (tailgating), hvis der bruger samme udskriftstilstand og opløsning.

BEMÆRK: Der skal bruges den samme udskriftstilstand og opløsning til alle job i RIP-køen, der er valgt til kontinuerlig udskrivning, for at optimere den samlede hærdetid.

**BEMÆRK:** Når kontinuerlig udskrivning er aktiveret, kan annullering af et job også medføre, at det efterfølgende job annulleres.

#### Ændre margener

Printermargener bestemmer området mellem kanterne på billedet og kanterne på mediet. 365- eller 375 printeren med blækopsamler kan printe uden sidemargener (helt ud til kanten).

Sidemargenerne for et bestemt udskriftsjob vælges i RIP-software. Hvis jobbet overskrider mediets bredde, afskæres det.

I frontpanelet er der flere indstillinger til top- og bundmargenerne: se [Margener på side 180](#page-185-0). Disse indstillinger gælder kun for enkeltudskrifter, når skæreenheden ikke er i brug. Top- og bundmargin anvendes ikke under dobbeltsidet udskrivning.

Du kan indstille topmargenen i frontpanelet ved at trykke på , derefter Substrate (Medie) > Substrate

handling options (Håndteringsindstillinger for medie) > Extra top margin (Ekstra topmargen).

Du kan indstille bundmargenen i frontpanelet ved at trykke på , derefter Substrate (Medie) > Substrate

handling options (Håndteringsindstillinger for medie) > Extra bottom margin (Ekstra bundmargen).

**BEMÆRK:** Den ekstra top-/bundmargen, der indstilles i frontpanelet, anvendes ud over den top-/bundmargen, der er valgt i RIP'en.

**BEMÆRK:** Side-margener kan justeres i RIP.

#### Anmod om printerens interne udskrifter

De interne udskrifter indeholder forskellige typer oplysninger om printeren. Anmod om disse udskrifter via frontpanelet og uden brug af computer.

Før du anmoder om en intern udskrift, skal du sikre dig, at der er ilagt medier, og at meddelelsen Ready (Klar) angives displayet i frontpanelet.

Du kan udskrive en intern udskrift ved at trykke på , **og trander Setup (Opsætning) > Internal prints** 

(Opsætning > Interne udskrifter) og derefter vælge den type intern udskrift, du ønsker.

Følgende interne udskrifter er tilgængelige:

- Brugsrapport: Viser estimater for det samlede antal udskrifter, antal udskrifter efter medieserie, antal udskrifter efter indstillingen for udskriftskvalitet og den samlede mængde blæk, der er anvendt for hver farve. Der er ingen garanti for nøjagtigheden af disse estimater.
- Tjenesteoplysninger: Angiver oplysninger, som serviceteknikere skal bruge.

### <span id="page-25-0"></span>Kontroller levetidsbrugsstatistik

Du kan kontrollere brugsstatistikken for printeren på to måder.

- **BEMÆRK:** Der er ingen garanti for nøjagtigheden af brugsstatistikken.
	- Gå til fanen Main (Hoved) i den integrerede webserver, og vælg History (Historik) > Usage (Brug). Se [Integreret webserver på side 22.](#page-27-0)
	- Tryk på  $\odot$ , derefter Setup (Opsætning) > Internal prints (Interne udskrifter) > User information prints (Udskrifter af brugeroplysninger) > Print usage report (Udskriv brugsrapport) i frontpanelet.

# HP Latex Mobile

Din printer understøtter et nyt program kaldet HP Latex Mobile, som giver helt nye muligheder for betjening af printeren. Dette program gør det muligt at modtage nyttige beskeder om forbrugsvarer i forbindelse med ekstern overvågning af printer- og jobstatus på din smartphone eller tablet. Det kan også indsamle data om blæk- og medie-forbruget samt produktiviteten, som du kan få vist på din tablet. Du kan foretage udskrivningen med større tillid til at den bliver gennemført, eftersom du ikke længere skal bekymre dig om status for udskriftsjobs, mens du er borte fra printeren.

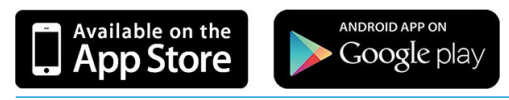

- **BEMÆRK:** HP Latex Mobile er kompatibel med Android 4.1.2 eller nyere og iOS 7 eller nyere, og kræver, at både printer og smartphone eller tablet er tilsluttet internettet.
- **BEMÆRK:** Dataene er tilgængelige på tablet-pc'er men ikke på smartphones.

#### Du får besked, når printeren har brug for indgreb

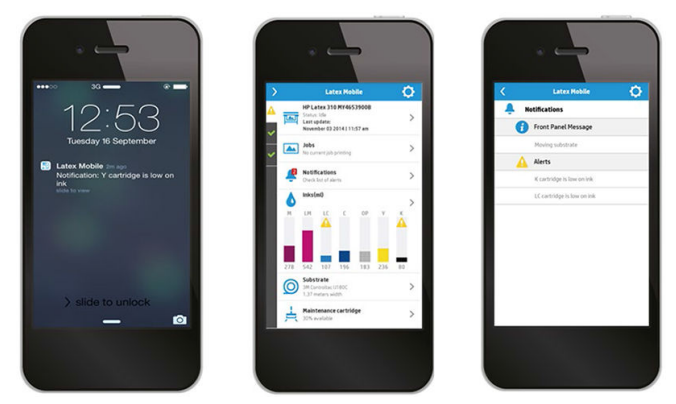

Det er ikke længere nødvendigt at bekymre sig om, hvordan det går med printeren, mens du er borte:

- Beskederne holder dig underrettet om status for forbrugsvarer, mediepapirgangen og situationer, hvor printeren ikke er klar til at udskrive.
- Vend tilbage til printeren og løs eventuelle problemer, når du får besked om dem.

#### Få besked om printerens status, mens du er borte fra den

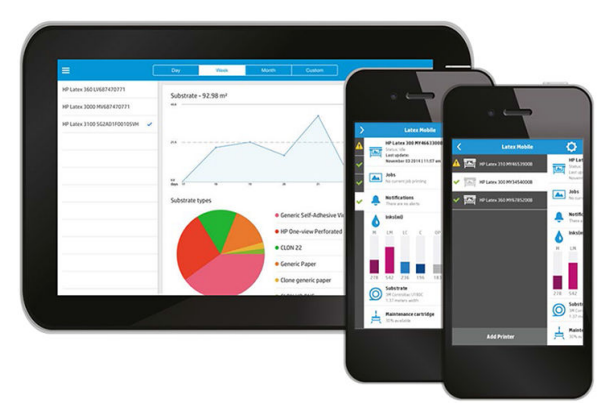

HP Latex Mobile giver indsigt i printerens aktivitet samt forbruget af blæk og medie:

- Følg hele tiden med i printerens aktivitet uanset hvor du er.
- Bliv underrettet om blækniveauerne og mængden af resterende medie, så du undgår overraskelser og kan reagere overensstemmelse hermed.
- Brug din tablet til at se dataene. Send disse oplysninger til computeren via e-mail for at få flere oplysninger om blæk- og medie-forbruget samt produktivitet pr. printer eller job. Brug det til at forbedre planlægning og drift.

#### Hold styr på udskriftsjobs fra en ekstern placering

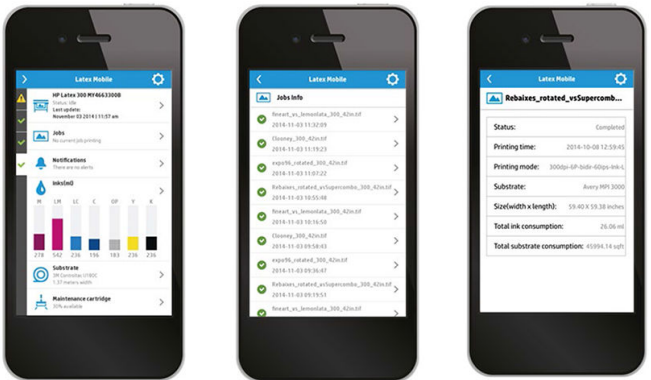

HP Latex Mobile gør det muligt at få oplysninger om gennemførelse af jobs og jobhistorik:

- Spor udskriftsjob hele vejen gennem processen.
- **BEMÆRK:** Opdateringer om printeren udsendes cirka hvert femte minut under udskrivningsprocessen og med flere timers mellemrum, når printeren er inaktiv. Under visse omstændigheder kan der opstå forsinkelser i afsendelsen af meddelelser om printeren – når der forekommer systemfejl, ved visse typer af mediepapirstop, hvis der er strømafbrydelse. I så fald viser appen den senest kendte status for printeren.
- Overvåg udskrevne jobs via job-historikken.

#### Sådan tilføjes en printer til din mobilenhed

1. Åbn HP Latex mobil-appen på din mobilenhed.

<span id="page-27-0"></span>2. Vælg Add new HP Latex Printer (Tilføj ny HP Latex-Printer).

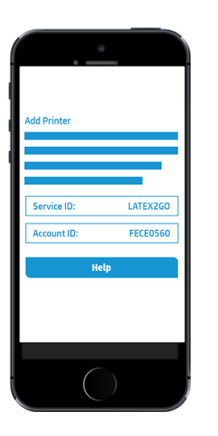

- 3. Noter Service-ID og konto-ID.
- 4. Gå til printerens frontpanel, og tryk på , derefter Setup (Opsætning) > Printer Data Sharing Agreement (Aftale om deling af printerdata).
- 5. Fortsæt indtil du ser valgmulighederne Yes, I want to participate (Ja, jeg ønsker at deltage), Also send the printer's serial number (Send også printerens serienummer) og Also send data to printer services og (Send også data til printer-tjenester). Vælg dem alle.
- 6. Registrer en ny tjeneste og indtast Service-ID og Konto-ID via din mobilenhed.
- 7. Tryk på Continue (Fortsæt) og Accept (Accepter) indtil registreringen er gennemført.

Som et alternativ kan du bruge den integrerede webserver i stedet for frontpanelet.

- 1. Vælg fanen Printer Data Sharing Agreement (Aftale om deling af printerdata) i den integrerede webserver.
- 2. Markér Yes, I want to participate (send anonymous data only) (Ja, jeg ønsker at deltage (send kun anonyme data)).
- 3. Markér Also send the printer's serial number (Send også printerens serienummer).
- 4. Markér Also send data to printer services (Send også data til printer-tjenester).
- 5. Markér Register for a new service (Tilmeld til en ny tjeneste).
- 6. Indtast Service-ID og konto-ID via din mobilenhed og klik på Register (Tilmeld).
- 7. Det næste skærmbillede giver dig besked om, at tjenesten HP Latex to Go via internettet vil sende statusdata fra printeren til de enheder, der er tilsluttet. Klik på Accept (Accepter).

### Integreret webserver

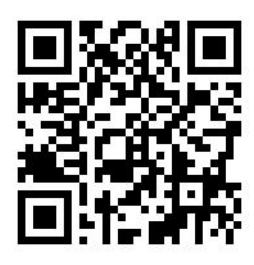

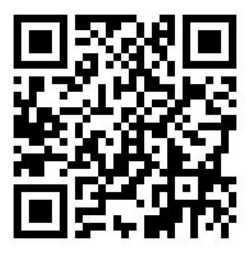

#### Introduktion til den integrerede webserver

Den integrerede webserver er en webserver, der kører inden i printeren. Du kan bruge den til at få fat i printeroplysninger, administrere indstillinger og forudindstillinger, justere printhoveder, overføre ny firmware og foretage fejlfinding af problemer. Serviceteknikere kan bruge den til at hente interne oplysninger, der gør det muligt at diagnosticere printerproblemer.

Du kan få fjernadgang til den integrerede webserver ved at bruge en almindelig webbrowser, der kører på en computer. Se [Åbn den integrerede webserver på side 24](#page-29-0).

I vinduet for den integrerede webserver vises tre forskellige faner. Knapperne øverst på hver side giver adgang til onlinehjælp og genbestilling af forsyningsvarer.

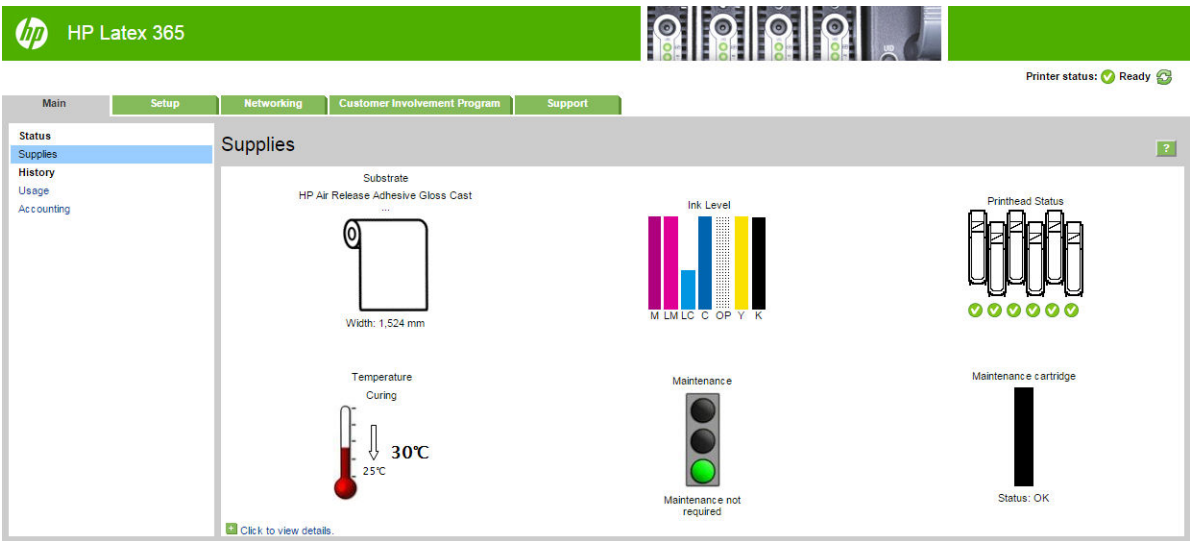

#### Hoved, fane

Fanen Main (Hoved) indeholder oplysninger om følgende elementer.

- Medie, blæk, printhoved og vedligeholdelsesstatus
- Temperatur hærdning-modul
- Forbrug af medier og blæk samt kontostyring

#### Opsætning, fane

Med fanen Setup (Opsætning) kan du udføre disse opgaver.

- Angiv printerindstillinger som f.eks. måleenheder og opdateringsdato
- Angiv netværks- og sikkerhedsindstillinger
- Angiv dato og klokkeslæt
- Opdater firmware
- Juster printhoveder
- Overføre forudindstillinger for medier
- Konfigurere e-mail-meddelelser

### <span id="page-29-0"></span>Netværksfane

Under fanen Networking (Netværk) kan du ændre printerens netværkskonfiguration.

### Fanen til aftale om deling af printerdata

Fanen Printer Data Sharing Agreement (Aftale om deling af printerdata) gør det muligt at logge på printeren for at signere aftalen om deling af printerdata og konfigurere din deltagelse.

#### Support, fane

Fanen Support indeholder forskellige typer hjælp til printeren.

- Gennemse nyttige oplysninger fra en række forskellige kilder
- Foretag fejlfinding af problemer
- Få adgang til HP-links til teknisk support til printeren og tilbehøret
- Få adgang til servicesupportsider, hvor du kan se aktuelle og historiske data over printerbrugen

#### Åbn den integrerede webserver

Brug den integrerede webserver til at få vist printeroplysninger fra fjernlokation via en almindelig webbrowser, der køres på en computer.

Følgende browsere er kompatible med den integrerede webserver:

- Internet Explorer 7 og senere til Windows
- Safari 3 og senere til Mac OS X
- Mozilla Firefox 3,6 og senere
- Google Chrome 7 og senere

Hvis du vil bruge en integreret webserver på en computer, skal du åbne webbrowseren og skrive printerens URLadresse i browserens adresselinje. Printerens IP-adresse vises på printerens frontpanel, når du trykker på ikonet

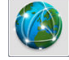

.

Hvis du vælger disse anvisninger, men ikke kan åbne den integrerede webserver, skal du se Kan ikke få adgang til [den integrerede webserver på side 168](#page-173-0).

#### Skift sproget for den integrerede webserver

Den integrerede webserver fungerer på følgende sprog: engelsk, portugisisk, spansk, catalansk, fransk, italiensk, tysk, forenklet kinesisk, traditionelt kinesisk, koreansk og japansk. Den bruger det sprog, du har angivet i indstillingerne for webbrowseren. Hvis du angiver et sprog, den ikke understøtter, fungerer den på engelsk.

Du kan ændre sproget ved at ændre sprogindstillingen for webbrowseren. F. eks. i Chrome Settings (Indstillinger), Language (Sprog) (i skærmbilledet avancerede indstillinger), skal du sørge for, at det ønskede sprog vises øverst på listen i dialogboksen; eller i Internet Explorer 8 skal du gå til menuen Tools (Funktioner) og vælge Internet Options (Internetindstillinger) > Language (Sprog). Sørg for, at det ønskede sprog er øverst på listen i dialogboksen.

Du kan fuldføre ændringen ved at lukke og genåbne webbrowseren.

#### Begræns adgang til printeren

Du kan vælge Setup (Opsætning) > Security (Opsætning > Sikkerhed) i den integrerede webserver for at angive en administratoradgangskode. Når denne adgangskode først er angivet, skal den angives for at kunne udføre følgende printerfunktioner.

- Ryd kontostyringsoplysninger.
- Opdater printerens firmware.
- Ændring af sikkerhedsindstillingerne.
- Få vist beskyttet printeroplysninger.
- Ændre indstillinger for internetforbindelse.
- Ændre visse netværksindstillinger.
- Konfigurer aftalen om deling af printerdata.
- Kør feilfindingtest for tilslutning.

Du kan få flere oplysninger i onlinehjælpen til den integrerede webserver.

Hvis du glemmer administratoradgangskoden, kan du slette den aktuelle adgangskode i frontpanelet: tryk på

, derefter Setup (Opsætning) > Connectivity (Forbindelse) > Advanced (Avanceret) > Embedded Web Server

(Integreret webserver) > Reset EWS password (Nulstil EWS-adgangskode).

#### Deltag i aftalen om deling af printerdata

Du kan aktivere eller deaktivere aftalen om deling af printerdata fra den integrerede webserver eller fra printerens frontpanel.

₩ BEMÆRK: Gå til frontpanelet, og tryk på  $\odot$ , derefter Setup (Opsætning) > Printer Data Sharing Agreement

#### (Aftale om deling af printerdata).

Aftalen om deling af printerdata er et statisk sporingssystem til printerbrug. Det kan også bruges til at afgøre om man er berettiget til visse brugsbaserede belønninger, eller for at overvåge enheden i forbindelse med valgfri services, som f. eks. proaktiv udskiftning af patroner, forbrugsbaserede kontrakter eller supportaftaler (tilgængelighed varierer alt efter produkt, område og land). Se fanen Printer Data Sharing Agreement (Aftale om deling af printerdata) i den integrerede webserver for at få oplysninger om de data, der indsamles, og om HP's brug af disse data. Når aftalen om deling af printerdata er aktiveret, vil printeren automatisk at sende 'forbrugsøjebliksbilleder' til HP via internettet ca. en gang om ugen, så længe som aftale om deling af printerdata forbliver aktiveret. Filer med forbrugsdata indsamles på en server og behandles derefter automatisk for at udpakke de relevante data, som gemmes i en database. Afsendelse af data forstyrrer ikke den normale drift af printeren, og kræver ikke nogen som helst opmærksomhed fra brugeren. Du afbryde deltagelsen til enhver tid, i hvilket tilfælde datatransmissionerne stopper med det samme.

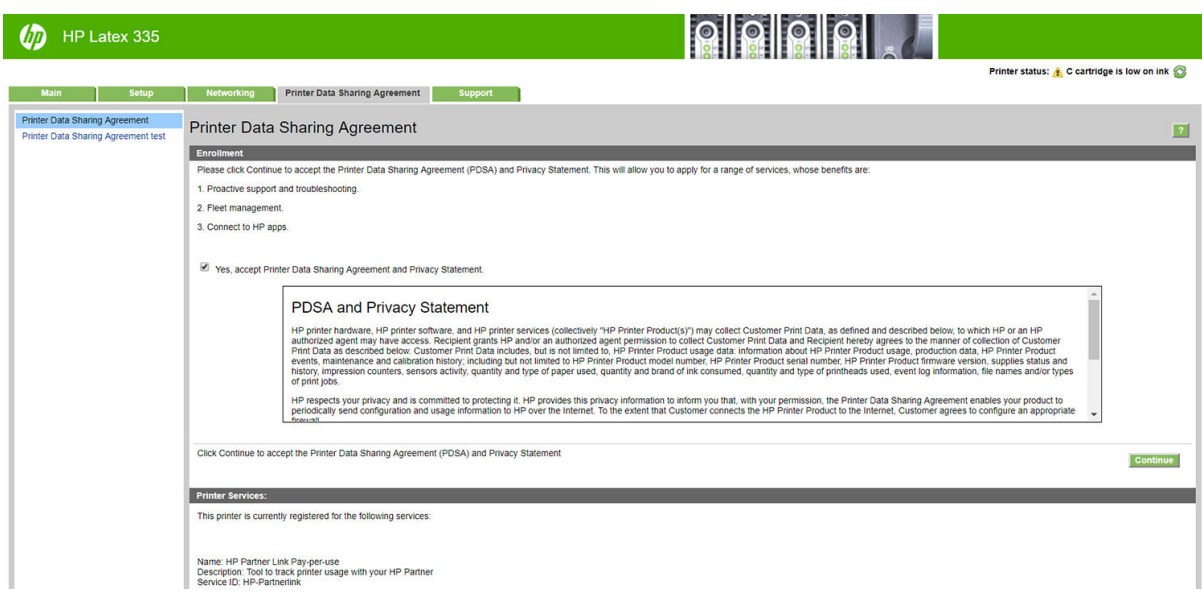

PDSA-konfigurationssiden på fanen Printer Data Sharing Agreement (Aftale om deling af printerdata) er det sted, hvor du kan starte, stoppe eller ændre din deltagelse i aftalen om deling af printerdata. Som standard, er det kun anonyme brugsdata der sendes til HP, men du har mulighed for også at sende printerens serienummer. Det kan være nødvendigt for visse programmer eller -tjenester og kan giver os mulighed for at give dig bedre service og support. Når du har foretaget ændringer i indstillingerne, skal du klikke på knappen Apply (Anvend) for at anvende dem.

Hvis aftalen om deling af printerdata er aktiveret, før du klikker på knappen Apply (Anvend) gennemføres en forbindelsestest automatisk, for at afgøre om data til aftalen om deling af printerdata kan leveres til HP.

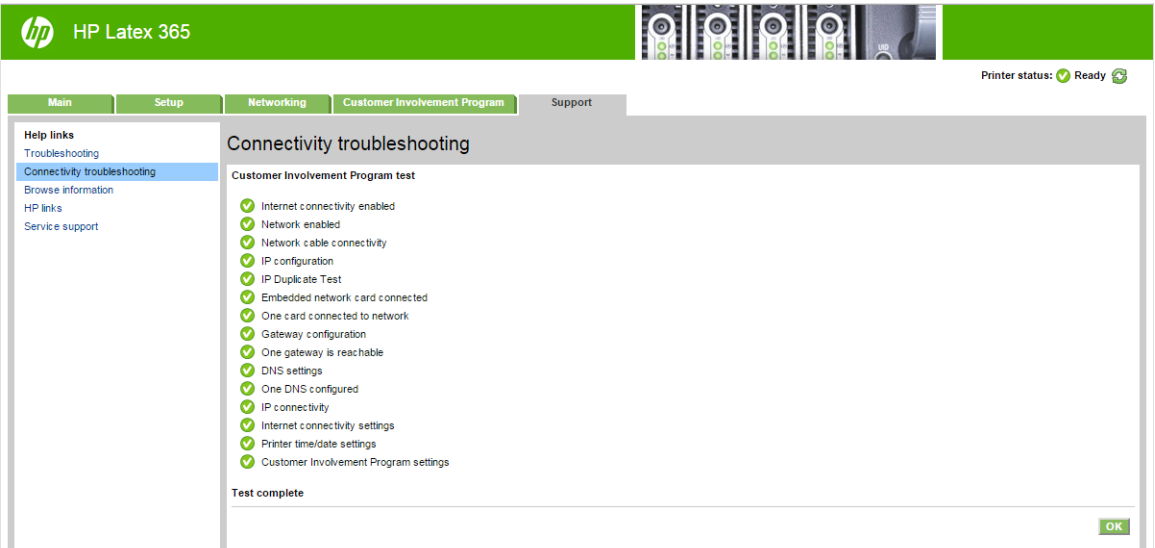

Hvis testen gennemføres med vellykket resultat er konfigurationen afsluttet, og du kan gå videre til enhver anden side på den integrerede webserver eller lukke browservinduet. Hvis testen mislykkes, skal du følge vejledningen for at forsøge at identificere og løse problemet.

Siden PDSA status and test (PDSA-status og -test) under fanen Printer Data Sharing Agreement (Aftale om deling af printerdata) kan bruges til at kontrollere den aktuelle status (aktiveret eller ej, anonyme data eller ej), og til at køre en forbindelsestest, for at afgøre om data til aftalen om deling af printerdata kan leveres til HP.

#### Kontroller printerstatus

Frontpanelet og den integrerede webserver viser begge printerstatussen, det ilagte medie og blæksystemet.

#### Kontroller statussen på blæksystemet

- 1. Adgang til den integrerede webserver (se [Åbn den integrerede webserver på side 24](#page-29-0)).
- 2. Gå til siden for forbrugsvarer på fanen Main (Hoved).

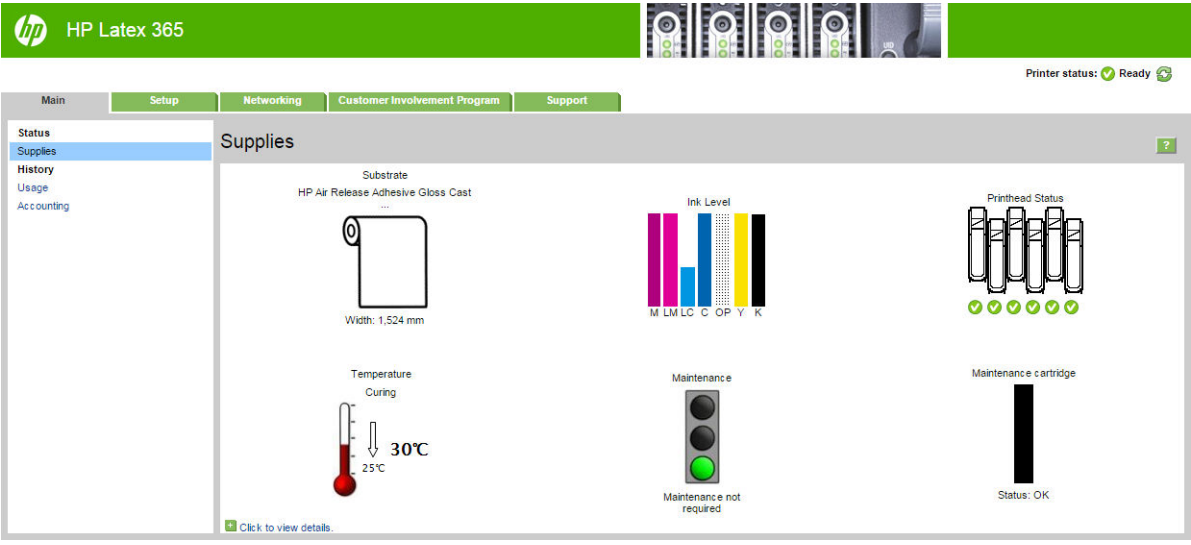

Siden for forbrugsvarer viser statussen på det ilagte medie, blækpatronerne, printhovederne, varmeelementet og vedligeholdelsespatronen.

Trafiklyset viser, om der er behov for vedligeholdelse.

Du kan få flere oplysninger ved at klikke på *Click to view details* (Klik for at se flere oplysninger).

#### Anmod om meddelelse om bestemte fejlbetingelser via e-mail

- 1. Gå til e-mail-serversiden på fanen Setup (Opsætning) i den integrerede webserver (se [Åbn den integrerede](#page-29-0) [webserver på side 24](#page-29-0)) for at sikre, at de følgende felter er udfyldt korrekt:
	- SMTP server (SMTP-server). Dette er IP-adressen for den udgående postserver (Simple Mail Transfer Protocol [SMTP]), der behandler alle e-mail-meddelelser fra printeren. Hvis postserveren kræver godkendelse, kan der ikke anvendes e-mail-meddelelser.
	- Printer email address (Printer-e-mail-adresse). Alle de e-mail-meddelelser, som printeren sender, skal indeholde en returadresse. Denne adresse behøver ikke at være en reel funktionsdygtig emailadresse, men den skal være entydig, så modtagerne af meddelelsen kan identificere den printer, der sendte den
- 2. Gå til meddelelsessiden, der også er på fanen Setup (Opsætning).
- 3. Klik på ikonet New (Ny) for at anmode om nye meddelelser, eller klik på ikonet Edit (Rediger) for at redigere meddelelser, der allerede er konfigureret. Angiv derefter de e-mail-adresser, som meddelelserne sendes til, og vælg de hændelser, der medfører disse meddelelser.

#### Hent kontostyringsoplysninger

Der er forskellige måder at få kontostyringsoplysninger fra printeren på.

- For printerens forbrugsstatistik for et bestemt job, se [Kontroller brugsstatistik for et job på side 28.](#page-33-0)
- Få vist printeranvendelsesstatistikker for hele printerens levetid, se [Kontroller levetidsbrugsstatistik](#page-33-0) [på side 28](#page-33-0).
- <span id="page-33-0"></span>● Anmod om kontostyringsdata via e-mail. Printeren sender data i XML til en angiven e-mailadresse med jævne mellemrum. Data fortolkes og opsummeres muligvis via et tredjepartsprogram eller vises som et Excel-regneark. Se Anmod om kontostyringsdata via e-mail på side 28.
- Brug et tredjepartsprogram til at anmode om printerstatus, printerbrug eller jobkontostyringsdata fra printeren via internettet. Printeren leverer XML-data til programmet, når der anmodes om det. HP stiller et softwareudviklingssæt til rådighed, der skal gøre nemmere at udvikle sådanne programmer.

Som standard er brugernavne ikke inkluderet i konto-oplysningerne. Hvis du ønsker, at medtage dem, skal du markere feltet Show user name in job accounting (Vis brugernavn i jobkontooplysninger) i menuen Security (Sikkerhed).

#### Kontroller brugsstatistik for et job

Du kan bruge den integrerede webserver til at kontrollere forbrugsstatistikken for et bestemt job: Gå til fanen Main (Hoved), og vælg History (Historik) > Accounting (Kontostyring).

**BEMÆRK:** Der er ingen garanti for nøjagtigheden af brugsstatistikken.

#### Kontroller levetidsbrugsstatistik

Du kan kontrollere brugsstatistikken for printeren på to måder.

**BEMÆRK:** Der er ingen garanti for nøjagtigheden af brugsstatistikken.

- Gå til fanen Main (Hoved) i den integrerede webserver, og vælg History (Historik) > Usage (Brug).
- Tryk på , derefter Setup (Opsætning) > Internal prints (Interne udskrifter) > User information prints (Udskrifter af brugeroplysninger) > Print usage report (Udskriv brugsrapport) i frontpanelet.

#### Anmod om kontostyringsdata via e-mail

- 1. Få IP-adressen for den udgående postserver (SMTP) fra it-afdelingen. Denne er nødvendig for at kunne sende e-mailmeddelelser.
- 2. Sørg for, at den udgående e-mailserver er konfigureret til at videresendelse af de e-mailmeddelelser, som printeren sender.
- 3. Åbn webbrowseren, og opret forbindelse til printerens integrerede webserver.
- 4. Vælg fanen Setup (Opsætning).
- 5. Vælg Date & Time (Dato og klokkeslæt) i menuen Konfiguration i venstre kolonne.
- 6. Sørg for, at printerens dato og klokkeslæt er angivet korrekt.
- 7. Vælg Email server (E-mail-server) i menuen Konfiguration.
- 8. Angiv IP-adressen for den udgående postserver (SMTP).
- 9. Angiv en e-mailadresse for printeren. Sidstnævnte behøver ikke være en gyldig e-mailadresse, da produktet ikke kommer til at modtage meddelelser, men den skal være i e-mailadresseformat. Den bruges til at identificere printeren, når den sender e-mailmeddelelser.
- 10. Vælg Printer settings (Printerindstillinger) i menuen Konfiguration.
- 11. Indstil Send accounting files (Send kontostyringsfiler) til aktiveret.
- 12. Indstil Send accounting files to (Send kontostyringsfiler til) til den e-mailadresse (eller e-mailadresser), som kontostyringsoplysningerne skal sendes til. Dette kan være en adresse, du har oprettet specifikt til at modtage automatisk genererede meddelelser fra printeren.
- <span id="page-34-0"></span>13. Indstil Send accounting files every (Send kontostyringsfiler hver) til den hyppighed, hvormed oplysningerne skal sendes. Du kan vælge et bestemt antal dage eller udskrifter.
- 14. Det kan være en ide at indstille Exclude personal information from accounting email (Medtag ikke personlige oplysninger i kontostyrings-e-mail) til On (Til), så kontostyringsmeddelelserne ikke indeholder personlige oplysninger. Hvis denne indstilling er angivet til Off (Fra), medtages oplysninger såsom brugernavn, jobnavn og konto-id.

Når du har fuldført ovenstående trin, sender printeren kontostyringsdata via e-mail med den hyppighed, du har angivet. Dataene leveres i XML-format og kan nemt fortolkes af et tredjepartsprogram. De data, der leveres om hvert udskriftsjob, omfatter, hvornår jobbet blev sendt, hvornår jobbet blev udskrevet, udskrivningstiden, billedtypen, antal sider, antal kopier, papirtype - og -størrelse, hvor meget blæk der er anvendt for hver farve og flere andre jobegenskaber.

Du kan hente HP DesignJet Accounting Tool fra HP's websted [\(http://www.hp.com/go/designjet/accounting/](http://www.hp.com/go/designjet/accounting/)), som gør det nemmere at få vist XML-dataene i et regnearksformat.

Ved at analysere kontostyringsdataene kan du fakturere kunderne mere præcist og fleksibelt for deres brug af printeren. Du kan f.eks.:

- Fakturere hver kunde for den samlede mængde blæk og papir, kunden har brugt i en bestemt periode.
- Fakturere hver enkelt kunde separat for hvert job.
- Fakturere hver enkelt kunde separat for hver projekt opdelt efter job.

# Anvisninger i tilslutning og software

#### Tilslutningsmetode

Printeren kan tilsluttes på følgende måde.

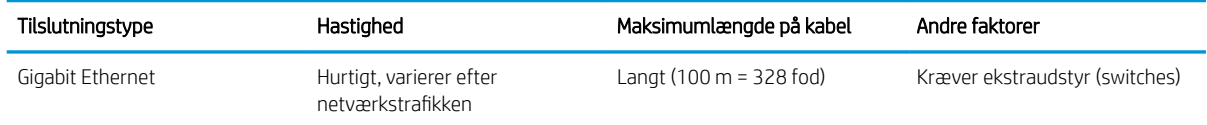

**BEMÆRK:** Hastigheden af en netværksforbindelse afhænger af alle de komponenter, der bruges i netværket, hvilket kan omfatte NIC-kort, hubenheder, routere, switches og kabler. Hvis en af disse komponenter ikke kan fungere ved høj hastighed, er resultatet en langsom forbindelse. For at printeren kan levere den forventede ydeevne, skal du bruge udstyr, der understøtter 1000TX Full Gigabit. Hastigheden af netværksforbindelsen kan også være påvirket af den samlede trafikmængde fra andre enheder på netværket.

#### Tilslut printeren til netværket

Printeren er i stand til at konfigurere sig selv automatisk for de fleste netværk på samme måde som enhver computer i det samme netværk. Første gang du tilslutter den til et netværk, kan denne proces tage nogle få minutter. Se om nødvendigt Avanceret netværkskonfiguration på side 31.

Når printeren har en fungerende netværkskonfiguration, kan du kontrollere dens netværksadresse fra

frontpanelet: tryk på

#### Netværkskonfiguration

Hvis du ønsker yderligere oplysninger om den nuværende netværkskonfiguration, skal du gå til frontpanelet og

trykke på **og derefter Connectivity** (Tilslutningsmuligheder) > **Network connectivity** (Netværkstilslutning) >

Gigabit Ethernet (Gigabit Ethernet) > Modify configuration (Rediger konfiguration). Herfra er det muligt, men normalt ikke nødvendigt, at ændre indstillingerne manuelt. Det kan også udføres eksternt ved hjælp af den integrerede webserver.

**TIP:** Du vil måske finde der nyttigt at udskrive den fulde printernetværkskonfiguration på papir. Dette kan gøres

fra frontpanelet: tryk på  $\{ \circ \}$ , derefter på Internal prints (Interne udskrifter) > Service information prints

(Udskrifter med serviceoplysninger) > Print connectivity configuration (Udskriv tilslutningskonfiguration). Hvis du ikke udskriver den komplette netværkskonfiguration, kan du overveje at foretage et notat om printerens IPadresse og netværksnavn.

Hvis du ved et uheld konfigurerer printerens netværksindstillinger forkert, kan du gendanne

netværksindstillingerne til deres fabriksstandarderne fra frontpanelet: tryk på , derefter Connectivity

(Tilslutningsmuligheder) > Network connectivity (Netværkstilslutning) > Advanced (Avanceret) > Restore factory settings (Gendan fabriksindstillinger). Derefter skal du genstarte printeren. Dette giver automatisk en fungerende netværkskonfiguration til de fleste netværk. Printerens andre indstillinger forbliver uændrede.

#### Brug af IPv6

Din printer understøtter næsten alle netværkstilslutningsfunktioner ved brug af IPv6, på samme måde som den gør med IPv4. For at sikre fuld brug af IPv6 kan det være nødvendigt til at tilslutte printeren til et IPv6-netværk, hvor der er IPv6-routere og servere.

I de fleste IPv6-netværk vil printeren konfigurere sig selv automatisk på den måde, som beskrives nedenfor, og det er ikke nødvendigt med nogen brugerkonfiguration:

- 1. Printeren tildeler sig selv en link-lokal IPv6-adresse (der begynder med "fe80::").
- 2. Printeren tildeler sig selv tilstandsløse IPv6-adresser som angivet af IPv6-routere på netværket.
- 3. Hvis der ikke kan tildeles tilstandsløse IPv6-adresser, vil printeren forsøge at få IPv6-adresser ved hjælp af DHCPv6. Dette sker også, når routerne instruere den til at gøre det.

De tilstandsløse DHCPv6 IPv6-adresser kan bruges til at få adgang til printeren, og i de fleste IPv6-netværk er dette korrekt.

Den link-lokale IPv6-adresse fungerer kun i det lokale undernet. Selvom det er muligt at få adgang til printeren ved hjælp af denne adresse, anbefales det ikke.

Det er muligt manuelt at tildele en IPv6-adresse til printeren, ved hjælp af frontpanelet eller den integrerede webserver. Det er også muligt at deaktivere IPv6 fuldstændigt i printeren. Men det er ikke muligt at deaktivere IPv4 i printeren, og derfor er det ikke muligt at konfigurere printeren udelukkende som IPv6.

BEMÆRK: Ved typisk IPv6-anvendelse vil printeren have flere IPv6-adresser, selvom den kun har én IPv4adresse.

 $\mathcal{X}$ : TIP: Du anbefales at give printeren et navn. Du kan gøre dette fra frontpanelet eller (nemmere) fra den integrerede webserver.

TIP: Du vil generelt finde det nemmere at bruge IPv4, medmindre du har et specifikt behov for at bruge IPv6.

Microsoft Windows Vista, Microsoft Windows Server 2008, nyere versioner af Windows og de nye HP Imaging and Printing-enheder har IPv6 aktiveret som standard. Du kan få flere oplysninger om IPv6 ved at se <http://h20000.www2.hp.com/bc/docs/support/SupportManual/c00840100/c00840100.pdf>. Dette dokument handler om, hvordan navnefortolkning spiller en afgørende rolle i dobbelt stak-overgangsmetoder. Ved hjælp af navnefortolkningsalgoritmen i Windows gennemgår dokumentet forskellige netværksmiljøer og undersøgelser for, hvordan introduktionen af distribuerbare IPv6-adresser vil påvirke netværksprogrammer. Desuden beskrives DHCPv6, SLAAC samt påvirkningen på DNS, og der vises nogle anbefalinger.
### Slut printeren til internettet

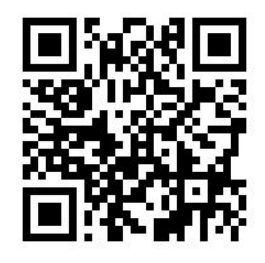

For at oprette forbindelse til internettet, skal du gå til frontpanelet og trykke på , derefter Connectivity

(Tilslutningsmuligheder) > Connectivity wizard (Guiden Tilslutningsmuligheder). Guiden tilslutningsmuligheder kontrollerer også at printerens firmware er opdateret. Normalt skal du kun gennemføre guiden én gang, i forbindelse med den første opsætning af printeren.

Nogle af de printerfunktioner, der beskrives i denne vejledning, f. eks. den integrerede webserver, kræver en internetforbindelse.

#### Installation af RIP-softwaren

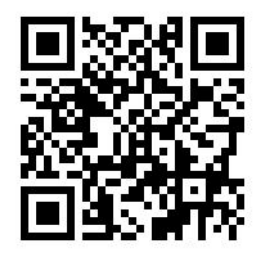

Installer RIP-softwaren ved at følge de instruktioner der følger med softwaren.

### Avanceret netværkskonfiguration

Du behøver sandsynligvis ikke at læse dette afsnit, men de oplysninger det indeholder kan være nyttige i nogle tilfælde.

Printeren indeholder en enkelt port til RJ-45-stik til en netværksforbindelse. For at kunne opfylde Klasse Bgrænserne er brug af afskærmet I/O kabler påkrævet.

Den integrerede Jetdirect-printserver understøtter tilslutning til kompatible netværk af typerne IEEE 802.3 10Base-T Ethernet, IEEE 802.3u 100Base-TX Fast Ethernet og 802.3ab 1000Base-T Gigabit Ethernet. Når den er tilsluttet og tændt, forhandler printeren automatisk med netværket om at køre med en forbindelseshastighed på 10, 100 eller 1000 Mbps og om at kommunikere ved hjælp af fuld eller halv duplextilstand. Du kan dog manuelt konfigurere forbindelsen fra printerens frontpanel eller via andre konfigurationsværktøjer, når der er etableret netværkskommunikation.

Printeren kan understøtte flere netværksprotokoller samtidigt, herunder TCP/IPv4 og TCP/IPv6. For at styrke sikkerheden indeholder den funktioner til at styre IP-trafik til og fra printeren.

### Kontroller, at den fungerer korrekt

- 1. Udskriv en IO konfigurationsside for at kontrollere for statusmeddelelser.
- 2. I det øverste del af IO-konfigurationssiden skal du se efter statusmeddelelsen I/O Card Ready (I/O-kort klar).
- 3. Hvis der vises I/O Card Ready (I/O-kort klar), fungerer printerserveren korrekt. Fortsæt til næste afsnit.

Hvis der vises en anden meddelelse end I/O Card Ready (I/O-kort klar), kan du prøve følgende:

- a. Sluk for printeren, og tænd den igen for at geninitialisere printerserveren.
- b. Kontroller, at statusindikatorerne (LED'er) viser korrekt status.

**BEMÆRK:** Se Fejlfinding på side 32 for at få oplysninger om forbindelseskonfiguration og fejlfinding.

Se *HP Jetdirect Print Servers Administrator's Guide* for din printerservermodel for at fortolke og fejlfinde andre meddelelser.

#### Forudkonfigurer netværksindstillingerne, hvis det er nødvendigt

Hvis netværket kræver, at du konfigurerer netværksindstillinger, før du føjer printeren til dine netværkssystemer, kan du gøre det nu.

I de fleste tilfælde kan du springe over dette afsnit. I stedet kan du fortsætte direkte til næste afsnit for at installere printeren på dit netværk computersystemer. Netværksinstallationssoftware gør det muligt at konfigurere grundlæggende netværksindstillinger og føje printeren til din systemkonfiguration.

#### Værktøjer til forudkonfiguration

Følgende værktøjer kan bruges til at forudkonfigurere dine netværksindstillinger.

- **Frontpanelet**
- Integreret webserver
- Du kan bruge en avanceret konfigurationsmetode, f. eks. BootP, DHCP, Telnet eller kommandoerne arp og ping. Du finder anvisninger i *HP Jetdirect Print Servers Administrator's Guide* til den pågældende printservermodel.

Når printeren er konfigureret med netværksindstillinger, gemmes konfigurationsværdierne og vedligeholdes, selv efter den har været slukket og tændt igen.

### **Fejlfinding**

#### IO-konfigurationsside

IO-konfigurationssiden giver omfattende oplysninger om printerserveren status. Den er et vigtigt diagnosticeringsværktøj, især hvis der ikke er netværkskommunikation tilgængelig. Hvis du ønsker en beskrivelse af de meddelelser, som kan forekomme på IO-konfigurationssiden, kan du se *HP Jetdirect Print Servers Administrator's Guide* til din printerservermodel.

#### Lysdioder

Printeren har statusindikatorer (lysdioder), der angiver forbindelsesstatussen og netværksaktiviteten.

- Når den grønne indikator er tændt, printeren oprette forbindelse til netværket.
- Når den gule indikator blinker, er der netværkstransmissionsaktivitet.

#### Fejlfinding af forbindelse

Hvis printeren ikke kan etablere forbindelse til netværket.

- Begge indikatorer er slukket.
- LAN Error Loss of Carrier (LAN-fejl tab af bærebølge) bliver angivet på IO-konfigurationssiden

Hvis der er en forbindelsesfejl, kan du forsøge følgende:

Kontrollér kabelforbindelserne.

Udskriv en IO-konfigurationsside, og kontrollér forbindelsesindstillinger.

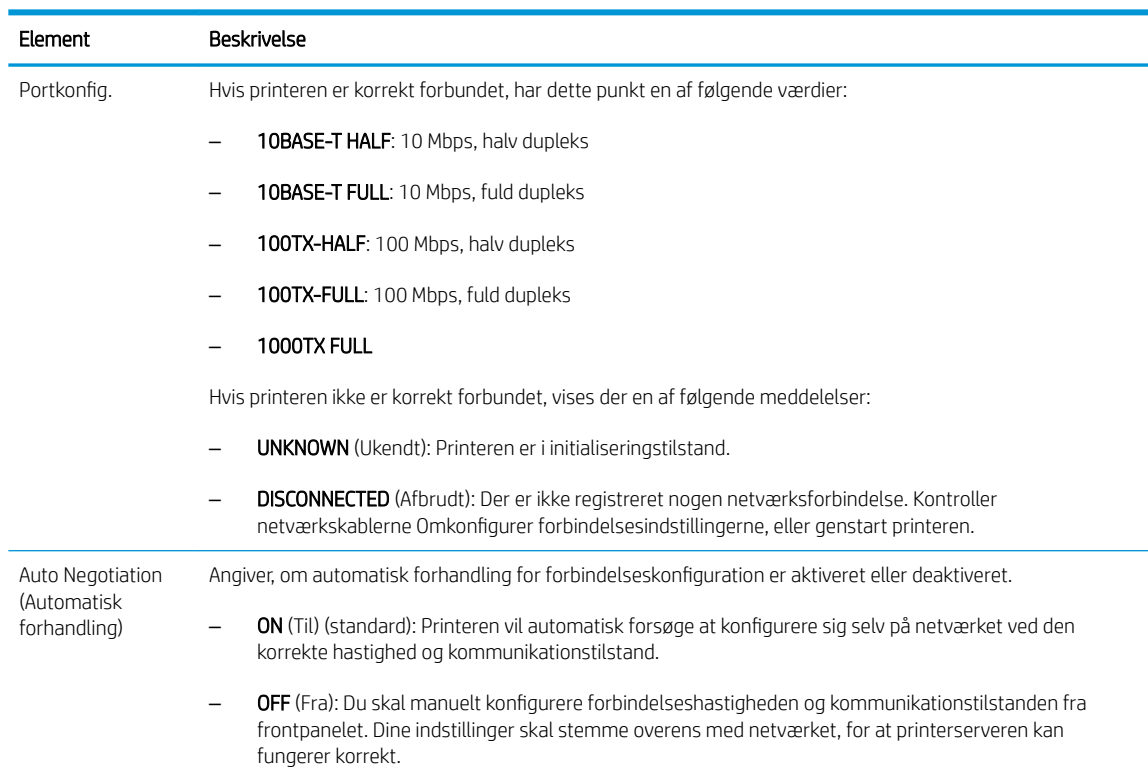

### Rediger netværksparametre

Netværksparametre (eksempelvis IP-adressen) kan nulstilles til fabriksstandarderne ved en kold genstart: slukke printeren og derefter tænde den igen Udskriv en IO-konfigurationsside efter en kold genstart som bekræftelse på, at fabriksstandarderne er blevet gendannet.

**A FORSIGTIG:** Der gemmes et fabriksinstalleret HP Jetdirect X.509-certifikat efter nulstilling til fabrikkens standardværdier. Men et certifikat fra et certifikatcenter, som er installeret af brugeren til at validere en netværksgodkendelsesserver, bliver ikke gemt.

### Menupunkter

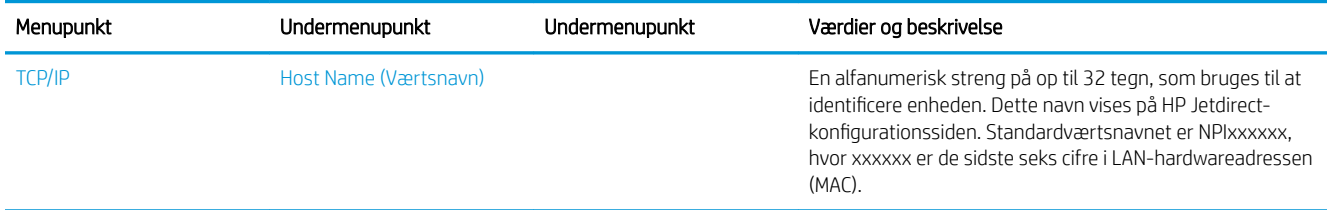

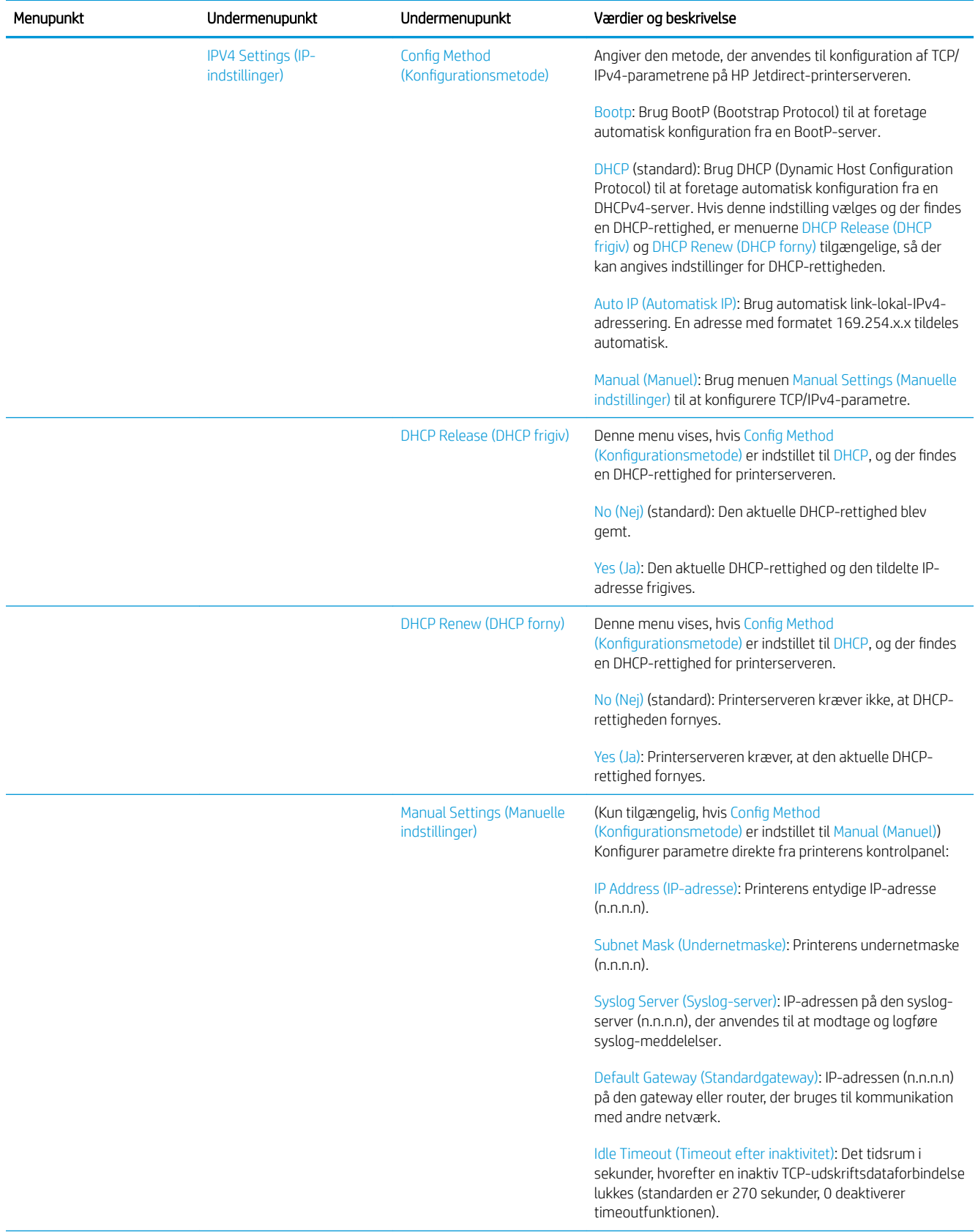

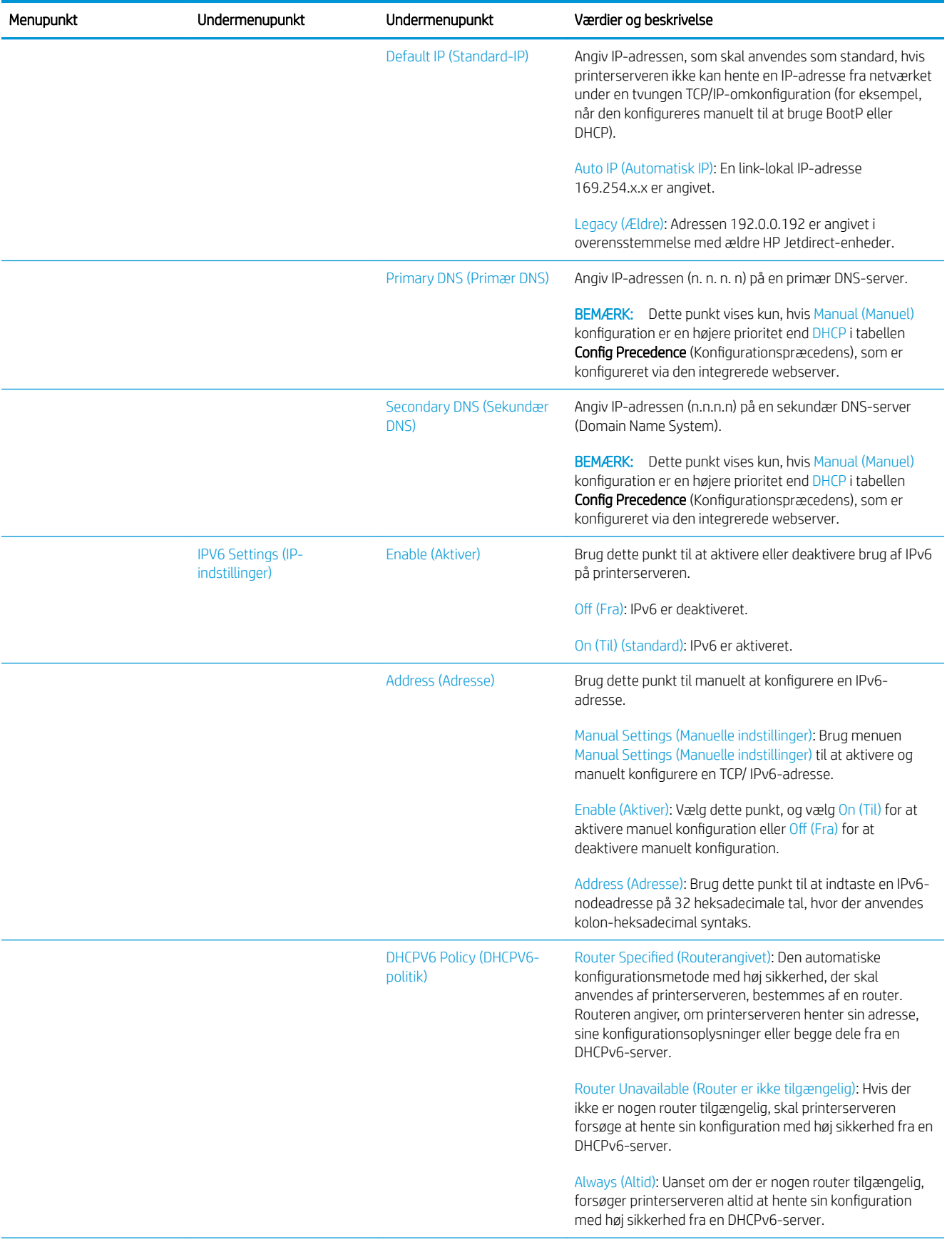

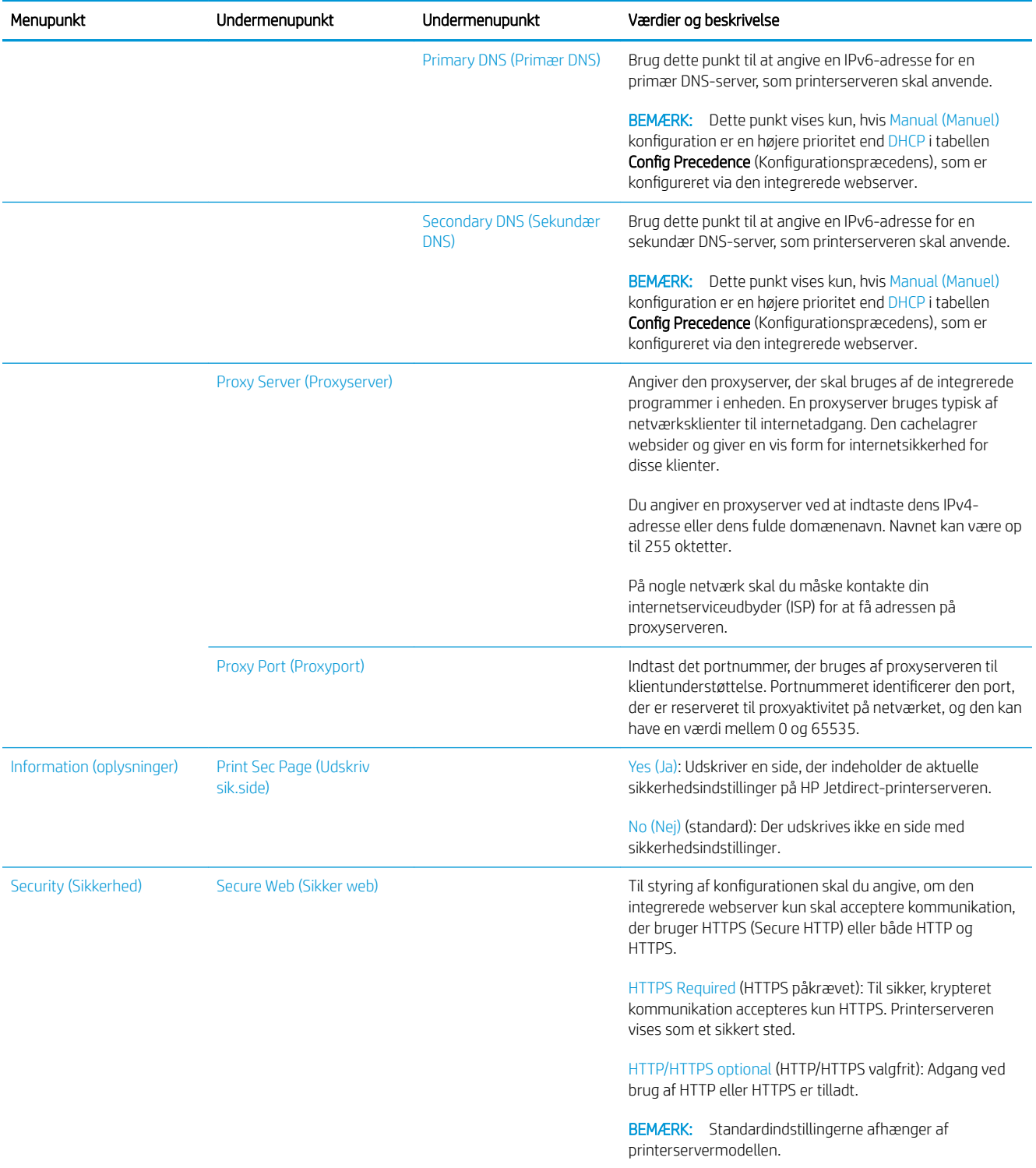

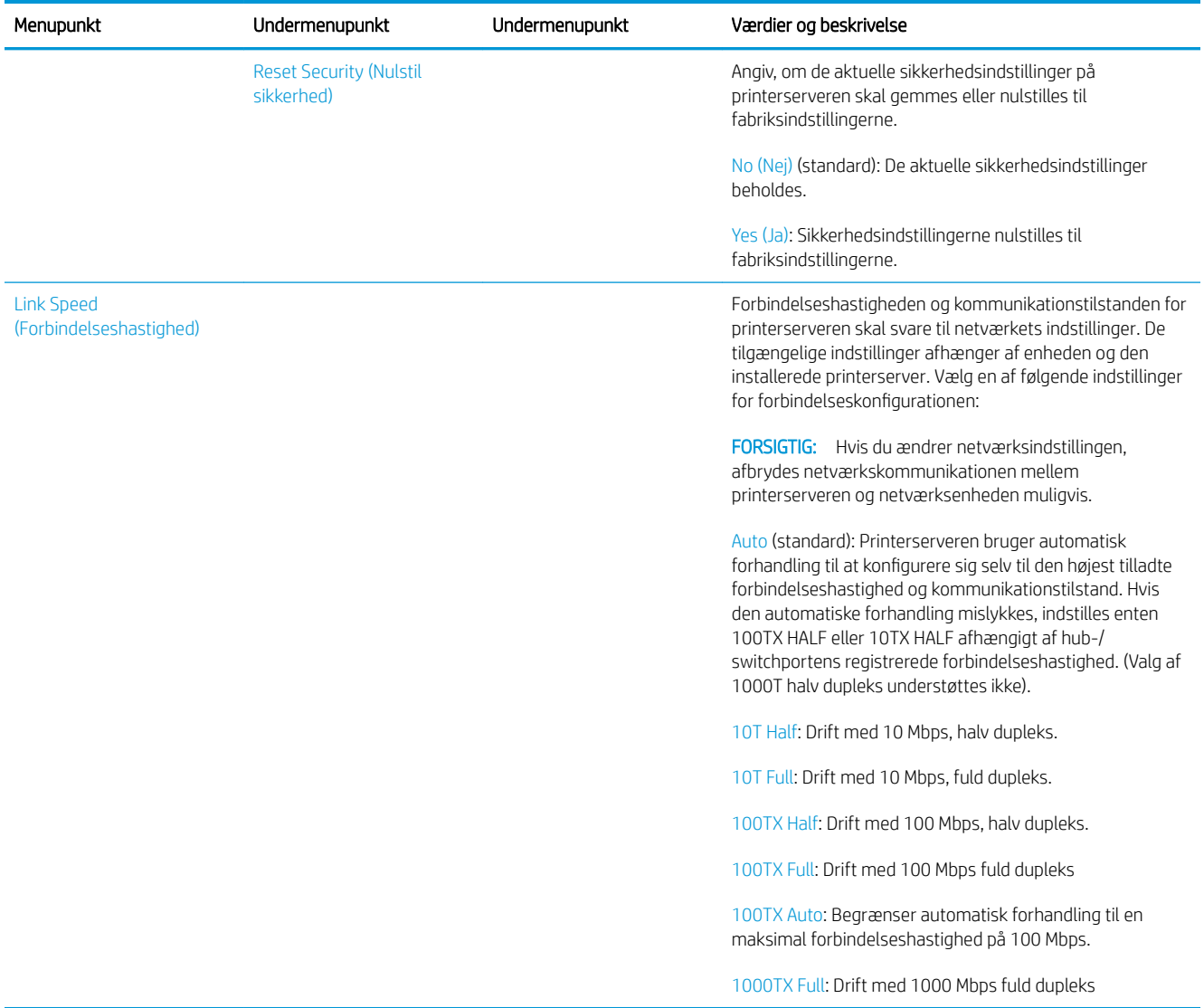

### Integrerede tjenester

Vigtige netværkstjenester, der er integreret i printeren, er angivet nedenfor. Hvis du ønsker oplysninger om de nyeste funktioner og tjenester, kan du se <http://www.hp.com/go/jetdirect>.

- Konfiguration og administration
	- BootP/DHCP (kun IPv4)
	- DHCPv6
	- TFTP (kun IPv4)
	- Webproxy (automatisk/manuel cURL)
	- LLMNR
	- Telnet (kun IPv4)
	- SNMP-agenter (v1, v2c, v3)
	- Bonjour (til Mac OS X)
	- FTP (File Transfer Protocol)
- Integreret webserver, HTTP (TCP port 80)
- Integreret webserver, HTTPS (TCP port 443)
- Udskriver
	- Raw IP-udskrivning (HP-specifik TCP-port 9100, 9101, 9102)
- Security (Sikkerhed)
	- $-$  SNMP  $v3$
	- SSL/TLS
	- **Firewall**

# Tænd og sluk printeren

For at tænde printeren, skal du sikre, at strømafbryderen bag på printeren er tændt, tryk derefter på tænd/slukknappen ved siden af frontpanelet.

Du kan lade printeren være tændt uden at spilde energi. Hvis den forbliver tændt, øges reaktionstiden. Når printeren ikke har været anvendt i et bestemt tidsrum, sparer den strøm ved at gå i dvaletilstand. Når man trykker på tænd/sluk-knappen vender den tilbage til aktiv tilstand, og kan genoptage udskrivningen med det samme.

Når printeren skal slukkes, er den normale og anbefalede metode at trykke på tænd/sluk-knappen.

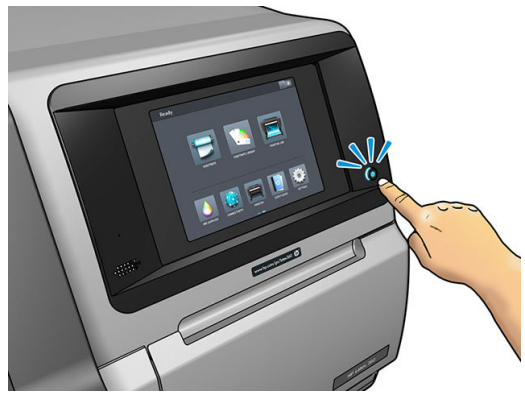

Når du tænder printeren på denne måde, opbevares printhovederne automatisk i vedligeholdelsespatronen, så de ikke bliver udtørrede.

Hvis du imidlertid har planer om at lade printeren være slukket igennem længere tid, anbefales det, at du slukker den ved hjælp af tænd-/sluk-knappen, og at du også slår strømkontakten bag på fra.

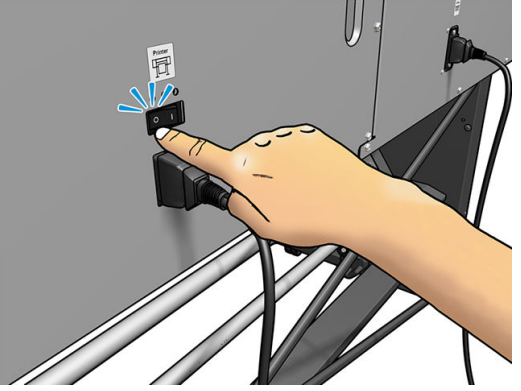

Du kan tænde den senere ved at bruge tænd-/sluk-knappen bag på. Hvis printeren ikke starter automatisk, skal du trykke på tænd-/sluk-knappen.

Når printeren er tændt, bruger den 2-3 minutter på at blive initialiseret.

# Genstart printeren

Under visse omstændigheder tilrådes du at genstarte printeren.

- 1. Sluk printeren ved at trykke på tænd/sluk-knappen og derefter slukke ved afbryderen bag på printeren.
- 2. Vent i mindst 10 sekunder.
- 3. Slå strømkontakten bag på printeren til.
- 4. Hvis frontpanelet ikke aktiveres, skal du trykke på tænd/sluk-knappen.

# 2 Nyttige links

Besøg HP Latex Knowledge Center på [http://www.hp.com/communities/HPLatex.](http://www.hp.com/communities/HPLatex) Her du kan finde detaljerede oplysninger om vores HP Latex-produkter og -programmer, og bruge forummet til at foretage relevante forespørgsler.

Produkt-dokumentation:<http://www.hp.com/go/latex300/manuals/>

Bruger-oplæring (hurtig vejledning) er allerede installeret på computeren. For at geninstallere: <http://www.hp.com/go/latex300/quickguide/>

Videoer om, hvordan man bruger printeren:<http://www.hp.com/supportvideos/>eller [http://www.youtube.com/](http://www.youtube.com/HPSupportAdvanced) [HPSupportAdvanced](http://www.youtube.com/HPSupportAdvanced)

Oplysninger om software-RIP'er, anvendelser, løsninger, blæk og medier: [http://www.hp.com/go/latex300/](http://www.hp.com/go/latex300/solutions/) [solutions/](http://www.hp.com/go/latex300/solutions/)

Medie-forudindstillinger: <http://www.hp.com/go/mediasolutionslocator>(se [HP Media Locator på side 93\)](#page-98-0)

HP Support:<http://www.hp.com/go/latex300/support/>

Integreret webserver: Bruge printerens IP-adresse (se [Åbn den integrerede webserver på side 24](#page-29-0))

Registrering og kommunikation med HP: <http://www.hp.com/communities/HPLatex/>.

### Når du har brug for hjælp

I de fleste lande leveres supporten af HP's support-partnere (som regel den virksomhed, der solgte dig printeren). Hvis dette ikke er tilfældet i dit land, skal du kontakte HP's supportafdeling på internettet som vist ovenfor.

Du kan også få hjælp via telefonen. Gør følgende, før du ringer:

- Gennemgå fejlfindingsforslagene i denne vejledning.
- Gennemgå RIP-dokumentationen, hvis det er relevant.
- Hav følgende oplysninger ved hånden:
	- Den printer, du bruger: produktnummeret, serienummeret og tjeneste-id'et

Ë BEMÆRK: Disse oplysninger er tilgængelige i frontpanelet: Tryk på **. Du kan også finde dem på** et mærkat bag på printeren.

- Hvis der er en fejlkode i frontpanelet, så skriv den ned. se under [Fejlkoder i frontpanel på side 171](#page-176-0).
- Den RIP, der anvendes, og dens serienummer
- Hvis du har et problem med udskriftskvaliteten: medie-referencen samt navn og oprindelsen til den medie-forudindstilling der blev brugt i forbindelse med udskrivningen.
- Rapport med oplysninger om service (se Tjenesteoplysninger på side 41)

#### **Telefonnummer**

Telefonnummeret til HP Support er tilgængeligt på internettet: Gå til [http://welcome.hp.com/country/us/en/](http://welcome.hp.com/country/us/en/wwcontact_us.html) [wwcontact\\_us.html.](http://welcome.hp.com/country/us/en/wwcontact_us.html)

#### **Egenreparation**

HP's Customer Self Repair giver vores kunder den hurtigste service enten i henhold til garantien eller kontrakten. Det giver HP mulighed for at sende nye dele direkte til dig (slutbrugeren), så du kan udskifte dem. Med dette program kan du erstatte delene, når det passer dig.

#### Praktisk, brugervenlig

- En HP-supportspecialist diagnosticerer og vurderer, om det er nødvendigt med en erstatningsdel for at udbedre en defekt hardwarekomponent.
- Nye dele sendes med ekspresbud. De fleste lagerførte dele sendes allerede samme dag, du kontakter HP.
- Tilgængelig for de fleste HP-produkter, for hvilke der i øjeblikket er en gældende garanti eller kontrakt.
- Tilgængelig i de fleste lande/regioner.

Du kan få flere oplysninger om Customer Self Repair under <http://www.hp.com/go/selfrepair/>.

#### Tjenesteoplysninger

Printeren kan efter anmodning generere en liste over mange af aspekterne ved dens aktuelle status, som kan være nyttige, hvis en servicetekniker skal forsøge at løse et problem. Der er to forskellige måder at anmode om denne liste på:

- Vælg fanen Support i den integrerede webserver (se [Åbn den integrerede webserver på side 24\)](#page-29-0) og derefter Service support > Printer information (Printeroplysninger). Det anbefales at anmode om hele listen (vælg All pages (Alle sider)).
- Fra en computer med adgang til internettet, skal man indtaste printerens URL i en webbrowser, efterfulgt af /hp/device/webAccess/allServicePlot.htm. Hvis for eksempel URL'en på printeren er http://123.123.123.123, skal du indtaste:

http://123.123.123.123/hp/device/webAccess/allServicePlot.htm

Hvis du har brug for at sende listen via e-mail, kan du gemme siden som en fil via webbrowseren og senere sende filen. Ellers kan du sende siden direkte via Internet Explorer: Vælg File (Filer) > Send > Page by email (Side via e-mail).

# 3 Håndtere mediet og fejlfinding af medie problemer

- **[Oversigt](#page-49-0)**
- [Porøse medier](#page-53-0)
- [Lægge en rulle på spindlen](#page-54-0)
- [Læg en rulle i printeren](#page-59-0)
- [Blækopsamler \(kun 365 og 375\)](#page-62-0)
- [Ilæggelsestilbehør \(kun 365 og 375\)](#page-66-0)
- [Assisteret manuel ilæggelse](#page-70-0)
- **[Kantholdere](#page-72-0)**
- [Læg et afskåret ark i printeren](#page-74-0)
- [Fjern en rulle fra printeren](#page-75-0)
- **[Opviklerspole](#page-76-0)**
- [Dobbeltsidet udskrivning \(kun 365 og 375\)](#page-84-0)
- [Vis oplysninger om mediet](#page-86-0)
- [Ændre mediets bredde og højre kants position](#page-86-0)
- [Spor mediets længde](#page-86-0)
- [Afskæring af medie](#page-87-0)
- [Omgå jobstart-sikkerhed](#page-87-0)
- [Opbevare mediet](#page-87-0)
- [Det er ikke muligt at ilægge medie](#page-87-0)
- [Medie placeret forkert](#page-88-0)
- [Mediet sidder fast](#page-88-0)
- [Medie er deformeret eller krøllet](#page-91-0)
- [Medie er krympet eller udvidet](#page-91-0)
- [Medie har en buedeformation](#page-92-0)
- [Mediet klistrer og forårsager pletter og nedbrud](#page-93-0)
- [Automatisk skæreenhed fungerer ikke](#page-93-0)
- [Mediestop i opviklerspole](#page-94-0)
- [Opviklerspole opvikler ikke](#page-94-0)

# <span id="page-49-0"></span>**Oversigt**

Du kan udskrive på en række forskellige materialer, der i denne vejledning alle kaldes medier.

### Tip til medier

Hvis du vil sikre en god udskriftskvalitet, er det vigtigt at vælge det rigtige medie i forhold til dine behov.

Her er nogle tip om brugen af medier.

- For at udskrive på tekstil-medier, skal du i de fleste tilfælde bruge blækopsamleren. Se [Blækopsamler \(kun](#page-62-0) [365 og 375\) på side 57.](#page-62-0)
- Hvis du bruger opviklerspolen sammen med visse medier som f.eks. tekstiler, kan det give printeren en bedre styring over mediet og vil formentlig forbedre udskriftskvaliteten. Se [Opviklerspole på side 71](#page-76-0).
- Sørg for, at alle medier i en periode på 24 timer tilpasses forholdene i lokalet, hvor emballagen er fjernet, før de bruges til udskrivning.
- Håndter film- og fotomedier ved at holde dem i kanten, eller tag bomuldshandsker på. Olie fra huden kan overføres til mediet, så der efterlades fingeraftryk.
- Sørg for, at mediet er viklet tæt om rullen under hele proceduren for ilæggelse og fjernelse. For at sikre, at rullerne forbliver med at være viklet tæt sammen, kan du overveje at bruge noget tape, der skal fastgøre rullens forkant til kernen, lige før rullen fjernes fra printeren. Du kan lade tapen sidde på rullen under opbevaringen. Hvis rullen begynder at blive viklet op, bliver den svær at håndtere.
- BEMÆRK: Brugen af tape til at fastgøre rullens forkant til kernen er især vigtig, når det gælder kraftige medier, da den indbyggede stivhed i mediet kan få det til at løsnes eller afvikles fra kerne.
- Udskriftskvaliteten kunne blive forringet, hvis du bruger et medie, der ikke passer til billedet.
- Sørg for, at den rigtige indstilling for udskriftskvalitet er valgt i RIP'en.
- Når du ilægger en rulle, bliver du via frontpanelet bedt om at angive, hvilken medietype du ilægger. Hvis du ønsker en god udskriftskvalitet, er det vigtigt, at indstillingen angives korrekt. Kontroller, at mediets navn er det samme i frontpanelet og i RIP'en.

Hvis navnene er ikke det ens, skal du trykke på  $\{ \circ \}$  på frontpanelet, og derefter Substrate (Medie) >

Change loaded substrate (Skifte ilagt medie); eller ændre mediet i RIP.

Træk ikke i det udskrevne medie under udskrivning: det kan medføre alvorlig defekter i udskriftskvaliteten.

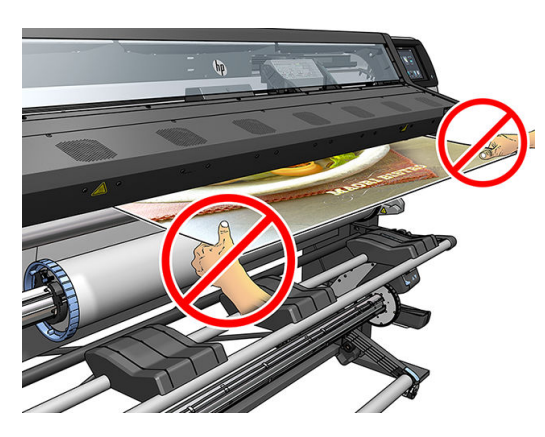

● Når der udskriver en serie af jobs, må man ikke lade det udskrevne medie blokere for udgangen: det kan medføre alvorlig defekter i udskriftskvaliteten.

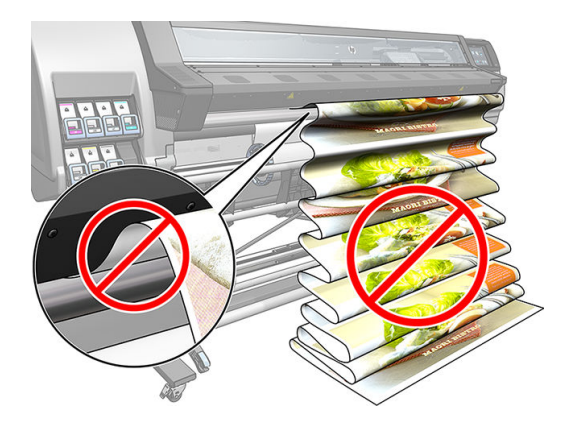

· Du kan få flere medietip under [Læg en rulle i printeren på side 54](#page-59-0) og [Assisteret manuel ilæggelse](#page-70-0) [på side 65](#page-70-0).

FORSIGTIG: Hvis mediet fjernes fra printeren uden at bruge frontpanelet, kunne det beskadige printeren. Gør det kun, når det er nødvendigt for at fjerne et mediepapirstop.

### Understøttede mediekategorier

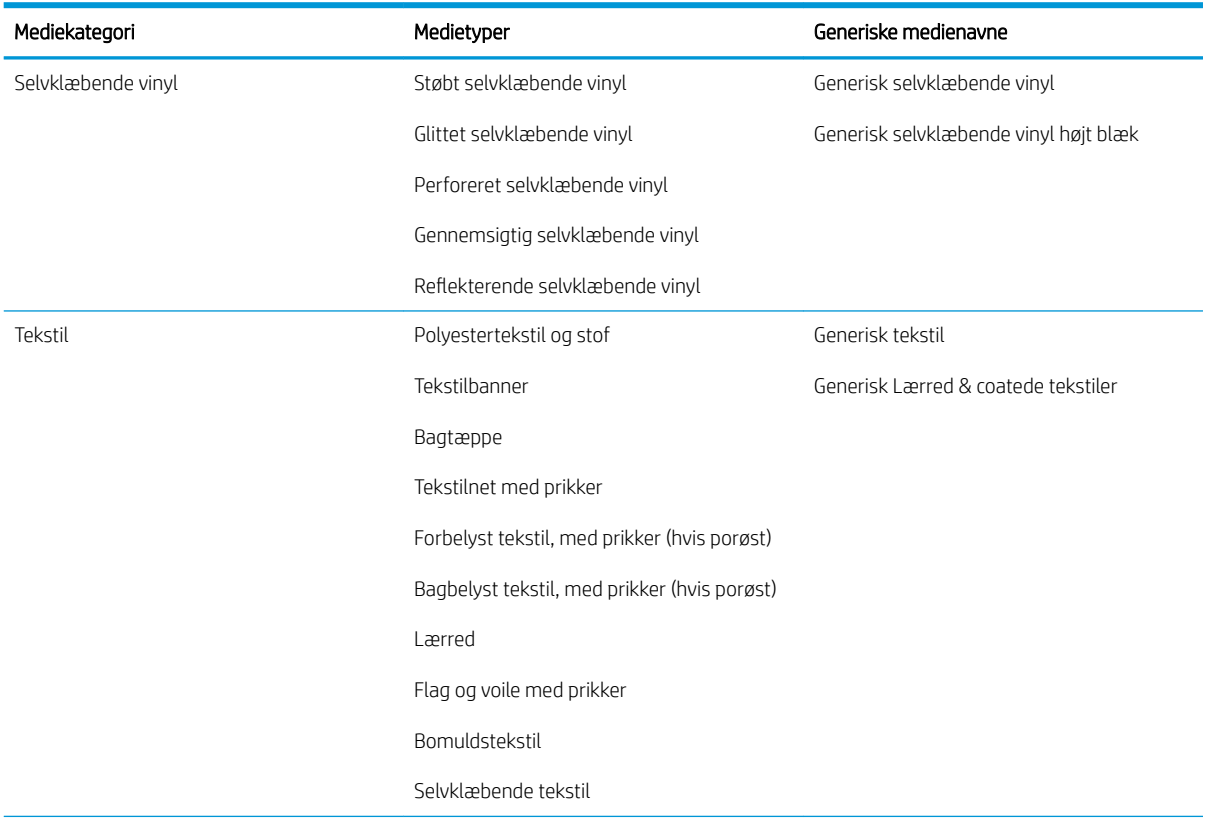

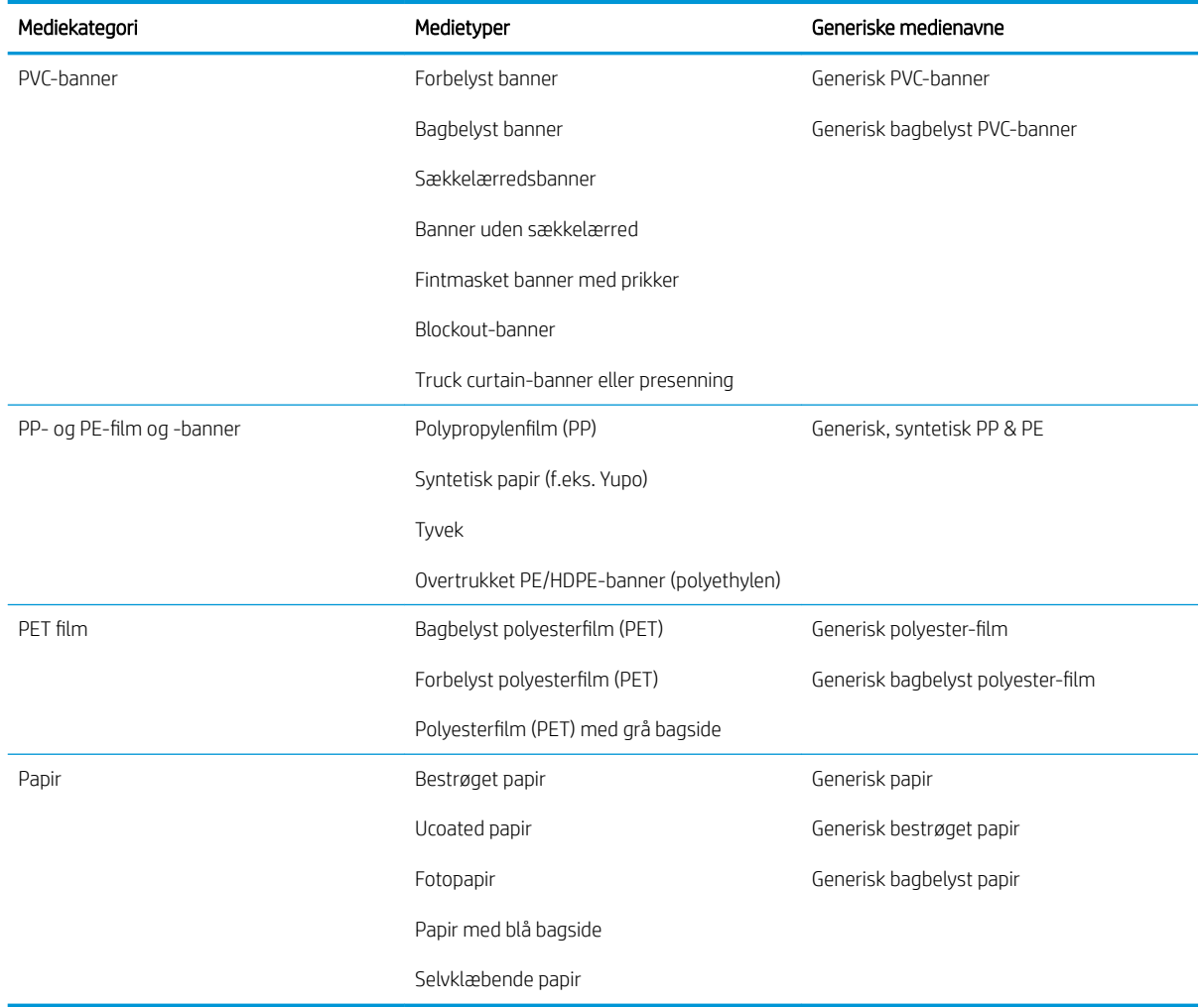

### Understøttede HP-medier

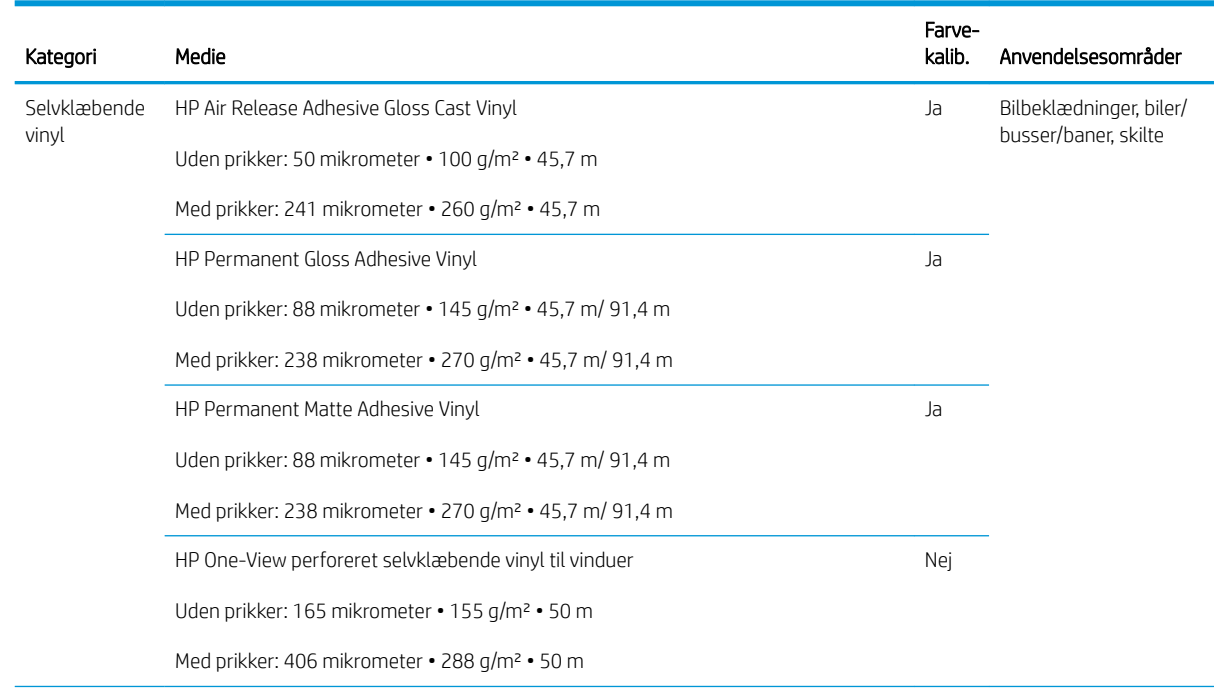

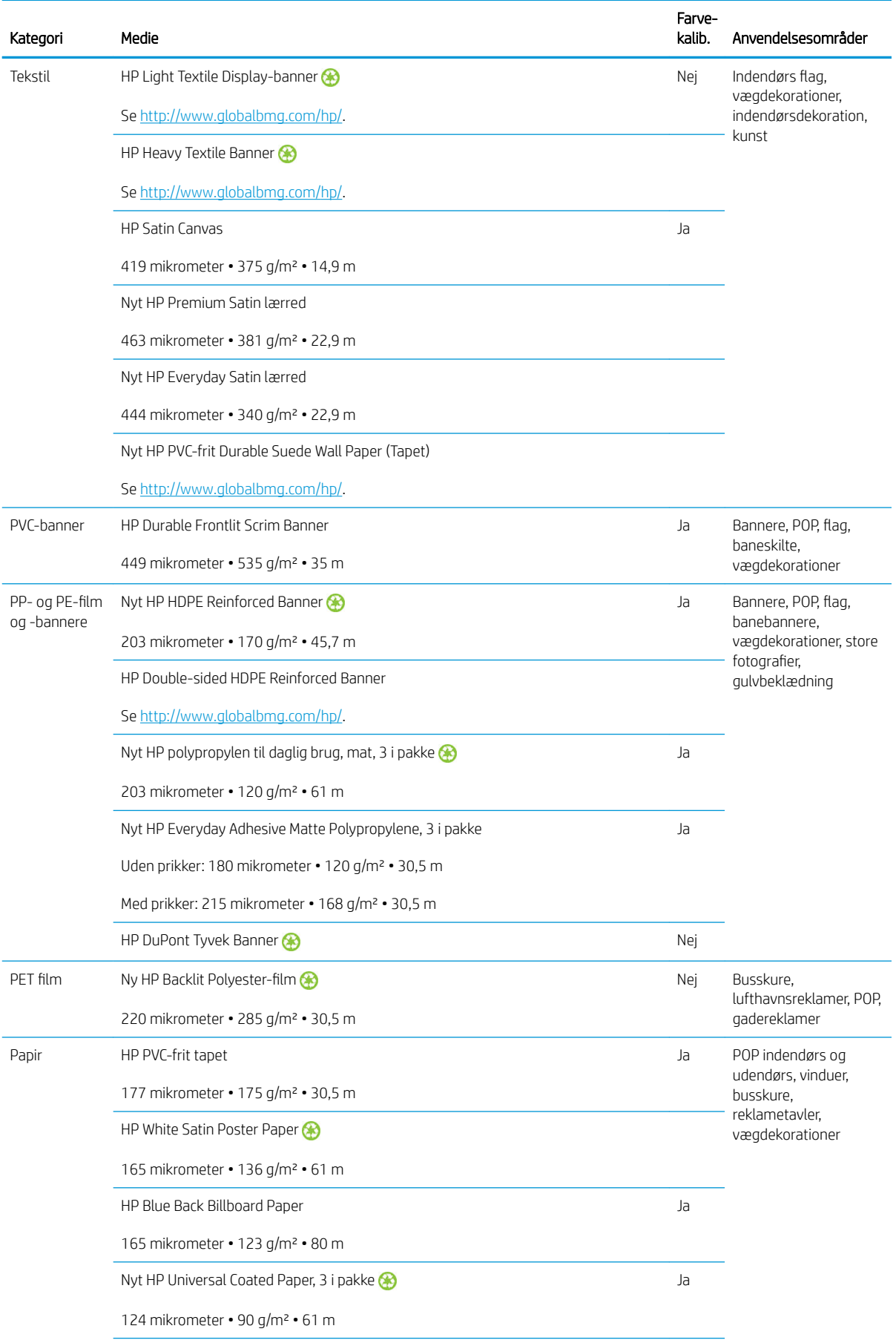

<span id="page-53-0"></span>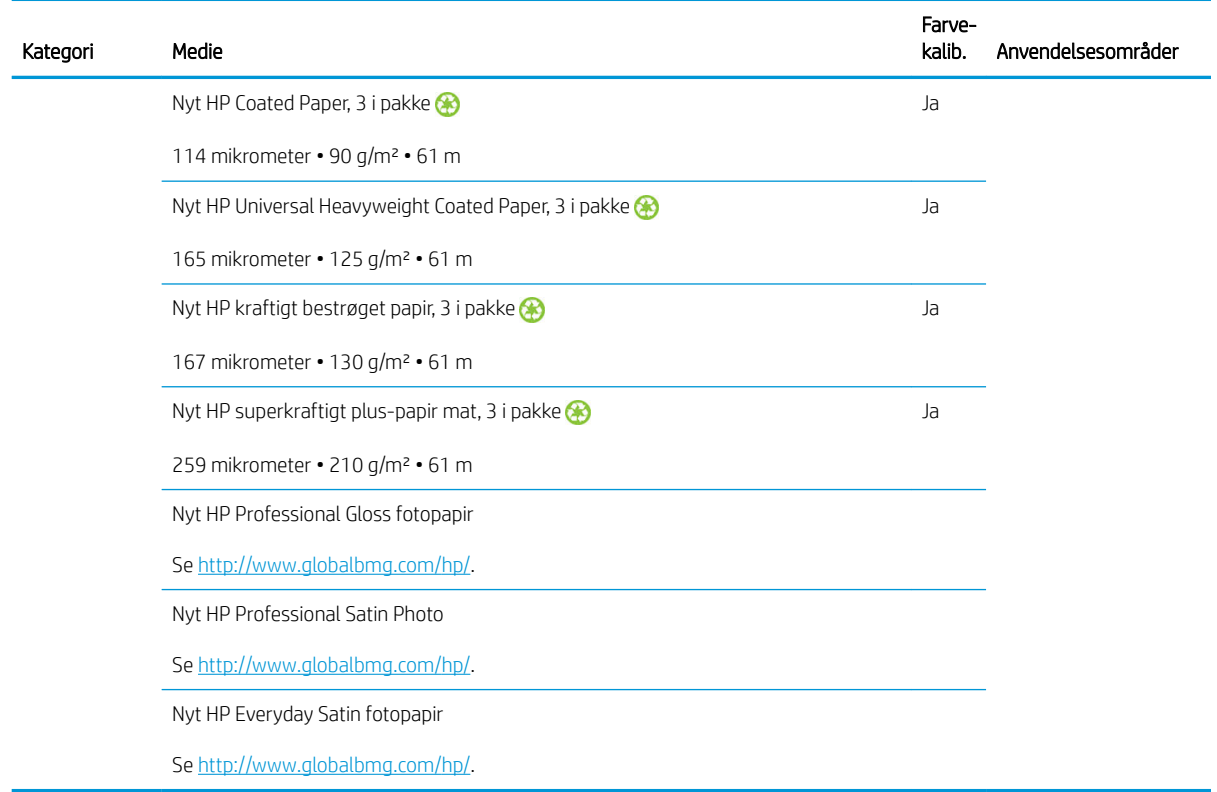

- Hvis du er interesseret i tredjepartsmedieløsninger med ColorPRO-teknologi, kan du besøge [http://ColorPROtechnology.com/.](http://ColorPROtechnology.com/)
- HP PVC-frit tapet, der udskrives med HP Latex-blæk, er vurderet som A+ i henhold til *Émissions dans l'air*  intérieur, som indeholder en erklæring om emissionen af flygtige substanser i indendørs luft, som kan udgøre en helbredsrisiko ved inhalering – på en skala fra A+ (meget lav emission) til C (høj emission).
- HP PVC-frit tapet, der udskrives med HP Latex-blæk, er certificeret af GREENGUARD Children & Schools. Se [http://www.greenguard.org/.](http://www.greenguard.org/)
- HP PVC-frit tapet, der udskrives med HP Latex-blæk, overholder AgBB's kriterier for helbredsrelateret evaluering af emissionen af flygtige organiske forbindelser fra indendørs byggeprodukter. Se <http://www.umweltbundesamt.de/produkte-e/bauprodukte/agbb.htm>.

 Tilgængeligheden af tilbageleveringsprogrammet for HP-medier i storformat varierer. Nogle genanvendelige HP-medier kan genbruges via almindeligt tilgængelige genbrugsordninger. Der findes muligvis ikke genbrugsordninger i dit område. Der er flere oplysninger i [http://www.hp.com/recycle/.](http://www.hp.com/recycle/)

### Porøse medier

Porøse medier kan anvendes sammen med 365- eller 375-printeren og blækopsamleren, som skal bruges sammen med opviklerspolen.

315- og 335-printere er ikke beregnet til porøse medier og kan beskadiges af dem, hvorefter der skal foretages en reparation, som ikke er omfattet af garantien.

Hvis du vil kontrollere porøsiteten af mediet, skal du foretage følgende.

- 1. Hvis der er lagt et medie i printeren, skal det fjernes.
- 2. Afskær et stykke selvklæbende vinyl (hvidt, blankt) i en størrelse på 15 × 50 mm.

<span id="page-54-0"></span>3. Sæt det på pladen som vist.

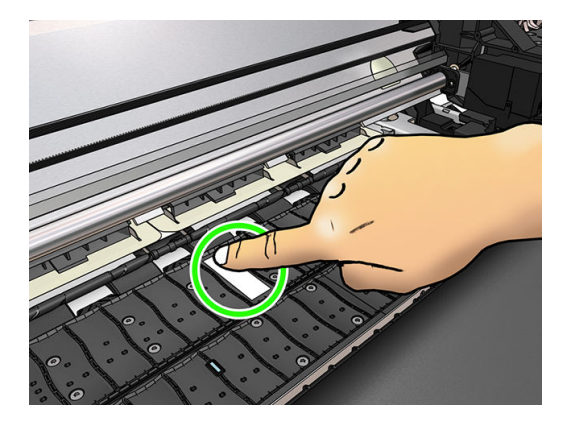

- 4. Ilæg det medie, du vil kontrollere.
- 5. Åbn RIP-softwaren.
- 6. Hent testfilen inde fra printeren: http://*printerIP*/hp/device/webAccess/images/Ink\_trespassing\_check.pdf, hvor *printerIP* er printerens IP-adresse.
- 7. Udskriv testfilen ved hjælp af det antal gennemløb og den medieforudindstilling, du har tænkt dig fremover til dette medie (eller en lignende profil med hensyn til blækbegrænsning).
- 8. Fjern mediet.
- 9. Fjern båndet med selvklæbende vinyl fra pladen.

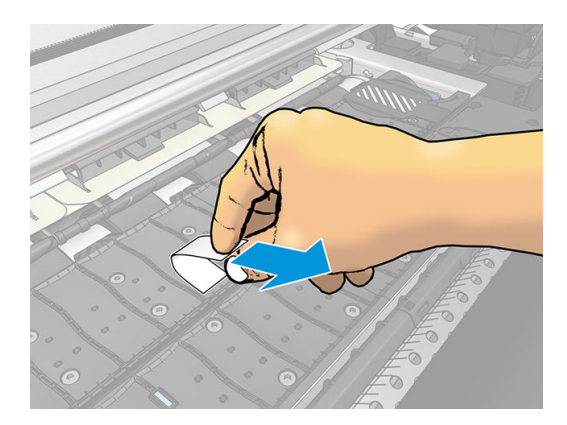

- 10. Se på det selvklæbende vinyl, du har taget fra pladen.
	- Hvis båndet er helt hvidt (uden blæk på sig), er det testede medie ikke porøs og kan bruges til at udskrive, sådan som det er angivet i denne vejledning.
	- Hvis der er blæk på strimlen, betyder det at det testede medie er porøst, og det må ikke anvendes sammen med 315- eller 335-printere. Det kan bruges sammen med 365- eller 375-printeren og blækopsamleren.
- 11. Rengør pladen: se [Rengør pladen på side 158](#page-163-0).

# Lægge en rulle på spindlen

÷ò. TIP: Ud over beskrivelse her kan du se en animation af denne procedure i frontpanelet: tryk på , derefter Substrate (Medie) > Substrate load (Medieilæggelse) > Learn how to load spindle (Se hvordan spindlen ilægges).

1. Sørg for, at printerens hjul er låst (bremsehåndtaget er trykket ned), så printeren ikke kan bevæge sig.

2. Løft spindlens låsehåndtag for at frakoble spindlen.

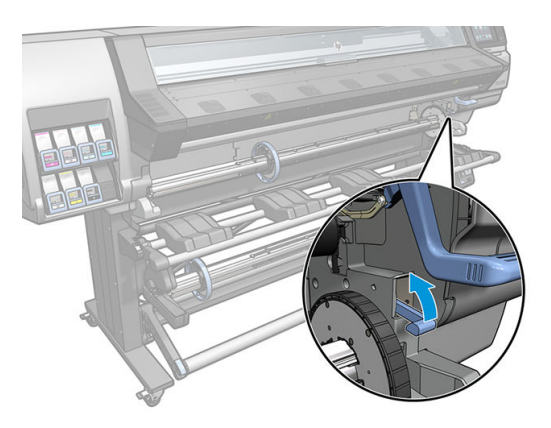

3. Fjern spindlen fra printeren.

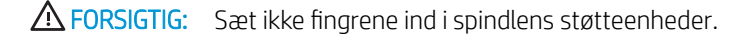

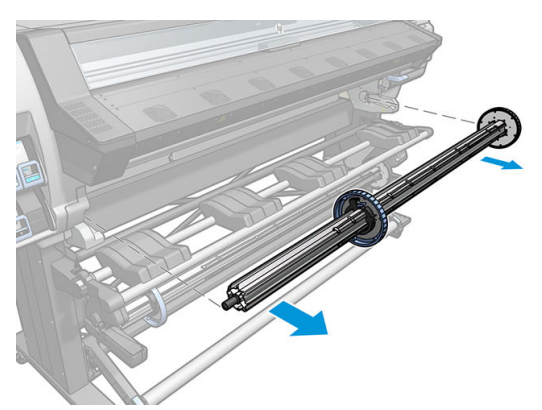

På spindlen er der et stop i hver ende for at holde rullen på plads. Fjern det blå stop i den venstre ende for at påsætte en ny rulle (hvis det er nødvendigt, kan stoppet i den anden ende af en 76 mm spindel også fjernes). Stoppet glider langs spindlen for at holde ruller i forskellig bredde.

4. Lås det blå stop op.

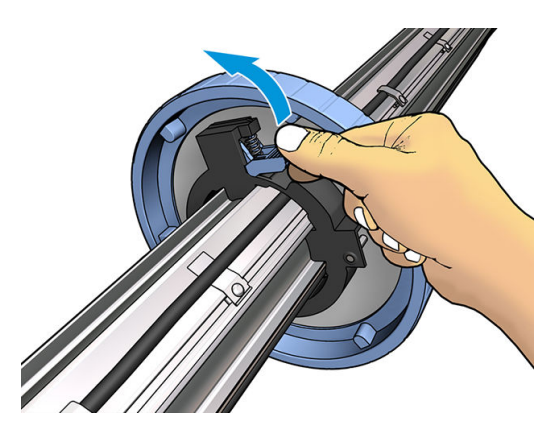

5. Fjern stoppet i den venstre ende af spindlen.

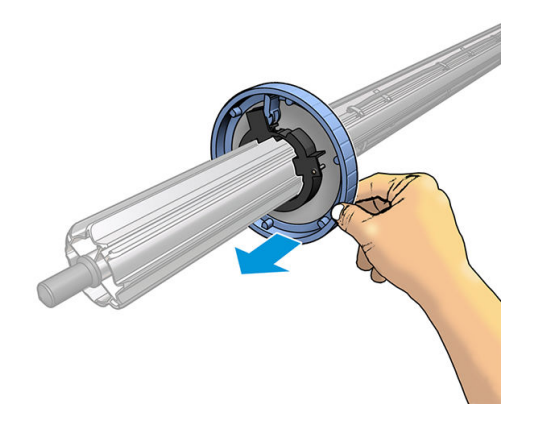

6. Læg rullen på ilæggelsesbordet.

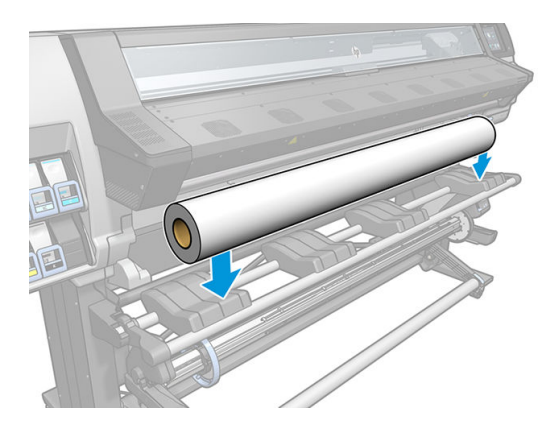

7. Skub spindlen ind i rullen.

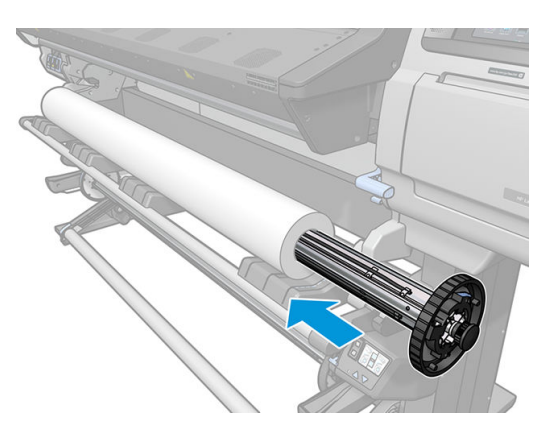

8. Det højre stop på den spindel der har en diameter på 76 mm har to positioner: en til rullerne til printerens maksimumbredde og en til smallere ruller. Husk at bruge den anden position til smallere ruller, da det forbedrer hærdningsprocessen og øger udskrivningshastighederne.

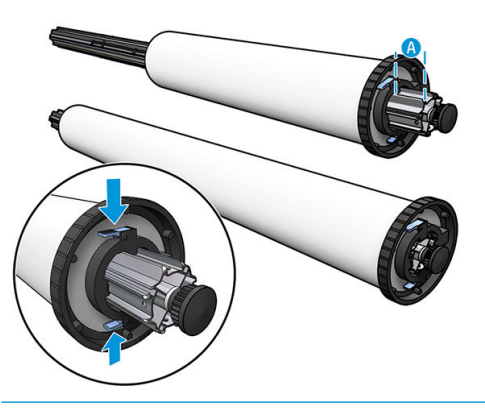

- **BEMÆRK:** En spindel med en diameter på 76 mm leveres sammen med 365- og 375-printerne og fås som tilbehør til 335-printeren.
- BEMÆRK: Spindelen med en diameter på 51 mm leveres sammen med 315- og 335-printere har kun én position for det højre stop. Der er blå linjer på ilæggelsesbordet, svarende til to positioner, men når du bruger denne spindel kan du kun bruge den yderste position.

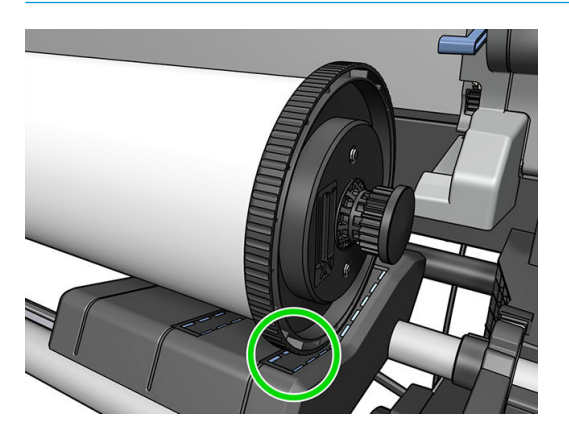

9. Placer det blå stop i spindlens øverste endestykke, og skub det mod rullens endestykke.

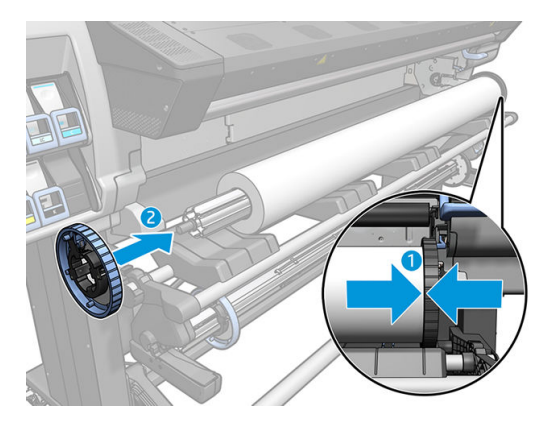

10. Lås det blå stop, når det er i kontakt med mediet.

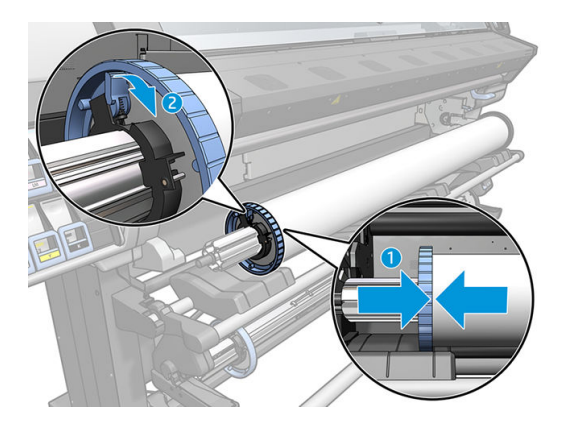

11. Indsæt forsigtigt spindlen i printeren.

ADVARSEL! Undgå at få fingrene i klemme mellem spindel og spindlens støtteenheder.

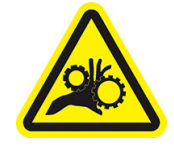

Risiko for at få fingrene i klemme

Du kan finde yderligere sikkerhedsoplysninger under [Sikkerhedsforholdsregler på side 3.](#page-8-0)

**A** FORSIGTIG: Sørg for, at skyderne i ilæggelsesbordet er under venstre samlingspunkt, ellers vil spindlen ikke gå korrekt ind i spindlens venstre støtteenhed, og kunne falde på gulvet.

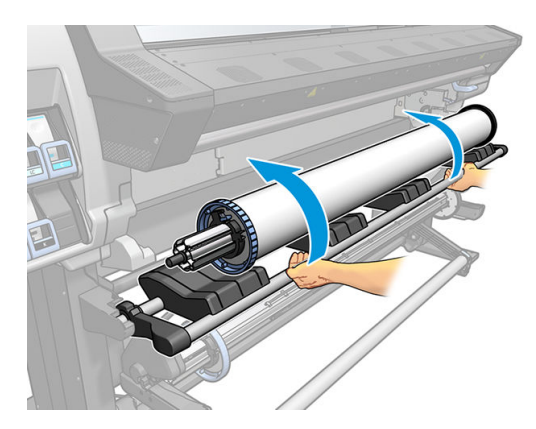

Hvis du med jævne mellemrum bruger forskellige medier, kan du skifte rullerne hurtigere, hvis du på forhånd sætter forskellige medier på forskellige spindler. Du kan købe ekstra spindler.

# <span id="page-59-0"></span>Læg en rulle i printeren

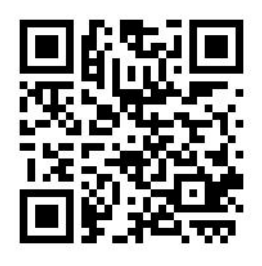

Hvis du vil starte denne procedure, skal der være sat en rulle på spindlen. Se [Lægge en rulle på spindlen](#page-54-0) [på side 49](#page-54-0).

Den normale minimumbredde for mediet er 584 mm. Hvis du vil ilægge medier ned til en minimumbredde på

254 mm, skal du gå til frontpanelet og trykke på , derefter Substrate (Medie) > Substrate handling options

(Håndteringsindstillinger for medie) > Enable narrow substrate (Aktiver smalt medie). Vælger du denne indstilling, kan udskriftskvaliteten ikke garanteres.

 $\hat{X}$  TIP: Hvis du vil ilægge en rulle med tekstilmedie, skal du se <u>Ilæggelsestilbehør (kun 365 og 375) på side 61</u>; og huske at bruge blækopsamleren hvis mediet er porøst (hvilket tekstiler som regel er).

TIP: Når du ilægger medie, der er meget tyndt eller meget kraftigt, eller et medie, der har en tendens til at blive krøllet, skal du følge den manuelle ilæggelsesprocedure for at reducere risiko for mediepapirstop og nedbrud af printhoveder. se [Assisteret manuel ilæggelse på side 65.](#page-70-0)

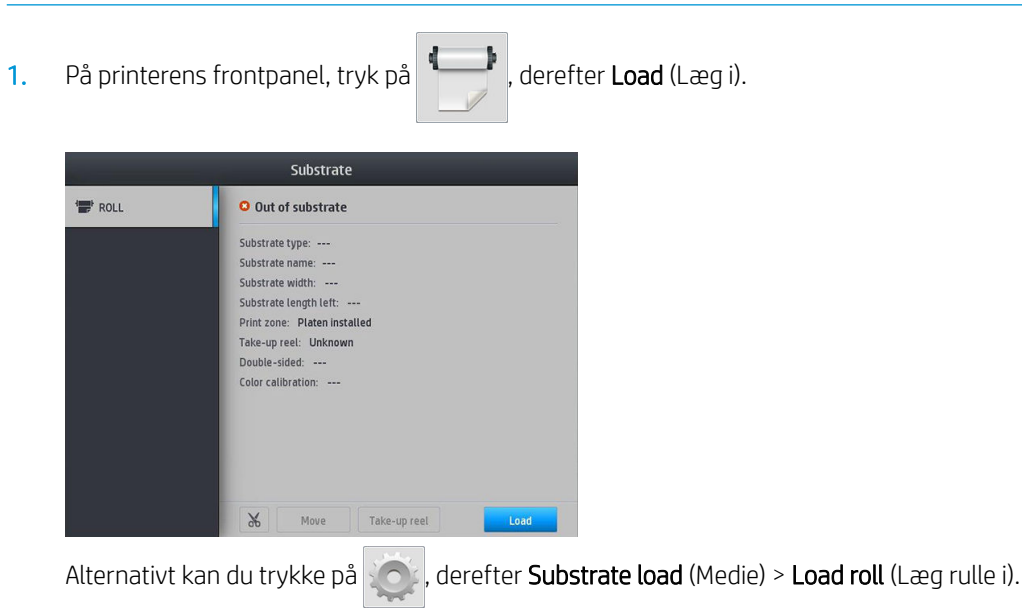

2. Skærmen til konfiguration af ilæggelse åbnes.

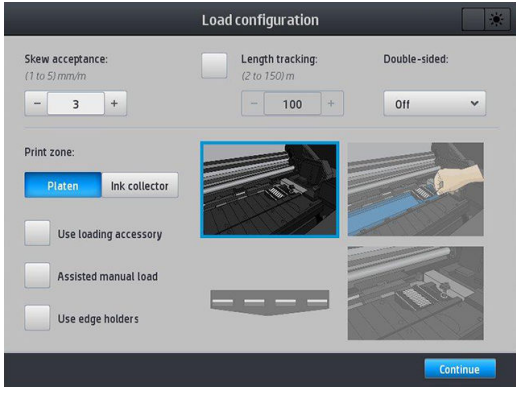

- Skew acceptance (Skævhedstolerance): De tilgængelige værdier er mellem 1 og 5, standardværdien er 3. Printeren advarer dig hvis skævheden er over den grænse du har angivet, men du kan stadig vælge at fortsætte ilæggelsen.
- Length tracking (Registrering af længde): Hvis du markerer afkrydsningsfeltet og angiver længden på rullen, reducerer printeren det overskydende papir når der udskrives og oplyser den resterende længde. Se [Spor mediets længde på side 81](#page-86-0).
- Double-sided (Dobbeltsidet): Kan være Off (slukket), Side A eller Side B. Se [Dobbeltsidet udskrivning](#page-84-0) [\(kun 365 og 375\) på side 79](#page-84-0).
- Udskriftszone: Vælg Platen (Plade) eller Ink collector (Blækopsamler). Se [Blækopsamler \(kun 365 og](#page-62-0)  [375\) på side 57](#page-62-0).
- Benyt ilæggelsestilbehør. Se [Ilæggelsestilbehør \(kun 365 og 375\) på side 61](#page-66-0).
- Assisteret manuel ilæggelse. Se [Assisteret manuel ilæggelse på side 65.](#page-70-0)
- Benyt kantholdere. Se [Kantholdere på side 67](#page-72-0).

Når du har foretaget dine valg, vises anvisninger.

3. Indsæt forsigtigt mediets forkant oven over den glatte, sorte valse, så mediet forbliver stramt under processen. Undgå at vinde mediet op manuelt, medmindre printeren beder dig om at gøre det.

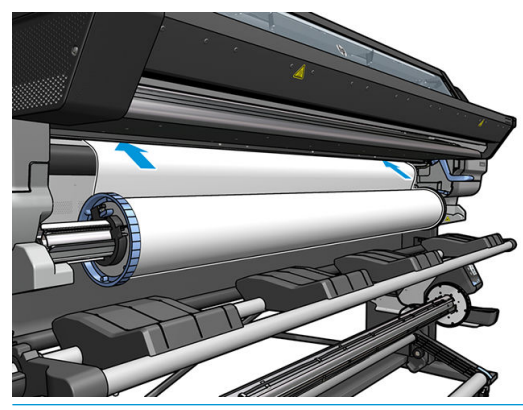

 $\triangle$  ADVARSEL! Vær forsigtig med ikke at føre fingrene ind i printerens mediepapirgang.

Printeren bipper, når den registrerer og tager imod mediets forkant.

4. Vælg kategori og navn på det medie, du ilægger.

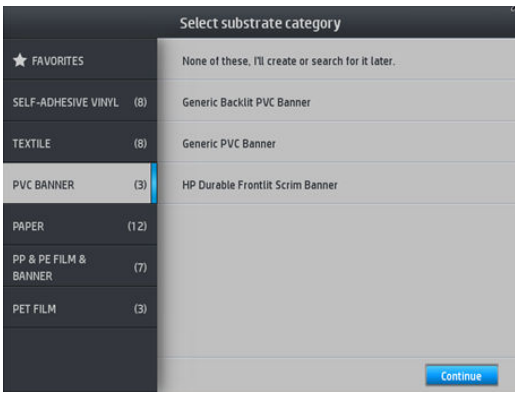

Du kan også søge blandt foretrukne, eller du kan vælge None of these, I will choose it later (Ingen af disse, jeg foretager valget senere): ved hjælp af mediebiblioteket, når du har gennemført ilæggelsesproceduren. Se [Medieforudindstillinger på side 91](#page-96-0).

**BEMÆRK:** Du skal vælge det samme medie-navn, som du bruger i din RIP-software.

- 5. Printeren kontrollerer mediet på forskellig vis og beder dig muligvis om at rette problemer med skævhed eller spænding.
- 6. Vent, indtil mediet kommer ud af printeren, sådan som det er vist herunder.

ADVARSEL! Pas på ikke at røre ved hærdningszonen eller -pladen, de kan være varme.

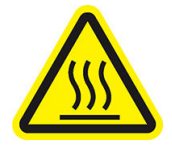

Risiko for forbrændinger

Du kan finde yderligere sikkerhedsoplysninger under [Sikkerhedsforholdsregler på side 3.](#page-8-0)

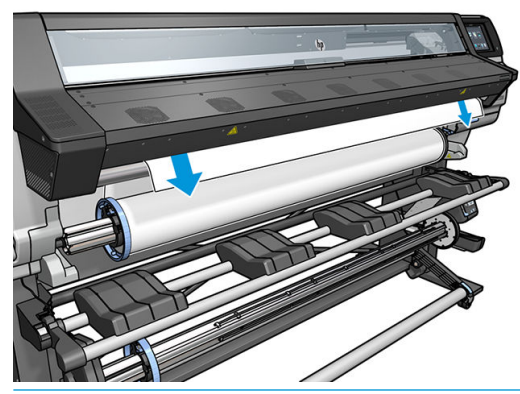

- **BEMÆRK:** Hvis du får et uventet problem under proceduren til ilæggelse af mediet, kan du se Det er ikke [muligt at ilægge medie på side 82](#page-87-0).
- 7. Hvis du ilægger et gennemsigtigt medie uden uigennemsigtige kanter, bliver du bedt om at angive bredden på mediet og afstanden til den højre kant fra printerens sideplade (hvilket er angivet ved linealen foran på hærdemodulet).
- <span id="page-62-0"></span>8. Hvis du har valgt dobbeltsidet udskrivning og side B—se [Dobbeltsidet udskrivning \(kun 365 og 375\)](#page-84-0) [på side 79](#page-84-0)—vil printeren søge efter den sorte referencelinjen på dette tidspunkt. Hvis den ikke kan finde linjen, stiller den et par spørgsmål.
- 9. Printeren kalibrerer mediefremføringen.
- 10. Printeren angiver, at den er klar til udskrivning.

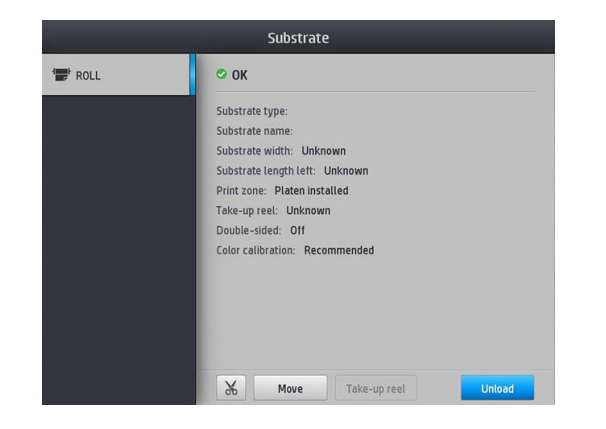

Vær omhyggelig med ikke at tildække de øverste ventilatoråbninger.

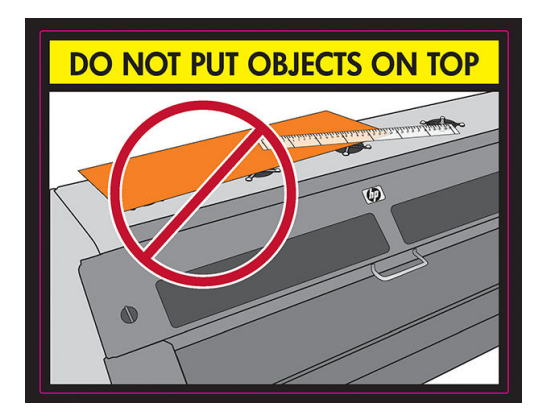

# Blækopsamler (kun 365 og 375)

Blækopsamleren skal bruges i stedet for pladen i følgende tilfælde:

- Når du vil udskrive på et porøst medie. Se [Porøse medier på side 48](#page-53-0).
- Når du vil skrive ud til kanten af mediet uden at efterlade en margen (udskrivning helt ud til kanten).

Pladen og blækopsamleren leveres begge i to dele (venstre og højre). For at installere blækopsamleren, skal man første løsne og fjerne de to dele af pladen. Derefter installeres de to dele af blækopsamleren.

Blækopsamleren leveres med blå forbrugsdele, der skal sættes på blækopsamleren. De kan sættes på før eller efter blækopsamleren installeres i printeren; men det skal gøres før du ilægger mediet. For at sætte disse dele på, skal du lægge dem lodret i blækopsamleren og trykke på dem, indtil de to låse på hver del er klikket på plads.

 $\mathcal{F}$  TIP: Det anbefales at bruge opviklerspolen sammen med blækopsamleren. Se [Opviklerspole på side 71](#page-76-0).

ADVARSEL! Undgå de bevægelige dele. Håndter skrøbelige dele med varsomhed. Det anbefales, at du har handsker på.

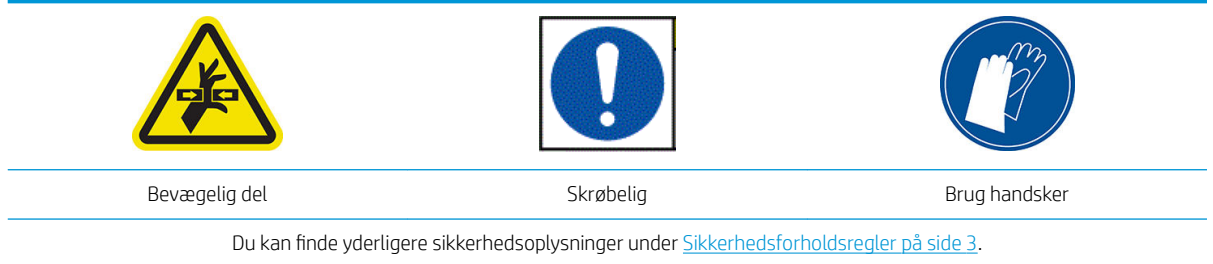

#### Installer blækopsamleren

1. Pladen og blækopsamleren leveres begge i to dele (venstre og højre). Lås plade ved hjælp af de to blå låse, som er placeret til venstre og højre på printeren.

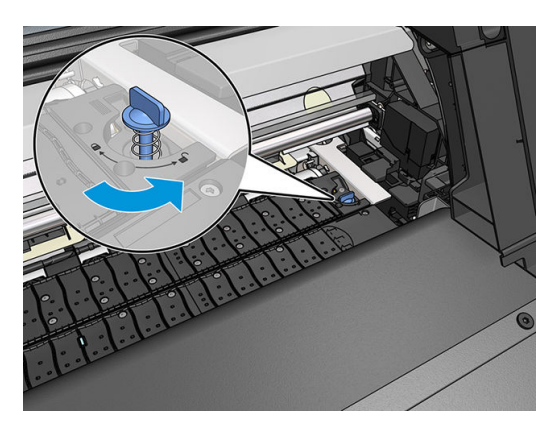

2. Fjern begge dele af pladen på samme måde.

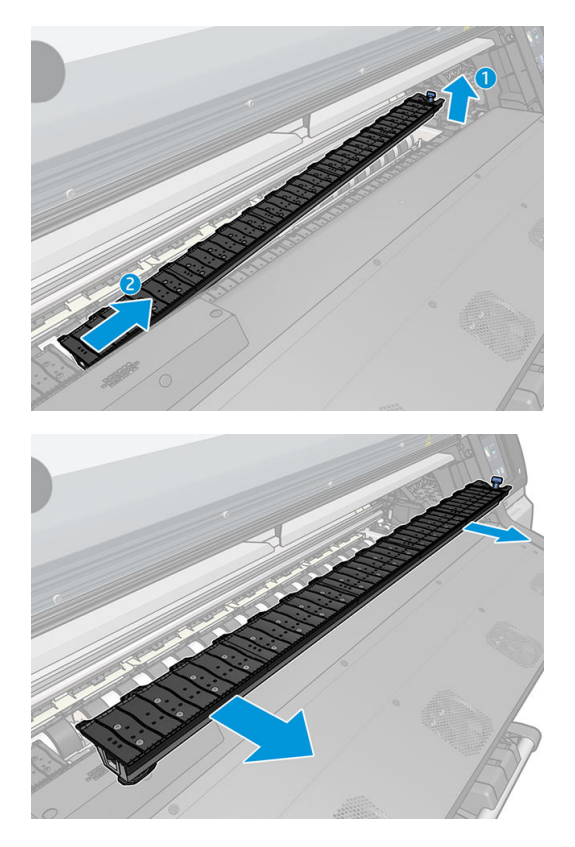

3. Sæt derefter de to dele af blækopsamleren i printeren.

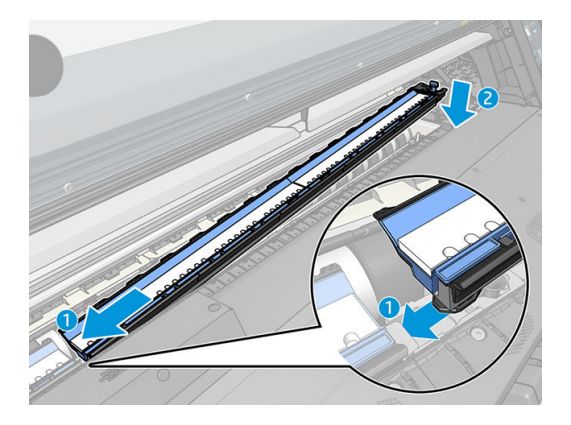

4. Sørg for at låsestifterne er låst og at der ikke er forhindringer i printerens mediegennemgang.

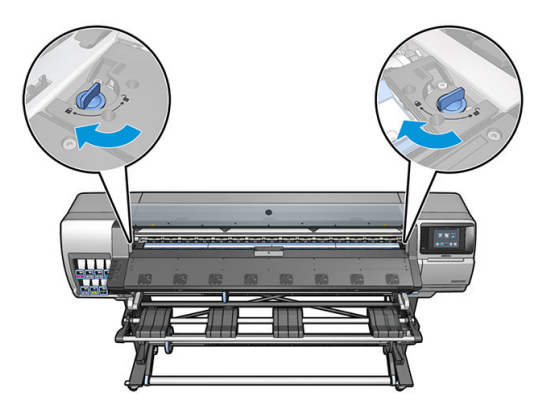

- 5. Installer udgangspladen før du ilægger mediet.
	- a. Sæt en udgangspladebeskytter på den ene side af udgangspladen.

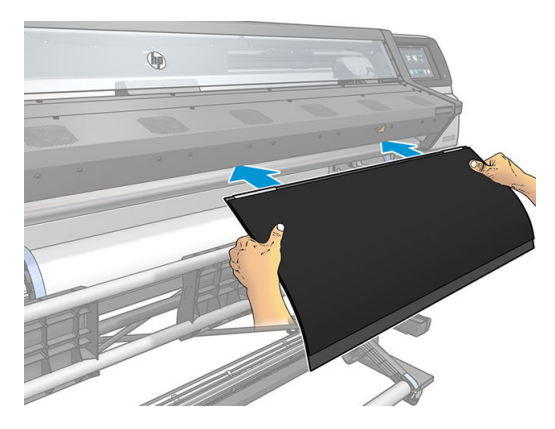

b. Åbn vinduet.

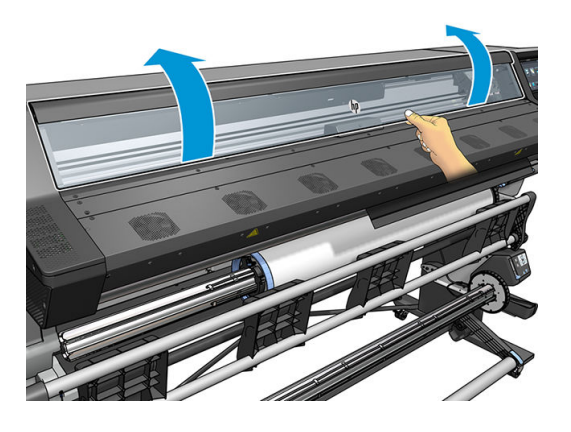

c. Sæt tapperne i mellem plastikstykket og metallet.

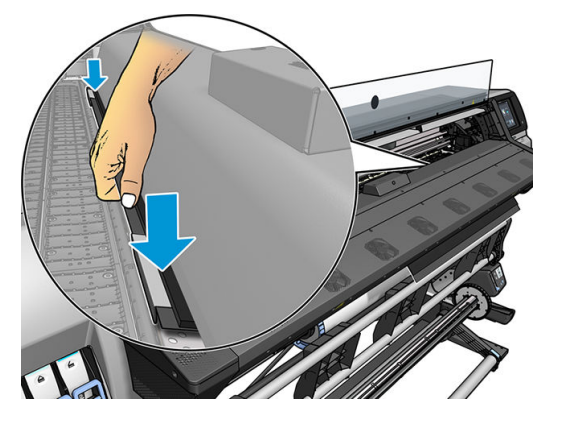

d. Sørg for, at pladebeskytteren sidder korrekt og lige.

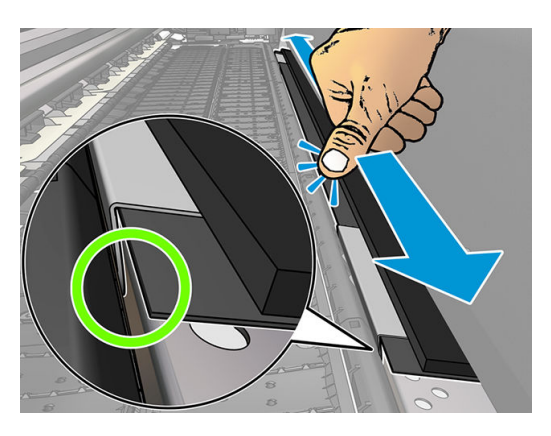

e. Gør det samme på den anden side.

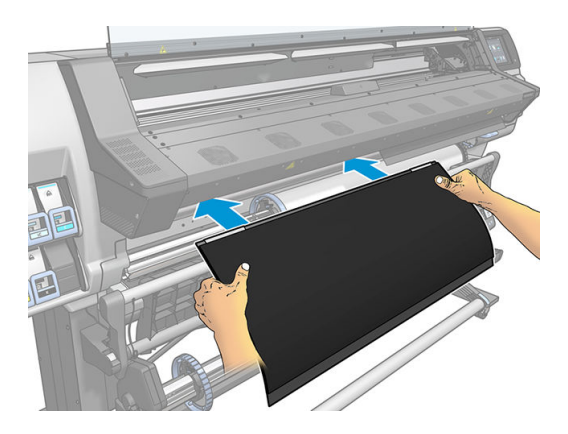

Følg samme metode for at geninstallere pladen når det er påkrævet. Fastgør velcrobåndet til bagsiden af udskriftspladen, indtil den sidder fast.

#### <span id="page-66-0"></span>Udskift de blå blækopsamler-forbrugsvarer

Længden af medie, som du kan udskrive med de samme blækopsamler-forbrugsvarer afhænger af hvor porøst mediet er og den mængde af blæk der bruges på udskriften. Hvis du i forbindelse udskrivningen ser at mediet er snavset, skal udskrivningen standses og blækopsamler-forbrugsvarerne skal udskiftes. Hvis du ikke gør det, kan det medføre funktionsfejl på visse dele af printeren.

- 1. Det anbefales, at man benytter de handsker, der er inkluderet i kittet.
- 2. Tryk på begge låse med dine tommelfingre og løft blækopsamler-forbrugsvarerne lodret ud af printeren.
- 3. Bortskaf de snavsede blækopsamler-forbrugsvarer.
- 4. Kontroller at blækopsamleren er ren. Hvis ikke, rengøres den med en fugtig klud.
- 5. Placer de nye blækopsamler-forbrugsvarer lodret i printeren, begynd med højre side. Der høres et klik, når låsen går i indgreb.

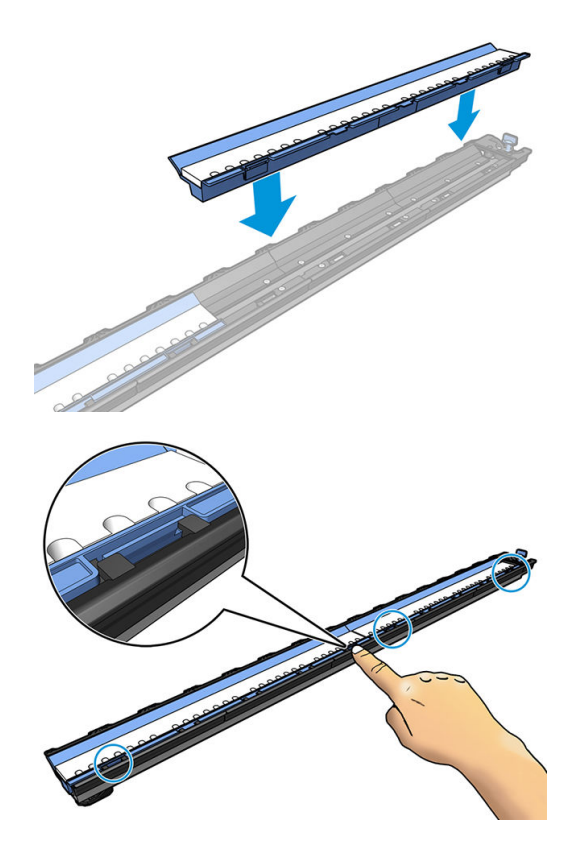

# Ilæggelsestilbehør (kun 365 og 375)

Ilæggelsestilbehøret er beregnet som en hjælp til ilæggelse af banner-, tekstil- og netmedier. Brugen af det anbefales, når sådanne medier skal ilægges, men det er ikke obligatorisk.

**BEMÆRK:** Kantholderne kan bruges, uanset om du vælger at bruge ilæggelsestilbehøret eller ej.

- 1. Før du ilægger mediet, skal du markere afkrydsningsfeltet Use loading accessory (Brug ilæggelsetilbehør) på skærmen Load Configuration (Ilæggelseskonfiguration) på frontpanelet.
- **VIGTIGT:** Marker også afkrydsningsfeltet Assisted manual load (Assisteret manuel ilæggelse) for at undgå sammenstød mellem slæden og ilæggelsestilbehøret. Se [Assisteret manuel ilæggelse på side 65](#page-70-0).

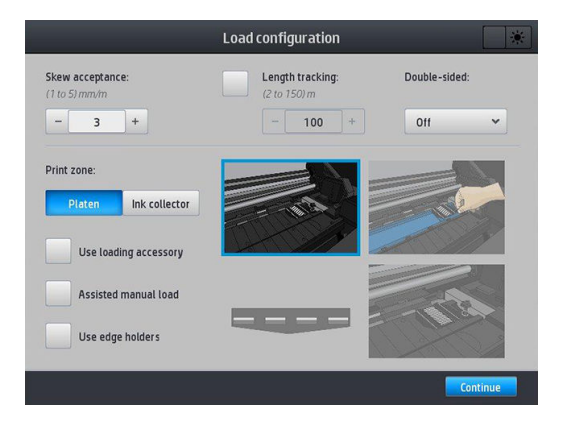

2. Læg tekstililæggelsestilbehøret på ilæggelsesbordet, og vip det tilstrækkeligt fremad, så de hvide flapper dækker i mediets bredde.

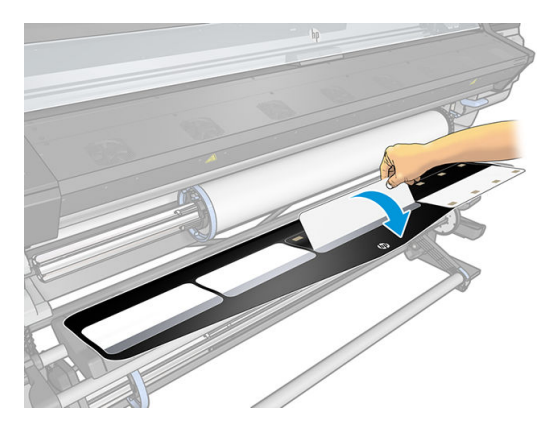

3. Træk noget af mediet fra rullen, og placer forkanten på ilæggelsestilbehøret.

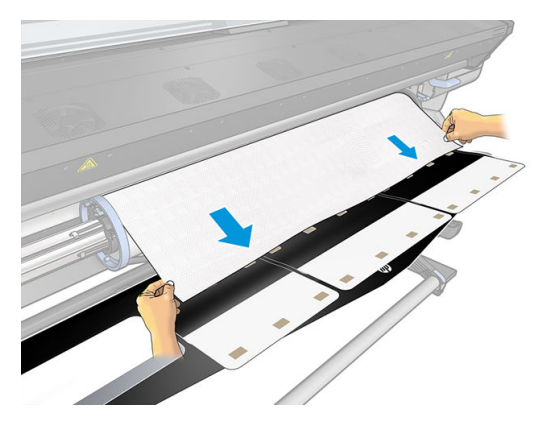

4. Vend de hvide flapper tilbage, så de dækker mediets forkant. De sorte lapper er magnetiske og griber fat i mediet.

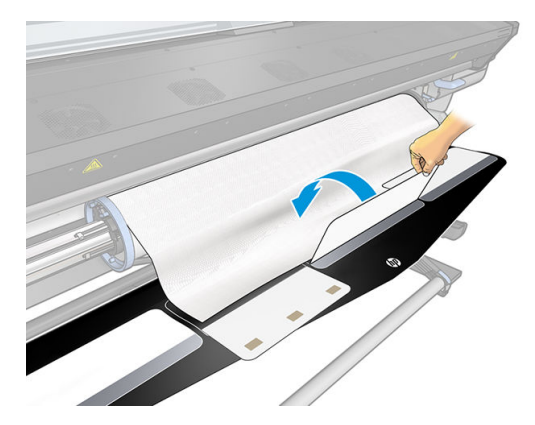

5. Løft ilæggelsestilbehøret og forkanten af mediet samtidigt.

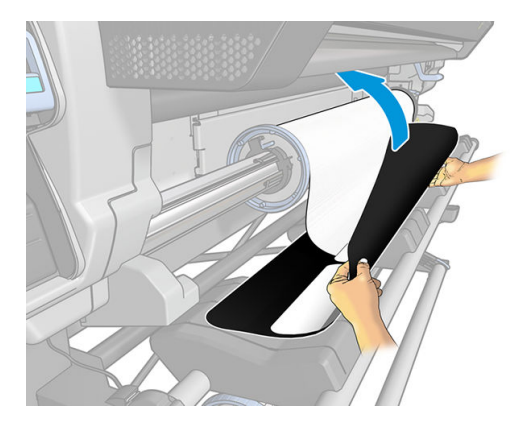

6. Ilæg mediet manuelt. Se [Assisteret manuel ilæggelse på side 65.](#page-70-0)

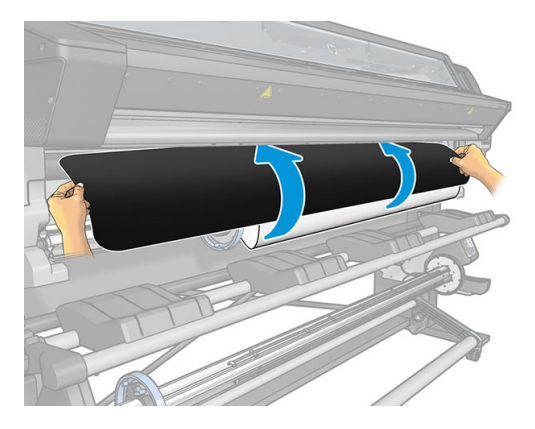

7. Ilæggelsestilbehøret føres sammen med mediet igennem printerens mediepapirgang.

ADVARSEL! Pas på ikke at røre ved hærdningszonen eller -pladen, de kan være varme.

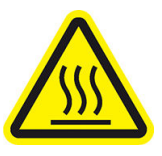

Risiko for forbrændinger

Du kan finde yderligere sikkerhedsoplysninger under [Sikkerhedsforholdsregler på side 3.](#page-8-0)

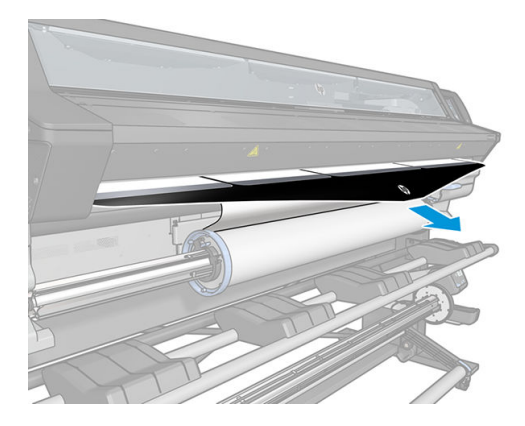

8. Vælg kategori og navn på det medie, du ilægger.

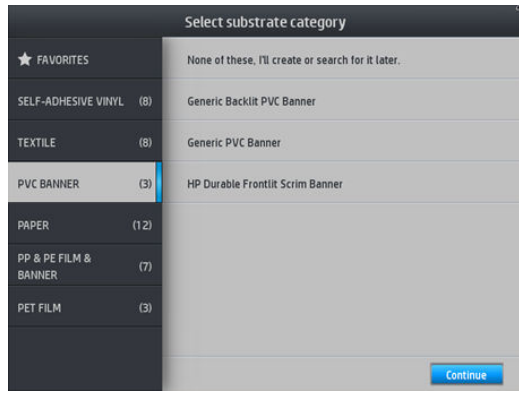

- **EX BEMÆRK:** Du skal vælge det samme medie-navn, som du bruger i din RIP-software.
- $\mathcal{R}$  TIP: Når du ilægger meget tynde medier, skal du altid vælge medietypen Banner (Banner) for at minimere det vakuumtryk, der anvendes under ilæggelse. Når du ilægger meget kraftige medier, skal du altid vælge medietypen HP Photo-realistic Poster Paper (i papir-kategorien) for at maksimere vakuumtrykket. Når du er færdig med ilæggelsen, og før udskrivningen startes, skal du gå til frontpanelet og skifte til den rigtige type for det medie, du ilægger: tryk på , derefter Substrate (Medie) > Change loaded substrate (Skift

ilagt medie).

9. Når ilæggelsestilbehøret føres igennem printeren, kan ilæggelsestilbehøret fjernes med håndkraft.

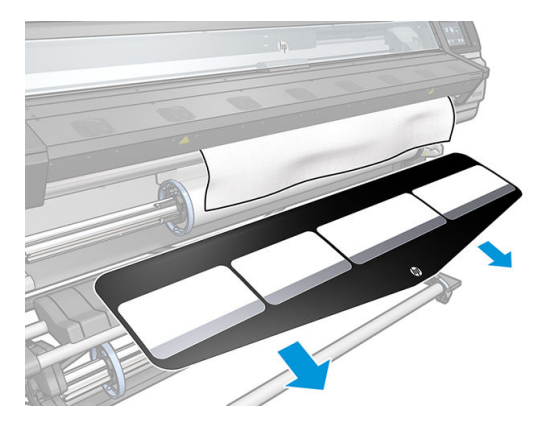

10. Printeren kontrollerer mediet på forskellig vis og beder dig muligvis om at rette problemer med skævhed eller spænding.

₩ BEMÆRK: Du kan angive, hvor stor skævheden maksimalt må være, i frontpanelet: tryk på , or , derefter

Substrate (Medie) > Substrate handling options (Håndteringsindstillinger for medie) > Max skew setting (Indstilling for maks. skævhed). Det kan også gøres via skærmen Load Configuration (Ilæggelseskonfiguration).

- 11. Hvis du ilægger et gennemsigtigt medie uden uigennemsigtige kanter, bliver du bedt om at angive bredden på mediet og afstanden til den højre kant fra printerens sideplade (hvilket er angivet ved linealen foran på hærdemodulet).
- 12. Hvis du har valgt dobbeltsidet udskrivning og side B, kan du via frontpanelet blive stillet et spørgsmål, hvis referencelinjen ikke kan findes. Se [Dobbeltsidet udskrivning \(kun 365 og 375\) på side 79](#page-84-0).
- 13. Printeren kalibrerer mediefremføringen.
	- **BEMÆRK:** Det anbefales at man bruger opviklerspolen; det er dog ikke obligatorisk.

## <span id="page-70-0"></span>Assisteret manuel ilæggelse

Den assisterede manuelle ilæggelsesprocedure skal bruges i de følgende tilfælde:

- Mediet er usædvanligt tyndt eller usædvanligt kraftigt.
- Mediet har ujævne kanter.
- Mediet har en tendens til at blive krøllet ved kanterne.
- Udskrivningssiden af mediet vender udad.
- Du ønsker at benytte ilæggelsestilbehøret.

I andre tilfælde anbefales det at man anvender den normale ilæggelsesprocedure. Se [Læg en rulle i printeren](#page-59-0)  [på side 54](#page-59-0).

Hvis du vil starte den assisterede manuelle ilæggelsesprocedure, skal der være sat en rulle på spindlen. Se [Lægge en rulle på spindlen på side 49](#page-54-0).

Den normale minimumbredde for mediet er 584 mm. Hvis du vil ilægge medier ned til en minimumbredde på

254 mm, skal du gå til frontpanelet og trykke på , derefter Substrate (Medie) > Substrate handling options

(Håndteringsindstillinger for medie) > Enable narrow substrate (Aktiver smalt medie). Vælger du denne indstilling, kan udskriftskvaliteten ikke garanteres.

1. Starte medie-ilæggelsesproceduren som sædvanligt (se [Læg en rulle i printeren på side 54\)](#page-59-0), og sørg for at markere afkrydsningsfeltet Assisted manual load (Assisteret manuel ilæggelse) i skærmen til konfiguration af ilæggelse.

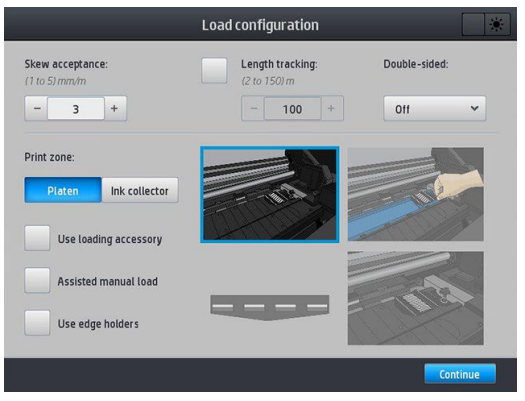

Du kan alternativt begynde ved trin 2. I så fald vises skærmen til konfiguration af ilæggelse med dette afkrydsningsfelt markeret, efter du løfter knibe-håndtaget. Tryk på Continue (Fortsæt) før du går videre til næste skridt.

2. Løft medie-knibehåndtaget så højt op som muligt.

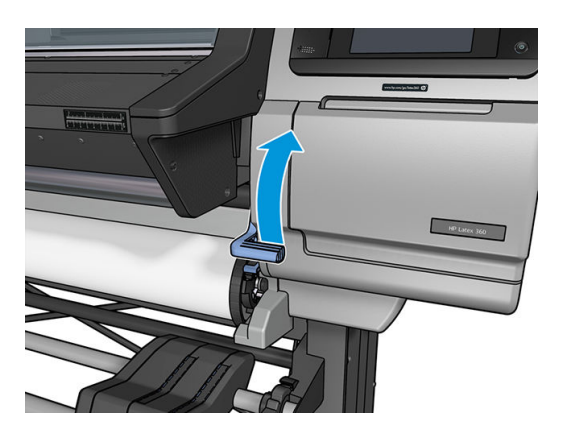

- 3. Indsæt forsigtigt mediets forkant oven over den glatte, sorte valse, så mediet forbliver stramt under processen. Undgå at vinde mediet op manuelt, medmindre printeren beder dig om at gøre det.
- 4. Fortsæt med at fremføre mediet, indtil det når udskrivningspladen. Åbn vinduet for at hjælpe med at trække medie igennem og bliv ved med at indføre mediet i hvert fald indtil forkanten er på samme højde som medierullen. Placer den højre kant af mediet, så den er på linje med rullens højre kant.
	- ADVARSEL! Berør ikke printerens hærdekabinet. Selv efter at vindueslåsen er åbnet, hvilket afbryder strømmen til hærdemodulerne, kan de interne overflader være varme. Vær også forsigtig, så fingrene ikke kommer i klemme i mediepapirgangen.

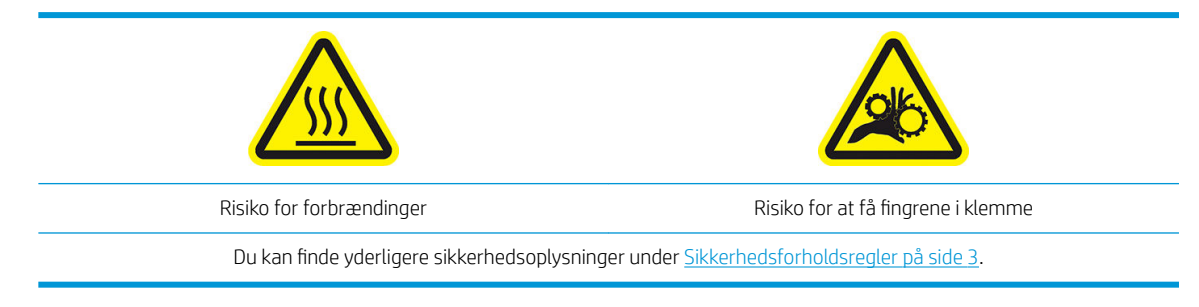

- **个 TIP:** Hvis det anvendte medie har en tendens til at blive krøllet, skal du blive ved med at fremføre mediet, indtil kanten er fri af printeren. Det anbefales også, at du bruger opviklerspolen eller deaktiverer skæreenheden i frontpanelet, hvis du ikke bruger opviklerspolen.
- 5. Når mediet er ført korrekt ind i printeren, trækkes knibe-håndtaget til mediet så langt ned som muligt.

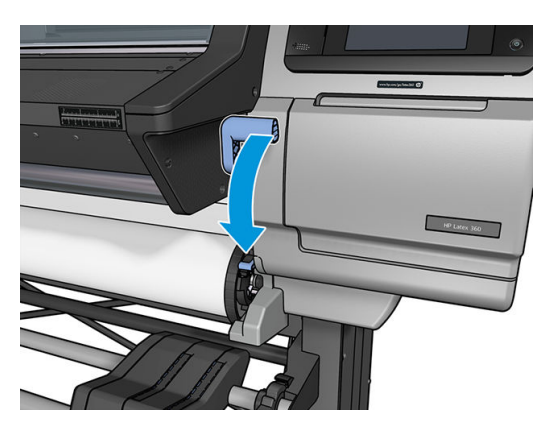

6. Vælg kategori og navn på det medie, du ilægger.

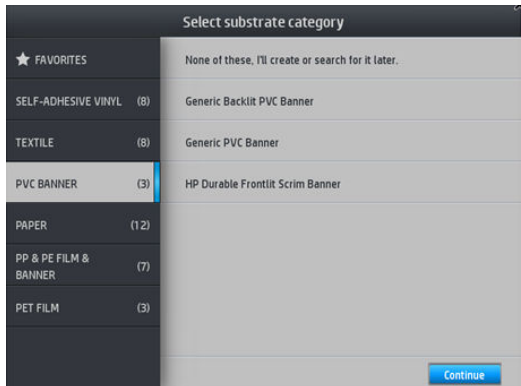

Resten af den assisterede ilæggelsesprocedure er den samme som i den normale ilæggelsesprocedure. Se Læg [en rulle i printeren på side 54.](#page-59-0)
### Kantholdere

Kantholderne er beregnet til at forhindre, at kanten af mediet hæves, mens udskrivningen er i gang. De anbefales kun, når kanterne på mediet har en tendens til at løfte sig og berøre eller beskadige printhovederne. De kan anvendes sammen med pladen eller med blækopsamleren. Når de ikke er i brug, skal de opbevares uden for printeren.

Hvis der ofte er brug for dem, kan de opbevares inden i printeren, til venstre og højre for udskriftspladen, for at undgå mediestop, når du ilægger det næste medie.

**BEMÆRK:** Kantholderne rækker 7 mm ud over mediets kant. Du bør angive en venstre og højre minimumsmargen på 7 mm i RIP'en ved brug af kantholdere, ellers vil printeren muligvis forsøge at udskrive på kantholderne.

Hvis du vælger at bruge dem, skal du sætte dem i position når frontpanelet beder dig om det på (denne meddelelse vises, når afkrydsningsfeltet Use edge holders (Brug kantholdere) er blevet markeret). Åbn vinduet, placer kantholderne, og luk derefter vinduet.

Kantholderne skal placeres på pladen på en sådan måde, at de lige akkurat overlapper mediets venstre og højre kanter. Der er mærker på printeren, som viser hvor man skal placere dem.

Kantholderne til de forskellige printermodeller er ens, men de installeres på forskellige måder.

A ADVARSEL! Undgå de bevægelige dele. Håndter skrøbelige dele med varsomhed. Det anbefales, at du har handsker på.

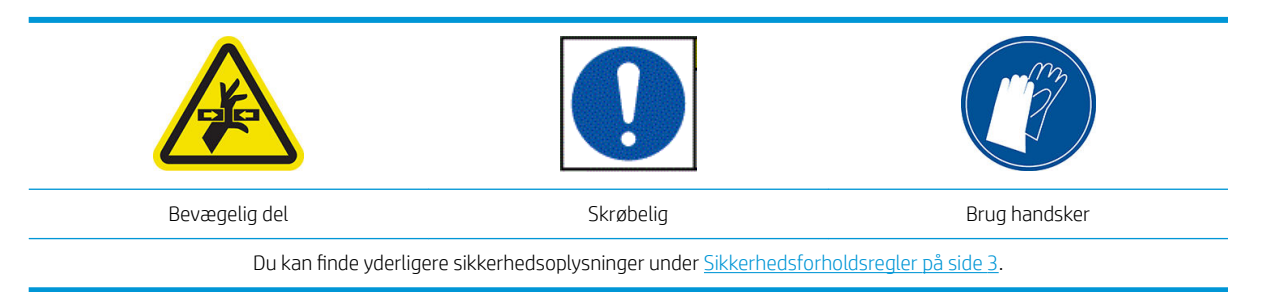

#### Anbring kantholdere til 315- eller 335-printeren

1. Der er et hul i venstre side til kantholderne. Sæt en kantholder lodret i hullet.

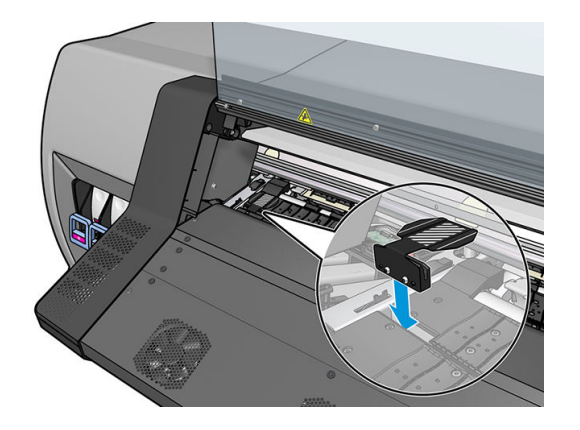

2. Skyd kantholderen til den korrekte position.

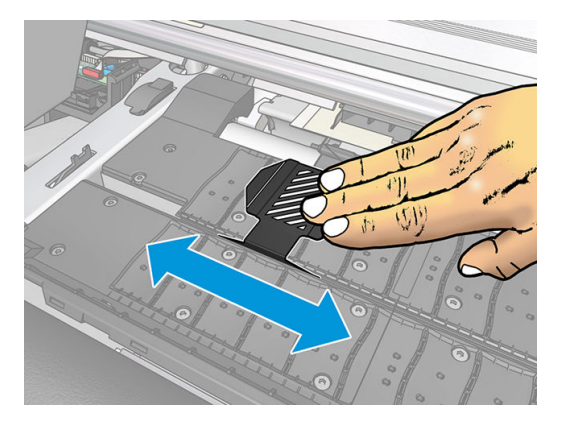

3. Gentag fremgangsmåden med den anden kantholder.

#### Anbring kantholdere til 365- eller 375-printeren

1. Fjern plade-modulet eller blækopsamleren på den ene side af printeren.

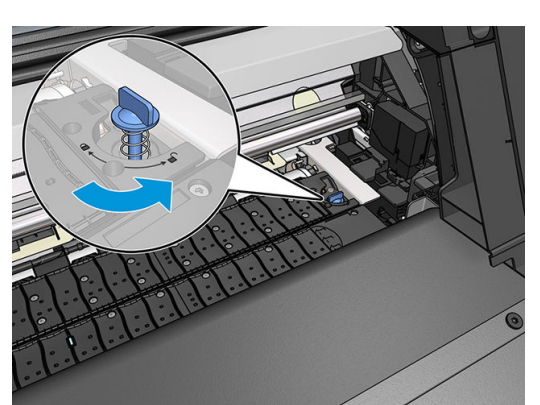

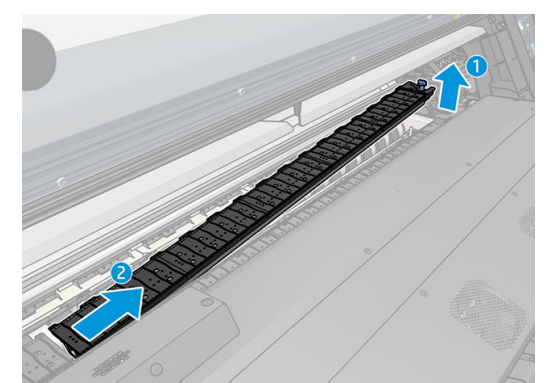

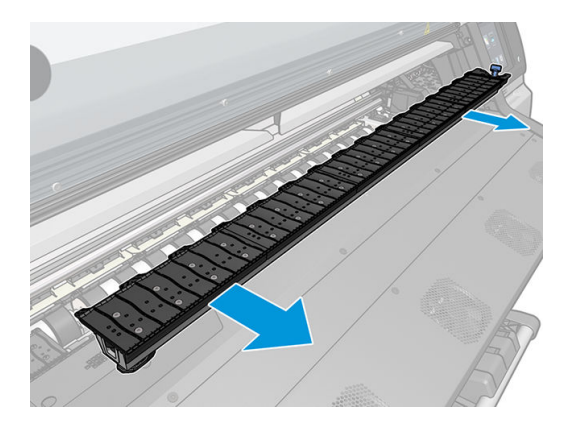

2. Skyd kantholderen på plade-modulet eller blækopsamleren, og tilpas dens placering: til venstre, som langt til venstre som muligt; til højre, så langt til højre som muligt.

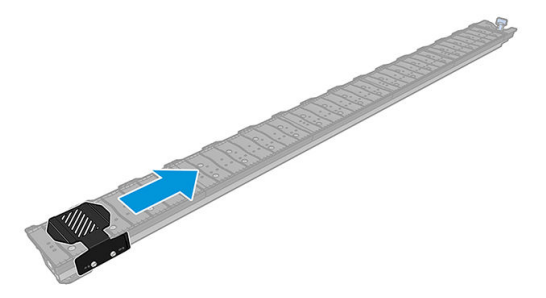

3. Sæt plade-modulet eller blækopsamleren med kantholderen på plads igen.

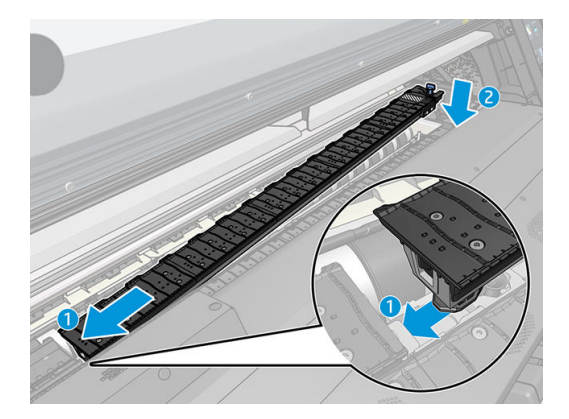

4. Gentag med plade-modulet eller blækopsamleren på den anden side.

#### Juster mediet

Når mediet er ilagt, skal det justeres så det er på linje med den hvide streg på kantholderen. Forkert justering kan resultere i mediestop eller beskadigelse af medie eller printhoveder.

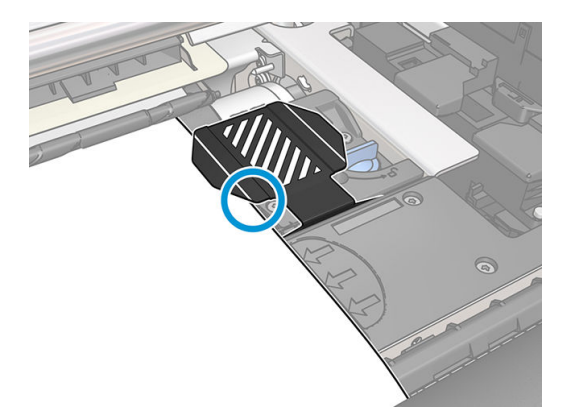

## Læg et afskåret ark i printeren

Printeren er beregnet til at blive brugt sammen med medieruller. Det er muligt at lægge afskårne ark i printeren, men der er ingen garanti for udskriftskvaliteten, og det kan være vanskeligt at undgå skævhed.

- Ark skal som minimum være 1067 mm langt.
- Ilæg arket ved at følge den normale procedure for ilæggelse af ruller (automatisk eller manuel, afhængigt af mediet).

<span id="page-75-0"></span>Under ilæggelsesproceduren forsøger printeren at registrere viklingsretningen af rullen ved at dreje spindlen i begge retninger. Når mediet ikke er fastgjort til spindlen, vises følgende meddelelse.

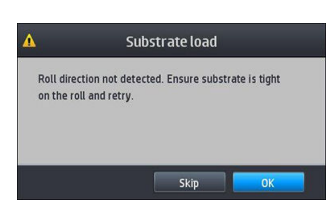

Et afskåret ark vil sandsynligvis blive ilagt for skævt, og printeren kan muligvis ikke rette det automatisk. Hvis den skævhed, der måles af printeren, overstiger 3 mm/m, anbefales det, at du gentager ilæggelsen. Hvis skævheden imidlertid kan tolereres, kan du overveje at springe den automatisk rettelse af skævhed over. Det gør du ved at vælge Continue with current skew (Fortsæt med aktuel skævhed), når du bliver bedt om det.

### Fjern en rulle fra printeren

- 1. Hvis du har anvendt opviklerspolen under udskrivningen, skal du fjerne den udskrevne rulle fra opviklerspolen. Se [Fjern opviklerspolen på side 78.](#page-83-0)
- 2. På printerens frontpanel, tryk på , derefter **Unload** (Fjern).

Du kan også trykke på  $\otimes$ , derefter Substrate (Medie) > Unload substrate (Fjern medie).

3. Hvis printeren har sporet længden på mediet, viser frontpanelet den resterende længde, så du kan registrere den til fremtidig brug. Se [Spor mediets længde på side 81.](#page-86-0)

Tryk på OK for at fortsætte.

4. Når printeren har genopviklet rullen, skal du løfte håndtaget til spindellåsen.

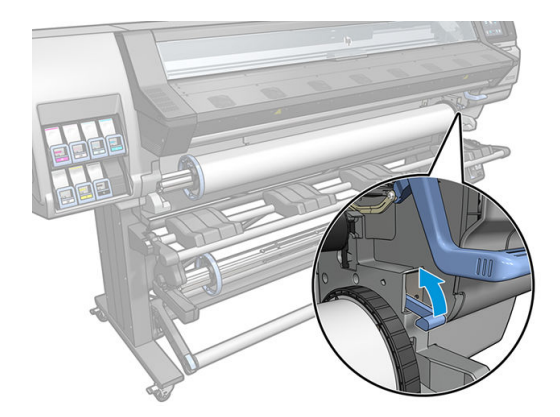

5. Fjern spindlen fra printeren, ved først at trække den højre ende i den højre side ud.

ADVARSEL! Sæt ikke fingrene ind i spindlens støtteenheder mens spindlen fjernes.

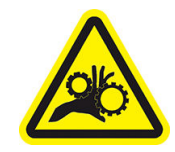

Risiko for at få fingrene i klemme

Du kan finde yderligere sikkerhedsoplysninger under [Sikkerhedsforholdsregler på side 3.](#page-8-0)

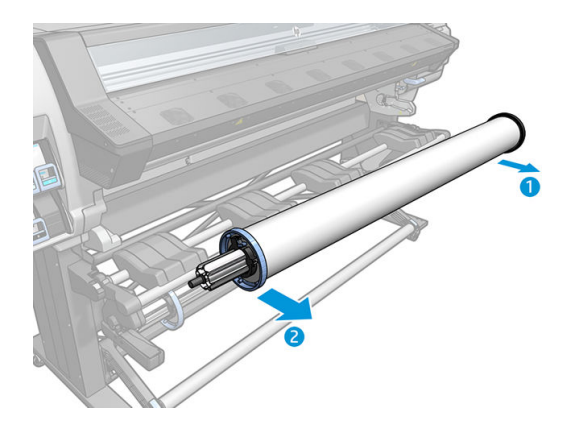

## **Opviklerspole**

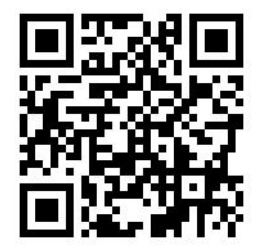

#### Spændingsbjælke

Når opviklerspolen er i brug, kræver den en hængende løkke af medie, der tynges ned af en spændingsbjælke. Spændingsbjælken kan flyttes med opviklerspolens knapper eller ved hjælp af valgmulighederne Move paper (Flyt papir) eller Rewind paper (Tilbagespoling af papir) i frontpanelet.

#### Læg en rulle på opviklerspolen

**BEMÆRK:** Opviklerspoler med diameter på 51 mm eller 76 mm kan bruges.

1. På printerens frontpanel, tryk på , derefter Take-up reel (Opviklerspole).

Anvisninger vises på skærmen; før fingeren sidelæns på tværs af frontpanel for at se hele vejledningen og gennemføre alle trin.

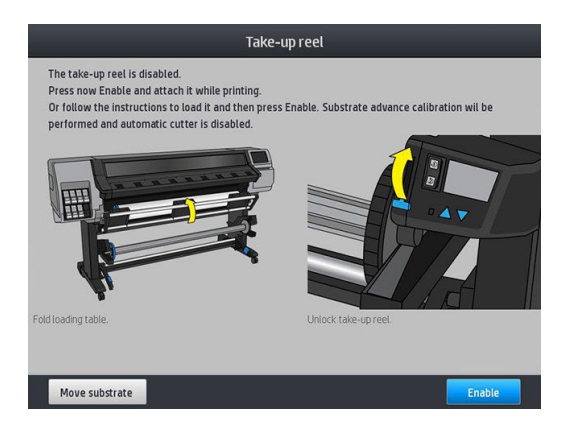

- 2. Hvis du vil ilægge opviklerspolen under udskrivningen, skal du sætte dig ind i proceduren for dette, før du trykker på knappen Enable (Aktiver). Ilæggelse af opviklerspolen under udskrivning kræver, at du fuldfører proceduren, mens printeren fremfører og udskriver mediet. Hvis opviklerspolen ilægges under udskrivningen, spares der ca. 1,5 m medie.
	- **个 TIP:** Det anbefales, at du sætter viklingsretningen af opviklerspolen i positionen for deaktiveret (se [Fjern](#page-83-0) [opviklerspolen på side 78](#page-83-0)) for at undgå uønskede bevægelser, når opviklerspolen ilægges under udskrivning. Når du har fastgjort forkanten af mediet til kernen, og mediet er lige, kan du skifte viklingsretningen til position 1 eller 2, alt efter hvad du foretrækker. Hvis 1 indstilles, opvikles mediet, så det trykte billede vender indad. Anvendes indstillingen 2, opvikles mediet, så det trykte billede vender udad.

I de følgende trin antages det, at du har besluttet at ilægge med det samme. Hvis du beslutter dig for at ilægge senere under udskrivningen, skal du udføre de samme betjeninger, men uden vejledning fra frontpanelet.

3. Det er nemmere at få adgang til opviklingsspolen, hvis man hæver ilæggelsesbordet til stående position.

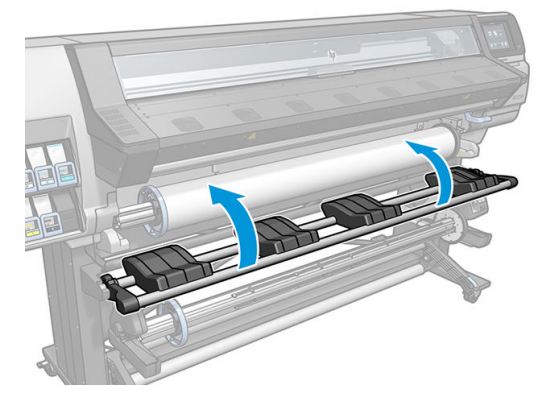

4. Lås opviklerspolen op ved at trykke dets håndtag op i den øverste position.

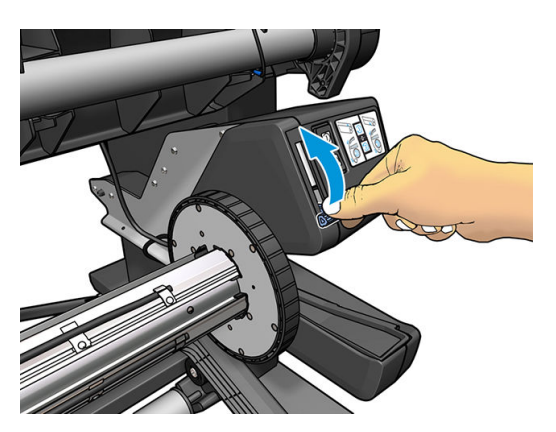

5. Fjern opviklerspolen.

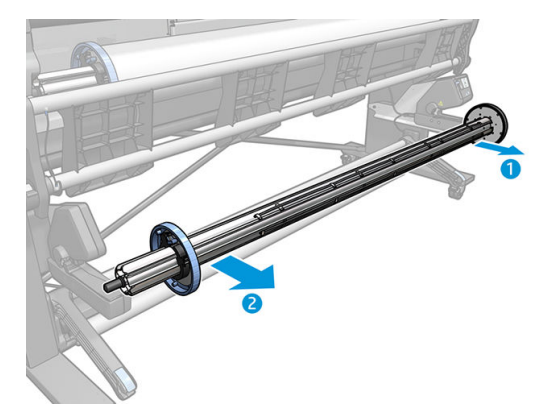

6. Kun ved 335-, 365- og 375-printere: Løft håndtaget i hvert enkelt tilfælde for at fjerne begge stop fra opviklerspolen; de vil ikke blive anvendt.

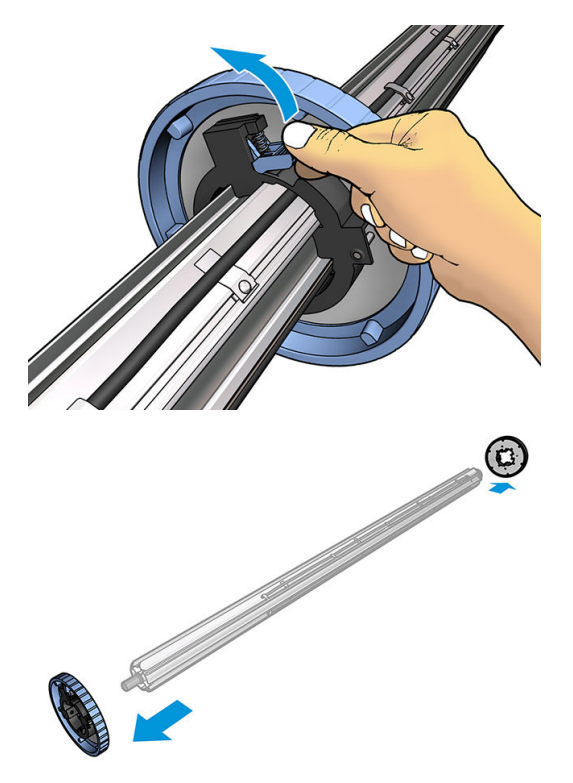

7. Sæt kernen over på opviklerspolen. Kerne skal være mindst lige så bred som mediet.

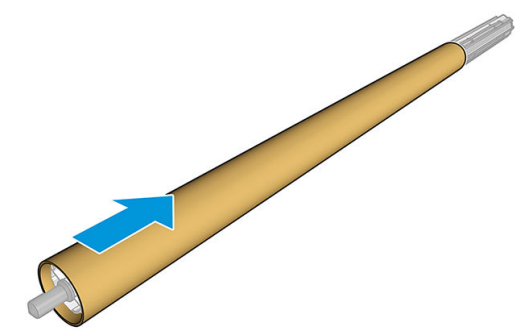

8. Læg opviklerspolen i printeren ved at trykke godt på begge ender.

ADVARSEL! Pas på ikke at få fingrene i klemme.

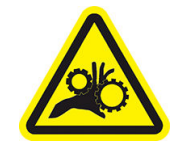

Risiko for at få fingrene i klemme

Du kan finde yderligere sikkerhedsoplysninger under [Sikkerhedsforholdsregler på side 3.](#page-8-0)

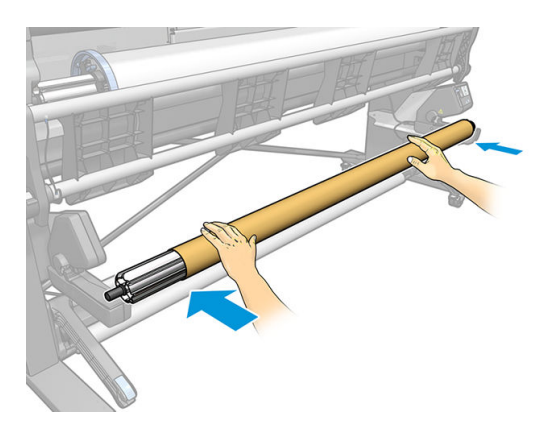

9. Før mediet frem ved at trykke på knappen Move substrate (Flyt medie) på frontpanelet. Sørg for, at mediet føres foran ilæggelsesbordet.

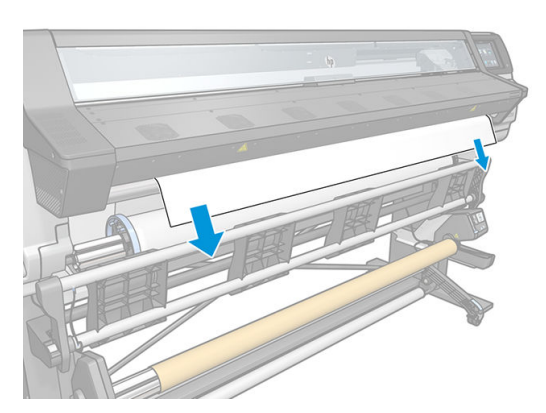

- 10. Træd ned midt på mediets forkant for at udjævne mediet. Du må *ikke* forsøge at trække mere medie ud af printeren.
	- BEMÆRK: Hvis du ilægger opviklerspolen *under* udskrivningen, behøver du ikke at trække i mediet, så det bliver tæt. Tape mediet fast til kernen, når der er fremført en passende længde af mediet fra printeren, efter at udskrivningen er startet.

A ADVARSEL! Undgå at berøre printerens hærdekabinet, der kan være varmt.

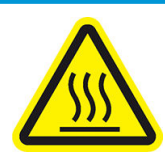

Risiko for forbrændinger

Du kan finde yderligere sikkerhedsoplysninger under [Sikkerhedsforholdsregler på side 3.](#page-8-0)

11. Juster positionen af opviklingsspolens kerne, så den er på linje med mediet.

12. Tape mediets forkant til kernen i midten og derefter på hver side. Sørg for, at mediet er lige.

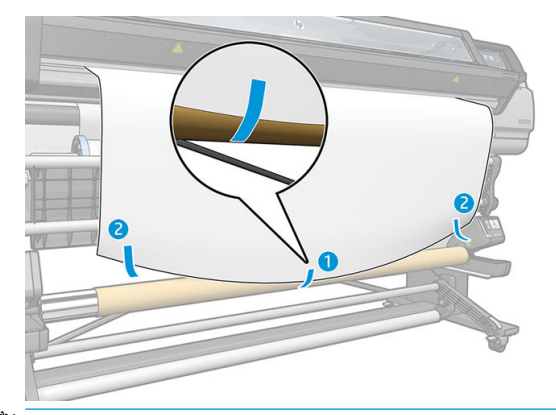

BEMÆRK: Afhængigt af om du vil udskrive billederne med forsiden indad eller udad, skal tapen placeres i overensstemmelse hermed. Se nedenfor.

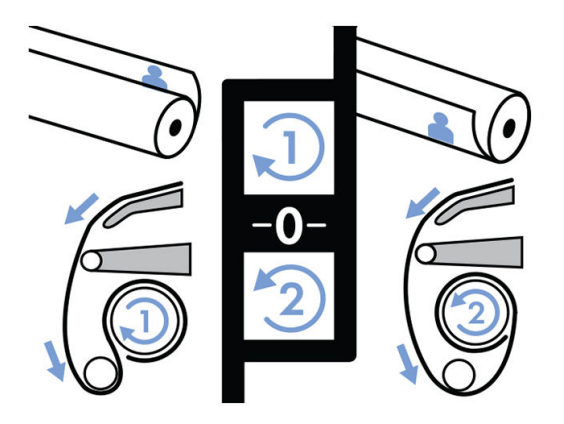

13. Tryk på knappen på frontpanelet for fremføre medie, og oprette en løkke.

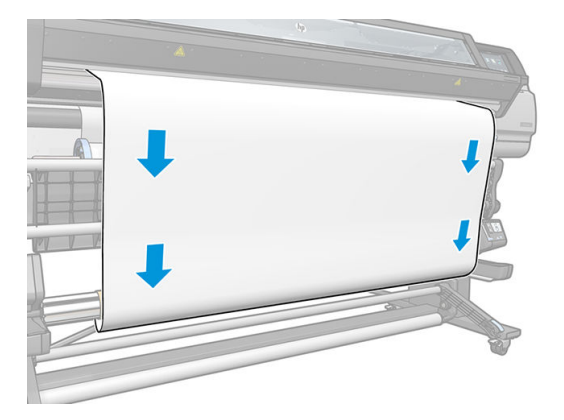

14. Tryk på den blå pil på motoren til opviklingsspolen for at dreje spolen en hel omdrejning. Dette støtter vægten af spændingsbjælken.

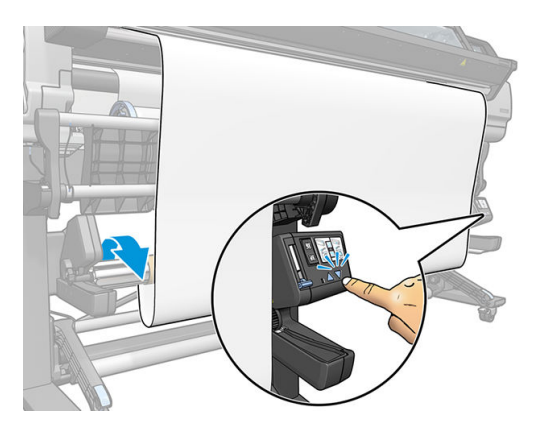

15. Tryk på knappen på frontpanelet for fremføre mediet igen.

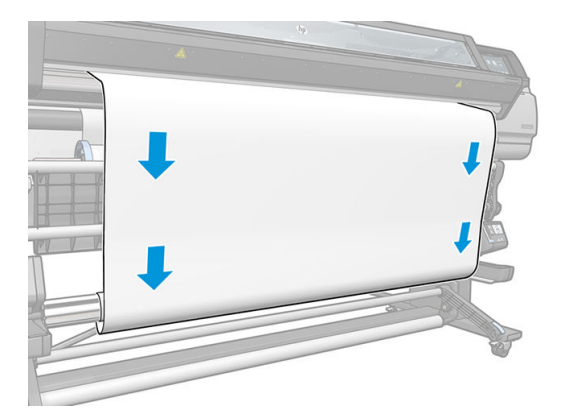

16. Sænk forsigtigt ilæggelsesbordet for at undgå krøller og forbedre opviklingen.

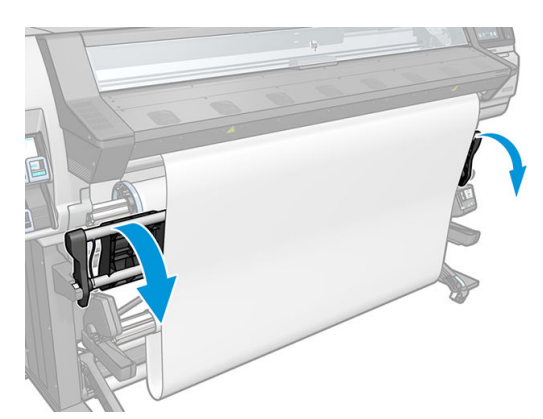

17. Indsæt forsigtigt spændingsbjælken. Dette er vigtigt: Opviklingsspolen fungerer ikke korrekt uden denne.

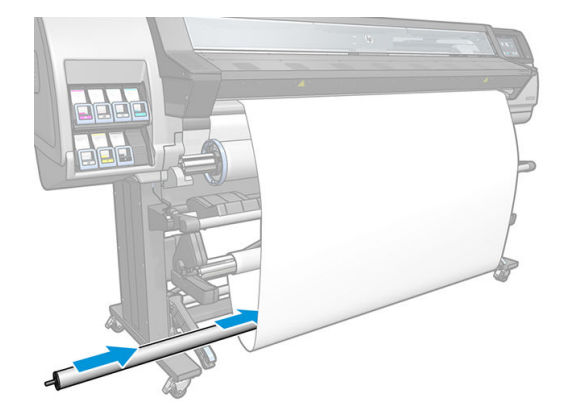

18. Sæt spændingsbjælken i støtteenhederne på hver side.

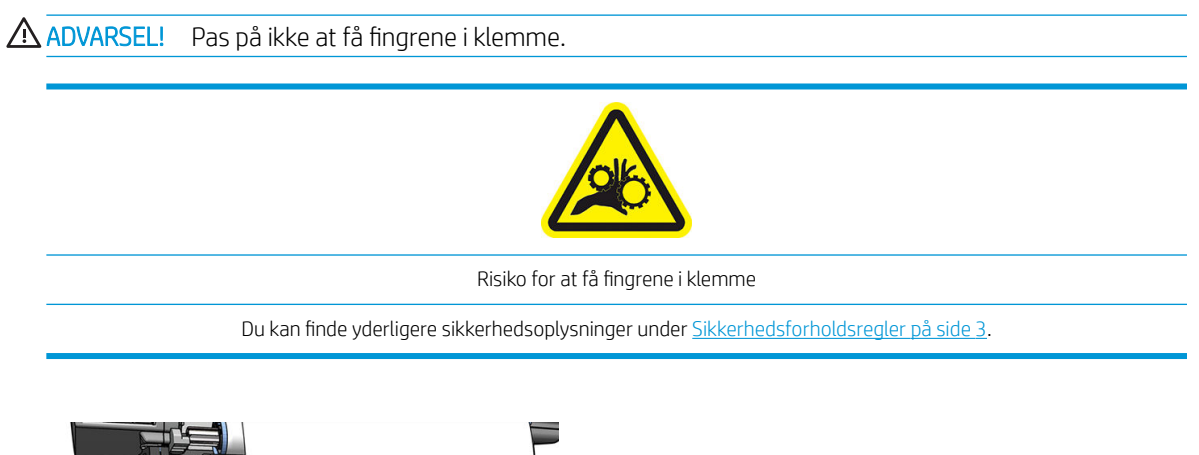

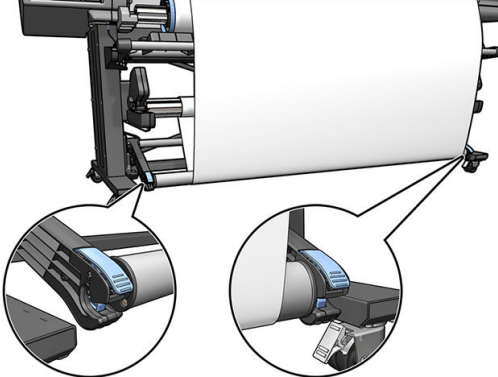

19. Brug kontakten til viklingsretningen på motoren til opviklerspolen for at vælge viklingsretningen. Hvis 1 indstilles, opvikles mediet, så det trykte billede vender indad. Anvendes indstillingen 2, opvikles mediet, så det trykte billede vender udad.

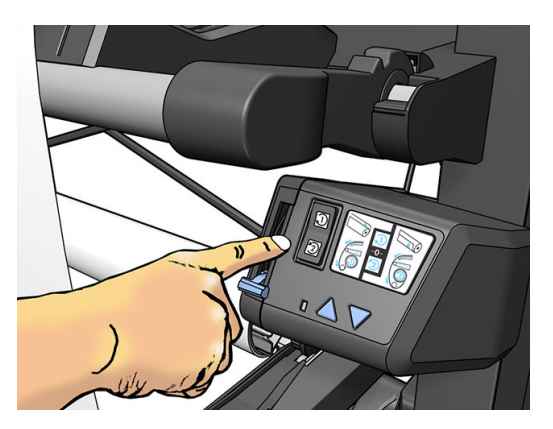

- <span id="page-83-0"></span>20. Tryk på knappen Enable (Aktiver) i frontpanelet. Printeren fremfører og kalibrerer mediet.
- 21. Det følgende billede viser, hvordan printeren ser ud, når den arbejder. Efterhånden som mediet fødes fra printeren, falder det ned i spændingsbjælken og derefter op på opviklerspolen.

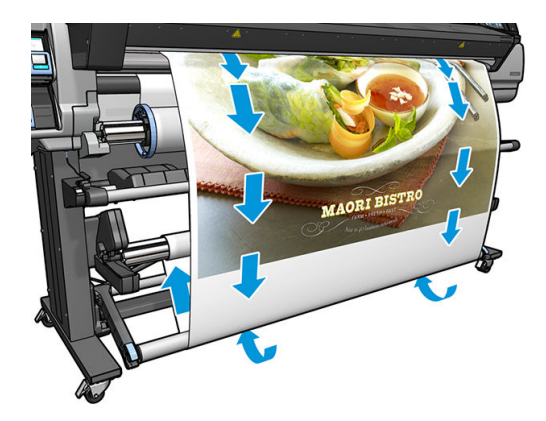

**BEMÆRK:** Når opviklerspolen er i brug, afskæres mediet ikke automatisk efter hver udskrift.

BPM BEMÆRK: Til 335-, 365- eller 375-printeren: Hvis opviklerspolen ilægges under udskrivning, skal man rekalibrere medie-fremføringssensoren for at opnå optimal udskriftskvalitet. Fra frontpanelet skal du trykke på derefter Image quality maintenance (Vedligeholdelse af billedkvalitet) > Substrate advance calibration (Kalibrering af papirfremføring) > OMAS calibration (Kalibrer papirfremføring)

#### Fjern opviklerspolen

A ADVARSEL! Pas på ikke at få fingrene i klemme.

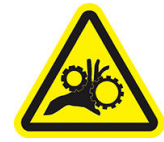

Risiko for at få fingrene i klemme

Du kan finde yderligere sikkerhedsoplysninger under [Sikkerhedsforholdsregler på side 3.](#page-8-0)

1. På printerens frontpanel, tryk på , derefter Take-up reel (Opviklerspole).

Printeren giver dig mulighed for at flytte mediet, så det er nemmere at skære.

- 2. Slå kontakten til viklingsretning fra. Kontakten er slået fra, når den er centreret (dvs. når kontakten hverken er i position 1 eller position 2).
- 3. Du kan fjerne spændingsbjælken ved først at hæve støtteenheden og derefter trykke på håndtaget.
- 4. Brug opviklingsknappen på motoren til opviklingsspolen for at vikle overskydende medie rundt om opviklingsspolen.
- 5. Afskær mediet med en saks.
- 6. Brug opviklingsknappen på motoren til opviklingsspolen til at opvikle den resterende del af mediet rundt om opviklingsspolen, mens du holder mediet.
- 7. Lås opviklerspolen op ved at trykke dets håndtag op i den øverste position.
- 8. Fjern opviklerspolen fra printeren, ved først at trække enden i den højre side ud.
- 9. Du kan fjerne rullen fra printeren, når du har fjernet opviklerspolen, ved at se [Fjern en rulle fra printeren](#page-75-0) [på side 70](#page-75-0).

# Dobbeltsidet udskrivning (kun 365 og 375)

Printeren kan bruges til at udskrive på begge sider af mediet. Det gøres på følgende måde.

BEMÆRK: Udskriften skal have en bredde på mindst 28 cm, ellers kan printeren ikke finde referencelinjen, når der udskrives på den anden side.

#### **Omrids**

1. Angiv på printeren eller i RIP, at du vil udskrive på begge sider.

Du kan vælge dobbeltsidet udskrivning i RIP-softwaren eller i printerens frontpanel. RIP-indstillingen har forrang: Hvis den dobbeltsidede udskrivning eksplicit slås til eller fra i RIP-softwaren, ignoreres indstillingen i frontpanelet.

- 2. Printeren udskriver det indhold, der skal vises på den første side. Efter hvert job udskrives en sort referencelinje, der bruges til at justere det tilsvarende job på den anden side.
- 3. Når alle side-A-jobs er udskrevet, afskæres og fjernes mediet.
- 4. Ilæg det afskårne mediet med forsiden opad og startende fra den sidste del. Den referencelinje, der markerer den sidste del af den første side, skal vende nedad og tæt på forkanten.
- 5. Printeren finder referencelinjen og bruger den til at begynde udskrivningen det rigtige sted på den anden side.

**BEMÆRK:** Hvis du forsøger at flytte mediet under udskrivning på en af siderne, skal du bekræfte dette i frontpanelet, fordi alle sådanne bevægelser forhindrer en justering af de to sider.

#### Detaljerede oplysninger om dobbeltsidet udskrivning

- 1. Ilæg mediet på måde, der normalt gælder for det anvendte medie.
- 2. Du kan evt. vælg den side der skal udskrives i menuen Double Side (dobbelt side) via skærmen Load Configuration (Ilæggelseskonfiguration).

Hvis RIP'en understøtter dobbeltsidet udskrivning, skal du vælge dobbeltsidet udskrivning i din RIPsoftware.

- **BEMÆRK:** Den automatiske skæreenhed og den ekstra top/bundmargen er begge deaktiveret under dobbeltsidet udskrivning.
- 3. Send et eller flere job, der skal udskrives på den første side. Før det første job udskrives, kan printeren fremføre mediet med ca. 0,5 m, så den anden side kan blive fuldstændigt hærdet. Efter hvert job udskrives en sort referencelinje, der bruges til at justere det tilsvarende job på den anden side.
	- **BEMÆRK:** Risikoen for, at fejljusteringen mellem de to sider bliver synlig, øges med jobbets længde. Ved dobbeltsidet udskrivning anbefales det derfor, at du ikke udskriver et enkelt job, som er længere end 3 m. Synlig, forkert justering kan også skyldes skævhed.
- 4. Efter udskrivningen af alle side-A-jobs skal du fremføre mediet en smule ved at gå til frontpanelet og

trykke på , og derefter Move substrate (Flyt medie).

- Hvis du planlægger at fastgøre mediet til opviklerspolen, før du udskriver den anden side, skal du fremføre mediet tilstrækkeligt til at opnå dette.
- Hvis du vil fastgøre mediet til opviklerspolen under udskrivningen af den anden side, skal du fremføre mediet med ca. 10 cm.
- 5. Afskær mediet enten manuelt eller ved at gå til frontpanelet og trykke på terefter Cut (Afskær).

Før du afskærer, skal du sikre dig, at den samlede længde af det afskårne medie er længere end 2 m , ellers kan du muligvis ikke ilægge det.

**BEMÆRK:** Kommandoen Cut (Afskær) fungerer ikke, hvis skæreenheden er deaktiveret: det vil sige, hvis , Substrate (Medie) > Substrate handling options (Håndteringsindstillinger for medie) > Cutter (Skæreenhed) er indstillet til Off (Fra).

- 6. Tryk på , derefter Substrate unload (Fjern medie).
- 7. Ilæg mediet igen, så den første, allerede udskrevne side vender opad, når det kommer ind i printeren, og med referencelinjen tæt på forkanten. Ilæg det igen, hvis det er nødvendigt, indtil printeren registrerer en skævhed, der er under 1 mm/m.
- $\mathcal{F}$  TIP: Selvom det ikke er strengt nødvendigt, kan det være hurtigere at bruge den manuelle ilæggelsesprocedure som en første tilnærmelse og derefter give printeren mulighed for at finde referencelinjen mere nøjagtigt. Se [Assisteret manuel ilæggelse på side 65](#page-70-0). Hvis du kun bruger den automatiske ilæggelsesprocedure, kan det vare noget tid, før printeren finder referencelinjen.
- 8. Vælg side B i menuen Double Side (Dobbeltside) via skærmen Load Configuration (Ilæggelseskonfiguration) så printeren søger efter den sorte referencelinje, når mediet ilægges.
	- **BEMÆRK:** Hvis autoline detection (automatisk detektering af linje) er slået fra, betyder det at automatisk søgning er deaktiveret og printeren beder dig om at finde den rigtige position manuelt.
- 9. Printeren søger efter referencelinjen på mediet. Hvis den ikke kan finde den, bedes du via frontpanelet Ʈytte mediet ved hjælp af tasterne Rewind substrate (Kør medie tilbage) og Advance substrate (Fremfør medie), indtil referencelinjen er justeret i forhold til den permanent linje på pladen. Det kan være en god ide at markere, hvor referencelinjen er på den anden side af mediet.

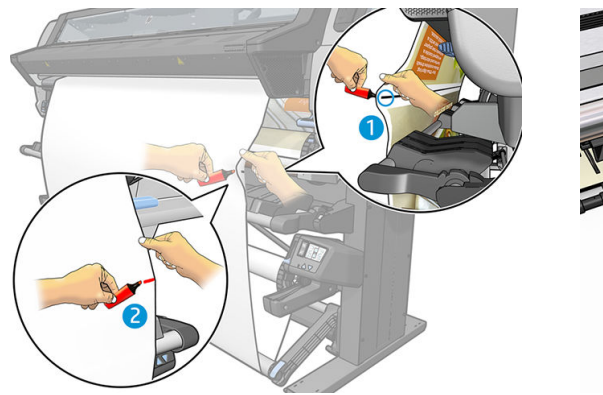

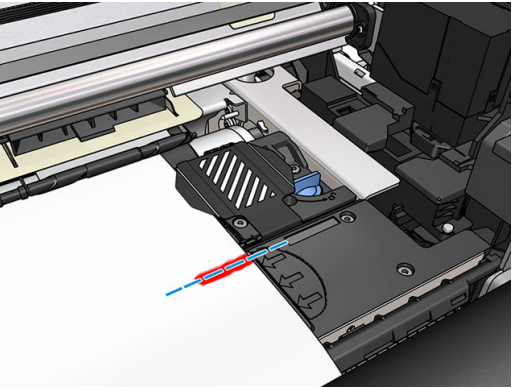

## <span id="page-86-0"></span>Vis oplysninger om mediet

Tryk på **i frontpanelet**.

Følgende oplysninger vises på frontpanelet, hvis et medie er ilagt:

- Mediets type
- Mediets navn
- Mediets bredde i millimeter (estimeret af printeren)
- Den resterende længde af medie, hvis det vides
- Udskrivningszonen (plade eller blækopsamler)
- Opviklerspolens status
- Om dobbeltsidet udskrivning er valgt
- Farvekalibreringsstatus

Hvis der ikke er ilagt noget medie, vises meddelelsen Out of substrate (Medie opbrugt).

De samme oplysninger vises på forsyningssiden i den integrerede webserver.

### Ændre mediets bredde og højre kants position

Hvis mediets kanter ikke registreres korrekt af printeren, kan de ændres fra frontpanelets ved at man trykker på

, derefter Substrate (Medie) > Substrate handling options (Håndteringsindstillinger for medie) > Substrate width (Medie-bredde) eller Right edge position (Position højre kant).

☆ TIP: Du skal være opmærksom på, at automatisk registrering af kant ikke vil blive forsøgt igen, før den næste ilæggelse af medie.

## Spor mediets længde

Funktionen registrering af medielængde gør det muligt for dig at holde styr på, hvor meget medie der er tilbage på rullen.

- 1. Når rullen først er lagt i printeren, har du (via skærmen Load Configuration (Ilæggelseskonfiguration)) mulighed for at angive længden på det medie, der er på rullen. Derefter spores den mængde medie, der efterfølgende bruges.
- 2. Når mediet fjernes, vises den resterende mængde i frontpanelet, så du kan registrere den til senere brug.

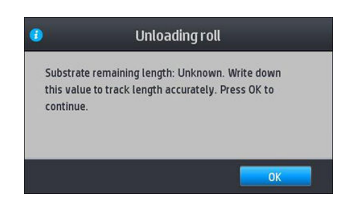

Den resterende længde af mediet vises altid i sektionen Medie i frontpanelet. Disse oplysninger vises muligvis også i RIP'en.

# Afskæring af medie

Denne funktion er tilgængelig i printerens frontpanel. Hvis du trykker på **1998**, og derefter ikonet med

saksen, vil printeren normalt fremføre mediet 10 cm og skære det af.

₩ BEMÆRK: Hvis medieafskæring er deaktiveret ( , derefter Substrate handling options

(Håndteringsindstillinger for medie) > Cutter (Skæreenhed) > Off (Fra), fremfører printeren mediet uden at skære det af.

**BEMÆRK:** Nogle bannere og tekstiler kan ikke skæres af.

# Omgå jobstart-sikkerhed

Tilstanden jobstart-sikkerhed er aktiveret som standard, så mediets forreste kant ikke kolliderer under hærdningssystemet.

Hvis du udskriver med mediet hængende fra printerens forside eller ved hjælp af opviklerspolen, skal du måske deaktivere denne indstilling for at forbedre udskrivningshastigheden (anbefales ikke). For at gøre dette, skal man

trykke på **80%, derefter Substrate (Medie) > Substrate handling options (H**åndteringsindstillinger for medie) >

Bypass job start safety (Omgå jobstart-sikkerhed).

## Opbevare mediet

I det følgende er der tip til opbevaring af medie:

- Sørg altid for, at ubrugte ruller pakkes ind i plastiksvøb for at forhindre misfarvning og støvansamling. Pak delvist brugte ruller ind igen, hvis de ikke bruges.
- Undgå at stable rullerne.
- Sørg for, at alle medier i en periode på 24 timer tilpasses forholdene i lokalet, hvor emballagen er fjernet, før udskrivning.
- Håndter filmmedier og blanke medier ved at holde dem i kanten, eller tag bomuldshandsker på. Olie fra huden kan overføres til mediet, så der efterlades fingeraftryk.
- Sørg for, at mediet er viklet tæt om rullen under hele proceduren for ilæggelse og fjernelse. Hvis rullen begynder at blive viklet op, bliver den svær at håndtere.

## Det er ikke muligt at ilægge medie

Her er nogle forslag, du kan prøve, hvis du ikke kan ilægge mediet.

- Læs anvisningerne i ilæggelse igen, og sørg for, at du følger dem. Se Håndtere mediet og fejlfinding af [medie problemer på side 42.](#page-47-0)
- Når du ilægger et tekstilmedie, skal du huske at bruge ilæggelsestilbehøret og vælge Use loading accessory (Brug ilæggelsetilbehør) på konfigurationsskærmen.
- Hvis en automatisk ilæggelse mislykkes, skal du i stedet forsøge assisteret, manuel ilæggelse.
- Mediet kan muligvis ilægges med en vinkel (skævt eller placeret forkert. Sørg for, at den rigtige kant af mediet justeres i forhold til rullen på inputspindlen.
- Mediet kan blive sammenkrøllet eller bøjet eller have uregelmæssige kanter. Se Medie er deformeret eller [krøllet på side 86.](#page-91-0)
- Hvis der er mediepapirstop i papirgangen til pladen, kan det være, fordi forkanten af mediet måske ikke er lige eller ren. Fjern de første 2 cm af mediet fra rullen, og prøv igen. Dette kan være nødvendigt selv med en ny medierulle.
- Sørg for, at spindlen er isat korrekt.
- Sørg for at mediet er lagt korrekt på spindlen.
- Sørg for, at mediet er stramt bundet.
- Hvis mediet er krøllet, og du ser meddelelsen Clean OMAS or disable it at the RIP (Rens OMAS, eller deaktiver det ved RIP), skal du fremføre mediet, indtil hele udskriftszonen er dækket og derefter gå til

frontpanelet og trykke på  $\leq$ , derefter Image-quality maintenance (Vedligeholdelse af billedkvalitet) >

Substrate-advance calibration (Kalibrering af medie-fremføring) > OMAS calibration (OMAS-kalibrering).

### Medie placeret forkert

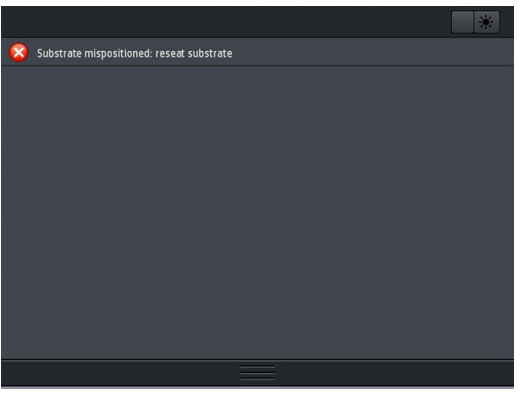

Hvis ovenstående vises på skærm, skal du gøre følgende.

- 1. Løft mediehåndtaget.
- 2. Omplacer mediet på pladen manuelt.
- 3. Sænk mediehåndtaget.
- 4. Gentag trinnene herover, indtil frontpanelet viser meddelelsen Ready (Klar).

## Mediet sidder fast

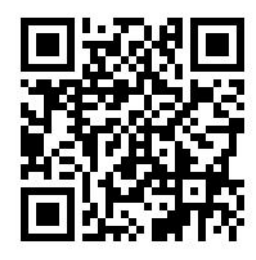

Når der opstår papirstop, vises meddelelsen Possible substrate jam (Mulig mediepapirstop) som regel i frontpanelet med en af flere fejlkoder (se [Fejlkoder i frontpanel på side 171](#page-176-0)).

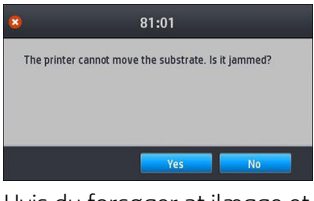

Hvis du forsøger at ilægge et meget tyndt eller meget kraftigt medie eller noget tekstil, skal du huske at følge den særlige procedure vedrørende ilæggelse af sådanne medier. Se [Ilæggelsestilbehør \(kun 365 og 375\)](#page-66-0)  [på side 61](#page-66-0).

#### Kontroller mediepapirgangen

Dette problem kan opstå, når en rulle er færdig, og enden af rulle sidder fast til kartonkernen. Hvis det sker, skal du skære rullen af kernen. Før derefter mediet igennem printeren, og ilæg en ny rulle.

Ellers:

- 1. Sluk printeren via frontpanelet, og sluk også for strømmen bag på.
- 2. Åbn printervinduet.

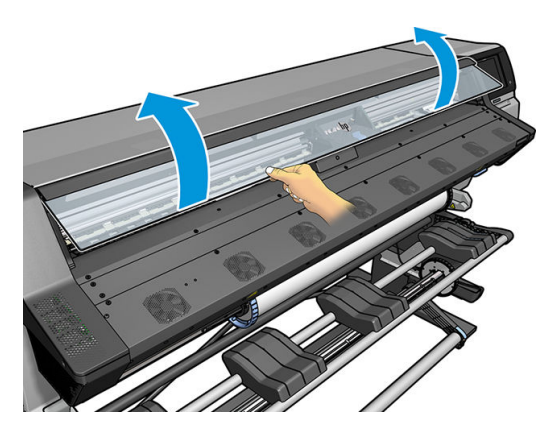

- 3. Afskær mediet, når det kommer ind i printeren, og genopvind inputrullen.
- 4. Prøv at flytte printhovedslæden, så den ikke er i vejen.

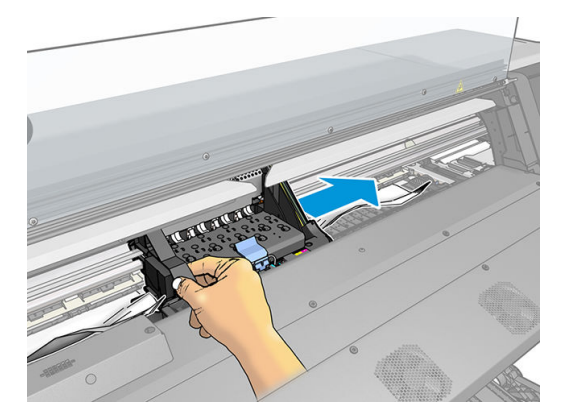

5. Løft medie-knibehåndtaget så højt op som muligt.

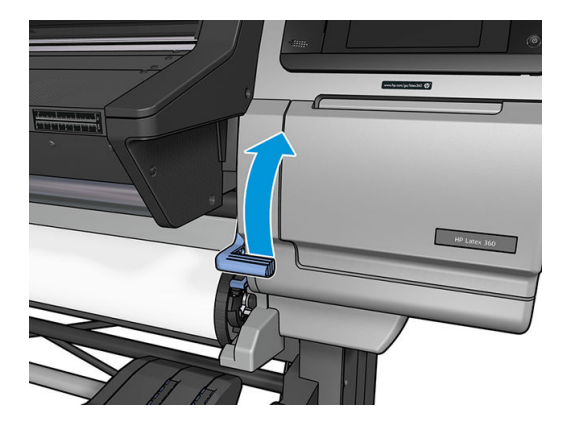

6. Fjern omhyggeligt så meget som muligt af det fastklemte medie fra toppen af printeren. Afskær mediet, hvis det er nødvendigt.

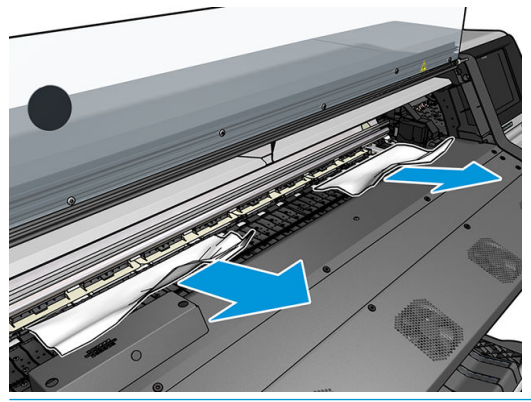

- $\triangle$  FORSIGTIG: Forsøg ikke at trække mediet ud gennem inputmediegangen, da dette vender den normale retning af bevægelsen og kunne beskadige printerdele.
- A ADVARSEL! Undgå at berøre printerens hærdekabinet, der kan være varmt.

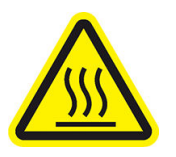

Risiko for forbrændinger Du kan finde yderligere sikkerhedsoplysninger under [Sikkerhedsforholdsregler på side 3.](#page-8-0)

- 7. Sænk medie-knibehåndtaget.
- 8. Sørg for, at der ikke er stykker af mediet tilbage i printeren. Kontroller især i og under hærdemodulet og i mediepapirgangen.
- 9. Luk vinduet.
- 10. Tænd computeren.
- 11. Ilæg rullen.
- 12. Hvis noget medie fortsat skaber en forhindring i printeren, kan det ofte fjernes ved at ligge en stiv medietype i printeren.
- 13. Hvis du finder ud af, at du problemer med udskriftskvaliteten efter et papirstop, skal du forsøge at justere printhovederne igen. Se [Juster printhovederne på side 139](#page-144-0).

#### <span id="page-91-0"></span>Sådan undgår man mediestop under udskrivning

Mediepapirstop kan forårsages ved at ilægge mediet for skævt: ignorer ikke advarselsmeddelelsen, der vises under ilæggelsesprocedure i dette tilfælde.

De kan være forårsaget ved, at der ikke er nok vakuumsug i udskrivningsområdet. Hvis du beslutter at øge sugningen, må du ikke overskride de følgende grænser: 20 mmH<sub>2</sub>O for bannere, 35 mmH<sub>2</sub>O for vinyl og 50 mmH<sub>2</sub>O for andre medieserier.

Hvis du kun oplever papirstop i starten af en udskrivning, skal du prøve følgende forslag.

- Deaktiver automatisk afskæring.
- Gå til frontpanelet og tryk på  $\begin{pmatrix} 1 & 1 \\ 0 & 1 \end{pmatrix}$ , derefter **Substrate handling options** (Håndteringsindstillinger for

medie) > Extra bottom margin (Ekstra bundmargen) og Extra top margin (Ekstra topmargen). Indstil begge margener til 100 mm. Hvis det ikke er nok, skal du prøve højere værdier.

Øg vakuumniveauet i trin af 10 mmH<sub>2</sub>O. Overskrid ikke følgende grænser: 20 mmH<sub>2</sub>O for bannere, 45 mmH<sub>2</sub>O for vinyl og 60 mmH<sub>2</sub>O for andre medieserier.

Overvej at reducere vakuum-procentdelen forrest på printzonen ved tynde medier.

- Forøg antallet af passager.
- Sørg for, at mediet opbevares i samme lokale som der, hvor printeren er placeret.
- Prøv at bruge mediekantholderne.

### Medie er deformeret eller krøllet

Hvis mediet er deformeret eller krøllet under hærdeprocessen, skal du ændre temperaturindstillingerne, før det næste job udskrives, og fremføre mediet ved hjælp af indstillingen Move substrate (Flyt medie) på frontpanelets menu Substrate (Medie), så det næste job udskrives på et medie, der ikke er beskadiget.

Hvis problemet kun sker i begyndelsen af udskrivningen, skal du prøve følgende forslag.

- Deaktiver automatisk afskæring.
- 

Gå til frontpanelet og tryk på , derefter Substrate handling options (Håndteringsindstillinger for

medie) > Extra bottom margin (Ekstra bundmargen) og Extra top margin (Ekstra topmargen). Indstil begge margener til 100 mm. Hvis det ikke er nok, skal du prøve højere værdier.

- Øg vakuumniveauet i trin af 10 mmH<sub>2</sub>O. Overskrid ikke følgende grænser: 20 mmH<sub>2</sub>O for bannere, 45 mmH<sub>2</sub>O for vinyl og 60 mmH<sub>2</sub>O for andre medieserier.
- Forøg antallet af passager.
- Sørg for, at mediet opbevares i samme lokale som der, hvor printeren er placeret.

## Medie er krympet eller udvidet

Under udskrivningen kan visse medier krympe, mens andre kan blive udvidet. Hvis det sker, bliver målene for udskriften forkert.

<span id="page-92-0"></span>Generelt kan du forvente følgende krympeprocenter:

- Banner: mindre end 2%
- Selvklæbende vinyl: mindre end 0,5%
- Backlit: mindre end 0.5%
- Papir: mindre end 0,5%
- Syntetisk PP & PE: mindre end 1%

Rammeproblemet kan blive løst ved at udskrive en prøve og justere størrelsen af billedet i RIP. Du kan genbruge denne værdi til alle dine fremtidige udskrivninger med samme medie, selvom der skal tages særligt hensyn ved hjælp af bannere, da krympningen kan variere med op til 1 % afhængigt af mængden af blæk i udskriften.

Du kan forvente følgende variationer fra én udskrift til en anden:

- Banner: mindre end 0,3%
- Selvklæbende vinyl: mindre end 0.1%
- Backlit: mindre end 0,05%
- Papir: mindre end 0,1%
- Syntetisk PP & PE: mindre end 0.4%

For at løse problemet, når udskrifterne skal kunne lægges side ved side, og forbedre gentageligheden af den udskrevne størrelse anbefales det, at du sikrer, at sensoren til mediefremføringen er aktiveret i den foruddefinerede RIP-indstilling for mediet, da dette vil give mere stabile udskrifter over tid. Du anbefales også, at du lægger dele ved siden af hinanden, som har samme blækmængder. Hvis det ikke er muligt, skal du udskrive områder med forskellige blækmængder som forskellige job og redigere længden af jobbet med mindre blæk i RIP'en for at matche størrelsen af det med jobbet med højt blækindhold.

Visse RIP'er kan give mulighed for skaleringsindstillinger, der gør muligt nemt at kompensere for krympning eller udvidelse af mediet. Se i RIP-dokumentationen.

Se også [Kit til variabel forsidespænding på side 125.](#page-130-0)

### Medie har en buedeformation

Følgende medier kan blive udsat for buedeformation under udskrivning, og derfor udskriften se buet ud.

- Selvklæbende vinylmedier (kun visse kalendervinyler)
- Cellulosebaseret papir til plakater uden vidertryk eller belægning, herunder HP Photorealistic

Denne deformation kan være særlig tydelig ved følgende anvendelser.

- De udskrevne sider kan på et senere tidspunkt udskæres automatisk eller manuelt. Når der er buedeformation, skal skæreenhederne justeres på de sider, hvor justeringen af midten kan gå tabt.
- Udskrivning af plakater, hvis plakaten er i ramme eller monteret på en lige overflade.

Eksemplet herunder viser et originalt billede, hvor mediet er udsat for buedeformation, og den resulterende udskrift også er udsat for buedeformation.

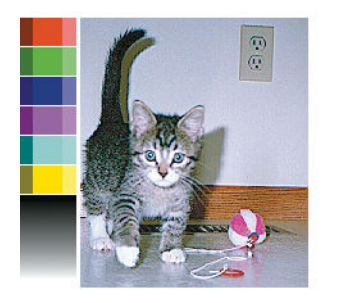

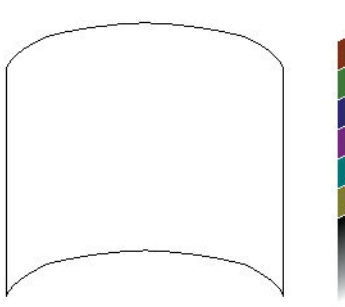

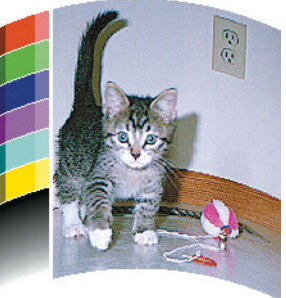

Du kan kompensere for denne effekt og genskabe billedets oprindelige form: vælg en korrektionsværdi fra −6 til +6 i RIP'en eller i mediebiblioteket. For at anvende korrektionen i RIP'en, skal du følge anvisningerne RIPdokumentationen.

Den valgte værdi skal repræsentere den lodrette afstand, som midterdelen af mediet er flyttet med hensyn til venstre og højre kant. Hvis deformationen flytter midterdelen af mediet i retningen af mediefremføringen, skal korrektionsværdien være negativ. Hvis retningen er omvendt, skal korrektionsværdien være positiv. I praksis vil den nødvendige korrektionsværdi normalt være negativ.

TIP: Du kan bruge det diagnosticeringsbillede, der er angivet i http://*IPaddress*/hp/device/webAccess/ diagnostic/StraightnessOptimizationPlot.pdf (hvor *IPaddress* er printerens IP-adresse) til at hjælpe dig med at bestemme den rigtige værdi, der skal anvendes.

# Mediet klistrer og forårsager pletter og nedbrud

Nogle medier kan blive klistrede, når de opvarmes i hærdningssystemet, det gælder især bannere og dobbeltsidede bannere ved høje temperaturer. For at undgå problemet anbefaler HP, at man reducerer hærdningstemperaturen så meget som muligt og reducerer forsidespændingen (undgå at bruge opviklerspolen, hvis det er muligt).

Den blækopsamler, der medfølger 365- og 375-printerne, er designet både til at indsamle blæk fra tekstiler og porøse medier og til at formindske mediets friktion mod udgangspladen. Installer blækopsamleren som beskrevet i [Blækopsamler \(kun 365 og 375\) på side 57](#page-62-0) før udskrivning på et klistret medie.

## Automatisk skæreenhed fungerer ikke

Den automatiske skæreenhed er slået fra i følgende tilfælde.

Når den er deaktiveret manuelt fra RIP eller i frontpanelet. For at deaktivere afskæringsenheden fra

frontpanelet, skal du trykke på , derefter Substrate handling options (Håndteringsindstillinger for

- medie) > Cutter (Skæreenhed) > Off (Fra).
- Ved udskrivning på tekstiler, PVC bannere og andre typer medie, som den ikke kan skære af, deaktiverer RIP skæreenheden.
- Når opviklerspolen er aktiveret.

寮 TIP: Du kan deaktivere opviklerspolen i frontpanelet ved at trykke på , derefter Take-up reel (Opviklerspole) > Enable take-up reel (Aktiver opviklerspole).

- Under dobbeltsidet udskrivning (side A eller B).
- Ved udskrivning af interne udskrifter (se [Anmod om printerens interne udskrifter på side 19](#page-24-0)).

## Mediestop i opviklerspole

Hvis mediet er kraftigt beskadiget på opviklerspolen, skal du ikke bruge printerens skæreenhed til at afskære og fjerne mediet. I stedet skal du afskære mediet manuelt så tæt som muligt på printervinduet og derefter fjerne rullen.

Hvis problemet fortsætter, efter at mediepapirstoppet er afhjulpet, skal du fjerne opviklerspolen i frontpanelet og ilægge den igen.

## Opviklerspole opvikler ikke

Hvis opviklerspolen ikke opvikler som forventet, vil det sandsynligvis medføre, at de udskrevne sider ender på gulvet. Hvis printeren registrerer et problem med opviklerspolen, kan udskriftsjobbet afbrydes, indtil problemet er løst. Hvis printeren ikke registrerer et problem, fortsætter udskrivningen af jobbet. I følgende tabel fremhæves mulige problemer og løsninger.

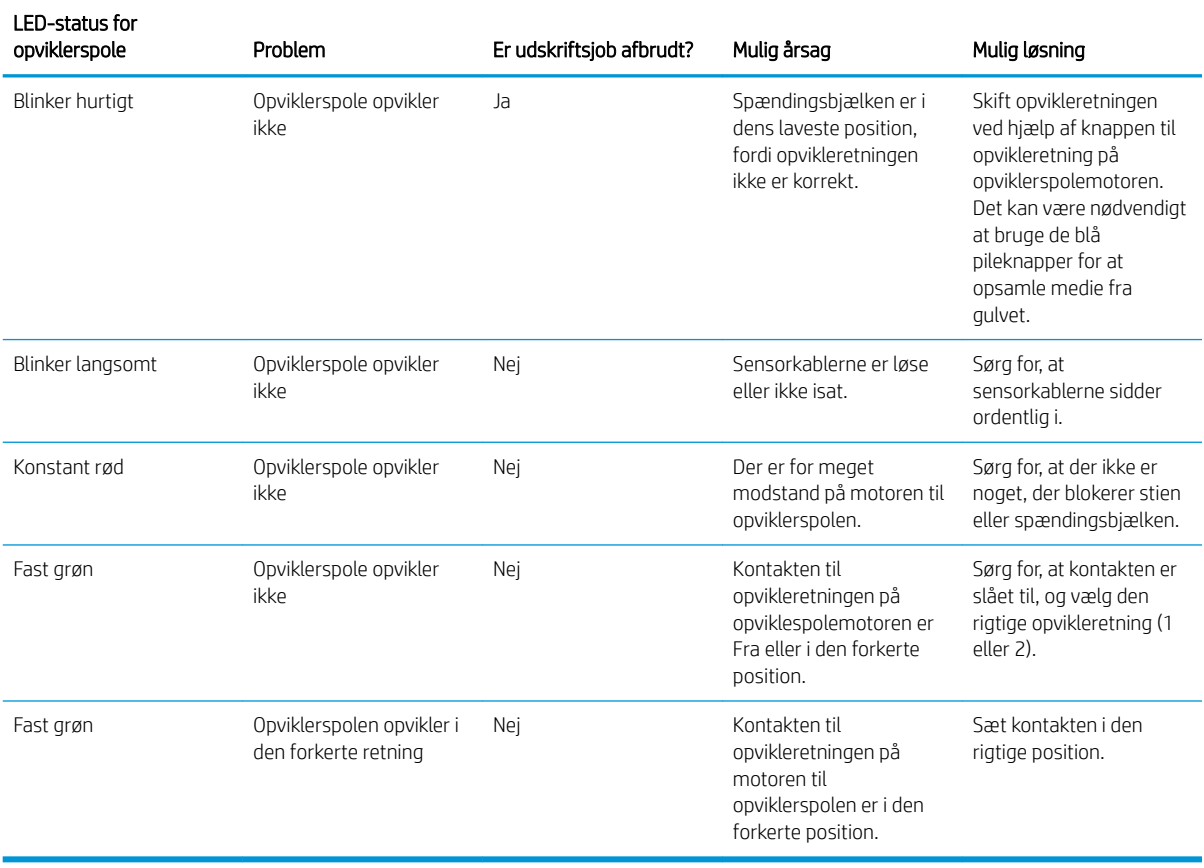

# 4 Medieindstillinger

- [Medieforudindstillinger](#page-96-0)
- [Online søgning](#page-96-0)
- [HP Media Locator](#page-98-0)
- [Generiske forudindstillinger](#page-99-0)
- [Kloning af en medieforudindstilling](#page-99-0)
- [Ændring af en medieforudindstilling](#page-100-0)
- [Tilføj et nyt medie](#page-101-0)
- [Sletning af en medieforudindstilling](#page-105-0)
- [Hurtigere udskrivning](#page-106-0)
- [Farvekalibrering](#page-106-0)
- [Farveensartethed mellem forskellige printere \(kun 365, 375\)](#page-111-0)
- [ICC-profiler](#page-111-0)
- [Forbedring af farveensartethed, når der udskrives side om side](#page-112-0)

# <span id="page-96-0"></span>Medieforudindstillinger

Hver enkelt medietype har sine egne karakteristika. For at opnå den bedste udskriftskvalitet skal printeren tilpasse sine udskrivningsparametre til den pågældende medietype. Nogle har muligvis brug for mere blæk, og andre kan kræve højere temperaturer til hærdning. En specifikation af de korrekte udskrivningsparametre til et bestemt medietype kaldes en *substrate preset* (medieforudindstilling).

Medieforudindstillinger indeholder en farveprofil i ICC-formatet (International Color Consortium), som beskriver farvekarakteristika for kombinationen af printer, blæk og medie. Den indeholder også oplysninger om andre parametre (f. eks. hærdningstemperatur, vakuumtryk, og mediefremførings-kompensation), der ikke er direkte relateret til farve. Medieforudindstillinger (også kendt som OMES-pakker (Open Media System-pakker)) er installeret i printeren og kopieres automatisk til understøttet RIP-software, hvis en sådan er tilsluttet printeren.

Printeren leveres med medieforudindstillinger for de mest almindeligt anvendte generiske medier. Visse forudindstillinger leveres muligvis forudinstalleret i printeren (f.eks HP Vinyl-forudindstillinger); brug dem kun med de medier, som de blev oprettet til. For andre medier anbefales forudindstillinger, der er navngivet Generic (generisk) frem for andre forudinstallerede forudindstillinger. De bedste resultater opnås dog kun med forudindstillinger, der er oprettet specifikt til det pågældende medie. Man kan hente disse forudindstillinger på forskellige måder:

- Brug funktionen Online search (Online søgning) på frontpanelet eller HP Media Locator på internettet til at gennemse, søge efter og downloade en bestemt forudindstilling til mediet.
- Download en forudindstilling fra RIP-forhandlerens websted eller fra medieleverandørens websted.
- Brug en generisk forudindstilling til din mediekategori, selv om den ikke er finjusteret i forhold til den specifikke medietype. Du skal være opmærksom på at generiske medieindstillinger ikke kan ændres; i stedet kan forudindstillingen klones og derefter ændret.
- Klon (kopier) en forudindstilling til et tilsvarende medie, og rediger det derefter.
- Opret en ny forudindstilling helt fra bunden ved knappen hjælp af knappen Add new (Tilføj ny).

Hvis du kan finde en færdig forudindstilling til dit specifikke medie, anbefales det at du bruger den.

## Online søgning

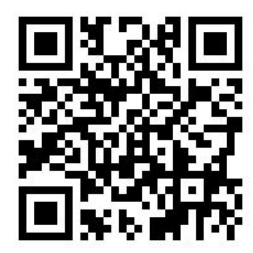

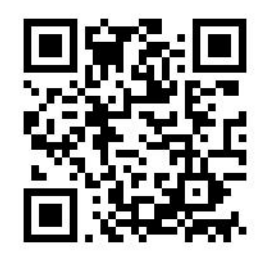

Du kan søge efter en medieforudindstilling online ved hjælp af funktionen Online search (Online søgning) i menuen Substrate Library (Mediebibliotek) i frontpanelet. Printeren opretter forbindelse til databasen HP Media Locator på internettet, og gør det muligt at søge i alle tilgængelige medieforudindstillinger til din printermodel, for medier fra både HP og tredjeparter. Hundredvis af forskellige medie forudindstillinger kan være tilgængelige, og databasen med medieforudindstillinger opdateres og udvides løbende. Du får altid det mest opdaterede indhold på denne måde.

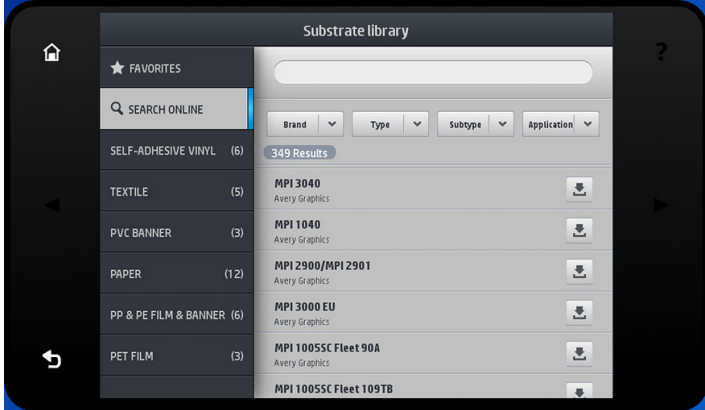

Når printeren er tilsluttet databasen, vises en liste over alle tilgængelige medieforudindstillinger til din printermodel (det kan tage et par sekunder). Du kan gennemse listen ved at rulle op og ned, og få oplysninger om forudindstillinger ved at trykke på deres navn. Der er desuden to yderligere muligheder for at søge efter forudindstillinger: fritekst-søgning og filtre.

- Fritekst-søgning giver dig mulighed for at indtaste tekst ved hjælp af et virtuelt tastatur på skærmen; alle medieforudindstillinger som indeholder denne tekst i en del af deres navn eller beskrivelse vil blive vist. Hvis du f. eks. søger efter "vinyl" vil mediebeskrivelser såsom "selvklæbende vinyl" eller "vinylbanner" blive vist. Søgningen skelner ikke mellem små og store bogstaver; det vil sige at søgning på teksten "vinyl" vil medtage både "vinyl" og "Vinyl" i resultaterne.
- Filtre kan anvendes for mærke, type, undertype og anvendelse. Når en værdi er valgt for et givent filter, er det kun de tilsvarende medieforudindstillinger, der vil blive vist. Hvis du f. eks. vælger "HP" fra mærkefiltret, er det kun HP-medieforudindstillinger der vil blive vist. Hvis man bruger mere end ét filter, begrænses søgningens resultat til en kombination af filterindstillingerne. Hvis du f. eks. vælge "HP" fra mærkefiltret og "selvklæbende vinyl" fra typefiltret, er det kun medieforudindstillinger for HP's selvklæbende vinyl- medier der vises.

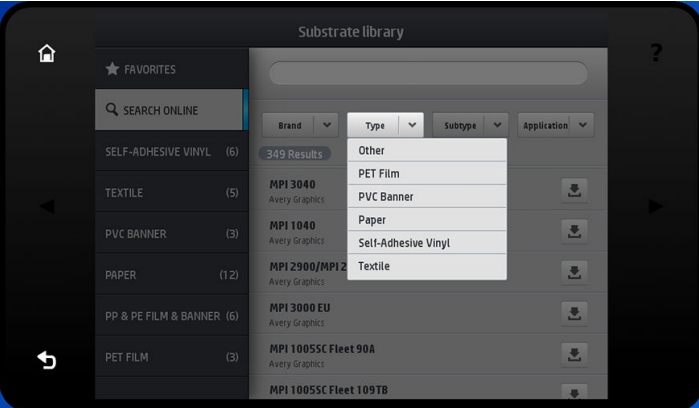

Når du har fundet den medieforudindstilling du ønsker, kan du trykke på download-ikonet for at sætte det i kø til automatisk download og installation i baggrunden. Du kan vælge så mange medieforudindstillinger som du ønsker til download og installation (de vil blive behandlet i den rækkefølge, de blev valgt). Du kan når som helst vende tilbage til en anden del af Media Manager (Medie-administration) eller et andet skærmbillede i frontpanelet, efter at have sat forudindstillinger i kø til download, uden at download og installation dermed afbrydes.

<span id="page-98-0"></span>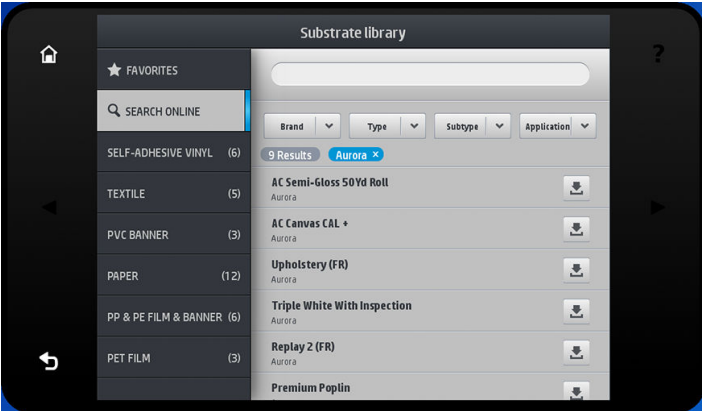

Når en medieforudindstilling er blevet downloadet i baggrunden, kontrolleres den hvorefter den installeres på printerens harddisk. I forbindelse med kontrol og installation vises en meddelelse som fylder hele skærmen på frontpanelet. Denne meddelelse forsvinder, når kontrol og installation er gennemført.

Den nye medieforudindstilling vises nu i Substrate Library (Medie-biblioteket) sammen med alle tidligere installerede og fabriksinstallerede forudindstillinger, og er klar til brug.

Nogle understøtte RIP'er har muligvis en tilsvarende online-søgefunktion til medie-forudindstillinger, som giver adgang til den samme HP Media Locator-database. Det gør ingen forskel, om du bruger på printerens frontpanel eller RIP-baseret søgning: slutresultatet er den samme. Understøttet RIP-software synkroniserer sin medieforudindstillingsliste med printeren, så den pågældende printer og RIP altid har ens lister.

#### HP Media Locator

HP Media Locator-databasen med medieforudindstillinger kan også tilgås fra en webbrowser ved at besøge [http://www.hp.com/go/mediasolutionslocator.](http://www.hp.com/go/mediasolutionslocator) Dette giver adgang til databasen for forskellige regioner, printermodeller, anvendelser, leverandører, medietyper osv.

Når du har fundet den medieforudindstilling du ønsker, kan du downloade den til computeren. For at installere en forudindstilling i den printer du ønsker at bruge den sammen med, skal du bruge printerens integrerede webserver. Naviger til skærmbilledet Setup (Opsætning) > Substrate presets management (Administration af medieforudindstillinger) > Import (Importer).

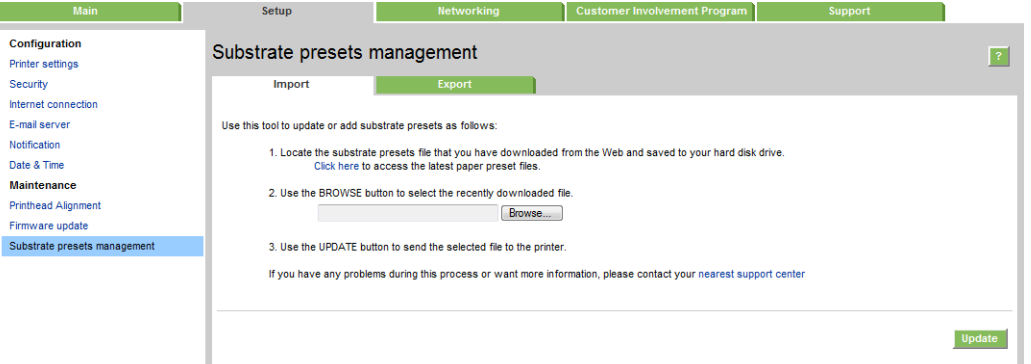

Klik på Browse (Gennemse) for at finde den medieforudindstillingsfil, som du tidligere har downloadet til din computer, og klik på Update (Opdater) for at installere forudindstillingen i printeren.

Den integrerede webserver giver dig også mulighed for at eksportere medieforudindstillinger fra printeren til brug på en anden printer af samme model. Når du importerer en tidligere eksporteret medie-forudindstilling, vises der evt. en meddelelse med en advarsel om at pakken ikke er signeret (kun pakker downloadet fra HP Media Locator internetdatabasen er digitalt signerede, som en form for godkendelse); du kan ignorere advarslen, og fortsætte med installationen, eller afbryde installationen.

<span id="page-99-0"></span>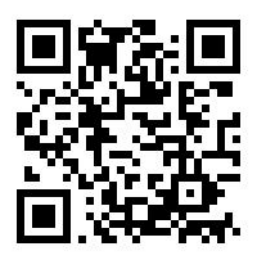

# Generiske forudindstillinger

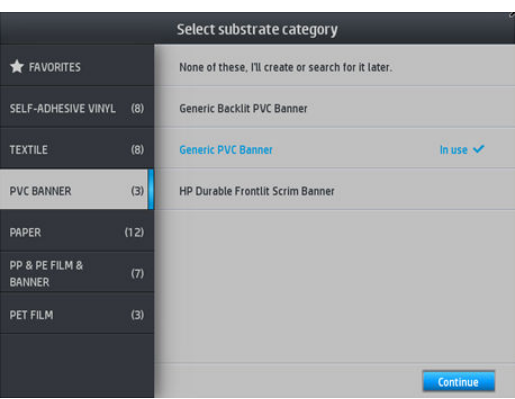

Hver enkelt generisk forudindstilling er designet til en hel mediekategori, i stedet for en bestemt medietype. De kan ikke redigeres, slettes, gemmes, farvekalibreres eller gives en ICC-profil; men de kan klones. Så hvis du ønsker at ændre en generisk forudindstilling på nogen måde, skal du først klone den og derefter bearbejde klonen, som er fuldt redigerbar.

Printeren har generiske forudindstillinger til de understøttede mediekategorier: se [Understøttede](#page-50-0)  [mediekategorier på side 45](#page-50-0).

## Kloning af en medieforudindstilling

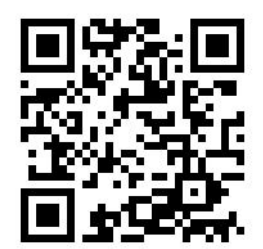

Der kan være forskellige årsager til at man ønsker at klone og redigere en forudindstilling:

- For at give forudindstillingen et navn man selv har valgt
- For at justere forudindstillingen, så den passer til de nøjagtige egenskaber for mediet
- For at justere forudindstillingen til din tiltænkte brug af mediet, som kan variere fra udskrivning i den højeste kvalitet til hurtigt produktionsoutput.

Gør som følger, for at klone en medieforudindstilling:

1. Vælg en forudindstilling i mediebiblioteket.

<span id="page-100-0"></span>2. Klik på Clone (Klon) for at klone forudindstillingen og indtast et navn til den nye forudindstilling.

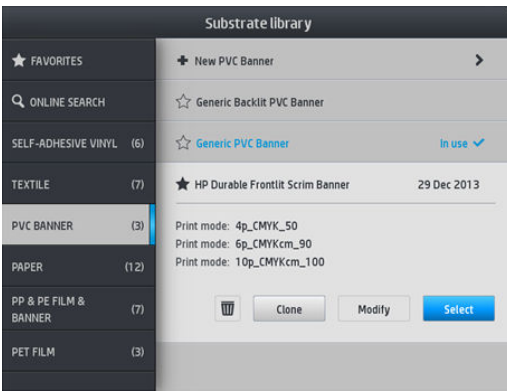

# Ændring af en medieforudindstilling

Du kan ændre en forudindstilling ved at trykke på Modify (Rediger).

Klik derefter på ikonet i ud for den udskriftstilstand, som du vil ændre; eller klik på Add new print mode (Tilføj ny udskrivningstilstand). Du kan slette eller ændre navnet på enhver udskrivningstilstand; selvom du bør beholde mindst én udskriftstilstand.

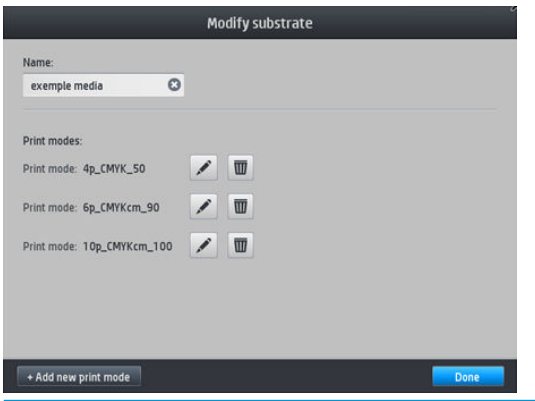

**BEMÆRK:** Du kan definere op til seks udskrivningstilstande.

**BEMÆRK:** Antallet af passager i en eksisterende udskrivningstilstand kan ikke ændres. Hvis du vil ændre antallet af passager, skal du oprette en ny udskriftstilstand.

**BEMÆRK:** Du kan ikke oprette to udskrivningstilstande med det samme antal passager, samme effektivitetstilstand og den samme farvemætning.

For at ændre værdierne, skal du udskrive en testside. Kontroller den og vælge det tal i farvemætningsmenuen, der passer til dine præferencer med hensyn til hærdning og tørring. Hvis ingen af indstillingerne er gode nok, prøv da at ændre temperatur og udskrive igen. Du kan også ændre indstillingerne for mediefremføring.

<span id="page-101-0"></span>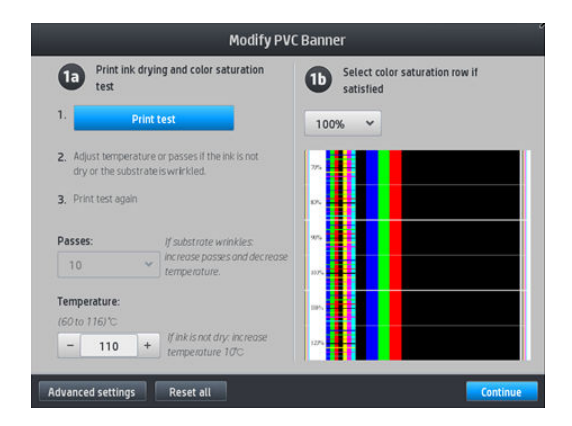

# Tilføj et nyt medie

Hvis du ikke kan finde en færdig forudindstilling til dit medie, og foretrækker ikke at benytte en generisk forudindstilling eller redigere en eksisterende forudindstilling, kan du lave din egen forudindstilling fra bunden.

Guiden Add New Substrate (Tilføj nyt medie) vejleder dig, så du kan finde de bedst mulige indstillinger til mediet. Den anmoder først om nogle oplysninger om mediet og din fremtidige brug af det, og derefter udskriver den nogle prøveudskrifter og beder dig om at vurdere dem. Ud fra disse oplysninger opretter den en ny forudindstilling.

- 1. Sørg for at printeren er i tilstanden Ready (Klar).
- 2. Stop jobkøen.
- 3. Ilæg det nye medie, vælg det medie der ligner mest, når du bliver bedt om at gøre det; eller vælg None of these (Ingen af disse).
- 4. Når mediet er blevet lagt i, skal du gå til Substrate Library (Mediebibliotek) på frontpanelet, og vælge mediekategori i venstre kolonne af mediebibliotek-skærmen (PVC BANNER i dette eksempel), og derefter klikke på + New PVC banner (+ nyt PVC-banner) øverst i højre kolonne. Din nye forudindstilling vil være baseret på en generisk forudindstilling; Hvis der er flere generiske forudindstillinger i denne kategori, beder frontpanelet dig om at vælge en af dem.

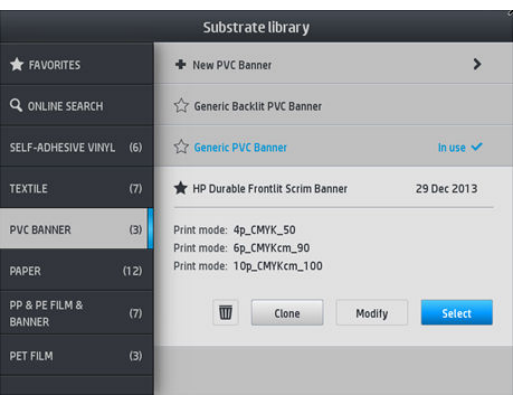

5. Frontpanelet fører dig gennem de efterfølgende trin, som skal gennemføres for at oprette den nye forudindstilling.

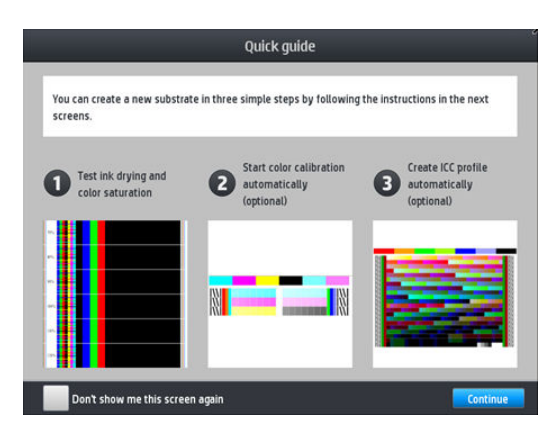

6. Følgende skærmbillede vises:

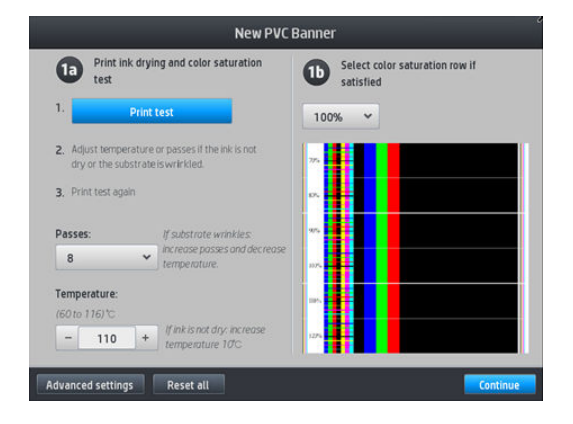

7. Tryk på den blå knap for at foretage testudskrift for blæk-tørring og farvemætning; fortsæt derefter med justering af indstillingerne og udskriv igen indtil du er tilfreds med resultatet.

**BEMÆRK:** Du kan udelade dette trin, hvis du allerede kender de indstillinger, du vil bruge.

8. Hvis du ikke kan opnå et tilfredsstillende resultat, skal du måske trykke på Advanced settings (Avancerede indstillinger) og prøve at justere disse indstillinger, som er beregnet til personer, der forstår deres betydning.

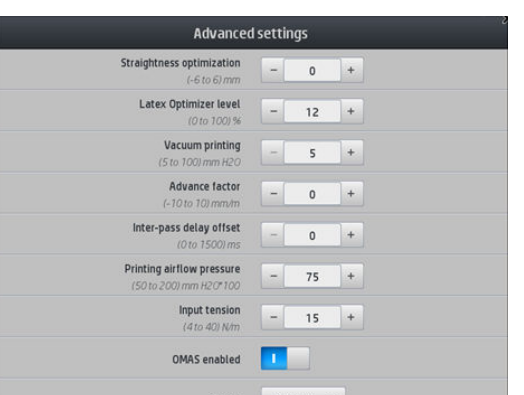

For at gå tilbage til det forrige skærmbillede, skal du trykke på  $\lesssim$ .

● Straightness / bow compensation: (Kompensation bue eller ligeudretning): Giver dig mulighed for at kompensere for tønde-formede medieforvridninger. Den valgte værdi repræsenterer den afstand i

millimeter, som midterdelen af mediet er flyttet med hensyn til venstre og højre kant. Se [Medie har en](#page-92-0) [buedeformation på side 87](#page-92-0).

- Latex optimizer level (Latex optimizer-niveau): Hvis du oplever udtværing eller sammenflydning, kan du øge optimizer-niveauet, indtil du ser en væsentlig indvirkning på blankhed eller farvemætningen.
- Vacuum printing (Vakuum-udskrivning): Angiver vakuumværdien i udskrivningszonen, som holder medie fladt. Forøges, hvis der opstår mediefejl eller udskriften udtværes, reduceres hvis du ser striber (banding) eller kornethed (grains).
- Advance factor (Fremføringsfaktor): Bruges kun ved udskrivning uden medie-fremføringssensor, for at øge eller mindske mediefremføringen ved hver passage af slæden.
- Inter-pass delay offset (Forsinkelse mellem passager): Tidsforsinkelsen mellem passager for at give jævnere hærdning. Øg forsinkelsen, hvis der er striber (banding) på udskriften.
- Input tension (Inputspænding): Spænding ved tilbageføring af medie, forøges i tilfælde af krøllet medie i udskrivningszonen
- OMAS enabled (OMAS aktiveret): Automatisk sporing og korrektion af medie-fremføring.
- Efficiency mode (Effektivitetstilstand): Udskriv i fire (CMYK) eller seks (CMYKcm) farver.

**BEMÆRK:** Du kan ikke ændre denne indstilling, når udskriftstilstanden er oprettet.

- 9. Når du er færdig, skal du trykke på Continue (Fortsæt) for at udføre farvekalibrering.
	- **BEMÆRK:** ICC-profiler oprettes kun for 365- og 375-printere.

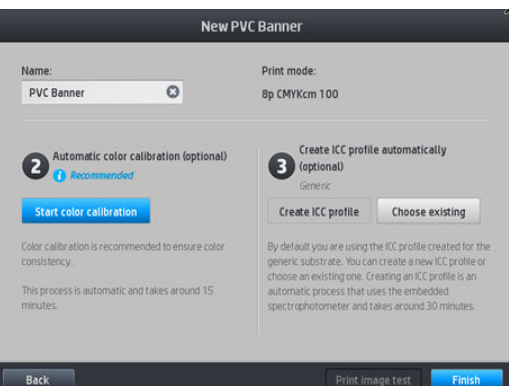

- 10. Indtast navnet på mediet og klik på Start color calibration (Start farvekalibrering). Se [Farvekalibrering](#page-106-0) [på side 101](#page-106-0).
- 11. Når den automatiske farvekalibreringsproces er fuldført, anbefaler vi at du bruger den generiske ICC-profil; du kan også vælge at oprette en ny profil eller at kopiere en profil, som allerede er tildelt til forskellige udskriftstilstande for dette medie (hvis er en sådan profil findes). Knappen Create ICC profile (Opret ICCprofil) er deaktiveret, indtil farvekalibrering er fuldført. Se ICC-profiler [på side 106](#page-111-0).

#### Skift indstillinger under udskrivning

Du kan bruge frontpanelet til at justere følgende indstillinger under udskrivning.

For at ændre temperatur, vakuum, forsinkelse mellem passager og mediefremføringsindstillinger under udskrivning, skal du trykke på Adjustments (Justeringer) i frontpanelets udskriftsjob-skærm og vælge den indstilling, du vil ændre. De ændringer, du foretager, aktiveres med det samme, men gemmes ikke: det næste job anvender indstillingerne i medieforudindstillingen som sædvanlig.

Du kan bruge Save (Gem) for at gemme indstillinger, og knappen Reset (Nulstil) for at gendanne de senest gemte indstillinger.

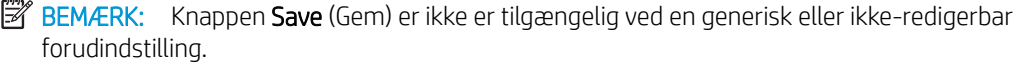

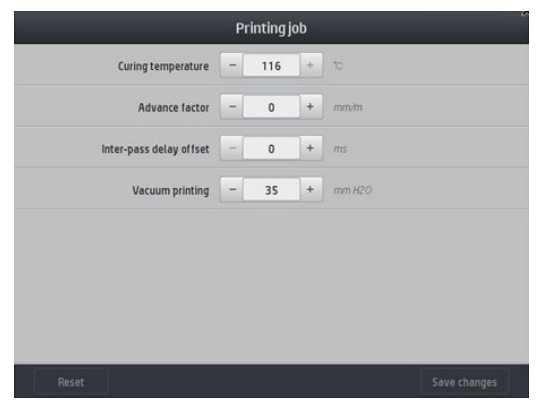

Sådan ændres kalibreringen af mediefremføringen under udskrivning (i tilfælde af striber): tryk på Adjustments (Justeringer) > Adjust substrate advance (Juster mediefremføring). De ændringer, du foretager, aktiveres med det samme, men gemmes ikke til det næste job. Se også [Justering af mediefremføring mens](#page-122-0)  [der udskrives på side 117](#page-122-0).

For at foretage permanente ændringer i medie-fremføringen, kan du bruge RIP'en eller frontpanelet til at ændre medie-forudindstillingen.

#### **Temperaturprofil**

Mange hovedindstillingerne og de avancerede indstillinger for mediet er knyttet til temperaturstyringen, fordi dette er et kritisk område, hvis udskriften skal være korrekt med latexblæk på en række forskellige medier.

- **BEMÆRK:** Der går et stykke tid fra ændringen foretaget, indtil resultatet kan ses. Se frontpanelet for at kontrollere den faktiske temperatur.
- **EMÆRK:** Hvis du har valgt engelsk måleenheder, kan du opleve visse uoverensstemmelser, eftersom printeren regner i Celsius og konverterer enhederne.

#### Vælg antal passager

Hvis antallet af passager øges, vil det have en tendens til at forbedre udskriftskvaliteten, men reducere udskrivningshastigheden.

 $\mathbb{B}^n$  BEMÆRK: Følgende skema er for den normale blæk-grænse medmindre andet er angivet.

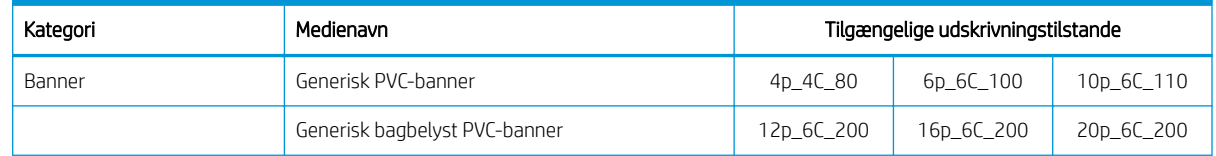

<span id="page-105-0"></span>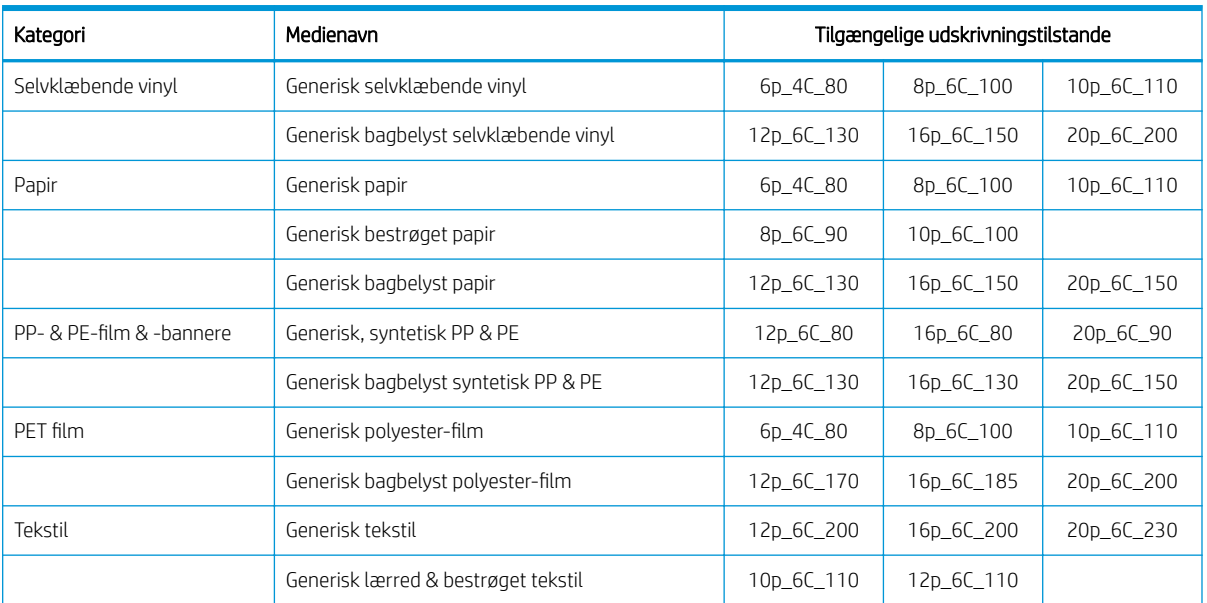

#### Tast

- XXp: Antal passager
- XXC: Antal farver
- XXX: Blæktæthed

**BEMÆRK:** Der er flere specifikke indstillinger for mange medier fra forskellige leverandører, der er tilgængelige via HP Substrate Finder (mediesøger) på [http://www.hp.com/go/latexmediafinder/.](http://www.hp.com/go/latexmediafinder/)

**BEMÆRK:** Når antallet af passager er valgt i skærmbilledet Add New Print Mode (Tilføj ny udskrivningstilstand), skal du sørge for at indstille udskriftstilstanden til standardkategoriværdierne for den pågældende udskriftstilstand.

#### Tips

- 2 til 4 passager giver lavere udskriftskvalitet. Farveområdet vil være en lille smule reduceret, da den samlede blækmængde er begrænset, så det er muligt at hærde.
- Udskriftsopløsning på 1200 dpi er kun tilgængelig i udskriftstilstanden med 18 passager. Hvis du agter at bruge den, skal su sørge for, at du har en specifik medieforudindstilling for denne udskriftstilstand, fordi du måske ikke får den forventede udskriftskvalitet, hvis du genbruger andre.
- Hvis du ønsker hurtig korrektur af layout på lavpris-medier, er det muligt at aktivere en udskriftstilstand med lav blækmængde og 2 passager. Det anbefales kun til papir-baserede medier, eftersom hærdning muligvis ikke fungerer korrekt ved andre medietyper i denne tilstand.

### Sletning af en medieforudindstilling

Du kan slette medieforudindstillinger, som du selv har tilføjet, men ikke dem der blev leveret sammen med printeren.

For at gøre det, du blot trykke på ikonet skærmbilledet Substrate Library (Medie-bibliotek).

<span id="page-106-0"></span>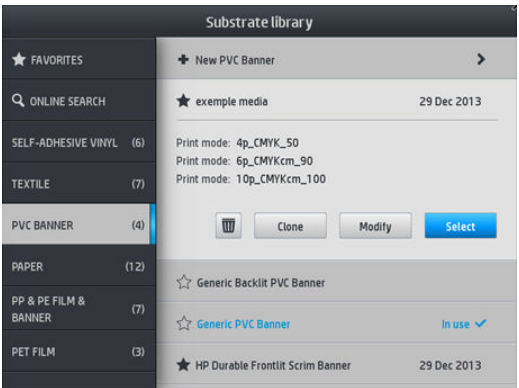

Hvis du sletter en forudindstilling, mister du henvisningen til dette medie i de brugs- og regnskabsmæssige oplysninger. I stedet for navnet på mediet, vil du derefter se "Deleted substrate" ("slettet medie") i de brugs- og regnskabsmæssige oplysninger.

#### Hurtigere udskrivning

Den indlysende måde at øge hastigheden på er ved at reducere antallet af udskriftspassager, selvom dette har en tendens til at reducere udskriftskvaliteten. Husk følgende overvejelser.

- Hvis der er færre end 8 passager, kan der være en stigning i antal korn.
- Ved færre end 6 passager er printeren mere følsom over for problemer med mediefremføring, og du kan blive nødt til at skære ned på blækmængden for at forbedre udskriftskvaliteten.
- Når du reducerer antallet af passager, kan den bedste hærdetemperatur være svær at finde og kan være mere følsom i forhold til den omgivende temperatur og luftfugtigheden.

Her er nogle forslag til, hvordan du kan øge udskrivningshastigheden.

- Samling af udskrifter sparer tid, fordi den ene kan udskrives, samtidig med at den anden hærder.
- Deaktiver skæreenheden fra RIP-softwaren, eller tryk på , derefter Substrate handling options

(Håndteringsindstillinger for medie) > Cutter (Skæreenhed) > Off (Fra). For de fleste mediers vedkommende sparer dette tid til sidst i udskrivningsprocessen. Husk at genaktivere skæreenheden senere.

**BEMÆRK:** Udskrivning af et enkelt job i mere end 2 timer kan reducere levetiden på printhovederne.

Se også [Printeren forekommer langsom på side 170](#page-175-0).

### Farvekalibrering

Formålet med farvekalibrering er at producere ensartede farver med de specifikke printhoveder, blæktyper og medier, du anvender, og under de miljømæssige forhold, der gælder netop for dig. Når du har foretaget en farvekalibrering, kan du forvente at få næsten identiske udskrifter fra printeren ved forskellige lejligheder.

Hvert medie skal kalibreres uafhængigt af andre.

**BEMÆRK:** Farvekalibrering fungerer muligvis ikke korrekt med ikke-HP-blæk.

Der er tilfælde, hvor et medie muligvis ikke kan kalibreres, i så tilfælde er valgmulighederne Calibrate (Kalibrer) og Reset (Nulstil) ikke tilgængelige:

- Det ilagte medie har en generisk forudindstilling.
- Det ilagte medie har en forudindstilling, der ikke kan redigeres.
- Det ilagte medie er ikke egnet til farvekalibrering.

Farvekalibrering kan startes fra frontpanelet, når du trykker på Modify preset (Ændre forudindstilling) eller tilføjer et nyt medie.

Overordnet består processen af følgende trin.

- 1. Der udskrives et kalibreringsmål.
- 2. Farverne på kalibreringsmålet måles automatisk.
- 3. Kalibreringsmålet mål sammenlignes med en intern reference for at beregne de nødvendige kalibreringstabeller for ensartet farveudskrift på det aktuelle medie.

Fabriksindstillede kalibreringstabeller bruges, hvis der aldrig har været foretaget farvekalibrering. Første gang farvekalibrering køres, bruges den aktuelle udskrivningsfarve som reference og de fabriksindstillede kalibreringstabeller anvendes fortsat. Dette betyder, at de udskrevne farver ikke ændres efter den første farvekalibrering, men registreres som reference for fremtidige kalibreringer. Efterfølgende farvekalibreringer sammenligner kalibreringsmålets farver med den registrerede reference, for at beregne nye kalibreringstabeller med henblik på ensartet farveudskrivning på pågældende medietype.

Fra frontpanelet kan du slette den aktuelle kalibreringstabel, så fabriksindstillingerne for kalibreringstabellen

aktiveres, som om dette bestemte medie aldrig er blevet kalibreret. Tryk på & o ., derefter Image quality

maintenance (Vedligeholdelse af billedkvalitet) > Color calibration (farvekalibrering) > Reset to factory (nulstil til fabriksværdierne).

Farvekalibrering som beskrevet ovenfor anbefales ikke til følgende medietyper. Det kan være muligt at kalibrere nogle af disse medier ved hjælp af en ekstern farvemålingsenhed, drevet af en ekstern RIP.

- Gennemskinnelige medier som f. eks. klar film og bagbelyste medier.
- Medier med en ujævn overflade som f.eks. perforerede og hullede medier.
- Porøse medier, der kræver brug af blækopsamler.

Medier, der er velegnet til farvekalibrering, omfatter klæbende vinyler med jævn overflade (hverken hullet eller perforeret), PVC-bannere og papirer.

For visse mediers vedkommende kræves opviklerspolen for at få en vellykket udskrivning. Opviklerspolen vil imidlertid muligvis ikke kunne klare den bagudgående bevægelse af mediet mellem udskrivnings- og scanningsfasen for farvekalibrering. For at udføre farvekalibrering når opviklerspolen er i brug, skal du gøre følgende:

1. Sørg for, at opviklerspolen er aktiveret. Fra frontpanelet skal du trykke på **199**, derefter **Enable take-up** 

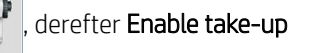

#### reel (Aktiver opviklerspole).

- 2. Indstil viklingsretningen af opviklerspolen til at være slået fra. Se [Fjern opviklerspolen på side 78.](#page-83-0)
- 3. Opvikl opviklerspolen manuelt ved hjælp af knapperne på motoren til opviklerspolen for at opsamle mediet og hæve spændingsbjælken, indtil den næsten når opviklerspolen.
- 4. Start farvekalibrering fra frontpanelet.
- 5. Når farvekalibrering er færdig, kan du nulstille opviklerspolens viklingsretning.
#### Farvekalibrering på 315- eller 335-printer

Testdiagrammet for farvekalibreringen udskrives ved hjælp af en fast udskriftstilstand med et stort antal passager og faste hærdnings- og tørringsindstillinger for at sikre ensartet udskrivning. De parametre, der påvirker fremføringen af mediet, skal dog finjusteres og printhoveder skal justeres, før du starter farvekalibrering for første gang.

For at starte farvekalibrering af det ilagte medie fra frontpanelet, vælg , derefter Image quality

maintenance (Vedligeholdelse af billedkvalitet) > Color calibration (Farvekalibrering) > Calibrate (Kalibrer). Farvekalibrering kan også køres mens der tilføjes et nyt medie (se [Tilføj et nyt medie på side 96\)](#page-101-0).

**BEMÆRK:** Kun medier med en bredde på mindst 61 cm kan kalibreres.

Kalibreringsprocessen er fuldt automatisk og kan udføres uovervåget, efter at du har ilagt papir af den type, som du ønsker at kalibrere. Processen tager ca. 15 minutter og består af følgende trin:

1. Der udskrives et testdiagram for kalibreringen, som indeholder stykker med forskellige tætheder for hver blæk, der bruges i printeren.

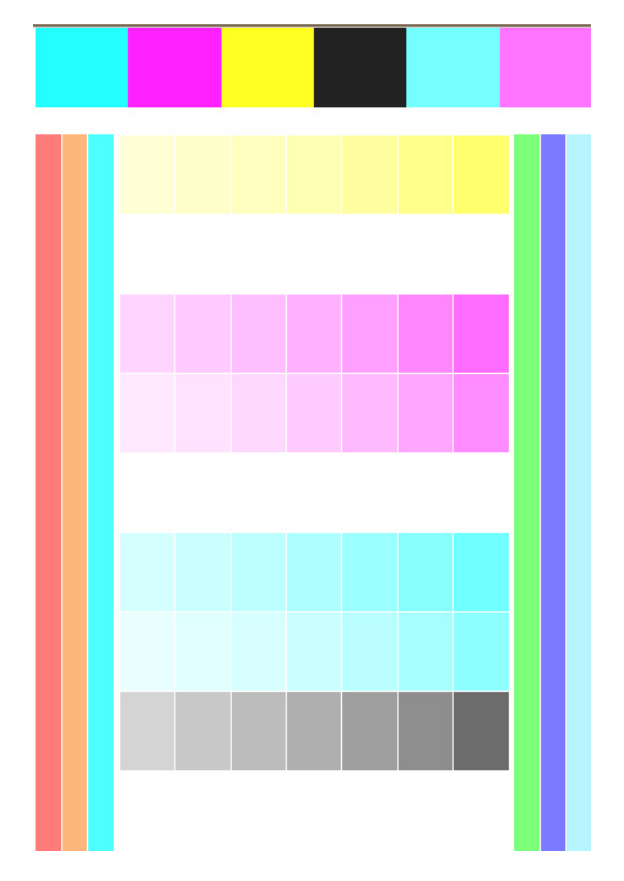

- 2. Testdiagrammet scannes af linjesensoren. Hvis scanningen ikke kan gennemføres, vises der en meddelelse på frontpanelet; se [Fejlkoder i frontpanel på side 171](#page-176-0).
- 3. Ud fra de målinger, som foretages af linjesensoren, beregner printeren de nødvendige korrektionstabeller, så de gælder for dine udskriftsjob. Det sikrer ensartet farveudskrivning på den pågældende medietype.

Der skal udføres kalibrering i følgende situationer:

- Når en ny medietype, som endnu ikke er blevet kalibreret, isættes.
- Når du bemærker store farveforskelle mellem udskrifter. Disse farveforskelle kan skyldes hovedsageligt aldring og slitage på printhovederne, montering af nye printhoveder og ændringer af mediets egenskaber fra rulle til rulle.

Du kan kontrollere farvekalibreringens status for dit medie ved at trykke på på på frontpanelet.

- Status Recommended (Anbefalet) angiver, at dette medie aldrig har været kalibreret. I dette tilfælde anvendes de oprindelige farvetabeller på udskriftsjob, eftersom der ikke er defineret nogen referencetilstand. Efter en eller flere farvekalibreringer er blevet udført, returneres status til Anbefalet, når du trykker på knappen Reset (Nulstil).
- Status Done (Gennemført) angiver at en farvekalibrering er blevet gennemført mindst én gang på dette medie, og der findes derfor en defineret farvereferencetilstand.
- Status Obsolete (Forældet) angiver at den sidste farvekalibrering muligvis er for gammel. F. eks. indstilles status for farvekalibrering Forældet når et printhoved er blevet udskiftet. Status for farvereference forbliver defineret.
- Status N/A (Ikke tilgængelig) angiver, at dette medie aldrig har været kalibreret.

**BEMÆRK:** Generiske medier kan ikke farvekalibreres, selv om sådanne medier kan være egnede til farvekalibrering. Du kan farve-kalibrere kloner af de fleste generiske medier.

 $\sqrt[3]{x}$  TIP: Hvis farvekalibrering mislykkes, det er værd at forsøge igen.

TIP: Hvis den første farvekalibrering af et nyt medie mislykkes, skal du trykke på knappen Reset (Nulstil) før du prøver igen.

#### Farvekalibrering på 365- eller 375-printer

Testdiagrammet for farvekalibreringen udskrives ved hjælp af en fast udskriftstilstand med et stort antal passager og faste hærdnings- og tørringsindstillinger for at sikre ensartet udskrivning. De parametre, der påvirker fremføringen af mediet, skal dog finjusteres og printhoveder skal justeres, før du starter farvekalibrering for første gang.

For at starte farvekalibrering af det ilagte medie fra frontpanelet, vælg , derefter Image quality

maintenance (Vedligeholdelse af billedkvalitet) > Color calibration (Farvekalibrering) > Calibrate (Kalibrer). Farvekalibrering kan også køres mens der tilføjes et nyt medie (se [Tilføj et nyt medie på side 96\)](#page-101-0).

**BEMÆRK:** Kun medier med en bredde på mindst 61 cm kan kalibreres.

Kalibreringsprocessen er fuldt automatisk og kan udføres uovervåget, efter at du har ilagt papir af den type, som du ønsker at kalibrere. Processen tager ca. 15 minutter og består af følgende trin:

1. Der udskrives et testdiagram for kalibreringen, som indeholder stykker med forskellige tætheder for hver blæk, der bruges i printeren.

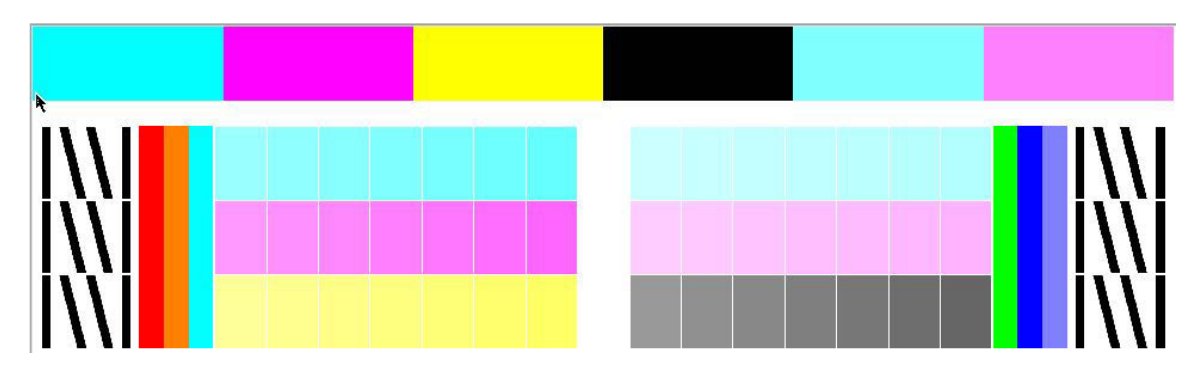

- 2. Testdiagrammet scannes af det integrerede HP-spektrofotometer. Hvis scanningen ikke kan gennemføres, vises der en meddelelse på frontpanelet; se [Fejlkoder i frontpanel på side 171](#page-176-0).
- 3. Ud fra de målinger, som foretages af spektrofotometeret, beregner printeren de nødvendige korrektionstabeller, så de gælder for dine udskriftsjob. Det sikrer ensartet farveudskrivning på den pågældende medietype.

Der skal udføres kalibrering i følgende situationer:

- Når en ny medietype, som endnu ikke er blevet kalibreret, isættes.
- Når du bemærker store farveforskelle mellem udskrifter. Disse farveforskelle kan skyldes hovedsageligt aldring og slitage på printhovederne, montering af nye printhoveder og ændringer af mediets egenskaber fra rulle til rulle.

Du kan kontrollere farvekalibreringens status for dit medie ved at trykke på **telle på frontpanelet.** 

- Status Recommended (Anbefalet) angiver, at dette medie aldrig har været kalibreret. I dette tilfælde anvendes de oprindelige farvetabeller på udskriftsjob, eftersom der ikke er defineret nogen referencetilstand. Efter en eller flere farvekalibreringer er blevet udført, returneres status til Anbefalet, når du trykker på knappen Reset (Nulstil).
- Status Done (Gennemført) angiver at en farvekalibrering er blevet gennemført mindst én gang på dette medie, og der findes derfor en defineret farvereferencetilstand.
- Status Obsolete (Forældet) angiver at den sidste farvekalibrering muligvis er for gammel. F. eks. indstilles status for farvekalibrering Forældet når et printhoved er blevet udskiftet. Status for farvereference forbliver defineret.
- Status N/A (Ikke tilgængelig) angiver, at dette medie aldrig har været kalibreret.
- **BEMÆRK:** Generiske medier kan ikke farvekalibreres, selv om sådanne medier kan være egnede til farvekalibrering. Du kan farve-kalibrere kloner af de fleste generiske medier.

 $\hat{X}$  TIP: Hvis farvekalibrering mislykkes, det er værd at forsøge igen.

TIP: Hvis den første farvekalibrering af et nyt medie mislykkes, skal du trykke på knappen Reset (Nulstil) før du prøver igen.

# Farveensartethed mellem forskellige printere (kun 365, 375)

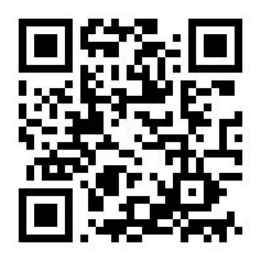

Det er muligt at kryds-kalibrere farver mellem to eller flere printere ved bestemte medier. Efter kryds-kalibrering af et givet medie kan man forvente meget ens udskrifter fra begge printere når samme medie benyttes.

- 1. Vælg printer A som reference printer, og brug den til at udføre farvekalibrering på det pågældende medie. Se [Farvekalibrering på side 101.](#page-106-0)
- 2. Eksporter den kalibrerede medieforudindstilling. Se [HP Media Locator på side 93](#page-98-0).
- 3. Importer medieforudindstillingen fra trin 2 til printer B. Se [HP Media Locator på side 93](#page-98-0).
- 4. Farve-kalibrer forudindstillingen med printer B.
- 5. Farver, som udskrives med printer A og printer B på dette medie, bør nu være meget ens.
- 6. For at tilføje flere printere (C, D, og så videre), skal man benytte samme fremgangsmåde som ved printer B.

# ICC-profiler

Farvekalibrering giver ensartede farver, men ensartede farver behøver ikke nødvendigvis at være nøjagtige. Hvis f.eks. printeren udskriver alle farver som sort, er dens farver måske ensartede, men ikke nøjagtige.

For at kunne udskrive nøjagtige farver er det nødvendigt at konvertere farveværdierne i dine filer til farveværdier, der producerer de rigtige farver fra printeren, blækfarverne, printtilstanden og mediet. En ICC-profil er en beskrivelse af den kombination af printer, blækfarve, printtilstand og medie, der indeholder alle de oplysninger, der kræves til disse farvekonverteringer.

Disse farvekonverteringer udføres muligvis af RIP'en (Raster Image Processor), hvis den har denne funktion; de udføres ikke af printeren. Du kan få flere oplysninger om brugen af ICC-profiler i dokumentationen til programsoftware og din RIP.

Ud over de ICC-profiler, der bruges til udskrivning, kan det også være en ide at kalibrere og oprette en profil for skærmen (visningsenheden), så de farver, du ser på skærmen, er tættere knyttet til dem, du ser på udskrifterne.

#### Generering af farveprofiler med 365- eller 375-printeren

Det er muligt at oprette en ICC-profil automatisk for bestemte medier og udskrivningstilstande, når du tilføjer eller redigerer et medie. Se under [Tilføj et nyt medie på side 96](#page-101-0) og [Ændring af en medieforudindstilling](#page-100-0) [på side 95](#page-100-0).

Når du trykker på knappen Create ICC profile (Opret ICC-profil) startes følgende proces:

- 1. Et profileringstestdiagram udskrives på det ilagte medie ved hjælp af den valgte udskrivningstilstand.
- 2. Det udskrevne testdiagram måles med det integrerede HP-spektrofotometer.
- 3. Farvemålinger relateres af printerens firmware til målværdierne for farvestoffet, for at generere ICCprofilen.
- 4. ICC-profilen gemmes i medieforudindstillingen for den pågældende udskriftstilstand.

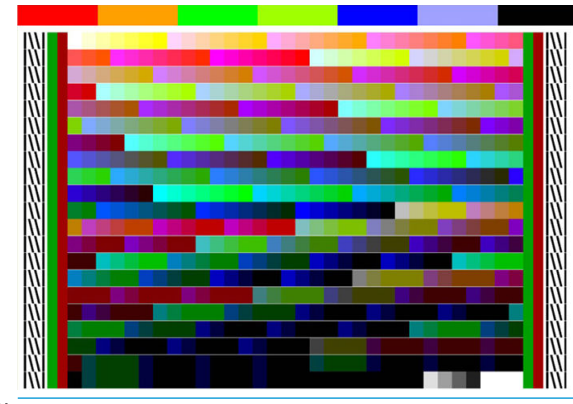

- **BEMÆRK:** Selvom farveprofiler, der er hentet i en bestemt udskriftstilstand, kan genbruges, når der udskrives med andre udskriftstilstand, kan den mest nøjagtige farvegengivelse kun opnås, når der foretages en profilering med nøjagtigt den samme udskriftstilstand som den, der blev brugt ved udskrivning. Hvis du f.eks. bruger en farveprofil, der er fået med en standard-udskriftstilstand med 12 passager, kan du måske se nogle farveforskelle, når du bruger den til at udskrive med en hurtig-udskriftstilstand med 8 passager.
- $X$ : TIP: For at teste den netop oprettede ICC-profil på det interne testbillede, skal du trykke på knappen Print Test Image (Udskriv testbillede).

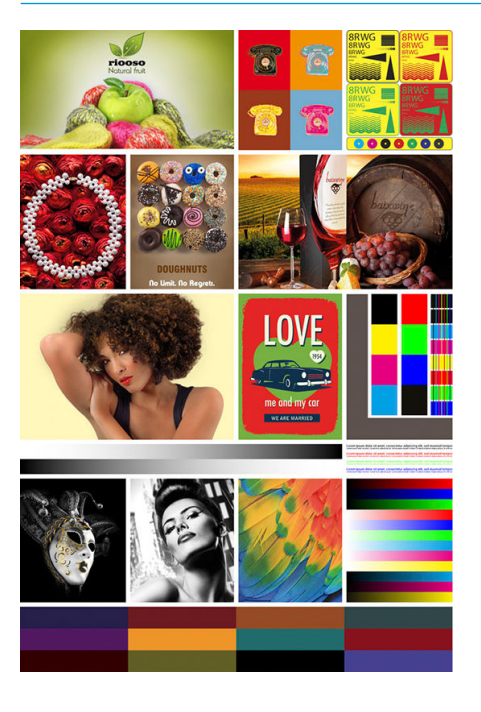

Følgende billede udskrives ved hjælp af den nyligt oprettede ICC-profil.

# Forbedring af farveensartethed, når der udskrives side om side

Den nemmeste metode til at forbedre farvernes ensartethed, når der udskrives side om side, er ved at bruge et medie, der er optimeret til udskrivning side om side.

BEMÆRK: For at opnå den bedste farveensartethed har alle medier, der er optimeret til udskrivning side om side, som standard en forsinkelse på 1 sekund mellem bånd. Dette kan ændres, men ensartethed kan derefter ikke garanteres.

- 1. Vælg medieserien, der er optimeret til udskrivning side om side, i mediebiblioteket.
- **BEMÆRK:** Denne indstilling er kun tilgængelig for medieserier, som kan understøtte den (SAV, Banner og WallPaper).

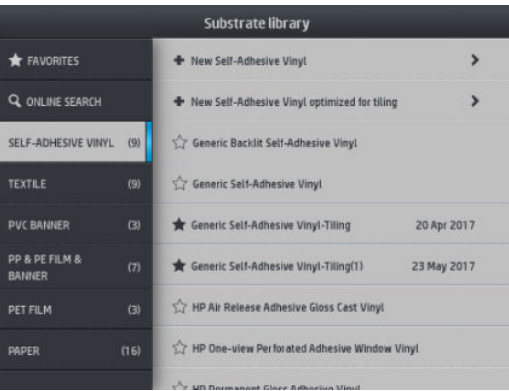

- 2. Vælg new family substrate optimized for tiling (ny medieserie optimeret til udskrivning side om side).
- 3. Vælg som udgangspunkt det medie, der har de mest tilsvarende egenskaber.

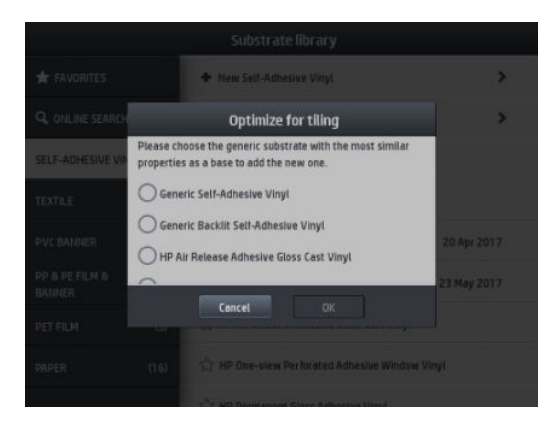

4. Vælg udskrivningstilstanden for at oprette ICC-profilen.

**BEMÆRK:** Antallet af passager kan ikke være lavere end 8. Kun profiler med mere end 8 vises. Hvis ingen af dine profiler har 8 eller mere, vises en standardprofil.

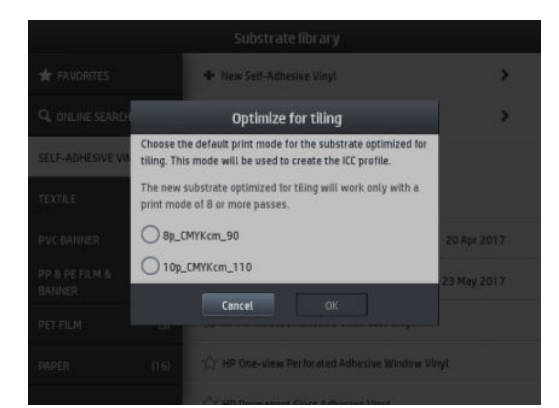

5. Indstil farvereferencen, og opret ICC-profilen.

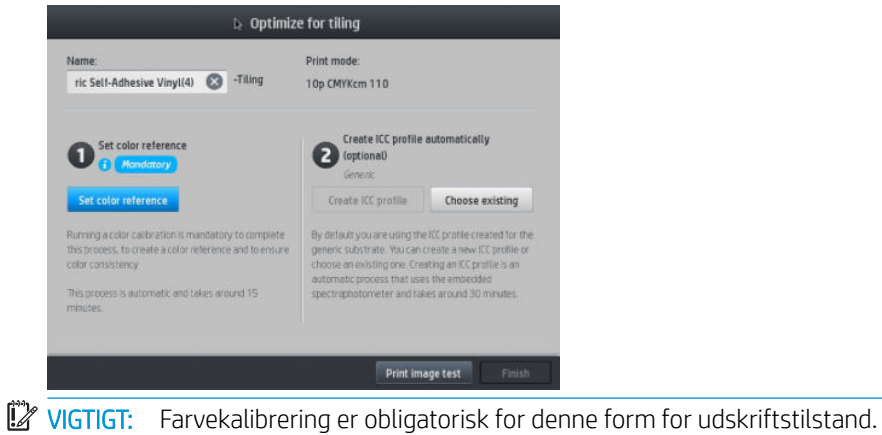

BEMÆRK: Suffikset Tiling føjes til mediets navn. Du kan redigere navnet men ikke slette suffikset.

- 6. Mediet kan eksporteres fra en printer til en anden. Til brug af den importerede profil anbefaler vi, at du foretager en farvekalibrering i den nye printer.
	- **VIGTIGT:** Side om side-medier kan muligvis ikke importeres med gammel firmware.

# 5 Fejlfinding af problemer med udskriftskvalitet

- [Generelle udskrivningsråd](#page-116-0)
- [Programmet Quick solutions \(kun 365 og 375\)](#page-116-0)
- [Forbedring af udskriftskvaliteten](#page-117-0)
- [De mest almindelige problemer med udskriftskvalitet](#page-123-0)

# <span id="page-116-0"></span>Generelle udskrivningsråd

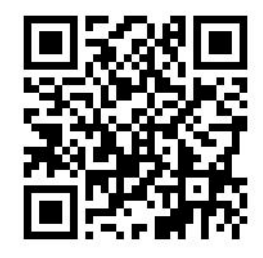

Brug følgende fremgangsmåde, når du har problemer med udskriftskvaliteten:

- Sørg for, at den medietype, du har valgt i frontpanelet og i RIP-softwaren, er den samme som den medietype, der er lagt i printeren. Sørg for, at medietypen er blevet kalibreret (herunder kalibrering af mediefremføring, printhoved og farve).
- $\triangle$  FORSIGTIG: Hvis du har valgt den forkerte medietype, kan du komme ud for dårlig udskriftskvalitet og forkerte farver og måske endda beskadigelse af printhovederne.
- Sørg for, at du anvender den korrekte medieforudindstilling til mediet, med den korrekte ICC-profil, eller at du har fulgt den rigtige procedure til at oprette en ny medieforudindstilling (se [Tilføj et nyt medie](#page-101-0) [på side 96](#page-101-0)).
- Sørg for, at du anvender de rigtige indstillinger til udskriftskvaliteten i din RIP-software.
- Sørg for, at de miljømæssige forhold (temperatur, luftfugtighed) er i det anbefalede område. Se [Miljømæssige specifikationer](#page-186-0) på side 181.
- Sørg for, at blækpatronernes udløbsdato ikke er overskredet. Se [Vedligehold blækpatronerne på side 134.](#page-139-0)
- Undgå at berøre mediet, mens udskrivningen er i gang.
- Hvis man forsøger at udskrive jobs med en masse blæk i hurtige tilstande (normalt 6 passager eller mindre) kan resultere i udskrifter som ikke er helt tørre og/eller andre problemer med udskriftskvaliteten. Overvej at bruge tilstande med flere passager ved udskrivning med en masse blæk, eller øg hærdningstemperaturen. Bemærk, at øget hærdningstemperatur kan deformere mediet (se [Medie er](#page-91-0) [deformeret eller krøllet på side 86](#page-91-0)).

# Programmet Quick solutions (kun 365 og 375)

Programmet Quick Solutions kan hjælpe dig med at justere printeren, når resultaterne ikke er som forventet.

Du kan starte programmet ved at trykke på  $\left|\bullet\right|$  på frontpanelet.

Programmet har fire sektioner med forskellige formål:

- Generic solutions (Generiske løsninger): Denne sektion indeholder generiske løsninger til genjustering af printeren. Hver enkelt generisk løsning består af et sæt handlinger, der startes samlet.
- Test plots (Testudskrifter): Alle tilgængelige testudskrifter kan køres fra denne sektion.
- Maintenance routines (Vedligeholdelsesrutiner): Vedligeholdelsesrutiner til forskellige printerfunktioner er tilgængelige i denne sektion.
- Image problems (Billedproblemer): Denne sektion omhandler potentielle billedproblemer, der kan opstå, når printeren er forkert justeret. For hvert problem er der en liste over mulige handlinger, der kan hjælpe dig med at løse problemet. Handlingerne er sorteret i rækkefølge efter hvor sandsynligt det er, at de vil være effektive.

# <span id="page-117-0"></span>Forbedring af udskriftskvaliteten

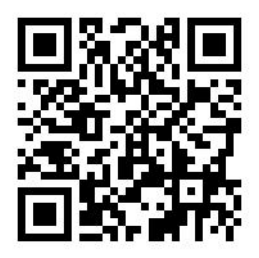

#### Forbedring af udskriftskvaliteten (315, 335)

Som første skridt kan du måske forbedre udskriftskvaliteten ved hjælp af en enkelt kommando. Tryk på og på

frontpanelet, derefter Image-quality maintenance (Vedligeholdelse af billedkvalitet) > Optimize print quality (Optimér udskriftskvalitet).

Dermed udføres rutiner til printhoved-genoprettelse, justering og farvekalibrering, for at optimere udskriftskvaliteten automatisk i et enkelt trin. Det tager op til 30 minutter for at printeren udføre hele processen.

Hvis du stadig oplever problemer med udskriftskvaliteten, kan du følge en mere manuel procedure til udskriftskvalitet-fejlfinding, ved at udskrive, fortolke resultatet og udføre korrigerende handlinger.

Du kan udskrive alle testudskrifter samtidigt, for en komplet fejlfinding i forbindelse med problemet. Tryk på

på frontpanelet, derefter Image-quality maintenance (Vedligeholdelse af billedkvalitet) > Print all test plots (Udskriv alle testudskrifter).

Du kan også udskrive testudskrifter individuelt for fejlfinding af specifikke problemer med dysernes tilstand, justering, optimizer, eller mediefremføring som beskrevet nedenfor.

#### Forbedring af udskriftskvaliteten (365, 375)

Som første skridt kan du måske forbedre udskriftskvaliteten ved hjælp af en enkelt kommando. På frontpanelet

skal du trykke på

Du vil se indstillingen Optimize print quality (Optimér udskriftskvaliteten). Dermed udføres rutiner til printhovedgenoprettelse, justering og farvekalibrering, for at optimere udskriftskvaliteten automatisk i et enkelt trin. Det tager op til 30 minutter for at printeren udføre hele processen.

I det samme program til hurtige løsninger, i kategorien Generic solutions (Generiske løsninger), kan du Print all test plots (Udskrive alle testoptegninger) på én gang for en komplet fejlfinding af problemet med udskriftskvaliteten. I afsnittet Test plots (Testudskrifter) kan du som et alternativ også udskrive testudskrifter individuelt for specifikt at undersøge dysernes tilstand, justering eller problemer med fremføring af mediet (se mere om det senere i dette kapitel). Du kan også se afsnittene Maintenance routines (Vedligeholdelsesrutiner) og **Image problems** (Billedproblemer).

Hvis du stadig oplever problemer med udskriftskvaliteten, kan du følge en mere manuel procedure til udskriftskvalitet-fejlfinding, ved at udskrive, fortolke resultatet og udføre korrigerende handlinger.

#### 1. Status for printhoveder

Statusudskrift for printhoveder består af mønstre, der er beregnet på at fremhæve problemer med pålideligheden af printhovederne. Det hjælper til at afgøre, om nogen af printhovederne er tilstoppede eller har andre problemer.

<span id="page-118-0"></span>Hvis du vil rengøre printhovederne, skal du gå til frontpanelet og trykke på , derefter Image-quality

maintenance (Vedligeholdelse af billedkvalitet) > Clean printheads (Rens printhoveder) > Print test plot (Udskriv testudskrift). Vinyl, helst blankt, mindst 36'' bredt, anbefales for maksimal synlighed. Andre medietyper viser måske ikke detaljerne klart nok til at man kan se optimizerens streger klart.

Udskriften består af små bindestreger, en for hver dyse på hvert printhoved.

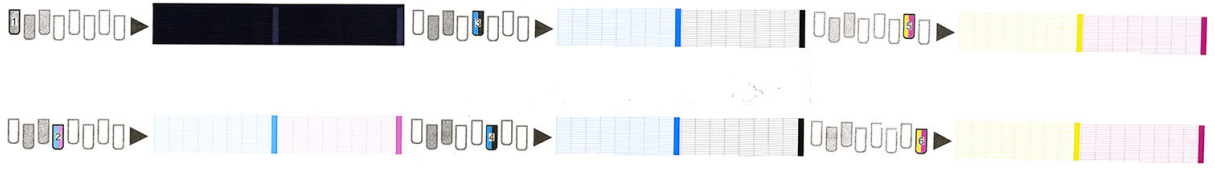

For hvert enkelt farvelagt mønster skal du sørge for, at de fleste af bindestregerne er til stede.

#### Korrigerende handling

- 1. Rens eventuelle printhoveder med fejl. Se [Rengør \(gendan\) printhovederne på side 138.](#page-143-0) Udskriv derefter statusudskriften for printhoveder igen for at se, om problemet blev løst.
- 2. Hvis problemet fortsætter, skal du rense printhovederne igen og genudskrive statusudskriften for printhoveder for at se, om problemet blev løst.
- 3. Hvis problemet fortsætter, skal du udskifte de printhoveder, der konsekvent giver fejl. Se [Udskift et](#page-146-0) [printhoved på side 141.](#page-146-0)

#### 2. Optimizer-kontrol-udskrift

For at udskrive optimizer-kontrol-udskriften:

- 1. Brug den samme medietype, som du brugte, da du registrerede et problem.
- 2. Kontroller, at den valgte medietype er den samme som den, der er lagt i printeren.
- 3. Gå til frontpanelet og tryk på  $\{ \odot \}$ , derefter Image-quality maintenance (Vedligeholdelse af

billedkvalitet) > Print latex optimizer test plot (Udskriv latex-optimizer-kontrol-udskrift).

Latex optimizeren er en gennemsigtig korrektionsvæske, der muligvis ikke kan ses på alle medier; vinyl anbefales for maksimalt synlighed. Denne udskrift består af flere områdeudfyldninger, tekst, linjer og farveblokke. Den er beregnet til at identificere problemer med udskriftskvaliteten, der kan forekomme ved defekter på optimizer-dysen.

#### LATEX OPTIMIZER PERFORMANCE PRINTING 10 PASSES BIDIRECTIONAL

#### SIMULATED PERFORMANCE INCREASING OPTIMIZER LEVEL

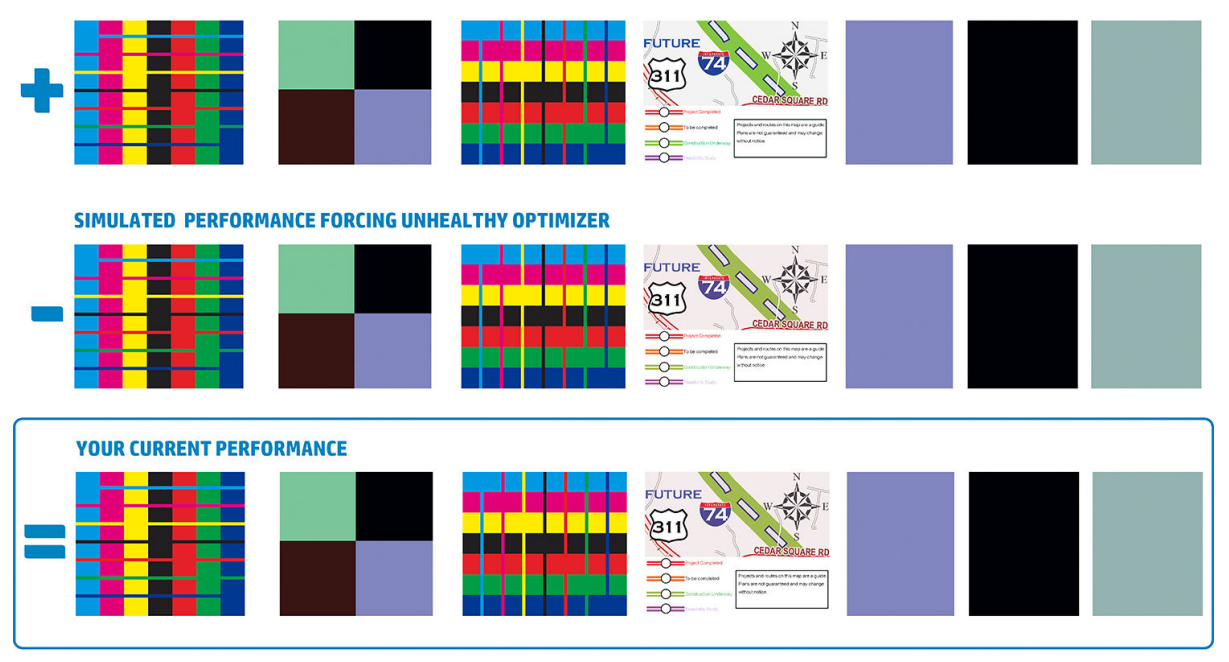

a)Compare current performance (= ) with simulated situations (-) and (+)<br>b)Check for optimizer alerts in front panel<br>c)Refer to the user guide if further assistance is needed

Sammenlign de tre rækker.

- Rækken med symbolet **viser et simuleret billede med en mængde af optimizer**, som er over det normale.
- Rækken med symbolet  $\blacksquare$  viser et simuleret billede med en mængde af optimizer, som er under det normale, hvilket svarer til mere end 200 blokerede dyser.
- Rækken med et rektangel omkring og symbolet viser printerens aktuelle ydelse, ved udskrivning med 10 passager.

Se efter forskelle i kvalitet mellem billederne, f. eks. udløb i farvebjælkerne, kortnethed i områdeudfyldninger, utydelig tekst og overordnet udskriftkvalitet.

Hvis der kun er lille kvalitetsforskel imellem rækkerne, er der mindst to mulige forklaringer:

- Mediet er ikke følsomt over for mængden af optimizer. Der er sandsynligvis ikke nogen problemer med optimizer-printhovedet. Overvej, om der er andre forklaringer på problemet.
- Der kan være et problem med optimizer-printhovedet hvis du ser et højt niveau af udtværing eller sammenflydning, som de i dårlige  $\frac{1}{2}$ eksempler nedenfor. I dette tilfælde, skal du prøve at rense optimizer-printhovedet; se [Rengør \(gendan\) printhovederne på side 138](#page-143-0).

**BEMÆRK:** Frontpanelet viser en rådgivende meddelelse hvis der registreres unormal optimizer-ydelse.

<span id="page-120-0"></span>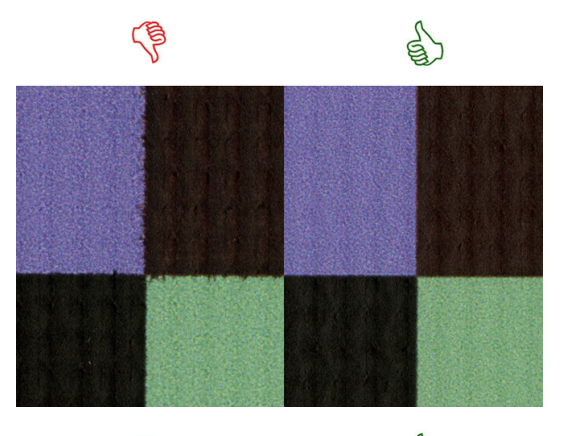

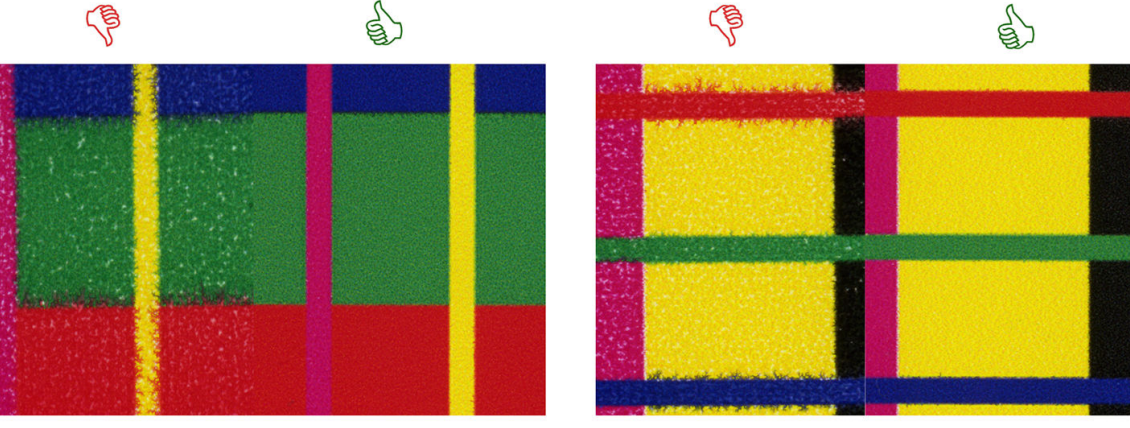

# **Bleed Bad vs Good samples**

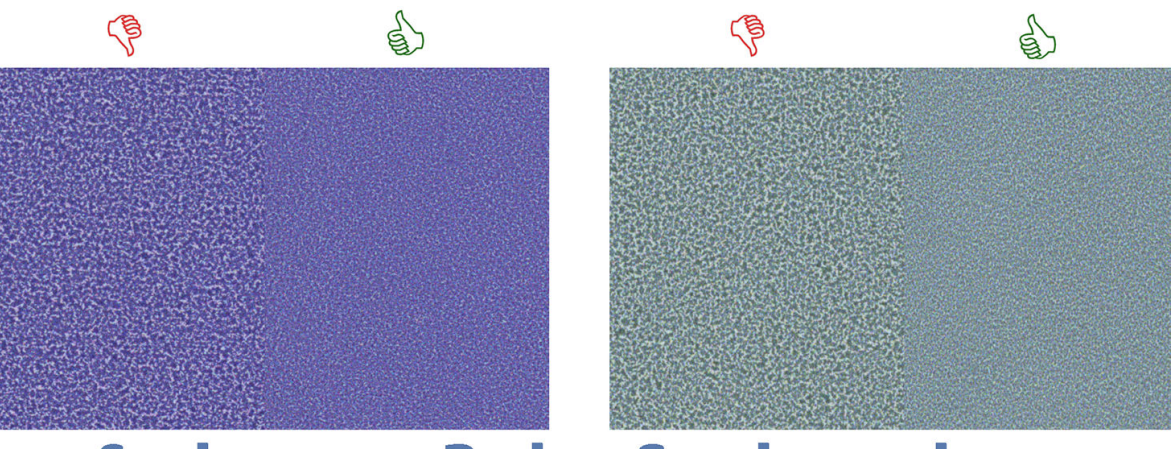

# **Coalescence Bad vs Good samples**

Hvis der er en tydelig kvalitetsforskel imellem rækkerne, er der mindst to mulige forklaringer:

- Hvis kvaliteten af rækken med symbolet en er højere, er mediet meget følsomt over for mængden af optimizer. Gå til dit mediebiblioteket på frontpanelet eller i din RIP, vælg udskrivningstilstand og øg mængden af optimizer i de avancerede indstillinger. Se [Tilføj et nyt medie på side 96.](#page-101-0)
- Hvis du ikke kan se nogen kvalitetsforskel imellem rækkerne med symbolerne og , men rækken med symbolet **s**er værre ud, er mediet følsomt over for mængden af optimizer, men der synes ikke at være noget problem med optimizer-printhovedet eller den mængde af optimizer der bruges. Overvej, om der er andre forklaringer på problemet.

#### 3. Statusudskrift for printhovedjustering

Sådan udskrives statusudskrift for printhoved-justering:

- 1. Brug den samme medietype, som du brugte, da du registrerede et problem. Eller overvej at bruge et blankt vinyl-medie, så optimizeren bedre kan ses.
- 2. Gå til frontpanelet og tryk på , derefter **Image-quality maintenance** (Vedligeholdelse af billedkvalitet)

> Align printheads (Juster printhoveder) > Print test plot (Udskriv test-udskrift).

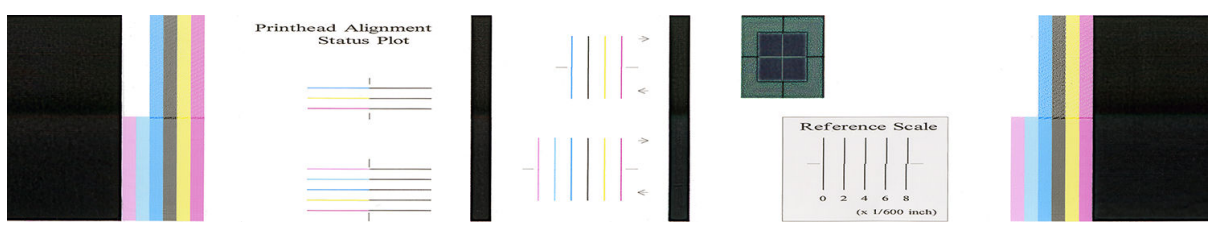

Kontroller om de tynde diagnosticeringslinjer på justeringstatus-udskriften er ubrudte. I en af sektionerne udskrives farvede linjer på linje med sorte linjer for at teste om de forskellige farver er justeret korrekt i forhold til hinanden. I en anden sektion, udskrives farvede linjer sådan at den ene halvdel udskrives med en fremadrettet passage og den anden halvdelen udskrives med en passage i den anden retning, for at teste om de to retninger er justeret korrekt i forhold til hinanden. I begge sæt af mønstre er fejljustering af printhovedet synlig som et brud i linjen, ved dens centrum (markeret med en kort sort linje).

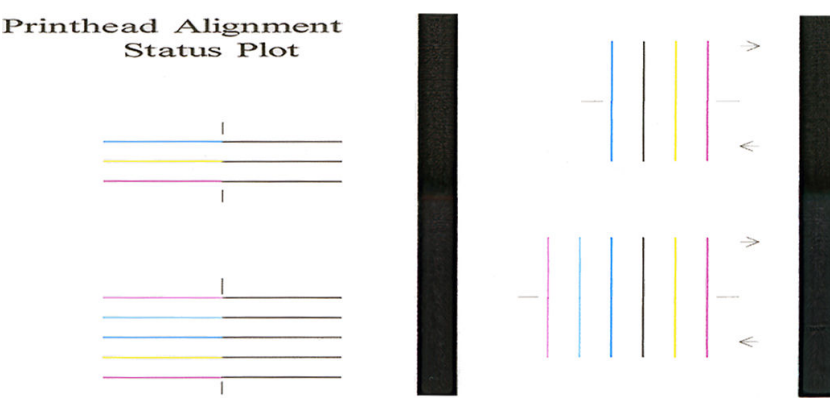

Du skal være opmærksom på, at små justeringsfejl ikke altid forårsager problemer med defekter i billedkvaliteten. Udskrivningsprocessen er designet til at skjule effekten af små fejljustering. Referenceskalaen kan bruges til at sætte tal på omfanget af fejljustering; fejl, som er under 4/600'', vil sandsynligvis ikke forårsage defekter i billedkvaliteten.

Optimizer-korrektionsvæsken er transparent og kan normalt ikke ses direkte. Væsken kan ses på nogle medier (f. eks. selvklæbende vinyl) når de udskrives sammen med farvet blæk. Det krydsmønster, der er trykt over reference skalaen er udskrevet på denne måde og kan bruges til at evaluere justeringen af optimizeren på nogle medier. I et godt justeret system, vil det lyst farvede kryds i midten af mønstret være på linje med de fire sorte linjer på siderne af mønstret. Den følgende figur viser hvordan dette mønster ser ud på medier, hvorpå det er synligt. Dette eksempel er lettere fejljusteret.

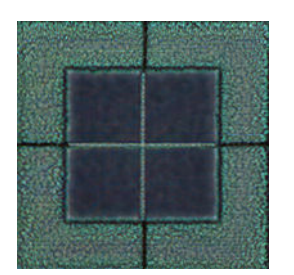

<span id="page-122-0"></span>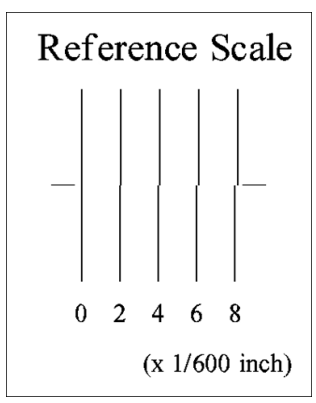

Hvis printhovederne er fejljusterede eller du ikke er sikker på om de er —f. eks. fordi der opstod en mediefejl bør du justere printhovederne. Se [Juster printhovederne på side 139.](#page-144-0)

#### 4. Kontroludskrift for mediefremføring

For at finindstille kvaliteten af udskriften kan du være nødt til at justere den hastighed, med hvilken mediet fremføres. Mediefremføringen bestemmer placeringen af prikker på mediet. Hvis mediet ikke fremføres korrekt, vil der opstå lyse eller mørke striber på det udskrevne billede, og kornene i udskriften kan blive øget.

Du kan ændre mediefremføringen fra RIP'en eller frontpanelet med parameteren til mediefremføring i forudindstillingen for medier.

For at udskrive kontroludskrift for mediefremføring:

- 1. Brug den samme medietype, som du brugte, da du registrerede et problem.
- 2. Kontroller, at den valgte medietype er den samme som den, der er lagt i printeren.
- 3. Gå til frontpanelet og tryk på  $\leq$ , derefter Image-quality maintenance (Vedligeholdelse af billedkvalitet)
	- > Substrate advance calib (Mediefremføringskalib) > Print adjustment plot (Udskriv justeringsudskrift).

Kontroludskriften for mediefremføring består af flere kolonner med et tal i bunden af hver enkelt. Find den lyseste af kolonnerne, og angiv dens tal i parameteren for mediefremføring for den aktuelle forudindstilling for medier. I dette eksempel skal den valgte værdi være "-6".

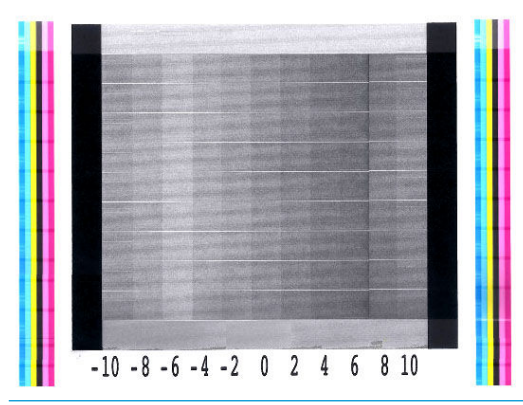

 $\mathbb{B}^n$  BEMÆRK: Mindre mediefremføringsproblemer (±2 omkring 0-værdien) vil næppe resultere i problemer med udskrivningskvaliteten, især ved udskrivningstilstande med mere end 8 passager.

#### Justering af mediefremføring mens der udskrives

Hvis du bruger flere end seks passager, kan du finindstille mediefremføringen under udskrivning: tryk på

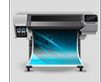

derefter Adjustments (Justeringer) > Adjust substrate advance (Juster mediefremføring). Vælg en

<span id="page-123-0"></span>ændringsværdi fra -10 mm/m til +10 mm/m. Du kan korrigere lyse striber ved at reducere værdien. Du kan korrigere mørke striber ved at øge værdien.

Hvis du bruger otte passager eller flere, vil en forkert justering af fremføringen ikke medføre striber, men kornethed, hvilket er sværere at konstatere visuelt. I dette tilfælde anbefales det imidlertid, at du kun bruger justeringsudskriften.

Når du har valgt en værdi og trykket på OK, udskrives resten af jobbet med denne værdi, men den nulstilles til nul i slutningen af jobbet. Føj den fundne værdi til værdien for mediefremføring i forudindstillingen for at udskrive alle efterfølgende job med den nye indstilling.

#### Hvad der skal gøres, hvis problemet fortsætter

Hvis du stadig har problemer med udskriftskvaliteten, efter at du har anvendt rådene i dette afsnit, er her nogle flere tip, du kan overveje:

- Prøve at vælge en højere udskriftskvalitet i din RIP-software, ved at øge antallet af passager.
- Kontroller, at printerfirmwaren er opdateret. Se [Firmwareopdatering på side 162](#page-167-0).
- Kontroller, at du har de rigtige indstillinger i softwareprogrammet.
- Ring til din servicerepræsentant. Se [Når du har brug for hjælp på side 40.](#page-45-0)

## De mest almindelige problemer med udskriftskvalitet

#### Kornethed

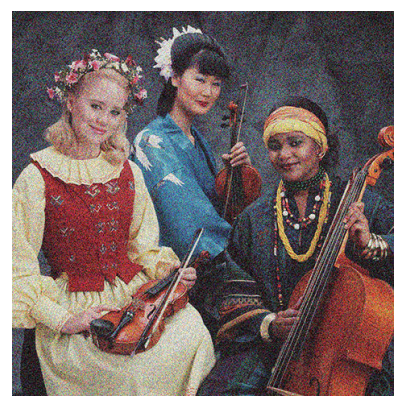

Hvis du ser denne type problem:

Sørg for, at den lodrette korrektionsindstilling er deaktiveret i RIP og i frontpanelet. Tryk på , och derefter

Image-quality maintenance (Vedligeholdelse af billedkvalitet) > Vertical correction (Lodret korrektion) i frontpanelet (hvis denne valgmulighed er tilgængelig).

- Printhovederne kan justeret forkert. Dette er sandsynligvis, fordi du ikke har justeret printhovederne i lang tid, eller der har været mediepapirstop. [Juster](#page-144-0) printhovederne, hvis det er nødvendigt (se Juster [printhovederne på side 139](#page-144-0)). Du kan kontrollere, om det er nødvendigt, ved at bruge statusudskriften for printhoved-justering (se [3. Statusudskrift for printhovedjustering på side 115\)](#page-120-0).
- Mediefremføringssensoren kan være snavset. Dette kan forekomme ved udskrivning på porøse medier med 365- eller 375-printeren, selv når der benyttes en blækopsamler (se [Rengør sensorvinduet til](#page-165-0) [mediefremføring på side 160](#page-165-0)).
- Hvis du udskriver med otte eller flere passager, kan det være nødvendigt at finjustere mediefremføringen. Se [4. Kontroludskrift for mediefremføring på side 117](#page-122-0).
- Brug flere passager: resultatet bliver formentlig mindre kornet med ti eller flere passager.
- Hvis kornethed er mest synligt i lyse områdeudfyldninger, som ser ud til at være ramt af sammenflydende kornethed (se [2. Optimizer-kontrol-udskrift på side 113\)](#page-118-0), kan man prøve følgende løsninger:
	- Gå til dit mediebibliotek på frontpanelet eller i din RIP. Vælg din udskrivningstilstand og forøg mængden af optimizer i avancerede indstillinger. Se [Tilføj et nyt medie på side 96](#page-101-0).
	- Rens optimizer-printhovedet.
	- Udskriv i Economode (Økonomisk tilstand) (fire farver).

 $\mathbb{B}^\prime$  BEMÆRK: En lille ændring i den generelle kornethed (men ikke i sammenflydning) kan muligvis opfattes i nogle områder, fordi den lyse blæk, som ikke bruges i Economode, hjælper til at give bløde overgange.

#### Vandrette striber

Prøv følgende afhjælpningsmetoder, hvis dit udskrevne billede har fået tilføjet vandrette linjer som vist (farven kan variere).

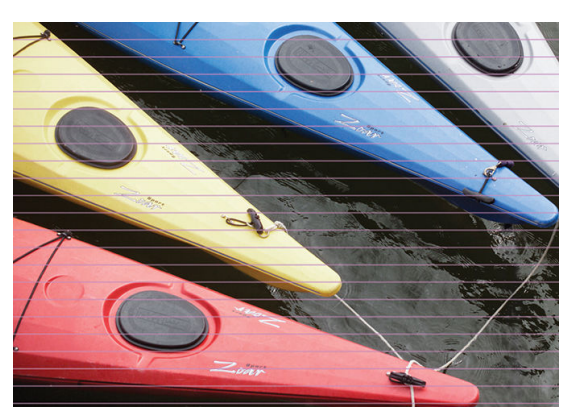

- Hvis du bruger en udskrivningstilstand med seks eller færre passager, kan du prøve at øge antallet af passager. En vis grad af striber (banding) kan forventes, hvis man kun benytter få passager.
- Hvis striberne påvirker farver på tværs af bredden af det udskrevne billede, er årsagen formentlig et problem med mediefremføringen. Brug frontpanelet til at justere mediefremføringen med det samme (se [Justering af mediefremføring mens der udskrives på side 117](#page-122-0)). Hvis du har mørke striber, skal du øge mediefremføringen, hvis du har lyse, skal du reducere den. Når du har fundet den rigtige justering, skal du gemme værdien i frontpanelet til fremtidige udskrifter på samme medie.

En anden årsag kunne være, at et fiber har sat sig fast på et af printhovederne. Sluk printeren, og fjern derefter printhovederne ét ad gangen, og fjern eventuelle fibre, der måtte have sat sig fast på dem.

- Hvis striberne kun påvirker visse farver, kan årsagen være et defekt printhoved.
	- Udskriv statusudskriften for printhoveder (se [1. Status for printhoveder på side 112](#page-117-0)). Rens printhovederne, hvis det er nødvendigt (se [Rengør \(gendan\) printhovederne på side 138\)](#page-143-0).
	- Nogle gange er en enkelt rengøringsproces ikke nok til helt at rense hver dyse. Udskriv statusudskriften, og overvej at rense igen.
	- Juster printhovederne (se [Juster printhovederne på side 139](#page-144-0)). Juster dem manuelt, hvis det er nødvendigt.
	- Udskriv statusudskriften for printhoveder igen. Identificer det printhoved, der har det største antal blokerede dyser, og udskift det.

**BEMÆRK:** Det er usandsynligt at optimizerprinthovedet forårsager denne type problemer.

- Hvis striberne påvirker de fleste farver, kan printhovederne være justeret forkert. Dette er sandsynligvis, fordi du ikke har justeret printhovederne i lang tid, eller der har været mediepapirstop. Juster printhovederne, hvis det er nødvendigt (se [Juster printhovederne på side 139](#page-144-0)). Du kan kontrollere, om det er nødvendigt, ved at bruge statusudskriften til printhovedjustering (se [3. Statusudskrift for](#page-120-0)  [printhovedjustering på side 115\)](#page-120-0).
- Hvis striber forekommer mest i mørke områder, skal du oprette en ny farveprofil ved hjælp ren sort og ikke en blanding af andre farver. Se i RIP-dokumentationen.
- På grund af printhovedets servicerutiner under udskrivning, kan fibre eller små mængder blæk aflejres på en dyse, hvilket midlertidigt sætter den ud af funktion. Dette er meget usandsynligt og forårsager muligvis kun et par isolerede striber. Det er også meget usandsynligt at dette problem viser sig igen inden det samme eller efterfølgende udskriftsjob. Men hvis du bemærker det, kan du prøve at rense printhovederne (se [Rengør \(gendan\) printhovederne på side 138\)](#page-143-0).

Hvis problemet fortsætter, skal du ringe til servicerepræsentanten (se [Når du har brug for hjælp på side 40](#page-45-0)).

#### Lodrette striber

Forskellige typer lodrette streger kan vise sig af forskellige årsager.

- Regelmæssige, lodrette streger, som svarer til pladens form kan muligvis ses på papir-baserede medier og generelt på tynde medier i områdeudfyldninger med mellemstor densitet, i f. eks. gråtoner eller violette farver. Prøv følgende forslag for at imødegå dette problem:
	- Juster printhovederne. Se [Juster printhovederne på side 139.](#page-144-0)
	- Reducer vakuumniveauet i trin på 5 mmH2O, når der udskrives på vinyl. Overskrid ikke den nedre grænse på 10 mmH2O for vinyl eller 25 mmH2O for papir for at undgå mediefejl og/eller udtværing.
- Uregelmæssige eller isolerede, lodrette striber med unormale niveauer af kornethed
	- Øg vakuumniveauet i trin af 5 mmH<sub>2</sub>O. Overskrid ikke følgende grænser: 20 mmH<sub>2</sub>O for bannere, 45 mmH<sub>2</sub>O for vinyl og 50 mmH<sub>2</sub>O for andre medieserier.
	- Ved bagbelyste anvendelser skal man øge antallet af passager til 20 og holde vakuumniveauet under 20 mmH2O.
	- Hvis der kun forekommer striber i begyndelsen af udskriften, skal skæreenheden deaktiveres (kun 365 og 375), og mediet fremføres manuelt ca. 100-150 mm før den første udskrivning.
- En enkelt tynd, lodret streg kan forårsages af luft, der slipper ud gennem de små mellemrum mellem de dele, der udgør udskriftspladen.
	- Kontroller, at alle lodrette mellemrum i udskrivningszonen (inkl. den centrale separation mellem de to Ʈytbare udskrivningszoner) er tildækket med et klistermærke.
	- Hvis én mangler eller er skadet, kan du erstatte den med et af de ekstra klistermærker, der medfølger i brugervedligeholdelseskittet, eller med et lille stykke selvklæbende vinyl.
- Lodrette striber i bestemte farver ved udskriftstilstande med høj tæthed og mange passager

Visse farver (som regel tertiærfarver) kan medføre lodrette striber, når du udskriver med meget høje tætheder og mange passager. Dette skyldes, at blækket tørrer forskelligt i udskrivningszonen. Prøv følgende forslag for at løse problemet:

- Formindsk antallet af passager: Færre passager betyder hurtigere udskrivning, så de forskellige blækfarver i højere grad er lige friske, når de ankommer til hærdemodulet.
- Formindsk blæktætheden: Lavere blæktæthed giver mere ensartet tørring i udskrivningszonen.
- Formindsk optimizer-niveauet: Formindskning af optimizer-niveauet betyder, at blækket er mere friskt, når det ankommer til hærdemodulet (det påkrævede niveau varierer alt afhængig af mediet, men det foreslåede udgangspunkt er 6). Farver kan variere en smule efter, at optimizer-niveauet er ændret. Det kan være en god idé at udføre en farvekalibrering for at rette op på farveskiftet.

#### Udskrift deformeres til en kurvet form

Dette kan forekomme på grund af mediebuedeformation. Se [Medie har en buedeformation på side 87.](#page-92-0)

#### Fejljusterede farver

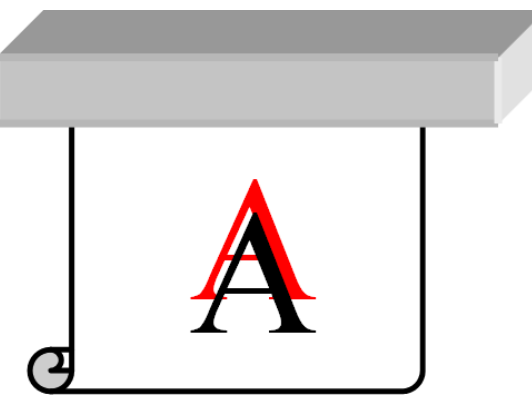

Hvis farverne er fejljusteret i en retning, kan printhovederne være fejljusteret. Dette er sandsynligvis, fordi du ikke har justeret printhovederne i lang tid, eller der har været mediepapirstop. Juster printhovederne, hvis det er nødvendigt (se [Juster printhovederne på side 139\)](#page-144-0). Du kan kontrollere, om det er nødvendigt, ved at bruge statusudskriften til printhovedjustering (se [3. Statusudskrift for printhovedjustering på side 115](#page-120-0)).

#### Farvevariation og tekstlinjekorrektion

Hvis nogle printhoveddyser er i brug, mens andre i dette printhoved ikke er, fordamper der langsomt vand fra blækket i de ubrugte dyser, hvilket gør farven mere intens. I sådanne tilfælde kan du måske se variationer i farveintensiteten i områder, hvor farven i billedet skulle være konstant.

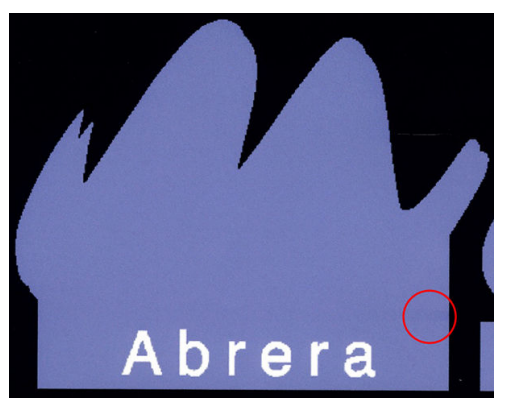

Hvis du bemærker et sådan problem, kan der være flere forskellige løsninger.

- 1. Hvis du bemærker variationen i intensitet i nærheden af den ene side af udskriften, kan du prøve at rotere billedet 180 grader før udskrivningen. Dette kan løse problemet i visse tilfælde, da alle dyser opdateres, når de kommer ind i servicestationen mellem passagerne.
- 2. Brug RIP til at føje farvelinjer sideværts på den side af udskriften, der er tæt på blækforsyningsvarerne. Farvelinjerne er beregnet på at få anvendt alle printhoveddyser for at forhindre, at problemet opstår.

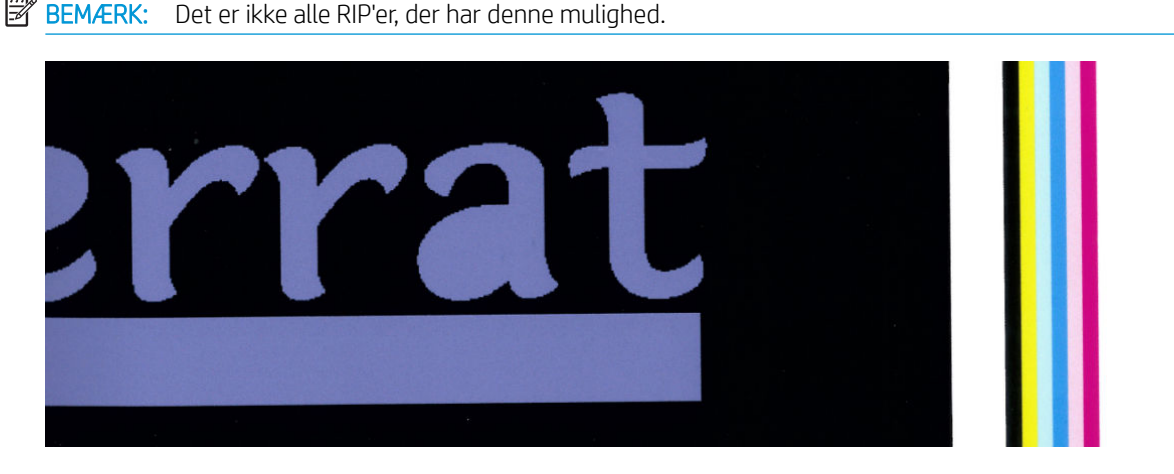

- 3. Føj manuelt sideværts farvelinjer til billedet, før der udskrives. I dette tilfælde kan du enten bruge standardfarverne eller beslutte at medtage en bestemt farve, for hvilken du har set problemet. Den anbefalede bredde på hver farvelinje er 3 mm.
- 4. Tryk i frontpanelet på , derefter Image-quality maintenance (Vedligeholdelse af billedkvalitet) > Color

variation and text-line correction (Korrektion af farvevariation og tekstlinje) > On (Til).

Hvis tekstlinjer, streger eller lyse udfyldte områder er ujævne eller slørede, kan du prøve følgende forslag:

- Printhovederne kan justeret forkert. Dette er sandsynligvis, fordi du ikke har justeret printhovederne i lang tid, eller der har været mediepapirstop. Udskriv statusudskriften til printhovedjustering (se [3. Statusudskrift](#page-120-0) [for printhovedjustering på side 115](#page-120-0)), og juster om nødvendigt printhovederne (se Juster printhovederne [på side 139](#page-144-0)).
- Optimizer-printhovedet har muligvis blokerede dyser. Du kan kontrollere det ved at udskrive optimizerkontrol-udskriften (se [2. Optimizer-kontrol-udskrift på side 113\)](#page-118-0).
- Vand fordamper langsomt fra blækket i ubrugte dyser, så de første blækdråber skydes ud med lavere hastighed. Det kan ske, f. eks. i dyser der ikke anvendes ved udskrivningen af et helt bånd, og medfører, at tekst eller linjer bliver ujævne eller slørede. Det anbefales, at man gennemgår trin 1 til 4 som beskrevet ovenfor.
- Hvis et lyst område er tæt på kanten ved udskrivning på et tyndt medie, skal man sikre at mediet er lagt i med mediekanten på en af pladens ribber for at undgå lokale sløring. Alternativt kan man prøve at rotere billedet, så det berørte område ikke støder op til papirets kant.

#### Sorte områder ser slørede ud

Hvis sorte områder ser slørede ud eller ikke er tilstrækkeligt sorte, skal du prøve disse forslag.

- Forøg antallet af passager.
- Laminer udskriften.
- Medieforudindstillinger er designet til at opnå ensartet og pålidelig udskriftskvalitet på en lang række medier. Men du skal måske overveje at investere i farvestyringsprocessen ved at bruge eksterne værktøjer og/eller eksperter, for at opnå et specifikt resultat. De bedste mørke farver på blank vinyl og andre medier

opnås normalt ved brug så meget sort som muligt og så få kombinerede farver som muligt ved oprettelse af ICC-profilen.

#### Blækudtværing

Blækudtværing kan ses på udskriften af følgende årsager.

- Mediet er skævt. Ignorer ikke advarselsmeddelelsen, der vises under ilæggelsesproceduren, hvis skævheden er markant.
- Mediet er ikke fladt i udskriftszonen. Prøv følgende mulige løsninger.
	- Øg vakuumniveauet i trin af 5 mmH<sub>2</sub>O.
	- Reducer hærdetemperaturen. Du er sandsynligvis nødt til at øge antallet af passager for at kunne få en tilstrækkelig hærdning.
	- Kontroller, om der er fibre på printhovederne.

Hvis problemet kun findes på siderne af udskriften, fordi kanterne er ujævne, eller mediet er krøllet opad ved siderne, skal du overveje at bruge kantholderne (se [Kantholdere på side 67\)](#page-72-0).

Hvis problemet kun sker i begyndelsen af udskrivningen, skal du prøve følgende forslag.

- Forøg den øverste margin på udskrifterne for at give mere plads på den forreste kant. Du kan også, som et alternativ eller et yderligere tiltag, øge bundmargenen for at give den næste udskrift en forreste kant som ikke er deformeret. Se [Ændre margener på side 19.](#page-24-0)
- Øg vakuumniveauet i trin af 5 mmH<sub>2</sub>O. Overskrid ikke følgende grænser: 20 mmH<sub>2</sub>O for bannere, 45 mmH2O for vinyl, og 60 mmH2O for andre medier. Hvis vakuum-niveauet er sat for højt, vil du muligvis se en forøget kornethed, fordi friktionen mellem den bageste overflade af mediet og pladen, mens mediet fremføres under udskrivningen, er for høj; du vil muligvis også se lodrette striber, som svarer til pladens konturer.
- Forøg antallet af passager.
- Sørg for, at mediet opbevares i samme lokale som der, hvor printeren er placeret.
- **BEMÆRK:** Mange medier er følsomme over for de omgivende forhold (temperatur og luftfugtighed): Hvis den omgivende luft ikke har de anbefalede egenskaber, kan det have indƮydelse på ilæggelse og udskrivning.

#### Ujævnt udseende i områdeudfyldning

Fine farveforskelle kan forekomme i områdeudfyldning med høj densitet på visse medier, hvis de opbevares med delvis tildækning efter udskrivningen. I perioden efter udskrivningen skal visse medier opbevares enten helt tildækket eller helt uden tildækning. Det kan være nødvendigt at undgå længerevarende direkte kontakt mellem to udskrifter. Dette problem har en tendens til at forsvinde, hvis mediet ikke er tildækket i noget tid.

Alternativt, især ved vinyl og bannere, kan enkelte ruller have et defekt overfladelag; undersøg f.eks. om belægningens viser tegn på aldring. Dette kan medføre ujævne områdeudfyldninger i lyse områder. Hvis dette er tilfældet, kan du prøve med et nyt rulle.

#### Blæk ser olieagtigt ud eller tværes ud ved berøring

Der er flere forskellige omstændigheder, hvor disse symptomer kan ses.

Når symptomerne kun kan ses i starten af den første udskrift, når printeren ikke har været i brug i et stykke tid (især når der i starten af udskriften bruges en masse blæk)

Dette kan blot være et forbigående problem: Prøv at udskrive, og måske reducere blæk-grænseværdierne en smule. Det kan være en god idé at justere udskriftskøen så det første job ikke er vanskeligt at hærde (fordi det bruger en masse blæk).

Når symptomerne kun kan ses i visse dele af udskriften, hvis der bruges en masse blæk

Forøg temperaturerne for hærdning, reducer den overordnede blækmængde, forøg antallet af passager og/eller rediger forsinkelsen mellem passager (i RIP'en eller frontpanelet), så der er mulighed for bedre tørring ved efterfølgende passager.

Når symptomerne viser sig efter at antallet af passager er reduceret

Forøg temperaturerne for hærdning og hærdning, reducer den overordnede blækmængde og/eller rediger tørretiden mellem passager (i RIP'en eller frontpanelet), så der er mulighed for bedre tørring ved efterfølgende passager.

Når den olieagtige finish vises minutter eller timer efter udskrivningen

Opbevar udskriften med forsiden opad og uden tildækning, effekten forsvinder normalt efter et stykke tid.

 $\mathbb{B}^*$  BEMÆRK: Hvis du reducerer den overordnede blækmængde, kan du måske mærke se, at farvemætningen er mindre.

#### Udskriftens dimensioner er forkerte

Når mediet opvarmes under hærdeprocessen, vil visse medier krympe (og andre udvide sig), når billedet er udskrevet. Dette kan være upraktisk, hvis billedet skal i ramme, eller flere udskrifter skal placeres ved siden af hinanden.

Se [Medie er krympet eller udvidet på side 86.](#page-91-0)

#### Problemer med placering side om side

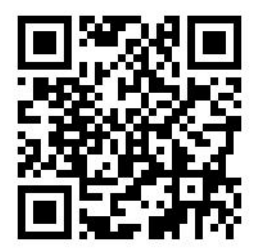

De mest almindelige problemer, når der udskrives side om side, er følgende.

Farvevariation fra del til del

I visse tilfælde kan der i tilstødende dele med samme massive baggrundsfarve være farveforskelle mellem den højre side af den første del og den venstre side af den anden del. Dette er et almindeligt problem med inkjetprintere (både termisk inkjet og piezo-inkjet), hvor der er små farvevariationer, når båndet fremføres.

Prøv at tilføje farvebjælker på siden af udskriften, for at forbedre farveensartetheden fra side til side og fra et område til et andet. Disse kan indstilles fra RIP'en.

Da de største farveforskelle er mellem den venstre og højre kant, kan effekten nogle gange ses, når to dele sættes sammen. Problemet er nemt at løse ved at invertere hver anden del, hvilket har den effekt, at den højre side af den første udskrift udskrives ved siden af den højre side af den anden del, og den venstre side af den anden del udskrives ved venstre side af den tredje del osv., så alle tilstødende områder, der udskrives ved samme punkt af båndet, har samme farve. Denne funktion findes i alle RIP'er.

Målmæssige variationer fra del til del

Se Kit til variabel forsidespænding på side 125.

I tovejs udskrivning, kan mindre forskelle i farvetoner muligvis ses ved grundigt eftersyn

Dette sker, fordi tørretiden ikke er den samme på tværs af scannings-aksen. Tilføjelse af en lille forsinkelse i tørretiden mellem passager på ca. 0,5–1 sekund kan give bedre resultater.

#### Kit til variabel forsidespænding

Afhængigt af det ilagte medie kan der forekomme uoverensstemmelser i længde, når man sammenligner målinger af venstre og højre side i anvendelser, der benytter opviklingsspolen, og hvor udskrifterne skal kunne lægges ved siden af hinanden: målinger af venstre side er mere uensartede end højre side. Dette skyldes forsidespændingen, der påføres af spændingsbjælken.

Kittet til variabel forsidespænding indeholder et par modvægte, som du kan montere på spændingsbjælkens arme, hvorved forsidespændingen formindskes, og længdernes ensartethed øges i udskrifter, der skal kunne lægges ved siden af hinanden, når der udskrives på visse medier (f.eks. selvklæbende vinyl og tapet). Ved andre anvendelser og medier, f.eks. tekstiler og bannere, fungerer det bedre uden disse modvægte, og derfor anbefaler HP på det kraftigste, at man afinstallerer kittet til variabel forsidespænding, når der ikke er brug for det.

Kittet til variabel forsidespænding kan bruges med både 54'' og 64''-printere men med forskellige justeringer.

#### Installation

Kittet til variabel forsidespænding består af venstre arm og højre arm, to vægte, to M10×180 mm skruer, seks M10 møtrikker og fire spændskiver.

Hver arm og modvægt vejer 1,4 kg.

1. Fjern vægtene fra højre og venstre underenhed.

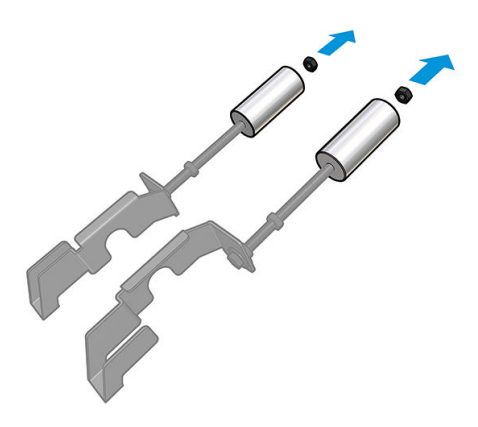

2. Fjern spændingsbjælken.

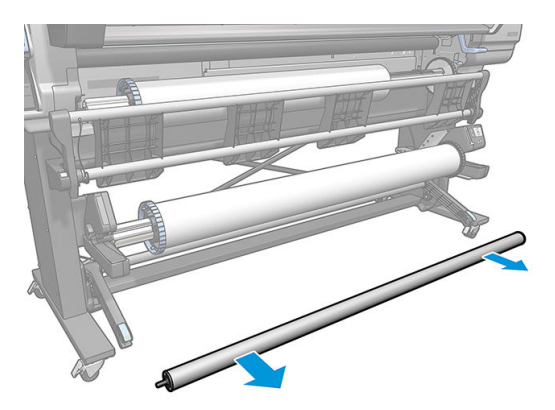

3. Fjern opviklerspolen for at gøre det nemmere at installere de nye arme med modvægte.

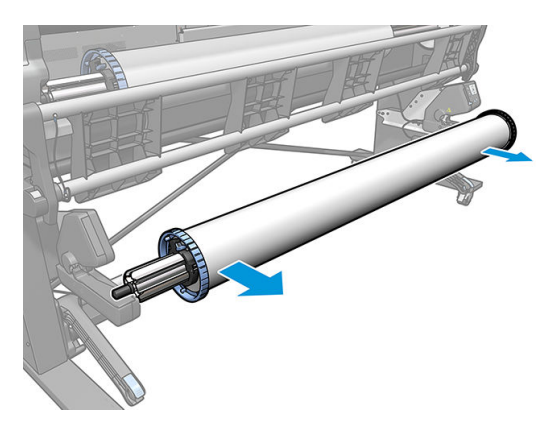

4. Monter underenheden på spændingsbjælkens venstre arm ved at flytte armene opad.

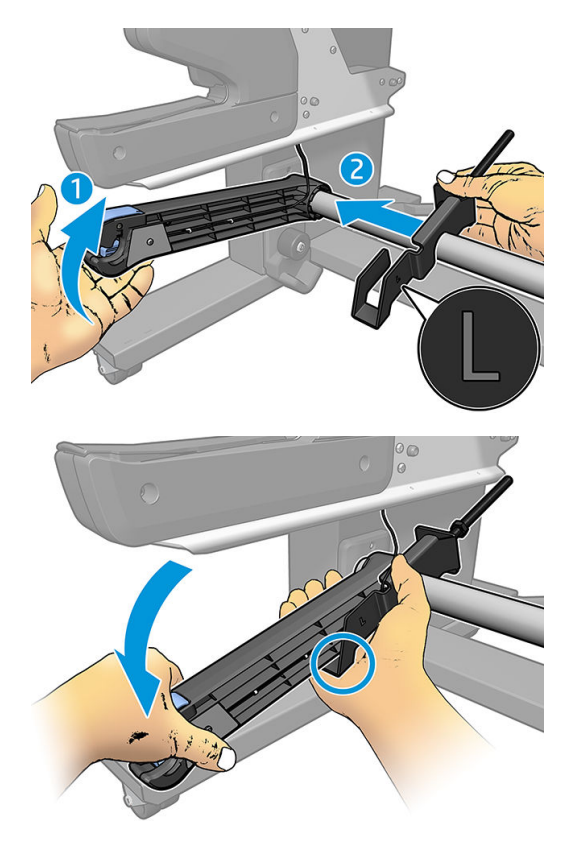

5. Monter underenheden på spændingsbjælkens højre arm ved at flytte armene opad.

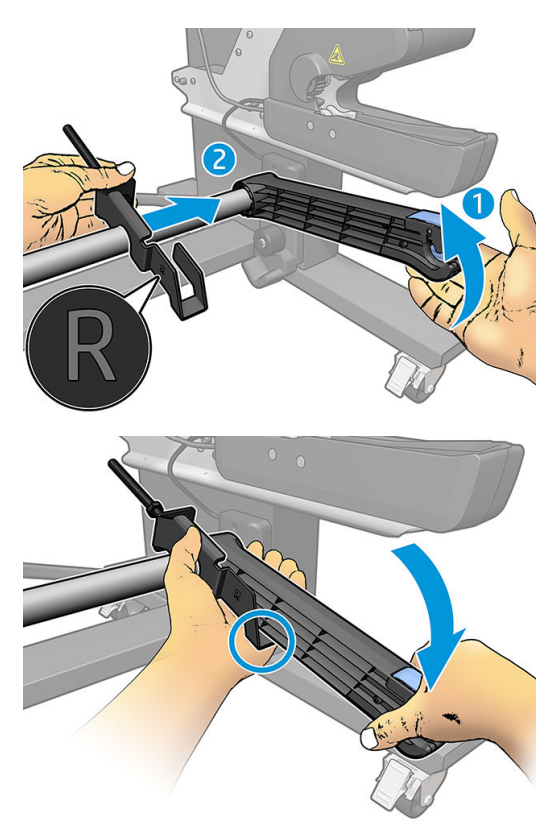

6. Ret placeringen af spændingsbjælken efter montering af armene.

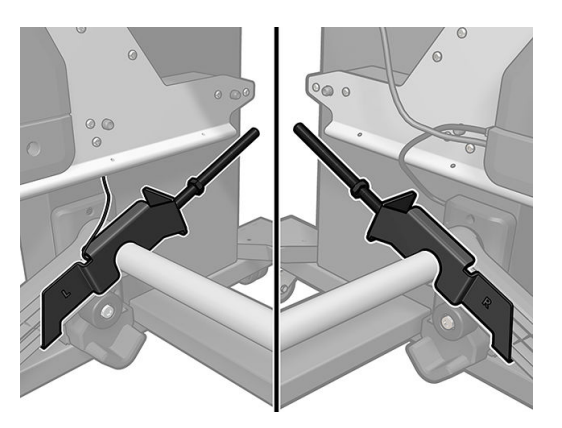

7. For de fleste medier skal vægten installeres ved møtrikkens ende. I nogle tilfælde kan du flytte vægtene fremad for at reducere forsidespændingen for et bestemt medie.

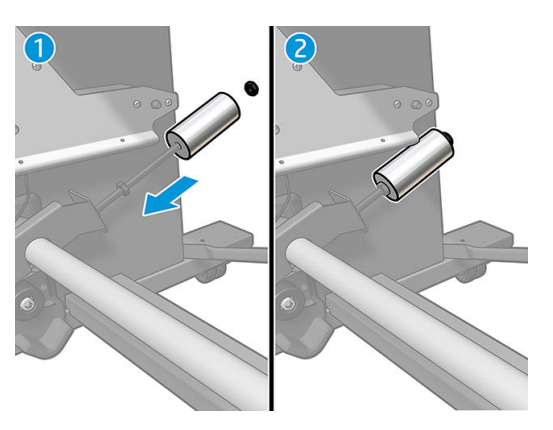

8. Ved en 64''-printer: Placer vægtene i den position, der er længst væk fra spændingsbjælken, så modvægtene giver maksimalt moment.

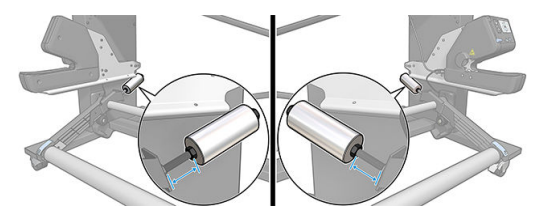

9. Ved en 54''-printer: Flyt venstre vægt, så den er så tæt som muligt på spændingsbjælken, så modvægtene giver minimalt moment. Højre vægt skal placeres som i 64''-konfigurationen.

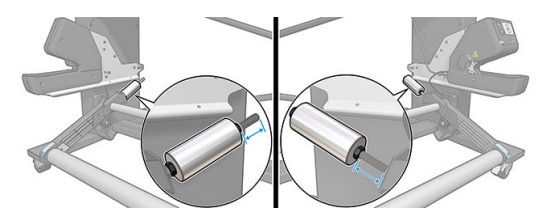

BEMÆRK: Hvis du har en HP Latex 375-printer, er det sandsynligvis nødvendigt at flytte blækbeholderne en smule for at sikre, at armen kan bevæge sig frit.

# 6 Blæksystem

- [Blækpatroner](#page-135-0)
- [Printhoveder](#page-135-0)
- [Vedligeholdelsespatron](#page-136-0)
- [Sikker tilstand](#page-136-0)

## <span id="page-135-0"></span>Blækpatroner

Printerens syv blækpatroner leverer magenta, lys magenta, sort, gul, lys cyan og cyan blæk samt optimizer til printhovederne. Hver enkelt patron har en kapacitet på 775 ml.

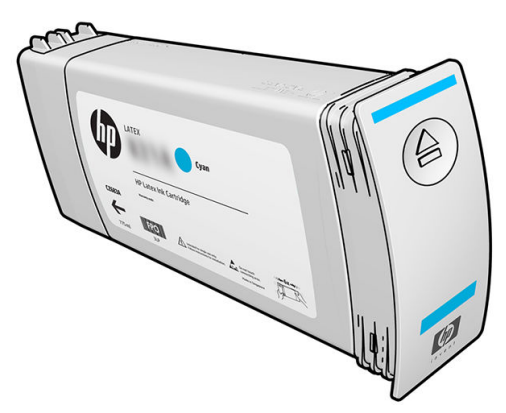

Blækpatronerne kræver ingen vedligeholdelse eller rensning, men skal rystes før installationen. Udskrivningsresultaterne i høj kvalitet fortsætter, selvom blækniveauerne er ved at være opbrugt.

HP Latex Optimizer giver mulighed for høj kvalitet ved høj hastighed. HP Latex Optimizer består af positivt ladede (kationiske) polymerer, som er iblandet en farveløs, vandbaseret væske. Det reagerer med blækkets pigmenter, som er negativ ladede (anioniske), så de hurtigt immobiliseres på udskriftens overflade. Det giver skarp tekst og billeddetaljer ved at undertrykke ujævne overgange og farveudtværing, især ved høj produktivitet.

HP Latex Optimizer giver også mulighed for, at HP Latex-blækkets tørre- og hærdningsproces kan fungere ved lavere temperaturer og være mere energieffektiv, hvilket har den ekstra fordel, at det muliggør brugen af et bredt udvalg af medier og et lavere strømforbrug.

 $\triangle$  FORSIGTIG: Undgå at berøre ben, ledninger og kredsløb, når du håndterer blækpatronerne, da disse elementer er følsomme over for en elektrostatisk udladning. Sådanne enheder kaldes ESD-følsomme enheder. Se [Ordliste](#page-191-0)  [på side 186](#page-191-0). Elektrostatiske udladninger er en af de største farer ved elektroniske produkter. Denne type skade kan reducere enhedens forventede levetid.

### Printhoveder

Printhovederne afleirer blæk på mediet. Hvert printhoved, med undtagelse af optimizer-printhovedet, er forbundet med to blækpatroner.

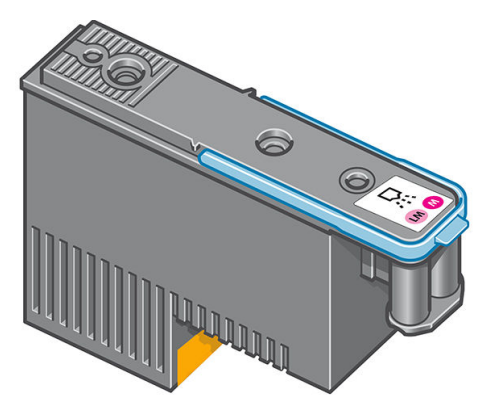

Printhovederne er meget holdbare og skal ikke erstattes, hver gang der udskiftes en blækpatron. De giver fremragende resultater, også når der ikke er ret meget blæk tilbage i patronerne.

For at sikre den bedst mulige udskriftskvalitet testes printhovederne automatisk med jævne mellem og serviceres automatisk, når det er nødvendigt. Dette tager lidt tid og kan lejlighedsvis forsinke udskrivningen.

Når et printhoved på et eller andet tidspunkt skal udskiftes, vises der en meddelelse i frontpanelet.

<span id="page-136-0"></span>**A FORSIGTIG:** Undgå at berøre ben, ledninger og kredsløb, når du håndterer printhovederne, da disse elementer er følsomme over for en elektrostatisk udladning. Sådanne enheder kaldes ESD-følsomme enheder. Se Ordliste [på side 186](#page-191-0). Elektrostatiske udladninger er en af de største farer ved elektroniske produkter. Denne type skade kan reducere enhedens forventede levetid.

FORSIGTIG: Hvis du vil fjerne et printhoved fra printeren og opbevare det til senere brug, skal du genmontere hætten og proppen, men aldrig installere en gennemsigtig optimizer-hætte eller en hvid prop på et ikkeoptimizer-printhoved. Optimizer-printhoveder har gennemsigtige hætter og hvide propper, mens andre printhoveder har orange hætter og propper. Montering af den forkerte hætte og prop kan forårsage skader på printhovedet, som ikke kan repareres.

# Vedligeholdelsespatron

Vedligeholdelsespatronen renser og vedligeholder printhovederne og forsegler dem, når de ikke er i brug, så de ikke udtørres. Den bruges også til at opbevare overskydende blæk.

VIGTIGT: Sørg for at holde vedligeholdelsespatronen vandret når du tager den ud, for at undgå at spilde blæk.

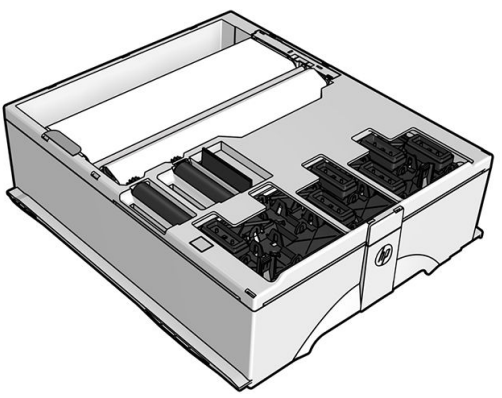

Patronen indeholder en rulle stof, der bruges til at rense printhovederne. Du får besked, når 92 % af rullen er brugt, hvorefter patronen som minimum burde kunne fortsætte med at fungere til et udskrevet området ca 140 m² derudover. En ny rulle holder omtrent til et udskrevet område på 1850 m².

**BEMÆRK:** Disse tal kan variere meget afhængigt af billedtætheden, udskriftstilstanden og den omgivende temperatur. Kluden opbruges meget hurtigere ved en udskrift med høj densitet, mange passager og et varm miljø.

**BEMÆRK:** Vedligeholdelsespatronen kontrolleres for at registrere endestykket af rullen, når printeren er tændt og efter hvert udskriftsjob.

Printeren afviser at starte et udskriftsjob, hvis den registrerer endestykket af renserullen. Du skal derefter udskifte vedligeholdelsespatronen med en ny.

# Sikker tilstand

I visse situationer, herunder printerdrift uden for miljøspecifikationer, og når der registreres en brugt, genopfyldt eller forfalsket blækpatron, fungerer printeren i "sikker" tilstand. HP ikke er i stand til at garantere ydelsen af udskrivningssystemet, når det betjenes uden for miljøspecifikationer, eller når der er installeret en brugt, genopfyldt eller forfalsket blækpatron. Sikker tilstand er designet til at beskytte printeren og printhovederne fra

beskadigelse på grund af uventede betingelser og er i drift, når ikonet **vi**vises på printerens computer. Hvis

du ønsker optimal ydeevne, skal du bruge originale HP-blækpatroner. HP Latex-udskrivningssystemer inklusive originale HP-blækpatroner og -printhoveder er designet og fremstillet sammen, så man får kompromisløs udskriftskvalitet, ensartethed, ydeevne, holdbarhed og værdi – i hver eneste udskrift.

BEMÆRK: Denne printer er ikke beregnet til at bruge kontinuerlige blæksystemer. For at genoptage udskrivningen, skal man fjerne det kontinuerlige blæksystem og installere ægte HP (eller kompatible) blækpatroner.

BEMÆRK: Denne printers blækpatroner er designet til at blive brugt, indtil de er tomme. Genopfyldningen af patroner, før de er tomme, kan medføre funktionsfejl på printeren. Hvis det sker, skal du isætte en ny blækpatron (ægte HP eller kompatible) for at fortsætte udskrivningen.

# 7 Hardwarevedligeholdelse

Når det gælder opgaverne i dette kapitel, kan du få behov for det brugervedligeholdelsessæt, der fulgte med printeren.

- [Tip til blæksystemet](#page-139-0)
- [Vedligehold blækpatronerne](#page-139-0)
- [Udskift en blækpatron](#page-139-0)
- [Kan ikke indsætte en blækpatron](#page-143-0)
- [Rengør \(gendan\) printhovederne](#page-143-0)
- [Juster printhovederne](#page-144-0)
- [I frontpanelet er der en anbefaling om at genplacere eller udskifte et printhoved](#page-146-0)
- [Udskift et printhoved](#page-146-0)
- [Kan ikke indsætte et printhoved](#page-152-0)
- [Rens de elektrisk forbindelser på et printhoved](#page-153-0)
- [Udskift vedligeholdelsespatronen](#page-157-0)
- [Kan ikke indsætte vedligeholdelsespatronen](#page-160-0)
- [Rens og smør slædestangen](#page-160-0)
- [Rengøring af kodebåndet](#page-162-0)
- [Rengør pladen](#page-163-0)
- [Rengør sensorvinduet til mediefremføring](#page-165-0)
- [Rengør den udvendige del af printeren](#page-165-0)
- [Flyt eller opbevar printeren](#page-166-0)
- [Servicevedligeholdelse](#page-166-0)

# <span id="page-139-0"></span>Tip til blæksystemet

Følg altid disse retningslinjer for at få det bedste resultat:

- Følg anvisningerne i frontpanelet under installationen.
- Giv mulighed for, at printeren og vedligeholdelsespatronen automatisk kan rense printhovederne.
- Undgå at fjerne blækpatronerne og printhovederne unødigt.
- Blækpatronerne bør aldrig fjernes, mens printeren udskriver. De bør kun fjernes, når printeren er klar til, at du kan udskifte dem. Frontpanelet guider dig igennem udskiftningsproceduren.
- Sørg for, at du overholder alle gældende love og bestemmelser, når du bortskaffer forbrugsvarerne til blæksystemet.

**BEMÆRK:** Ryst blækpatronerne og printhovederne kraftigt, før de installeres.

# Vedligehold blækpatronerne

Der kræves ingen specifik vedligeholdelse i en patrons levetid. Du skal udskifte en patron, når den har nået sin udløbsdato. Se oplysningerne om blækpatronens udløbsdato i frontpanelet.

# Udskift en blækpatron

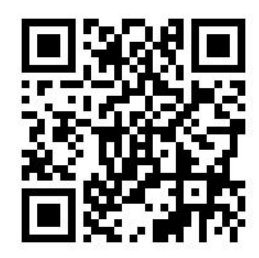

Blækpatroner skal udskiftes af følgende to grunde:

- Der er ikke ret meget blæk tilbage i blækpatronen, og den skal udskiftes med en, der er fyldt, så udskrivning kan foregå uden overvågning. Du kan bruge den resterende blæk i den første patron på et mere praktisk tidspunkt.
- Blækpatronen er tom eller fejlbehæftet, og du skal erstatte den for at fortsætte udskrivningen.

**BEMÆRK:** Hvis en blækpatron løber tør for blæk under udskrivning, vil frontpanelet bede dig om at udskifte blækpatronen, mens jobbet midlertidigt afbrydes. Det genoptages bagefter. Denne pause kan påvirke jobbets udskriftskvalitet.

FORSIGTIG: Proceduren med at fjerne en blækpatronen skal startes fra frontpanelet. Fjern ikke en blækpatron, før frontpanelet beder om det. Hvis du fjerner en blækpatron forkert, kan printeren efterfølgende afvise denne patron.

FORSIGTIG: Fjern kun en blækpatron, hvis du er klar til at isætte en anden.

FORSIGTIG: Overhold forholdsreglerne, når du håndterer blækpatroner, da de er ESD-sensitive enheder. Undgå at berøre ben, ledninger eller kredsløb.

ADVARSEL! Sørg for, at printerens hjul er låst (bremsehåndtaget er trykket ned), så printeren ikke kan bevæge sig.

#### Fjern en blækpatron

1. Fra frontpanelet skal du trykke på , derefter Replace ink cartridges (Udskift blækpatroner).

Alternativt kan du trykke på  $\geqslant 0$ , derefter Ink (Blæk) > Replace ink cartridges (Udskift blækpatroner).

2. Grib den blå tap foran den patron, du vil fjerne.

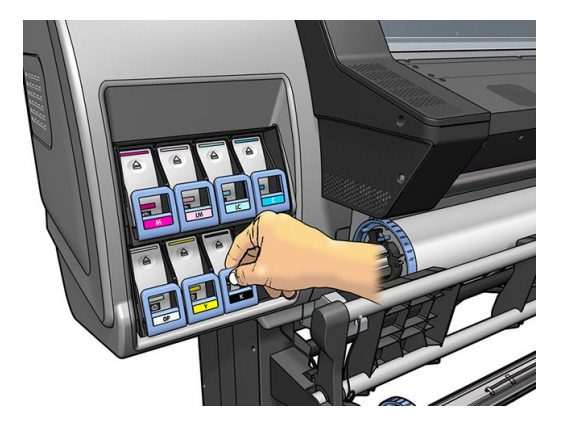

3. Træk den blå tap nedad og udad mod dig selv.

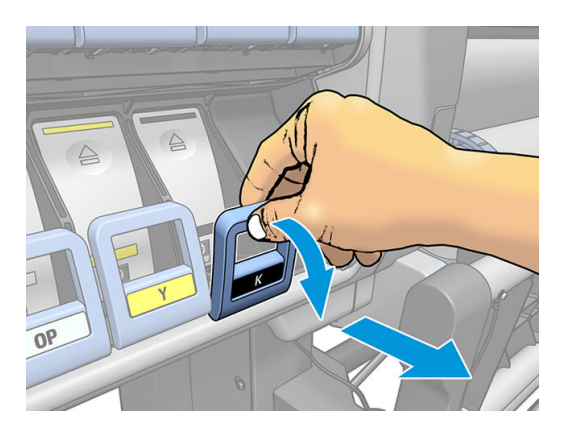

4. Patronen kommer ud af sin skuffe.

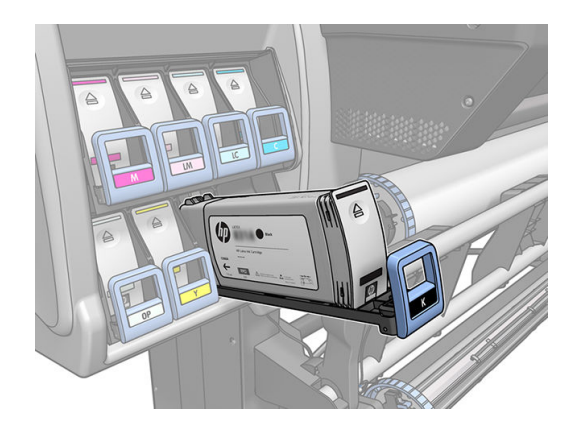

5. Løft patronen ud af dens skuffe.

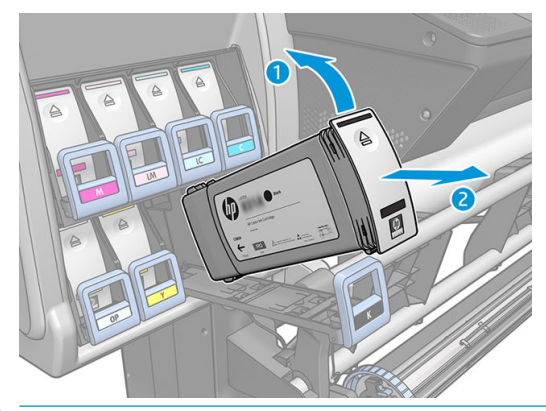

- BEMÆRK: Undgå at berøre den ende af patronen, der er sat i printeren, da forbindelsen kan være beklædt med blæk.
- BEMÆRK: Gem om nødvendigt en delvist opbrugt blækpatron i samme position, som hvis den var sat i printeren. Undgå at bruge en delvist opbrugt patron, der er blevet opbevaret stående på den ene ende.
- 6. Visningen i frontpanelet identificerer den manglende blækpatron.

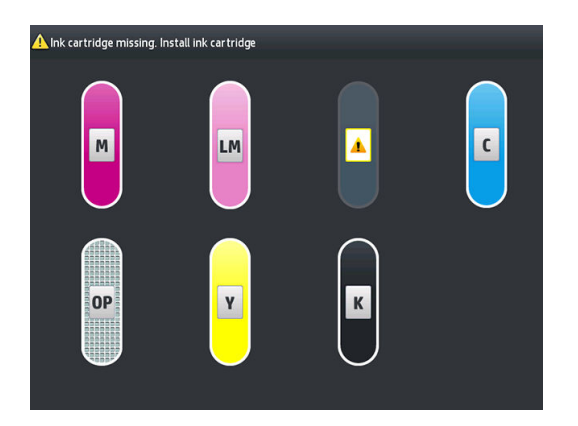

#### Isæt en blækpatron

- 1. Tag den nye blækpatron op, og find det mærkat, der identificerer blækfarven. Hold blækpatronen sådan, at du kan se mærkatet oven på den side, der vender mod dig.
- 2. Kontroller, at det farvede mærkat oven over den tomme åbning i printeren matcher farven på mærkatet på patronen.
- 3. Ryst patronen kraftigt i ca. 15 sekunder.

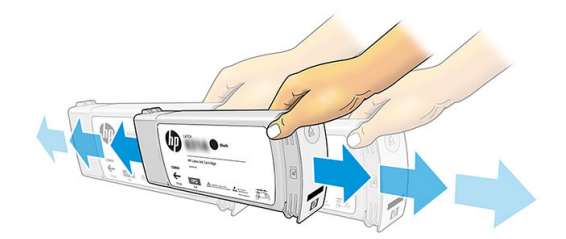

4. Sæt blækpatronen i patronskuffen.

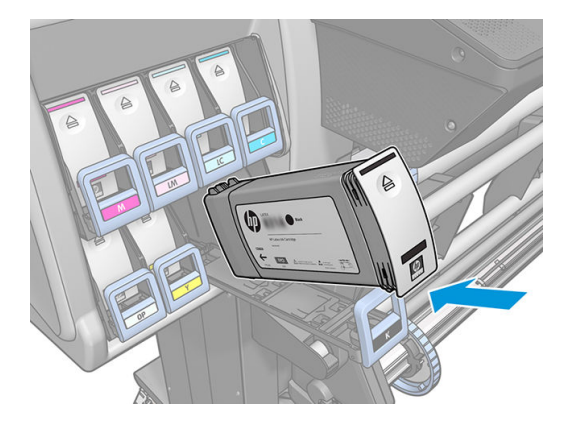

5. Skub skuffen og patronen ind i åbningen, indtil de låses fast.

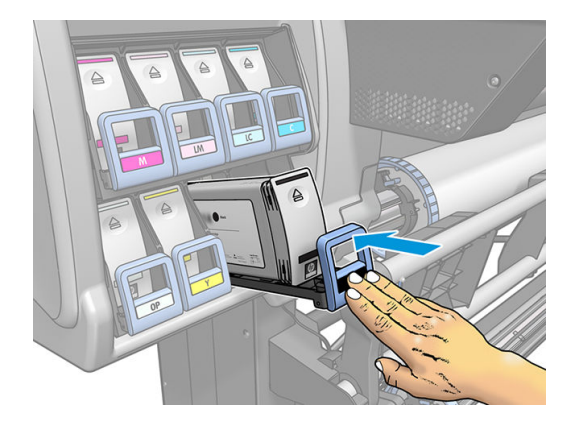

6. Visningen i frontpanelet bekræfter, at alle patronerne er isat korrekt.

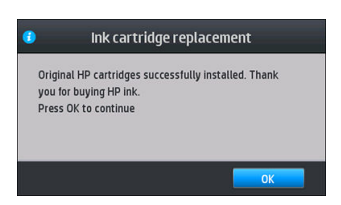

#### Genopfyldte patroner og blækpatroner, der ikke er fra HP

HP anbefaler, at du udskifter en tom patron med en ny HP-patron.

Der er flere ulemper ved brugen af genopfyldte patroner eller patroner, der ikke er fra HP:

- Hvis der er printerfejl eller -beskadigelse, der skyldes brugen af en blækpatron, der ikke er fra HP, eller på grund af genopfyldning af en blækpatron, opkræver HP standardgebyrer for time og materialer for at servicere printeren for netop denne fejl eller beskadigelse, selv hvis printerens garantiperiode ikke er udløbet.
- Hvis der er fejl i eller beskadigelse af printhoveder, blækpatroner eller andre blækforsyningsvarer, der skyldes brugen af blækpatroner, der ikke er fra HP, er udløbne eller blevet genopfyldt, er HP ikke ansvarlig for omkostningerne ved udskiftning.
- Det kan give en dårligere udskriftskvalitet.
- Printeren kan ikke beregne blækniveauet i patronen og vil angive, at den er tom.

Hvis du beslutter dig for at bruge genopfyldte patroner eller patroner, der ikke er fra HP, har du brug for disse anvisninger til at få printeren til at bruge en blækpatron, der registreres som tom.

<span id="page-143-0"></span> $\triangle$  FORSIGTIG: Hvis du løber helt tør for blæk, kan det beskadige printhovederne. Skader, der skyldes udskrivning med tomme blækpatroner, er ikke dækket i henhold til garantien. Hvis du tvinger printeren til at acceptere tomme patroner, betyder det, at blækleveringssystemet også tømmes. Når det først er tømt, skal der bruges blæk til at genopfylde systemet og klargøre printhovedet igen, når der er installeret en ny blækpatron.

- 1. Installer patronen i printeren (se [Udskift en blækpatron på side 134](#page-139-0)).
- 2. I frontpanelet angives det, at patronen er tom, og at processen til fjernelse af patronen starter. Tryk på for at stoppe denne automatiske proces.
- 3. Tryk på Ink information (Blækoplysninger) i printerens frontpanel for at vise følgende skærmbillede.

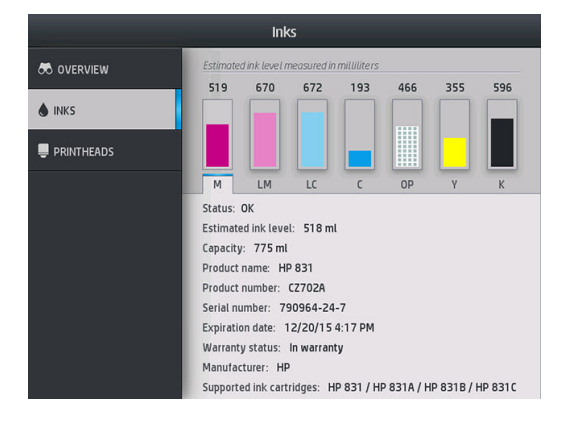

- 4. Tryk på en patron for at få vist mere detaljerede oplysninger.
- 5. Tryk den følgende sekvens i højre side af frontpanelet:  $\bigtimes$ ,  $\bigtimes$ ,  $\mathbb{R}$ ,  $\mathbb{R}$  . Disse ikoner oplyses ikke; men hvis du trykker dem ned, vises der en række advarselsmeddelelser i frontpanelet. Som reaktion på hver meddelelse skal du trykke på tasten Cancel (Annuller) for at annullere processen eller OK for at bekræfte, at du vil fortsætte.
- 6. Når du har trykket på OK som svar på alle advarselsmeddelelserne, vises den sædvanlige status for blækpatronen i frontpanelet, men patronen vises som tom med et advarselstegn.

## Kan ikke indsætte en blækpatron

- 1. Kontroller, at du har den rigtige type patron (modelnummer).
- 2. Kontroller, at den farvede mærkat på patronen har samme farve som mærkaten på holderen.
- 3. Kontroller, at patronen vender korrekt, pilen foran på blækpatronen skal vende opad.

**A FORSIGTIG:** Rens aldrig den indvendige del af holderne til blækpatroner.

# Rengør (gendan) printhovederne

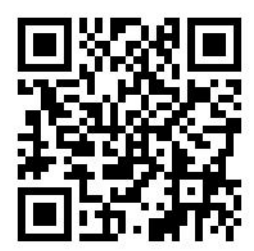
Der foretages en automatisk rensning af printhovederne med jævne mellemrum, hvis printeren er tændt. Du skal imidlertid rense printhovederne, hvis udskriftens kvalitet er dårlig, og problemet ikke kan løses på anden vis. Dette sikrer, at der er frisk blæk i dyserne og beskytter mod tilstopning af dyserne.

Hvis du har udskrevet statusudskriften for printhovederne (se [1. Status for printhoveder på side 112\)](#page-117-0), ved du hvilke farver der er forringet. Rens alle printhoveder, der ikke leverer den nødvendige ydelse. Hvis du ikke er sikker på, hvilke printhoveder der skal renses, så rens alle printhovederne.

BEMÆRK: Hvis der kun er et lille antal blokerede dyser, vil det sandsynligvis ikke have nogen synlig effekt på udskrifterne, da printeren er designet til at kompensere for dette problemet via udskrivning med flere passager.

Hvis du vil rengøre printhovederne (hvilket ofte gør dem i stand til at komme sig efter problemer), skal du gå til

printerens frontpanel og trykke på , oerefter **Image-quality maintenance** (Vedligeholdelse af billedkvalitet)

> Clean printheads (Rens printhovederne) og derefter vælge de printhoveder der skal renses. Du kan rense alle printhovederne eller blot nogle af dem. Vælg mellem følgende muligheder:

- Udskriv testudskrift
- Rens alle
- Rens LM-LC
- Rens K-C
- Rens M-Y
- Rens OP

Det tager ca. 5 minutter at rense alle printhoveder. Det tager omkring 3 minutter at rense to printhoveder.

**BEMÆRK:** Der bruges mere blæk ved at rense alle printhoveder end ved rensning af et par.

## Juster printhovederne

Printeren udfører justering af printhovederne, når printhovederne udskiftes. Hvis der ikke er ilagt et medie, når printhovedet udskiftes, udfører printeren justeringen, næste gang der ilægges et medie.

Det anbefales muligvis også, at du justerer printhovederne for at løse et problem med udskriftskvaliteten.

#### Automatisk justering

Sørg for, at der ligger en rulle uigennemsigtigt, hvidt medie i printeren. Farvede medier, blanke lærreder og grove tekstiler og gennemsigtige materialer såsom gennemlyseligt bankpostpapir, klar film, kalkerpapir og velinpapir er ikke velegnet til automatisk justering af printhovederne. Når det gælder disse medier, skal du justere printhovederne manuelt (se [Manuel justering på side 140\)](#page-145-0) eller først foretage den automatisk justering af et understøttet medie og derefter skifte til specialmediet. Justeringsindstillingerne bevares på trods af medieændringer, indstil der foretages en ny justering af printhovederne.

HP Latex Optimizer kan kun justeres på visse medier, som f. eks. selvklæbende vinyl. Mønstret varierer, afhængigt af mediet.

Du kan justere printhovederne i frontpanelet (hvis justeringen ikke sker automatisk) ved at trykke på ,

derefter Image-quality maintenance (Vedligeholdelse af billedkvalitet) > Align printheads (Juster printhoveder) > Auto printhead alignment (Automatisk PH-justering).

Hvis du vil anmode om justering af printhoveder fra den integrerede webserver, skal du vælge fanen Setup (Opsætning) og derefter Printhead alignment (Justering af printhoveder) > Automatic printhead alignment (Automatisk justering af printhoveder) > Print (Udskriv).

<span id="page-145-0"></span>Processen tager ca. 10 minutter og starter med det samme, medmindre et billede er ved at blive udskrevet. Hvis der er et udskriftsjob i gang, udføres justeringen, så snart det aktuelle udskriftsjob er afsluttet.

#### Manuel justering

Hvis du vil anmode om en manuel justering af printhoveder i frontpanelet, skal du vælge trykke på ,

derefter Image-quality maintenance (Vedligeholdelse af billedkvalitet) > Align printheads (Juster printhoveder) > Manual printhead alignment (Manuel PH-justering) > Print alignment pattern (Udskriv justeringsmønster).

Hvis du vil anmode om en manuel justering af printhoveder fra den integrerede webserver, skal du vælge fanen Setup (Opsætning) og derefter vælge Printhead alignment (Justering af printhoveder) > Manual printhead alignment (Manuel justering af printhoveder) > Print (Udskriv).

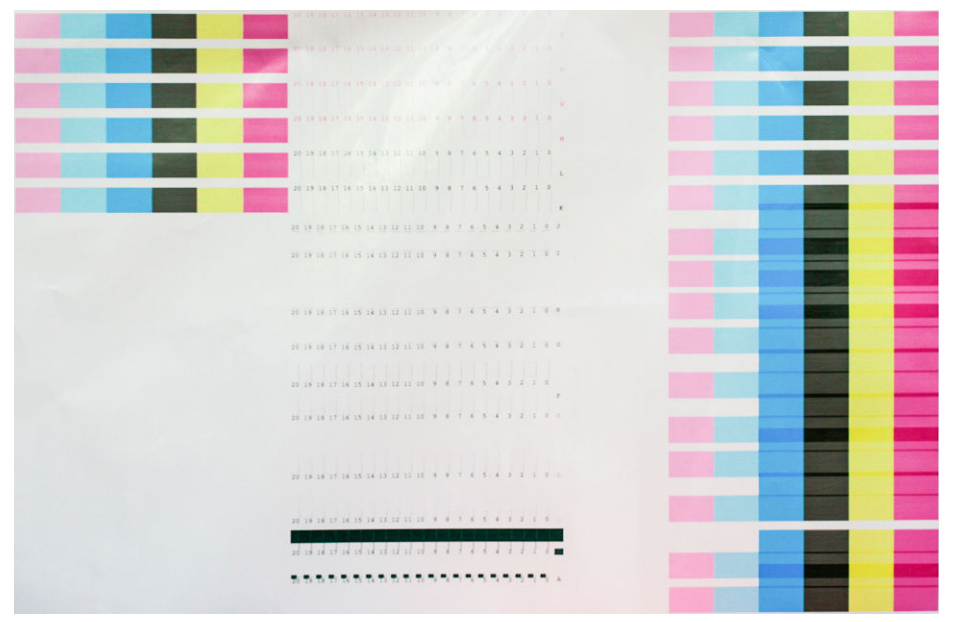

Printeren udskriver 16 rækker, der er angivet fra A til P. Undersøg udskriften, og nedskriv nummeret på den mest lige linje i hver række (f.eks. A:9).

Mønstrene A og B bruges til at justere HP Latex Optimizer. Disse vil kun være synlige på visse medier, f. eks. selvklæbende vinyl. Hvis det ikke kan fastslås, hvilket justeringsmønster der er det bedste, skal standardværdien på 10 anvendes.

Detaljer fra mønster A

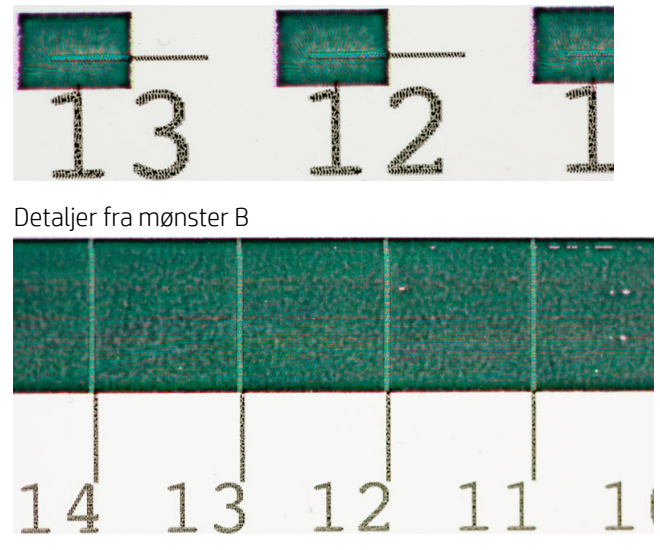

<span id="page-146-0"></span>Når du har noteret værdierne for hver række, skal du angive korrektionsværdierne i frontpanelet eller i den integrerede webserver.

Hvis du vil angive korrektionsværdierne i frontpanelet, skal du trykke på , derefter Image-quality

maintenance (Vedligeholdelse af billedkvalitet) > Align printheads (Juster printhoveder) > Manual printhead alignment (Manuel printhovedjustering) > Enter correction values (Angiv korrektionsværdier). Angiv hver enkelt værdi i det vindue, der er angivet med det samme bogstav som det tilhørende mønster.

Hvis du vil angive korrektionsværdier i den integrerede webserver, skal du vælge fanen Setup (Opsætning) og derefter vælge Printhead alignment (Justering af printhoveder) > Manual printhead alignment (Manuel justering af printhoveder) og angive hver enkelt værdi i det vindue, der er angivet med det samme bogstav som det tilhørende mønster.

## I frontpanelet er der en anbefaling om at genplacere eller udskifte et printhoved

- 1. Fjern printhovedet, og kontroller, at det ikke har lidt fysisk skade og ikke har blækpletter på de elektriske forbindelser.
- 2. Rengør de elektriske forbindelser mellem printhovedet og slæden, hvis det er nødvendigt. Se [Rens de](#page-153-0)  [elektrisk forbindelser på et printhoved på side 148.](#page-153-0)
- 3. Sæt printhovedet i slæden igen, og kontroller meddelelsen i frontpanelet.
- 4. Hvis problemet fortsætter, skal du isætte et nyt printhoved.

## Udskift et printhoved

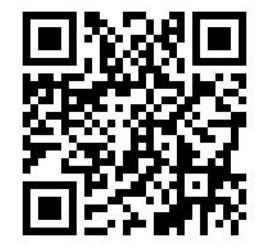

#### Fjern et printhoved

1. På printerens frontpanel skal du trykke på (365/375) eller printhoved-ikonerne (315/335), og

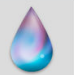

derefter Replace printheads (Udskift printhoveder).

- 2. Slæden bevæges til fjernelsespositionen.
	- $\Delta$  FORSIGTIG: Hvis slæden forbliver i fjernelsespositionen i mere end 3 minutter, uden at der isættes eller fjernes printhoveder, forsøger den at vende tilbage til startpositionen til højre.

FORSIGTIG: Overhold forholdsreglerne, når du håndterer printhoveder, da de er ESD-sensitive enheder. Undgå at berøre ben, ledninger eller kredsløb.

3. Når slæden ikke længere bevæges, bedes du via frontpanelet om at åbne printervinduet.

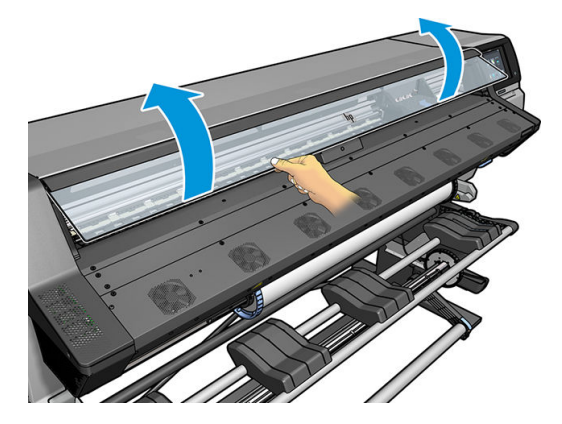

4. Find slæden i højre side af printeren.

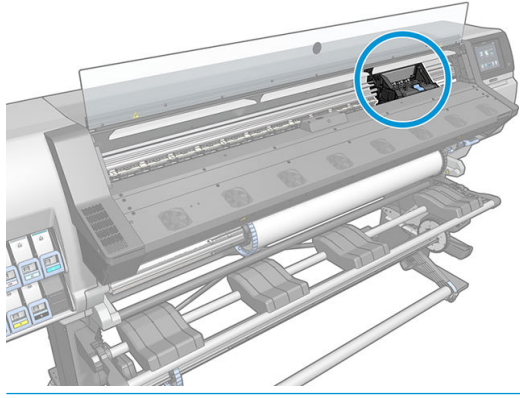

- **A** FORSIGTIG: Undgå at berøre printerens hærdekabinet, der kan være varmt.
- 5. Træk op og frigør låsen oven på slæden.

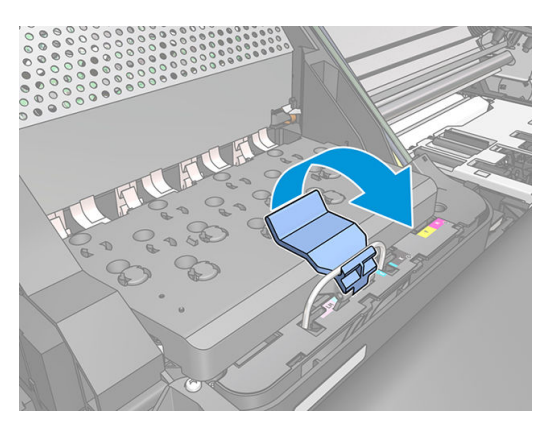

6. Løft dækslet op. Dette giver adgang til printhovederne.

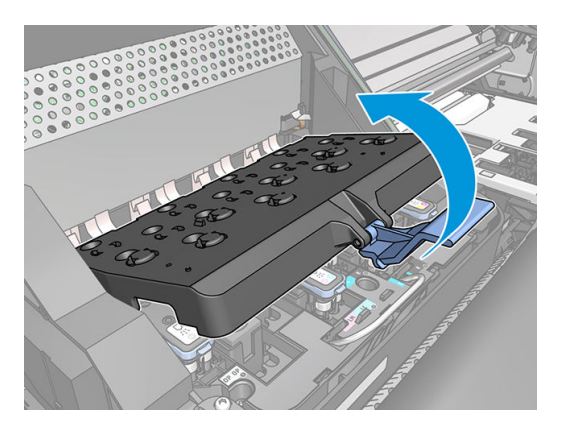

7. Hvis du vil fjerne et printhoved, skal du løfte op i det blå håndtag.

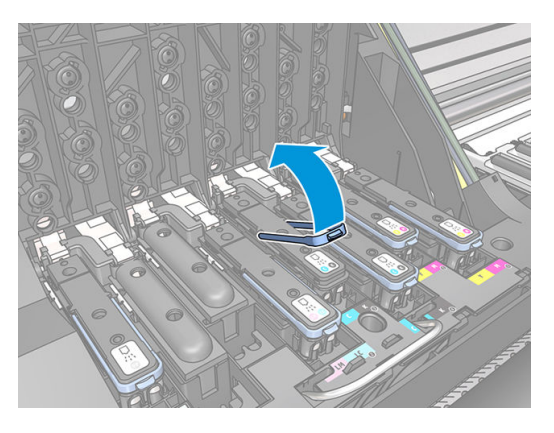

8. Frigør forsigtigt printhovedet ved hjælp af det blå håndtag.

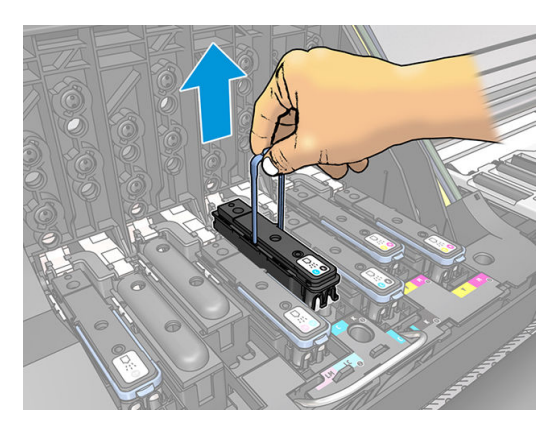

- 9. Træk forsigtigt det blå håndtag opad, indtil printhovedet frigøres fra slæden.
	- **A FORSIGTIG:** Foretag ikke pludselig træk. Det kan beskadige printhovedet.

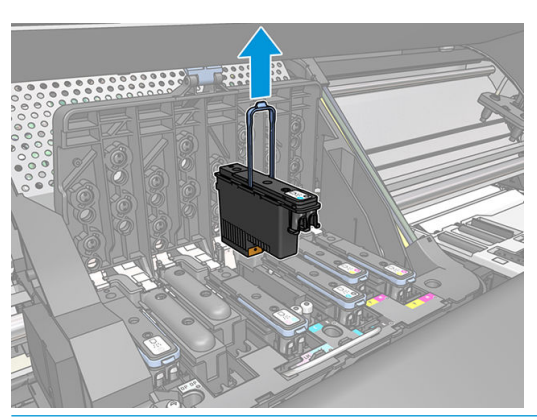

- $\triangle$  FORSIGTIG: Hvis du vil opbevare det brugte printhoved til senere brug, skal du genmontere hætten og proppen, men aldrig installere en gennemsigtig optimizer-hætte eller en hvid prop på et ikke-optimizerprinthoved. Optimizer-printhoveder har gennemsigtige hætter og hvide propper, mens andre printhoveder har orange hætter og propper. Montering af den forkerte hætte og prop kan forårsage skader på printhovedet, som ikke kan repareres.
- 10. Visningen i frontpanelet identificerer det manglende printhoved.

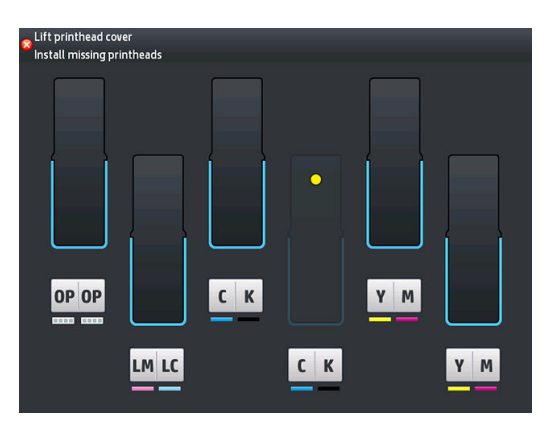

#### Isæt et printhoved

- 1. Hvis printhovedet er nyt, skal det rystes kraftigt, før beskyttelseshætterne fjernes. Hold printhovedet opad (så beskyttelseshætterne vender nedad), og ryst det kraftigt i en jævn bevægelse op og ned i ca. 15 sekunder.
- BEMÆRK: Vær omhyggelig med ikke at ramme printhovedet på noget, mens det rystes, da dette kunne forårsage skader.

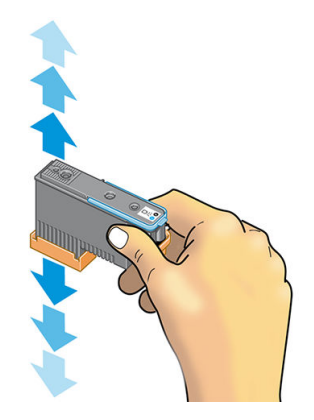

2. Fjern de orange beskyttelseshætter ved at trække dem ned.

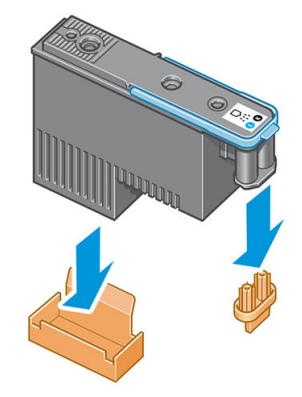

**BEMÆRK:** Optimizerens beskyttelseshætter hvide eller gennemsigtige.

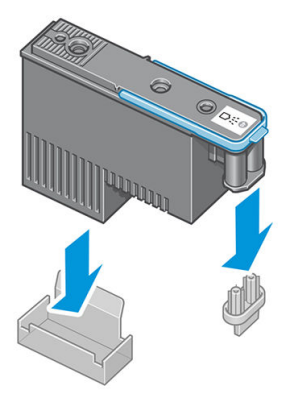

- 3. Printhovedet er beregnet til at forhindre dig i ved et uheld at sætte det i den forkerte åbning. Kontroller, at det farvede mærkat på printhovedet matcher det farvede mærkat på den åbning på slæden, hvori printhovedet skal isættes.
- 4. Sæt det nye printhoved i dets rigtige åbning i slæden.
	- **A** FORSIGTIG: Isæt printhovedet langsomt og lodret og lige ned. Det kan blive beskadiget, hvis du sætter det for hurtigt i eller med en vinkel, eller hvis du drejer det, mens du sætter det i.

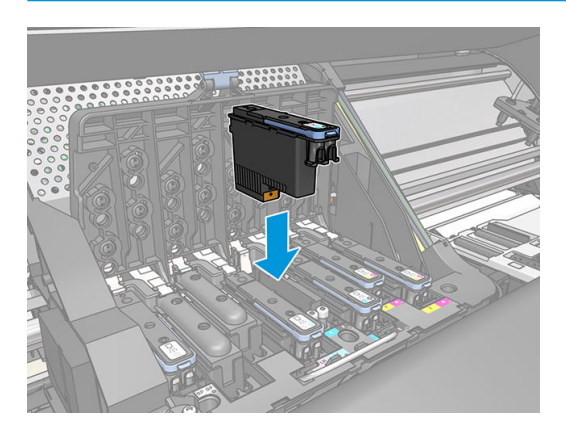

5. Tryk ned, sådan som det er angivet med pilen.

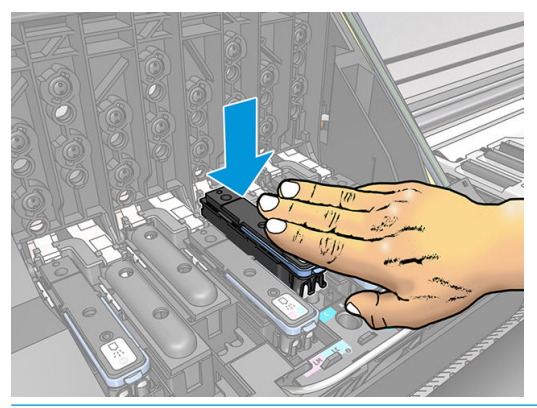

- **A FORSIGTIG:** Du kan muligvis mærke lidt modstand, når du installerer det nye printhoved, så du skal trække det ned fast, men i en jævn bevægelse. Du bør høre et bip og se en bekræftelse i visningen på frontpanelet, om at printhovedet er isat.
- 6. Installer alle de andre printhoveder, der skal installeres, og luk slædedækslet.

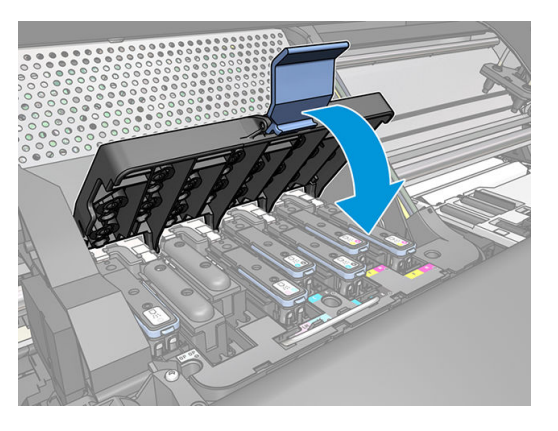

7. Sørg for, at endestykket af låsen fanger trådløkken på den side af slæden, der er nærmest.

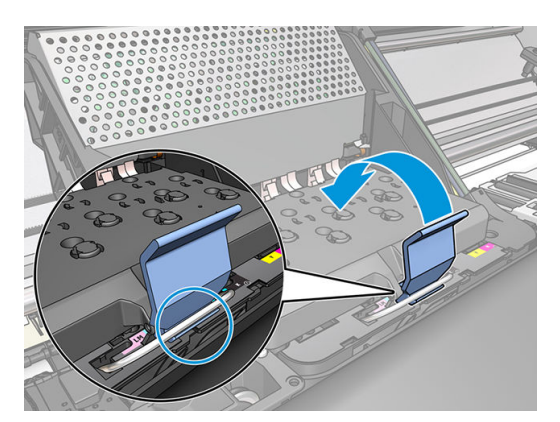

8. Sænk låsen, så den hviler på slædedækslet.

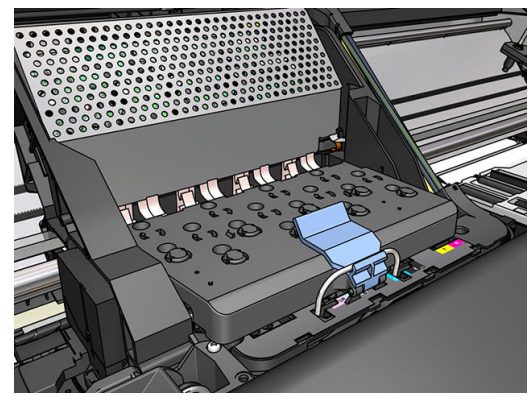

Når alle printhovederne er isat korrekt, og printeren har accepteret dem, bipper printeren.

- BEMÆRK: Hvis printeren ikke bipper, når du indsætter printhovedet, og meddelelsen Replace (Udskift) vises i frontpanelet, kan det være nødvendigt at isætte printhovedet igen.
- 9. Luk printervinduet.

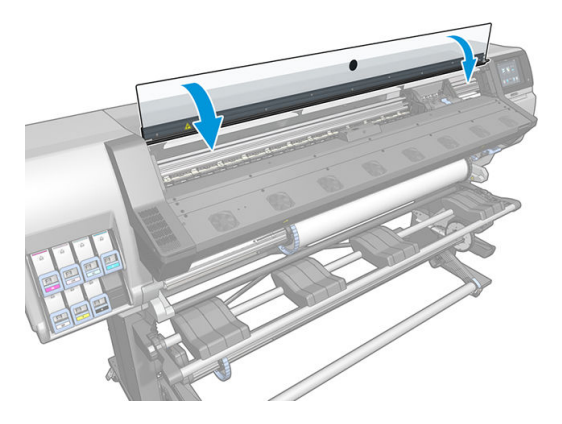

10. Visningen i frontpanelet bekræfter, at alle printhovederne er isat korrekt. Printeren begynder at kontrollere og klargøre printhovederne. Standardrutineprocessen, når alle printhovederne skal udskiftes, tager op til 18 minutter. Hvis printeren identificerer et problem, når printhovederne klargøres, tager processen længere tid, op til 30 minutter. Når det gælder isættelsen af et enkelt printhoved, varierer tiden mellem 10 og 20 minutter. Alle printhoveder kontrolleres og klargøres, proceduren til justering af printhovederne køres automatisk, hvis der ilagt et medie.

## Kan ikke indsætte et printhoved

- 1. Kontroller, at du har den rigtige type printhoved (modelnummer).
- 2. Kontroller, at du har fjernet de orange beskyttelseshætter fra printhovedet.

**BEMÆRK:** Optimizer-printhoved-hætter er hvide eller gennemsigtige.

- 3. Kontroller, at det farvede mærkat på printhovedet har den samme farve som mærkatet ved åbningen.
- 4. Kontrollér, at printhovedet vender korrekt (sammenlign med de andre).
- 5. Kontroller, at du har lukket og låst printhoveddækslet.

# <span id="page-153-0"></span>Rens de elektrisk forbindelser på et printhoved

Det er muligt, at printeren ikke kan registrere et printhoved, efter at det er installeret. Dette kan ske, når blækket sætter sig fast på de elektriske forbindelser mellem printhovedet og printhovedslæden Under disse omstændigheder anbefaler HP, at du renser de elektriske forbindelser på printhovedet. Det anbefales imidlertid *ikke* at foretage en rutinemæssig rensning af forbindelserne, når der ikke synes at være nogen problemer.

Der følger en slædevisker med printeren i brugervedligeholdelsessættet.

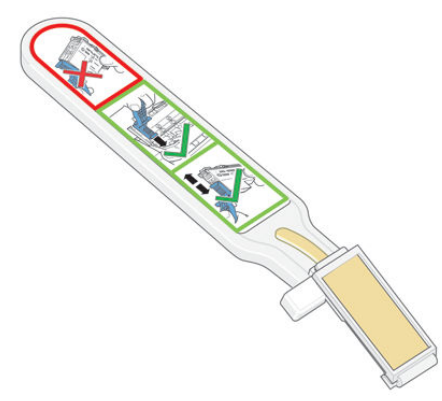

Brug den til at rense de elektriske forbindelse både på printhovedslæden og printhovedet, hvis meddelelsen Reseat (Isæt igen) eller Replace (Udskift) vises ved siden af printhovedet i frontpanelet.

 $\mathcal{X}$  TIP: Det anbefales, at du har handsker på.

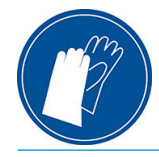

1. Fjern en ny forfugtet erstatningssvamp fra dens pose.

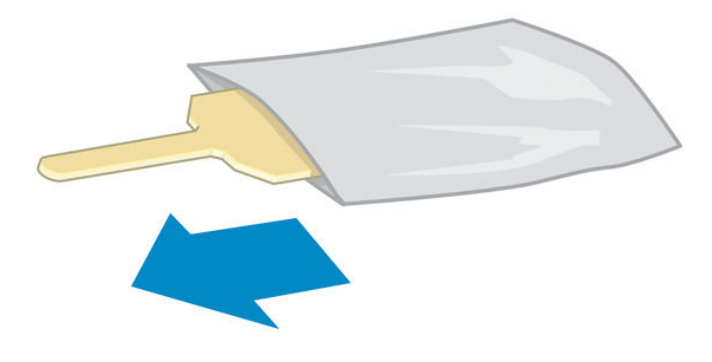

Der er flere i svampe i boksen med viskeren. Hvis alle svampe bruges, kan du få fat i flere ved at ringe til din servicerepræsentant.

2. Åbn slædeviskeren.

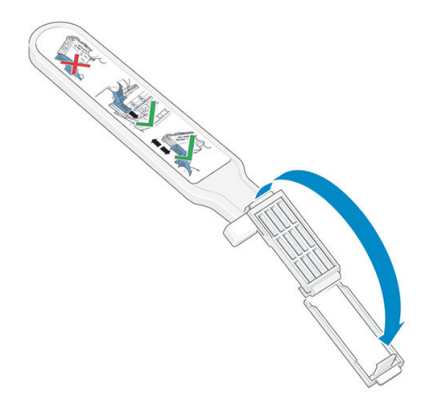

3. Ilæg kluden ved at placere svampen oven på slædeviskeren med den korte tap i placeringshullet.

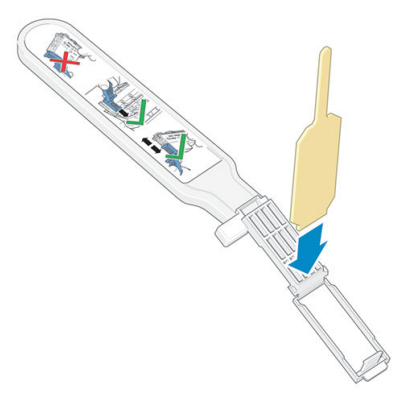

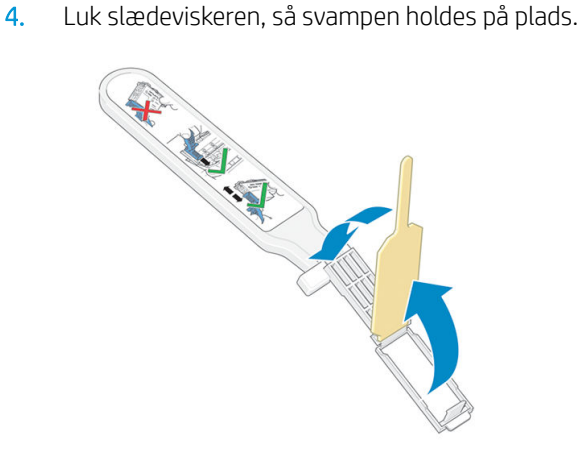

5. Åbn låsen til printhovedslæden, og tag det printhoved ud, som giver problemer, sådan som det er angivet i frontpanelet. Se [Udskift et printhoved på side 141.](#page-146-0)

- 6. Isæt slædeviskeren i printhovedåbningen bag på. Aftør de elektriske kontakter ved at indsætte værktøjet mellem de elektriske forbindelse bag på åbningen og stålfjederen, så svampen vender væk fra dig og mod de elektriske kontakter. Prøv at undgå at opsamle blækaflejringer, der kan have samlet sig i bunden af åbningen.
	- **A FORSIGTIG:** Hvis slæden forbliver i den centrale del af printeren i mere end 7 minutter, forsøger den at gå tilbage til startpositionen til højre.

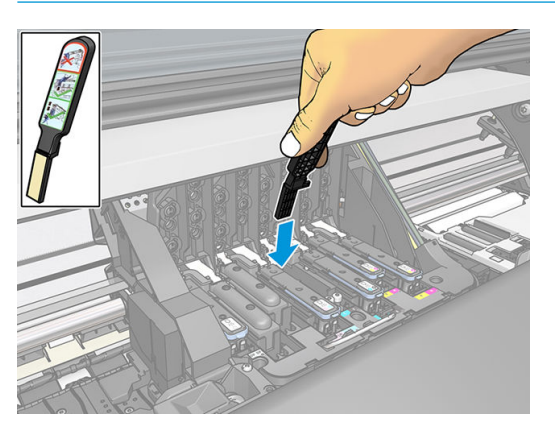

7. Gnid svampen mod kontakterne med en *let* hånd langs hele dybden af Ʈeksstikket, og sæt viskeren så langt ind, som det er muligt for det mekaniske stop på værktøjet.

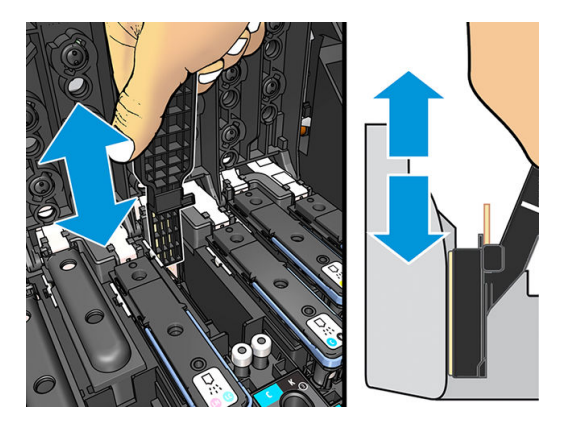

8. Vær særlig omhyggelig med at rengøre alle kontakter grundigt, herunder dem ved stikkets laveste punkt.

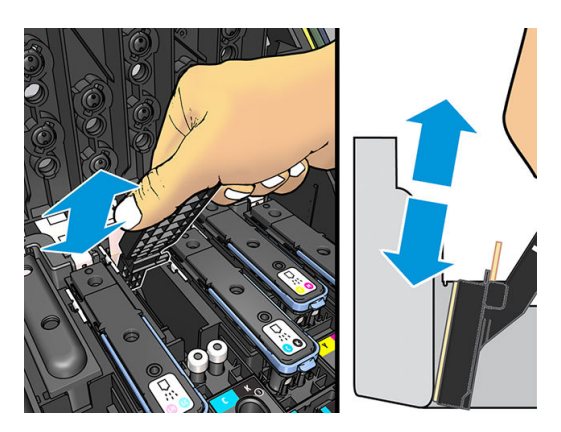

9. Rengør det laveste bånd af de elektriske kontakter på printhovedet ved hjælp af den samme svamp (medmindre printhovedet er nyt). Undgå at berøre det øverste sæt elektriske kontakter.

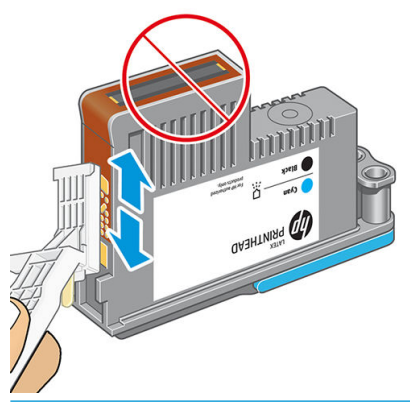

- FORSIGTIG: Berør ikke overfladen af det printhoved, der indeholder dyserne, da dyserne nemt beskadiges.
- 10. Når du har ventet nogle få øjeblikke på, at begge stik er tørre, skal du sætte printhovedet tilbage i printhovedslæden. Se [Udskift et printhoved på side 141.](#page-146-0)
- 11. Når du er færdig med rengøringen, skal du åbne slædeviskeren ved at trække i svampetappen.

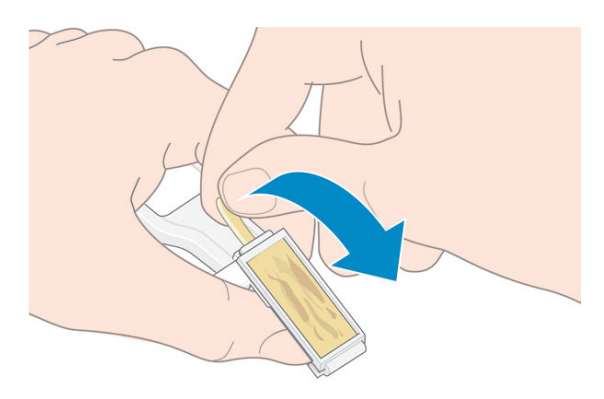

12. Fjern den beskidte svamp fra slædeviskeren.

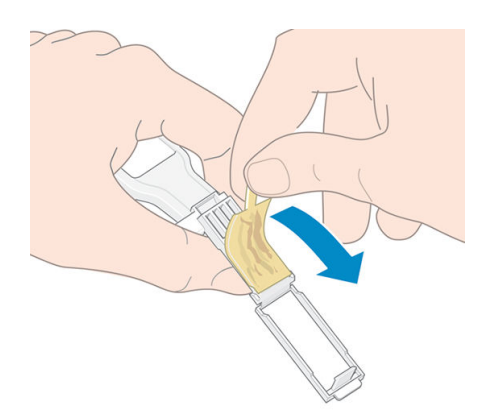

<span id="page-157-0"></span>13. Bortskaf den beskidte svamp på et sikkert sted for at forhindre overførsel af blæk på hænder og tøj.

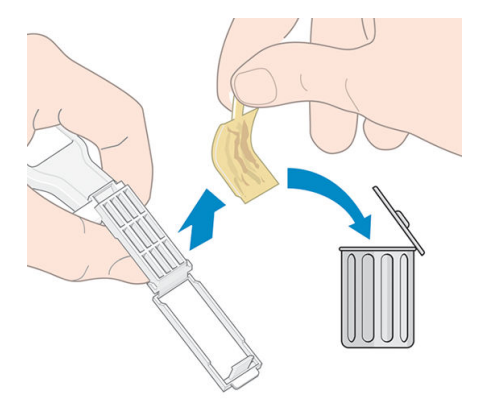

Hvis meddelelsen Reseat (Isæt igen) eller Replace (Udskift) stadig vises i frontpanelet, skal du udskifte printhovedet eller ringe til servicerepræsentanten.

# Udskift vedligeholdelsespatronen

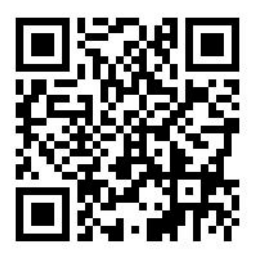

Du bør udskifte vedligeholdelsespatronen når du bliver bedt om at gøre det via frontpanelet.

- **个 TIP:** Hvis du på et tidspunkt vil fjerne og undersøge vedligeholdelsespatronen, kan du starte følgende procedure. Hvis du sætter den gamle vedligeholdelsespatron tilbage i printeren, efter at den er blevet undersøgt, stopper proceduren på dette sted.
	-

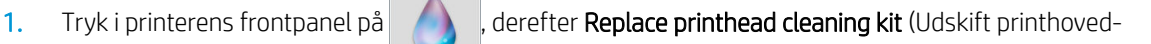

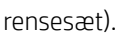

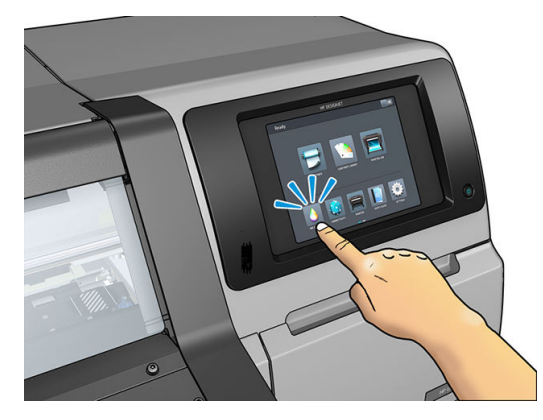

2. Vedligeholdelsespatronen er placeret i en åbning under frontpanelet foran på printeren. Åbn lågen.

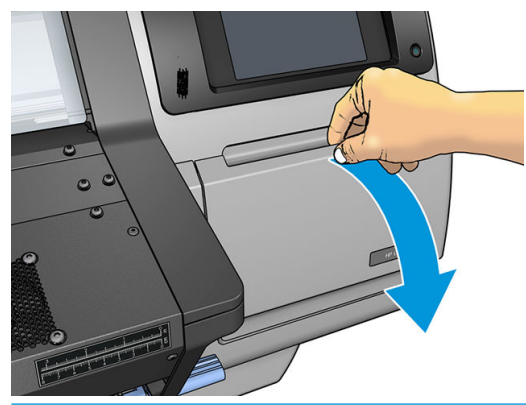

VIGTIGT: Når du fjerner en vedligeholdelsespatron, skal du huske på, at den er fuld af blæk. Derfor:

● Brug handsker.

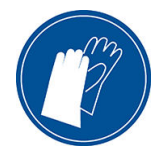

- Fjern forsigtigt og vandret for ikke at spilde.
- Håndter og opbevar altid den brugte vedligeholdelsespatron på højkant.
- ADVARSEL! Sørg for, at printerens hjul er låst (bremsehåndtaget er trykket ned), så printeren ikke kan bevæge sig.
- 3. Vedligeholdelsespatronen har et håndtag foran. For at fjerne patronen, skal man blot trække den ud.

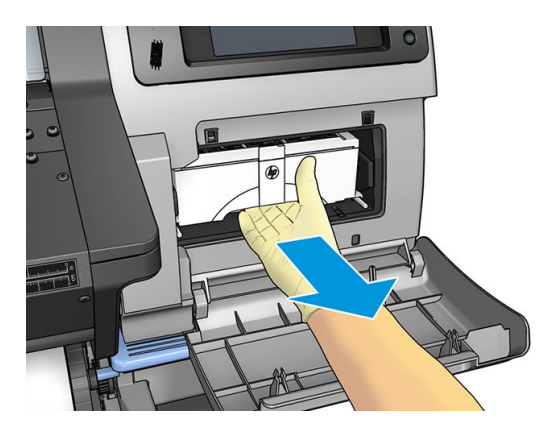

4. Når du har trukket den delvist ud, skal du holde om den på begge sider med begge hænder: den er tung.

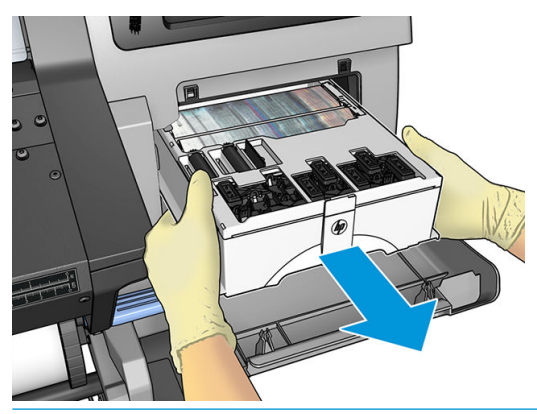

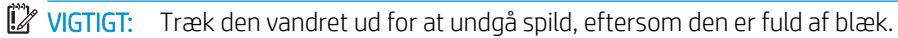

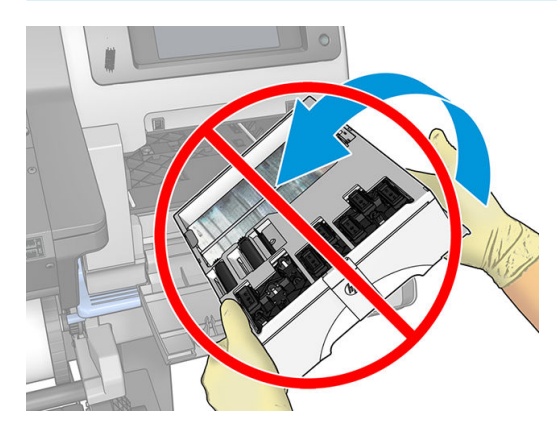

5. Fjern plastikdækslet fra den nye vedligeholdelsespatron.

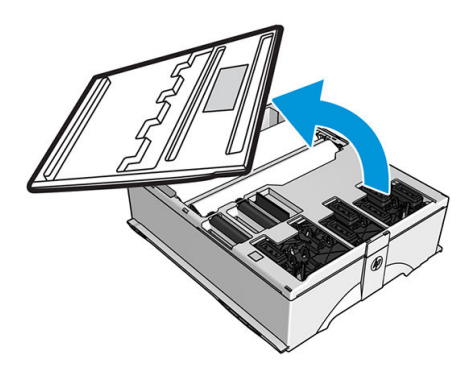

6. Sæt vedligeholdelsespatronen i åbningen og i den retning, der er angivet med pilen.

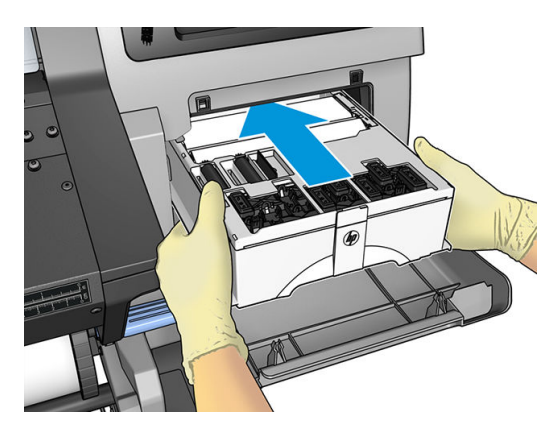

- 7. Skub vedligeholdelsespatronen ind, indtil den ikke stikker ud af holderen. Du vil bemærke, at printeren tager imod den; undlad at bruge overdreven kraft.
	- **BEMÆRK:** Den nye vedligeholdelsespatron vises ikke i frontpanelet, før lågen er lukket.
		-

8. Når du har sat vedligeholdelsespatronen i printeren, skal du lukke lågen.

**BEMÆRK:** Før den kan genoptage udskrivningen, skal alle blækpatroner, printhoveder og vedligeholdelsespatronen være installeret, og printervinduet og lågen til vedligeholdelsespatronen skal lukkes.

# Kan ikke indsætte vedligeholdelsespatronen

Kontroller, at vedligeholdelsespatronen har det rigtige modelnummer og vender korrekt.

# Rens og smør slædestangen

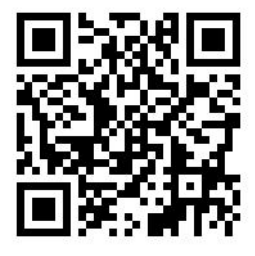

**BEMÆRK:** Under visse omstændigheder, f. eks. hvis omgivelsernes temperatur overstiger printerens driftsmæssige specification (se [Miljømæssige specifikationer](#page-186-0) på side 181), eller hvis der er en betydelig mængde støv i luften, kan smøringen af skyderstængerne forringes, hvilket kan påvirke printerens ydelsen.

Den følgende fremgangsmåde kan også ses i en video her: <http://www.hp.com/go/latex300/videos>.

- 1. På frontpanelet, skal du trykke på , derefter **Preventive maint. tasks** (Forebyggende
	- vedligeholdelsesopgaver) > Carriage rod lubrication (Smøring af slædestang).
- 2. Åbn vinduet.
- 3. Rens slædestangen ved hjælp af en fnugfri klud, der er vædet med 95 % ethanol. Sørg for, at rengøre hele stangen, herunder delen under venstre dæksel.
- **BEMÆRK:** 95 % ethanol indgår ikke i vedligeholdelsessættet.

A FORSIGTIG: Ethanol er meget brændbart. Overhold producentens sikkerhedsforholdsregler.

FORSIGTIG: Brug ikke kommercielle rengøringsmidler eller rengøringsmidler med slibeeffekt.

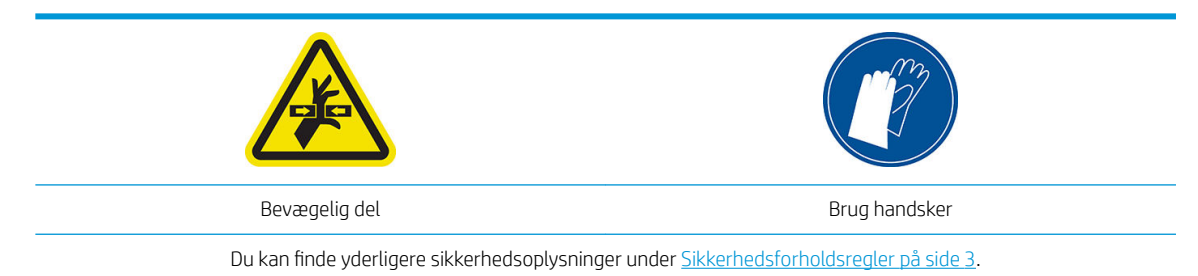

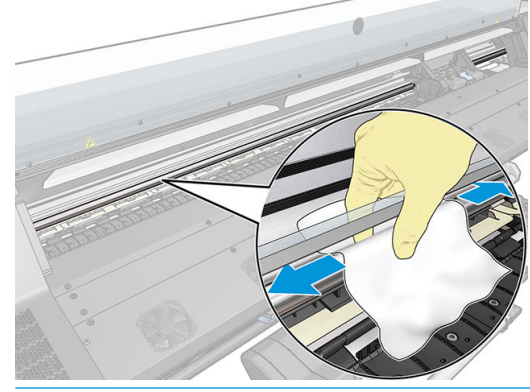

**A FORSIGTIG:** Under rengøringen skal du være omhyggelig med ikke at beskadige plastik-kodebåndet, der er placeret oven på stangen.

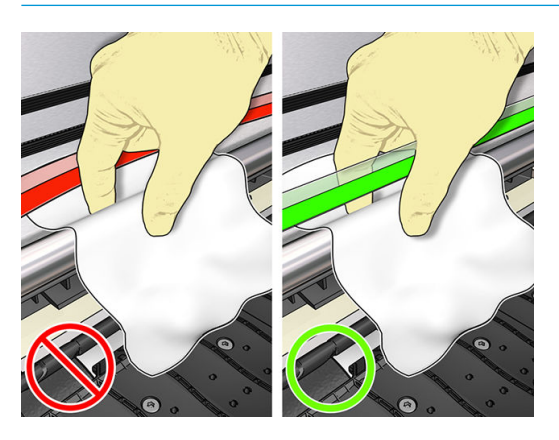

- 4. Vent, indtil stangen er tør, og luk derefter vinduet. Slæden flyttes til venstre side af printeren, så du kan nå den del af stangen, der er under det højre dæksel.
- 5. Åbn printervinduet.
- 6. Rengør slædestangens område under det højre dæksel, sådan som det er beskrevet i trin 3.
- 7. Tag flasken med olie fra vedligeholdelsessættet, der følger med printeren (der kan bestilles et erstatningssæt, hvis det er nødvendigt).

8. Placer et meget tyndt zig-zag-spor af olie på stangen.

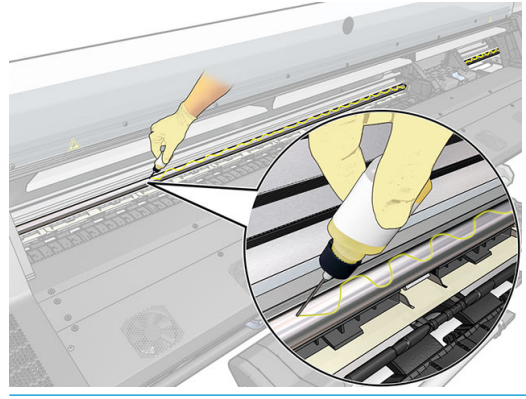

- BEMÆRK: Under smøringen skal du være omhyggelig med ikke at spilde olie på kodebåndet, der er placeret oven på stangen.
- 9. Tryk på OK i frontpanelet.
- 10. Luk vinduet.
- 11. Slæden kører fra side til side i printeren for at fordele olien langs stangen.
- 12. Frontpanelet beder dig om at bekræfte, at smøringen er afsluttet. Tryk på OK for at bekræfte.

# Rengøring af kodebåndet

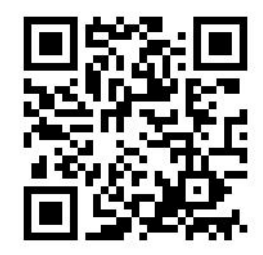

Rengøring af kodestrimlen er en vigtig del af printerens vedligeholdelse og kan afhjælpe en række forskellige systemfejl:

- 86:01 eller 87:01 systemfejl og relaterede fejl i forbindelse med forkert placering af slæde-enhed, f. eks. hvis slæden rammer den ene side af printeren.
- 42:10 systemfejl, der er relateret til mislykket start og sporing af slæden på scanningsaksen.
- 29:01 systemfejl, der ikke kan ryddes, selv efter installation af nye vedligeholdelsespatroner.
- Nogle gange kan et beskidt kodebånd forårsage problemer ved ilæggelse af medier, eftersom slæden ikke kan registrere placeringen af mediet korrekt.

Kodebåndet skal rengøres, når printeren anmoder om det. Frontpanelet viser en meddelelse når rensning er påkrævet: For optimal printer performance follow the Clean the encoder strip process as described in the User's Guide (For optimal ydelse, skal man følge den fremgangsmåde som er beskrevet i afsnittet Rengøring af kodebåndet i brugervejledningen).

BEMÆRK: Når meddelelsen vises på frontpanelet, føjes en meddelelse om en tavs advarsel til systemets fejllog '8:01'. Dette er nyttigt, hvis man skal gennemse fejlloggens historik.

#### Renseprocedure

- 1. På frontpanelet, skal du trykke på  $\leq$ , derefter Preventive maintenance tasks (Forebyggende
	- vedligeholdelsesopgaver) > Clean scan axis encoder (Rengør scanningsaksens koder).
- 2. Åbn vinduet.
- 3. Rengør kodebåndet på begge sider med en klud, der er fugtet med vand, som beskrevet på frontpanelet, og tryk på Continue (Fortsæt) når det er gennemført.
- 4. Luk vinduet. Slæden flyttes til venstre side af printeren.
- 5. Frontpanelet beder dig om at åbne vinduet igen og rengøre højre side af kodebåndet (inden i servicestationen). Tryk på Continue (Fortsæt) når det er færdigt.
- 6. Luk vinduet. Slæden vender tilbage til udgangspositionen i servicestationen.

## Rengør pladen

Du bør rengøre udskriftspladen hver gang, der er forbrugt 40 liter blæk (frontpanelet vil minde dig om det via en advarsel), og desuden hvis du bemærker et af følgende symptomerne:

- Udtværing af blækket ved udskrivning med forudindstillinger, der plejer at fungere korrekt (vakuum-tab)
- Mere hyppige mediepapirstop
- Blækpletter og mærker på bagsiden af udskrifterne
- Problemer med fremføring, selv når du bruger mediefremføringssensoren
- BEMÆRK: Hvis du udskriver på et bredt medie efter at have udskrevet på et smallere medie, kan du måske komme ud for, at den venstre side af pladen er blevet snavset. Hvis dette kontaminerede område af pladen ikke rengøres, kan det efterlade mærker på bagsiden af mediet.
- **BEMÆRK:** Udskriv ikke på porøse medier ved brug af pladen, eftersom det vil medføre at mediet bliver snavset. Brug blækopsamler til porøse medier.
- BEMÆRK: Hvis du, når du renser pladen, bemærker at et eller flere klistermærker mangler eller er placeret forkert, kan du udskifte dem med et af de ekstra klistermærker, som findes i brugervedligeholdelseskittet.
- FORSIGTIG: Vær omhyggelig med ikke at beskadige sensoren til mediefremføring, når du rengør pladen. Sensoren er et meget lille rektangulært vindue (mindre end 1 cm²), der er placeret tæt på det tredje hjul fra højre. Se [Rengør sensorvinduet til mediefremføring på side 160](#page-165-0).
- $\frac{1}{2}$ : TIP: Det anbefales, at du har handsker på.

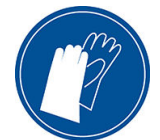

Følg disse anvisninger for at rengøre pladen.

- 1. Fjern alle medier fra printeren. Se [Fjern en rulle fra printeren på side 70](#page-75-0).
- 2. Sluk printeren.
- 3. Åbn printervinduet
- 4. Brug en nål med diameter på 1 mm til at rense alle huller på udskriftspladen. Sørg for at trykke nålen hele vejen gennem. Rester af blæk og mediefibre har tendens til at samle sig i hullerne og reducere vakuumeffekten.
- 5. Fjern pladen eller blækopsamleren. Se [Blækopsamler \(kun 365 og 375\) på side 57](#page-62-0).
- 6. Fjern alle rester af blæk og mediefibre inden i vakuum-sugekopperne med den samme 1 mm tykke nål eller med en pincet.
- 7. Geninstaller pladen eller blækopsamleren.

Hvis der er blækpletter på bagsiden af udskrifterne, eller du har problemer med medie-fremføringssensoren, kan du fortsætte med følgende trin:

- 1. Brug en ren, fnugfri og absorberende klud til at aftørre al eventuel våd blæk fra skærerillen, skærerampen og pladen.
- 2. Fjern tørre, løsnede blækaflejringer fra skærerillen og skærerampen med en tør børste.

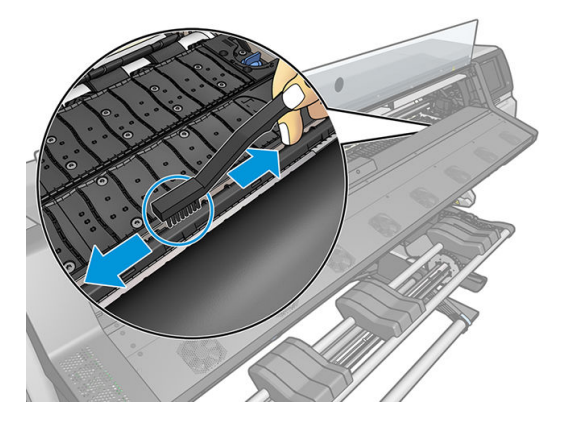

3. Brug den samme børste til at fjerne tørre, løsnede blækaflejringer fra pladens overflade.

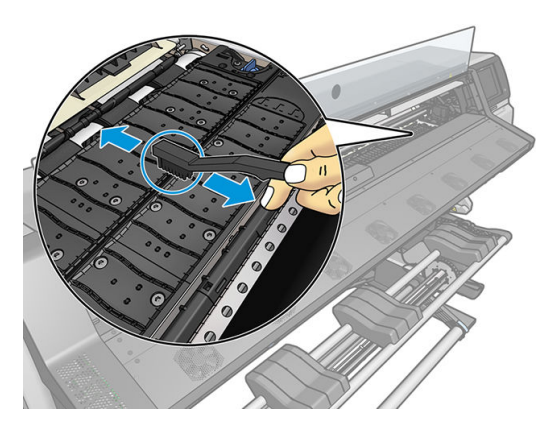

- 4. Fugt den anvendte klud en smule med 95 % ethanol for at aftørre de resterende blækaflejringer fra pladen.
	- **BEMÆRK:** Tørre blækaflejringer tager længere tid at fjerne.

**EX BEMÆRK:** 95 % ethanol indgår ikke i brugervedligeholdelsessættet.

FORSIGTIG: Ethanol er meget brændbart. Overhold producentens sikkerhedsforholdsregler.

FORSIGTIG: Brug ikke kommercielle rengøringsmidler eller rengøringsmidler med slibeeffekt. Gør ikke pladen våd ved at efterlade for meget fugt, da det kan beskadige sensoren til mediefremføring.

5. Brug den fugtige klud til at fjerne de resterende tørre blækaflejringer fra skærerampen.

- <span id="page-165-0"></span>6. Luk beholderen med 95 % ethanol og fjern den sammen kluden, så de ikke er i nærheden af printeren.
- 7. Vent i 3 eller 4 minutter på, at ethanolen fordamper, før printeren tændes, og mediet lægges i igen.

# Rengør sensorvinduet til mediefremføring

Sensoren til mediefremføring er et meget lille rektangulært vindue (mindre end 1 kvadratcentimeter i størrelse), der er tæt på det tredje hjul fra højre.

HP anbefaler, at du rengør sensorvinduet til mediefremføring, hver gang du rengør udskriftspladen, og hvis du får problemer med kvaliteten.

- 1. Fjern mediet ved at bruge proceduren i frontpanelet. Se [Fjern en rulle fra printeren på side 70.](#page-75-0)
- 2. Sluk printeren, og vent, indtil den er kølet af.
- 3. Aftør sensoren med en bomuldsvatpind for at fjerne våd blæk.

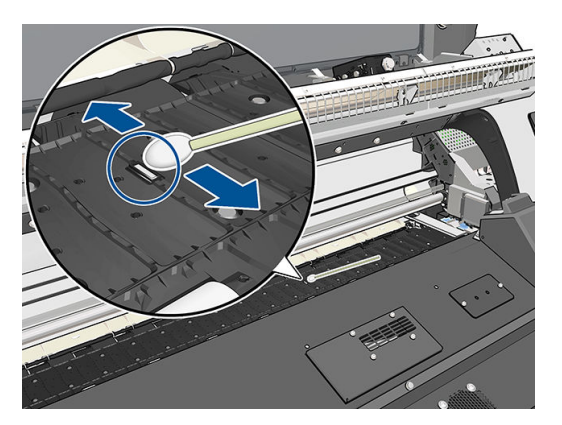

- 4. Aftør sensoren med en bomuldsvatpind, der er let fugtet med 95% ethanol, for at fjerne tør blæk.
	- **BEMÆRK:** 95 % ethanol indgår ikke i brugervedligeholdelsessættet. Følg producentens sikkerhedsforholdsregler, når du håndterer ethanol.

Hvis der er en kraftig belægning af tørret blæk på sensorvinduet, kan det være nødvendigt at anvende noget tryk under aftørring, hvilket hjælper bomulden med at absorbere blækket. Fortsæt med at rengøre med friske bomuldspinde, indtil bomulden forbliver ren, og sensorvinduet ser rent ud. Når en ren sensor reflekterer det omgivende lys, vises en blåtonet refleks, der vises ensartet over hele dens overflade. Du kan se denne reflektion ved at gå tættere på og ændre synsvinklen en smule.

- 5. Fjern den lukkede beholder med 95 % ethanol og bomuldspindene, så de ikke er i nærheden af printeren.
- 6. Vent i tre eller fire minutter på, at ethanolen fordamper, før printeren tændes, og mediet lægges i igen.

## Rengør den udvendige del af printeren

Brug en fugtig svamp eller en blød klud og et mildt rengøringsmiddel som f.eks. flydende sæbe uden slibemiddel til at rengøre den udvendige side af printeren og alle de andre dele af printeren, du berører regelmæssigt som del af den normale brug.

Der kan være noget fugt på grund af kondens under ventilatorerne i hærdemodulet, der skal tørres af med en tør klud.

ADVARSEL! Hvis du vil undgå at få et elektrisk stød, skal du sørge for, at printeren er slukket, og stikket trukket ud, før du rengør den. Undgå, at der kommer vand ind i printeren.

A FORSIGTIG: Brug ikke rengøringsmidler med slibeeffekt på printeren.

# Flyt eller opbevar printeren

Hvis du har brug for at flytte printeren eller opbevare den i et længere tidsrum, skal du klargøre den rigtig, så eventuel beskadigelse undgås.

- 1. Fjern ikke blækpatronerne, printhovederne eller vedligeholdelsespatronen.
- 2. Sørg for, at der ikke er ilagt et medie.
- 3. Sørg for, at printhovedslæden er placeret i servicestationen (i højre ende af printeren).
- 4. Sørg for, at meddelelsen Ready (Klar) vises i frontpanelet.
- 5. Sluk for strømmen ved hjælp af Power (Tænd-/sluk)-knappen i frontpanelet.
- 6. Sluk også med strømkontakten bag på printeren.
- 7. Frakobl eventuelle kabler, der forbinder printeren til et netværk, en computer eller en scanner.
- 8. Hvis du vender printeren på hovedet eller på siden, skal du først fjerne vedligeholdelsespatronen (se [Udskift vedligeholdelsespatronen på side 152](#page-157-0)).
- 9. Se [Miljømæssige specifikationer](#page-186-0) på side 181 vedrørende de rigtige miljømæssige opbevaringsforhold.

BEMÆRK: Hvis printeren eller blækpatronerne flyttes fra et koldt sted til et varmt og fugtigt sted, kan vand fra atmosfæren give kondens på printerens dele og blækpatronerne, hvilket kan medføre blæklækager eller printerfejl. I dette tilfælde anbefaler HP, at du venter i mindst tre timer, før du tænder computeren eller installerer blækpatronerne, så der er tid til, at kondensvandet kan fordampe.

## Servicevedligeholdelse

I printerens levetid kan de komponenter, der bruges hele tiden, blive slidt ned.

For ikke at disse komponenter skal blive forringet i en grad, så printeren bryder ned, holdes der styr på forskellige parametre, såsom forringelse linjesensoren, det antal cyklusser, som printerslæden fortager på tværs af printerens akse, og den samlede mængde blæk, der anvendes.

Printeren bruger disse tal til at holde styr på behovet for servicevedligeholdelse og viser en af følgende meddelelser i frontpanelet:

- Service Maintenance Kit 1 (Vedligeholdelsessæt 1)
- Service Maintenance Kit 2 (Vedligeholdelsessæt 2)
- Service Maintenance Kit 3 (Vedligeholdelsessæt 3)

Disse meddelelser betyder, at enden på visse komponenters levetid er ved at være nået. Du kan blive ved med at udskrive et godt stykke tid endnu afhængigt af din brug af printeren. HP anbefaler imidlertid meget kraftigt, at du ringer til servicerepræsentanten og får arrangeret et besøg med henblik på servicevedligeholdelse. Serviceteknikeren kan derefter udskifte de nedslidte dele på stedet, hvormed printerens levetid forlænges.

Der er to fordele ved at få en servicetekniker på besøg, når disse meddelelser vises i frontpanelet:

- Printerkomponenterne kan udskiftes på et tidspunkt, der passer dig, så det ikke forstyrrer dit arbejde.
- Under et servicevedligeholdelsesbesøg kan serviceteknikeren udskifte flere dele på én gang. Dette fjerner behovet for flere besøg.

# 8 Firmwareopdatering

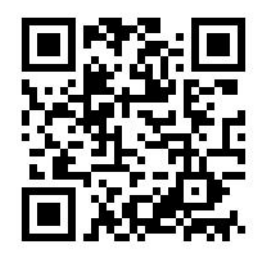

Printerens forskellige funktioner styres af den software, der er i printeren. Denne software kaldes også firmware.

Der vil fra tid til blive gjort firmwareopdateringer tilgængelige fra HP. Disse opdateringer øger printerens funktionalitet og forbedrer dens funktioner.

## Firmwareopdatering ved hjælp af et USB-flash-drev

Når du installerer printeren for første gang, bliver du muligvis bedt om at opdatere firmwaren. Hvis du vil gøre dette, har du brug for et USB-flash-drev med følgende specifikationer:

- USB 2.0-kompatibel
- Kapacitet på 2 GB
- FAT32-præformateret
- Ingen hardwarekryptering

#### Udfør firmwareopdateringen

1. Hent firmwareopdateringen fra [http://www.hp.com/go/latex300/support/,](http://www.hp.com/go/latex300/support/) og gem den på USB-flashdrevet.

VIGTIGT: USB-flash-drevet skal kun indeholde én firmwarefil (.fmw) i drevets rodmappe og ingen andre filer.

- 2. Sluk printeren.
- 3. Tilslut USB-flashdrevet i USB-stikket bag på printeren.
- 4. Tænd computeren.
- 5. Følg vejledningen på frontpanelet.

Efterfølgende firmwareopdateringer kan installeres i printeren på samme måde eller ved at bruge printerens integrerede webserver.

# Firmwareopdatering ved hjælp af den integrerede webserver

- 1. Se [Kontroller printerstatus på side 26,](#page-31-0) hvordan du kan få adgang til den integrerede webserver fra enhver computer.
- 2. Vælg fanen Setup (Opsætning) i den integrerede webserver og derefter Firmware update (Firmwareopdatering) > Manual firmware update (Manuel firmwareopdatering).
- 3. Følg anvisningerne på skærmen for at hente firmwarefilen fra <http://www.hp.com/go/latex300/support/> og gemme den på harddisken. Vælg derefter den hentede .fmw-fil, og klik på Update (Opdater).

Hvis overførslen af firmwarefilen til printeren sker meget langsomt, kan det være, fordi du bruger en proxyserver. I dette tilfælde skal du forsøge at omgå proxyserveren og åbne den integrerede webserver direkte.

- I Internet Explorer til Windows skal du gå til Tools (Funktioner) > Internet Options (Internetindstillinger) > Connections (Forbindelser) > LAN Settings (LAN-indstillinger) og markere afkrydsningsfeltet Bypass proxy server for local addresses (Brug ikke proxyserver til lokale adresser). Hvis du ønsker at få mere præcis kontrol, kan du klikke på knappen Advanced (Avanceret) og føje printerens IP-adresse til listen over undtagelser, som proxyserveren ikke anvendes til.
- I Firefox til Windows skal du gå til Tools (Funktioner) > Options (Indstillinger) > Network (Netværk) > Connection (Forbindelse) > Settings (Indstillinger) og markere afkrydsningsfeltet Direct connection to the Internet (Direkte forbindelse til internettet). Når afkrydsningsfeltet Manual proxy configuration (Manual proxy-konfiguration) er markeret, kan du også føje printerens IP-adresse til listen over undtagelser, som proxyserveren ikke bruges til.
- I Firefox til Linux skal du gå til Edit (Rediger) > Preferences (Indstillinger) > Network (Netværk) > Connection (Forbindelse) > Settings (Indstillinger) og markere afkrydsningsfeltet Direct connection to the Internet (Direkte forbindelse til internettet). Når afkrydsningsfeltet Manual proxy configuration (Manual proxy-konfiguration) er markeret, kan du også føje printerens IP-adresse til listen over undtagelser, som proxyserveren ikke bruges til.

## Automatiske firmwareopdateringer

Automatiske firmwareopdateringer er en praksis, det er mulig med webtilsluttede printere. Printeren kan automatisk downloade den seneste firmwareversion og installere den for dig.

#### Vigtige noter

- Printeren skal være tilsluttet internettet.
- For at konfigurere automatisk opdatering af firmwaren kan du bruge:
	- Frontpanel: Tryk på **og derefter på Updates (Opdateringer)** > Firmware update (Firmwareopdatering).
	- Integreret webserver: Setup (Opsætning) > Firmware update (Firmwareopdatering) > Firmware update settings (Indstillinger for firmwareopdatering).
- Hvis der er angivet en administratoradgangskode, skal den angives for at ændre disse indstillinger.
- En firmwareopdateringspakke kan være stor. Du kan overveje, om der er nogen implikationer for dit netværk eller din internetforbindelse.
- En firmwareopdatering downloades i baggrunden: Printeren kan udskrive på samme tid. Men den kan ikke installeres i baggrunden: Udskrivning skal stoppe.

# 9 Tilbehør

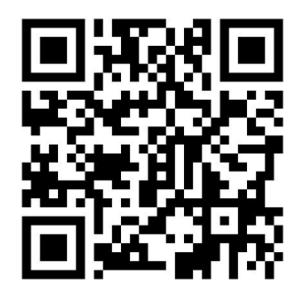

Forbrugsvarer eller tilbehør kan bestilles på to forskellige måder:

- Gå til<http://www.hp.com/go/latex300/accessories>på internettet. Der kan du også se den seneste liste over forbrugsvarer og tilbehør til printeren.
- Kontakt HP Support (se [Når du har brug for hjælp på side 40](#page-45-0)), og kontroller, at det, du ønsker, er tilgængeligt i dit område.

Resten af dette kapitel viser tilgængelige forbrugsvarer og tilbehør samt deres bestillingsnumre på skrivetidspunktet.

# Bestil blækforbrugsvarer

Du kan bestille følgende blækforsyningsvarer til printeren.

#### Blækpatroner

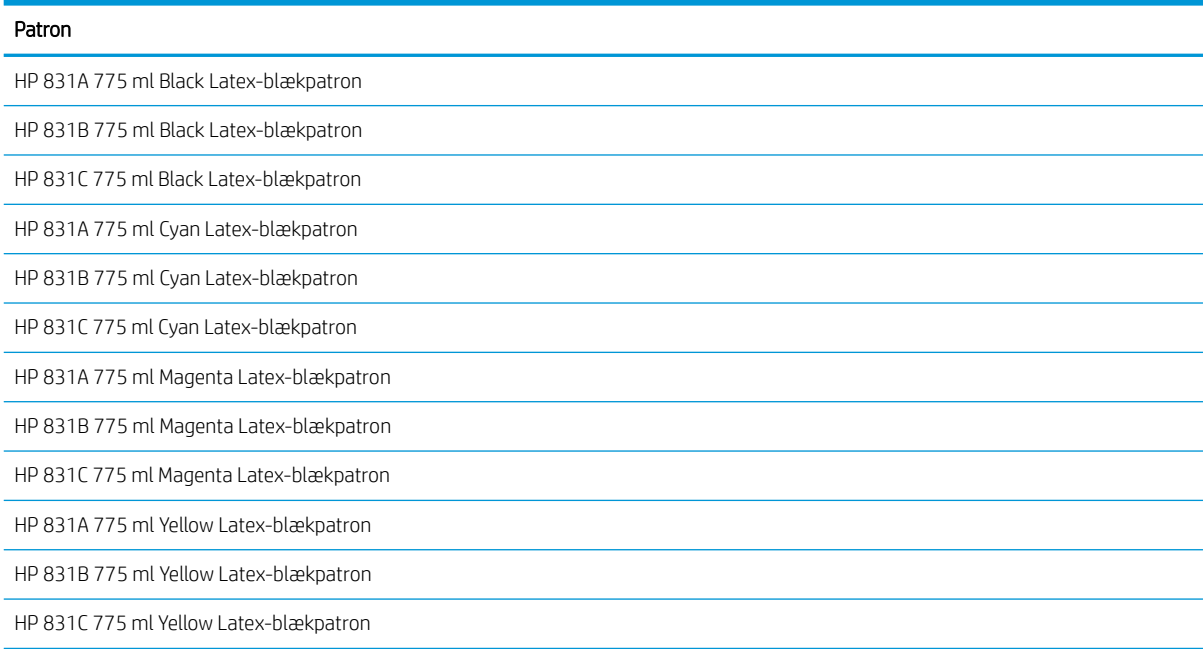

#### Blækpatroner (fortsat)

#### Patron

HP 831A 775 ml Light Cyan Latex-blækpatron

HP 831B 775 ml Light Cyan Latex-blækpatron

HP 831C 775 ml Light Cyan Latex-blækpatron

HP 831A 775 ml Light Magenta Latex-blækpatron

HP 831B 775 ml Light Magenta Latex-blækpatron

HP 831C 775 ml Light Magenta Latex-blækpatron

HP 831 775 ml Optimizer Latex-blækpatron

#### HP Latex 3-liters blækpatroner (kun 375)

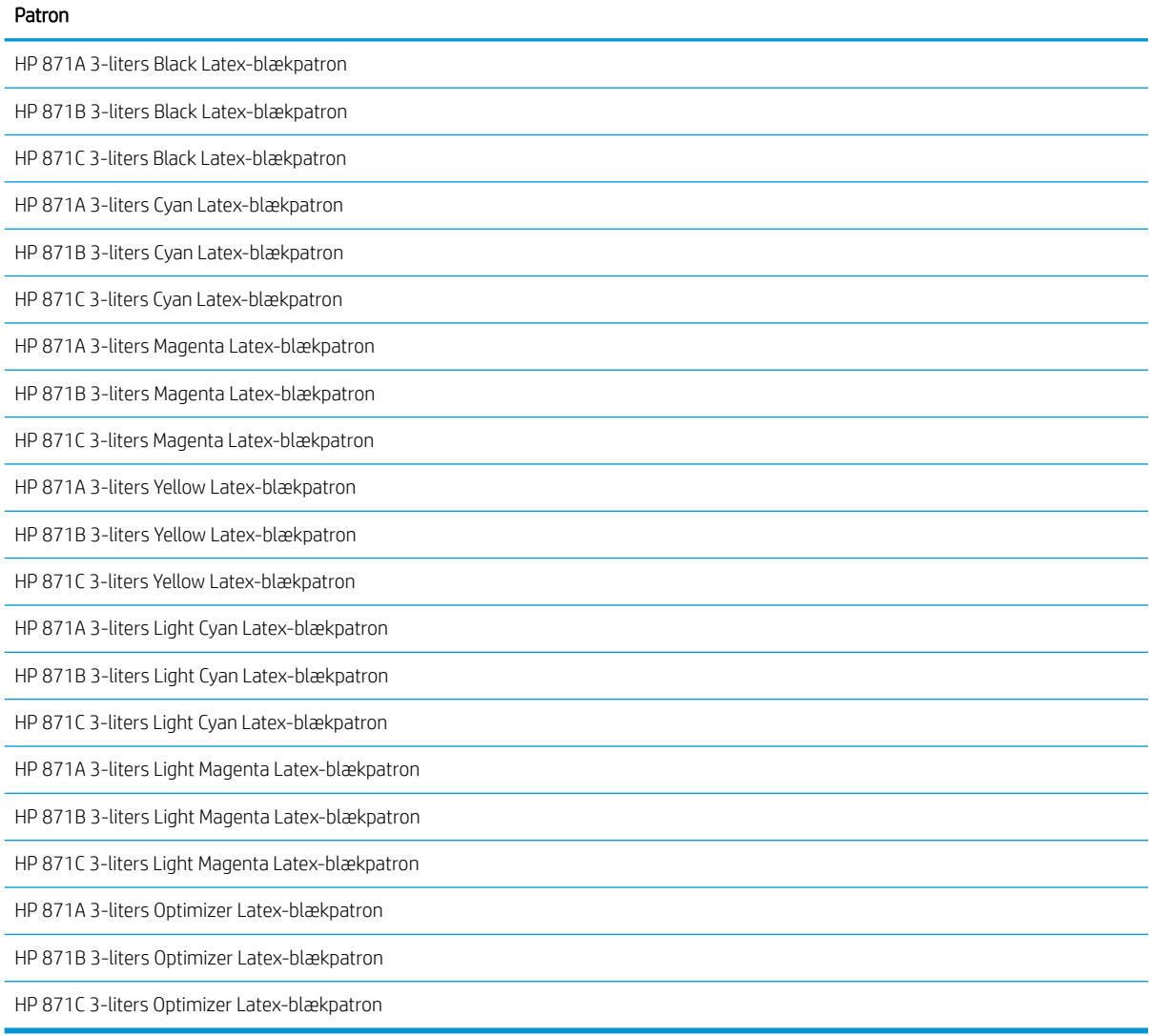

#### Printhoveder

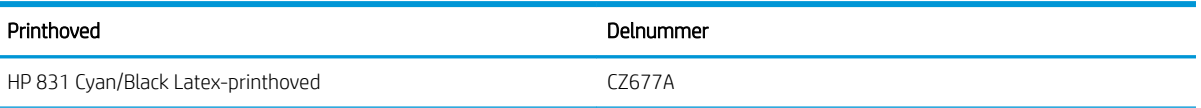

#### Printhoveder (fortsat)

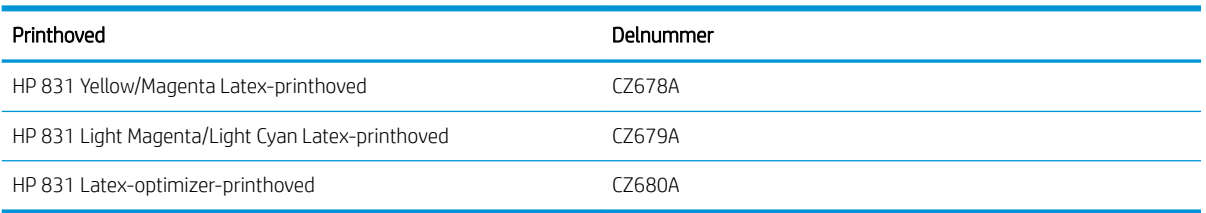

#### Andre forsyninger

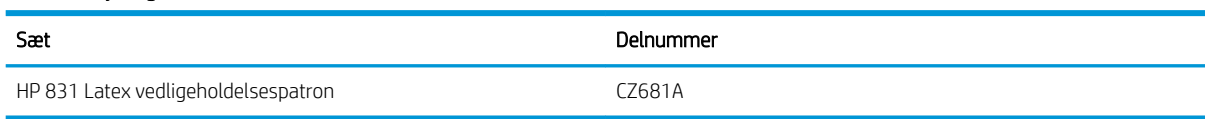

# Bestil tilbehør

Følgende ekstraudstyr kan bestilles til printeren, alt afhængig af hvilken printer-model du har: se Printermodeller [på side 2.](#page-7-0)

#### **苹 TIP:** Supplerende spindler gør det nemmere at skifte mellem forskellige medier.

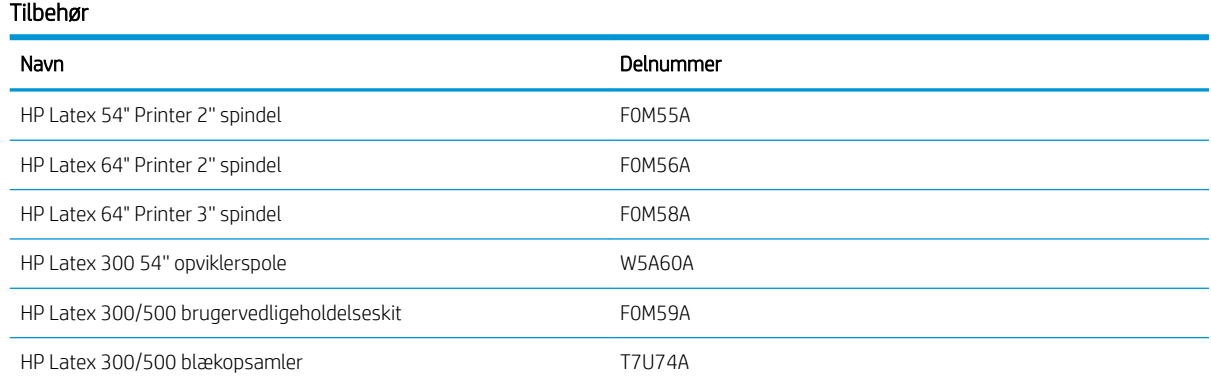

# 10 Fejlfinding af andre problemer

- [Printer kan ikke hente en IP-adresse](#page-173-0)
- [Kan ikke få adgang til den integrerede webserver](#page-173-0)
- [Printer vil ikke udskrive](#page-174-0)
- [Softwareprogrammer bliver langsommere eller fryser, når udskriftsjobbet udskrives](#page-174-0)
- [Printeren forekommer langsom](#page-175-0)
- [Kommunikationsfejl mellem computer og printer](#page-175-0)
- [Kan ikke oprette forbindelse til tjenester som f.eks. firmwareopdatering, onlinesøgning eller aftale om](#page-175-0)  [deling af printerdata](#page-175-0)
- [Fejlkoder i frontpanel](#page-176-0)

# <span id="page-173-0"></span>Printer kan ikke hente en IP-adresse

Hvis der ikke er en DHCP-server på netværket, kan printeren ikke automatisk hente en IP-adresse. I dette tilfælde skal du indstille printerens IP-adresse manuelt på følgende måde.

1. Tryk på , derefter Setup (Opsætning) > Network connectivity (Netværksforbindelse) > Gigabit

Ethernet (Gigabit Ethernet) > Modify configuration (Rediger konfiguration) > TCP/ IP (TCP/ IP) > IPV4 settings (IPV4-indstillinger) > Config method (Konfig.metode) > Manual (Manuel) i frontpanelet.

- 2. Vælg Manual settings (Manuelle indstillinger) > IP address (IP-adresse) i menuen IPV4-indstillinger.
- 3. Angiv den IP-adresse, du vil bruge, og tryk på tasten OK, når du er færdig.

# Kan ikke få adgang til den integrerede webserver

Hvis du ikke allerede har gjort det, skal du læse anvisningerne i [Åbn den integrerede webserver på side 24.](#page-29-0)

- 1. Gå til frontpanelet, og tryk på  $\leq$ , derefter Connectivity (Forbindelse) > Network Connectivity (Netværksforbindelse) > Advanced (Avanceret) > Allow EWS (Tillad IWS) > On (Til).
- 2. Tryk på , derefter Connectivity (Forbindelse) > Network information (Netværksoplysninger).
- 3. Der skal være følgende oplysninger: IP enabled: Yes (OMAS aktiveret: Ja). Hvis ikke, kan det være nødvendigt at bruge en anden forbindelse.

Hvis du stadig ikke har adgang til den integrerede webserver, skal du lukke printeren med Power (tænd-/sluk) knappen i frontpanelet og derefter tænde den igen.

Hvis det går meget langsomt, når du forsøger at få adgang til den integrerede webserver, kan problemet være, at du bruger en proxyserver. Forsøg at omgå proxyserveren, og få adgang til den integrerede webserver direkte.

- I Internet Explorer 6 til Windows skal du gå til Tools (Funktioner) > Internet Options (Internetindstillinger) > Connections (Forbindelser) > LAN Settings (LAN-indstillinger) og markere afkrydsningsfeltet Bypass proxy server for local addresses (Brug ikke proxyserver til lokale adresser). Hvis du ønsker at få mere præcis kontrol, kan du klikke på knappen Advanced (Avanceret) og føje printerens IP-adresse til listen over undtagelser, som proxyserveren ikke anvendes til.
- I Firefox 3.0 til Windows skal du gå til Tools (Funktioner) > Options (Indstillinger) > Network (Netværk) > Connection (Forbindelse) > Options (Indstillinger) og markere afkrydsningsfeltet Direct connection to the Internet (Direkte forbindelse til internettet). Når afkrydsningsfeltet Manual proxy configuration (Manual proxy-konfiguration) er markeret, kan du også føje printerens IP-adresse til listen over undtagelser, som proxyserveren ikke bruges til.
- I Firefox 2.0 til Linux skal du gå til Edit (Rediger) > Preferences (Indstillinger) > Network (Netværk) > Connectivity (Forbindelse) > Options (Indstillinger) og markere afkrydsningsfeltet Direct connection to the Internet (Direkte forbindelse til internettet). Når afkrydsningsfeltet Manual proxy configuration (Manual proxy-konfiguration) er markeret, kan du også føje printerens IP-adresse til listen over undtagelser, som proxyserveren ikke bruges til.

# <span id="page-174-0"></span>Printer vil ikke udskrive

Hvis en fil du har sendt fra computeren ikke udskrives, når det forventes, kan nogle af de mulige årsager være:

- Der kan være et problem med strømmen. Hvis printeren ikke udskriver, og frontpanelet ikke reagerer, skal du kontrollere, at tænd-/slukkontakten bag på er aktiveret, at netledning er tilkoblet korrekt, og at der kommer el ud af kontakten.
- Netværkskablet er afbrudt eller du har problemer med opsætningen af kommunikationen. Se [Kommunikationsfejl mellem computer og printer på side 170](#page-175-0) eller kontakt din IT-afdeling eller kommunikationssystemets leverandør.
- Check alle beskederne på frontpanelet der kan være mere end én, skjult under den først besked ved at trække ned i den øverste bjælke på startskærmen. Beskederne forklarer muligvis årsagen til, at udskrivning er stoppet, det kan f.eks. være at:
	- En blæk-forsyning er tom.
	- Et printhoved mangler eller er beskadiget.
	- Mediet er placeret forkert.
- Kontrollér, at jobbet i RIP-softwaren er konfigureret til at blive udskrevet på samme medie, som det du har valgt i frontpanelet (fremgangsmåden for denne handling kan variere afhængigt af RIP-softwaren). Kontrollér, at det ilagte medie er bredt nok til dit billede plus de påkrævede margener.
- Rullen har en mulighed for længdesporing, der er aktiveret. Kontrollér, at den resterende længde af rullen

er tilstrækkelig til dit job. Disse oplysninger kan findes via ikonet **i frontpanelet eller i RIP-**

softwaren (placeringen af menuen kan variere afhængigt af RIP-softwaren).

- I visse meget sjældne situationer kan den medie-forudindstilling, som du bruger, blive beskadiget på grund af problemer med overførselssynkroniseringen. Prøv at udskrive med en generisk forudindstilling; Hvis det resulterer i en korrekt udskrift, kan du afhjælpe problemet ved at slette den problematiske forudindstilling fra mediebiblioteket i frontpanelet og RIP-softwaren. Geninstaller derefter mediet, enten manuelt eller gennem en online-søgning i frontpanelet.
- Der kan unormale elektromagnetiske forhold som f.eks. stærke elektromagnetiske felter eller alvorlige elektriske forstyrrelser. Visse tilfælde kan medføre, at printeren virker underligt eller endda holder op med at virke. Sluk printeren ved hjælp af tænd-/sluk-knappen bag på, vent til det elektromagnetiske miljø igen er normalt, og tænd derefter printeren igen. Hvis problemerne fortsætter, skal du ringe til servicerepræsentanten.

### Softwareprogrammer bliver langsommere eller fryser, når udskriftsjobbet udskrives

Der kan kræves store datamængder for at oprette udskriftsjob af et stort format i høj kvalitet. Dette kan medføre, at softwaren bliver væsentligt langsommere eller fryser. Sænkning af udskriftens opløsning kan hjælpe dig med at undgå dette problem; men hvis man sænker udskriftsopløsningen, forringes udskriftens kvalitet. Se i software-dokumentationen.

# <span id="page-175-0"></span>Printeren forekommer langsom

Her er nogle mulige forklaringer.

- Hvis du anmoder om den højeste udskriftskvalitet i RIP, bliver udskrivningen relativt langsom i sammenligning med udskrivning i kladdekvalitet.
- Sørg for, at det medie, der er lagt i printeren, hører til den medieserie, der vises i frontpanelet.
- Er printeren tilsluttet et netværk? Sørg for, at alle de komponenter, der anvendes i netværket (NIC-kort, routere, hubs, routere, switches og kabler) kan bruges til Gigabit Ethernet-brug. Er der masser af trafik fra andre enheder på netværket?
- Er printhovederne i god stand? Udskrivningstiden har en tendens til at blive forøget, når der er brug for en rensning af et printhoved. Kontroller statussen på printhovederne i frontpanelet eller via den integrerede webserver. Rens eller udskift printhovederne, hvis det er nødvendigt.
- Indeholder dit billede sorte udfyldninger med høj tæthed? Dette kan øge udskrivningstiden.

Se også [Printertilstande på side 18](#page-23-0).

## Kommunikationsfejl mellem computer og printer

Symptomer kan være:

- Visningen i frontpanelet angiver ikke meddelelsen Receiving (Modtager), når du har sendt et billede til printeren.
- RIP'en viser en fejlmeddelelse, når du forsøger at udskrive. Det kan f.eks. være fejl 61:09 eller 63:05. Se [Fejlkoder i frontpanel på side 171](#page-176-0).
- RIP'en går i stå ved overførsel af data.

Sådan løses et kommunikationsproblem:

- Sørg for, at du valgte den rigtige printer i din RIP.
- Husk, at store billeder som regel kræver tid til modtagelse, behandling og udskrivning.
- Hvis printeren er koblet til RIP'en via mellemenheder som f.eks. switchbokse, bufferbokse, kabeladaptere eller kabelkonverteringsenheder, skal du fjerne mellemenheden og forsøge at koble printeren direkte til computeren.
- Prøv et andet interfacekabel.
- Prøv at ændre timeout for input/output, der angiver den tid, hvor en inaktiv forbindelse kan forblive åben, når printeren venter på en fjerncomputer. Standardværdien er 270 sekunder. For at ændre timeout for input/output, skal du åbne den integrerede webserver og vælge fanen Networking (Netværk) og derefter Advanced (Avanceret).

### Kan ikke oprette forbindelse til tjenester som f.eks. firmwareopdatering, onlinesøgning eller aftale om deling af printerdata

Hvis din printer har svært ved at oprette forbindelse til internettet, starter den muligvis guiden Tilslutningsmuligheder automatisk. Du kan også når som helst starte guiden.

- <span id="page-176-0"></span>Fra frontpanelet: Tryk på  $\leq$  , derefter Connectivity (Tilslutningsmuligheder) > Connectivity wizard (Guiden Tilslutningsmuligheder).
- Fra frontpanelet: Tryk på , derefter Internal prints (Interne udskrifter) > Service information prints (Udskrifter med serviceoplysninger) > Print connectivity config (Udskriv tilslutningskonfiguration). I dette tilfælde udskrives resultaterne.
- BEMÆRK: Resultaterne udskrives fra den sidste kørsel af guiden Tilslutningsmuligheder, så du skal allerede have kørt denne guide for at få nogen resultater.

Guiden Tilslutningsmuligheder udfører en række test automatisk. Du kan også vælge at udføre individuelle test. Fra frontpanelet skal du trykke på  $\leq$  , derefter Connectivity (Tilslutningsmuligheder) > Diagnostics & troubleshooting (Diagnostik og fejlfinding). Der er følgende muligheder.

- All tests (Alle test)
- Network connectivity test (Netværkstilslutningstest): Kontroller printerens forbindelse til det lokale netværk.
- Internet connectivity test (Internettilslutningstest): Kontroller printerens forbindelse til internettet.
- Firmware update test (Firmwareopdateringstest): Kontroller printerens forbindelse til HP's firmwareopdateringsservere.
- Email server test (E-mail-servertest): Kontroller printerens forbindelse til den konfigurerede e-mail-server.
- Printer Data Sharing Agreement test (Test af aftalen om deling af printerdata): Kontroller printerens forbindelse til PDSA.
- HP Media Locator configuration settings (Konfigurationsindstillinger for HP-Media Locator): Kontroller, at du kan få adgang til online-biblioteket med medie-forudindstillinger.

Disse test kan også startes fra den integrerede webserver: Vælg Support > Connectivity troubleshooting (Fejlfinding af tilslutning).

Hvis en test mislykkes, beskrives problemet, og det anbefales, hvordan du løser det.

# Fejlkoder i frontpanel

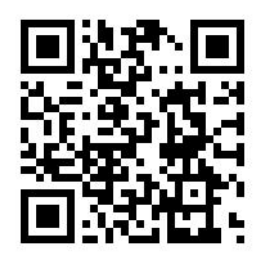

Under visse omstændigheder vises en numerisk fejlkode i frontpanelet. Følg rådet i anbefalingskolonnen for at løse problemet. Hvis anbefalingen ikke virker til at løse problemet, kan du ringe til servicerepræsentanten. Se [Når](#page-45-0) [du har brug for hjælp på side 40](#page-45-0).

Hvis en fejlkode vises på frontpanelet, som *ikke* medtaget på denne liste, skal du slukke printeren og derefter tænde den igen. Hvis problemet fortsætter, skal du ringe til servicerepræsentanten.

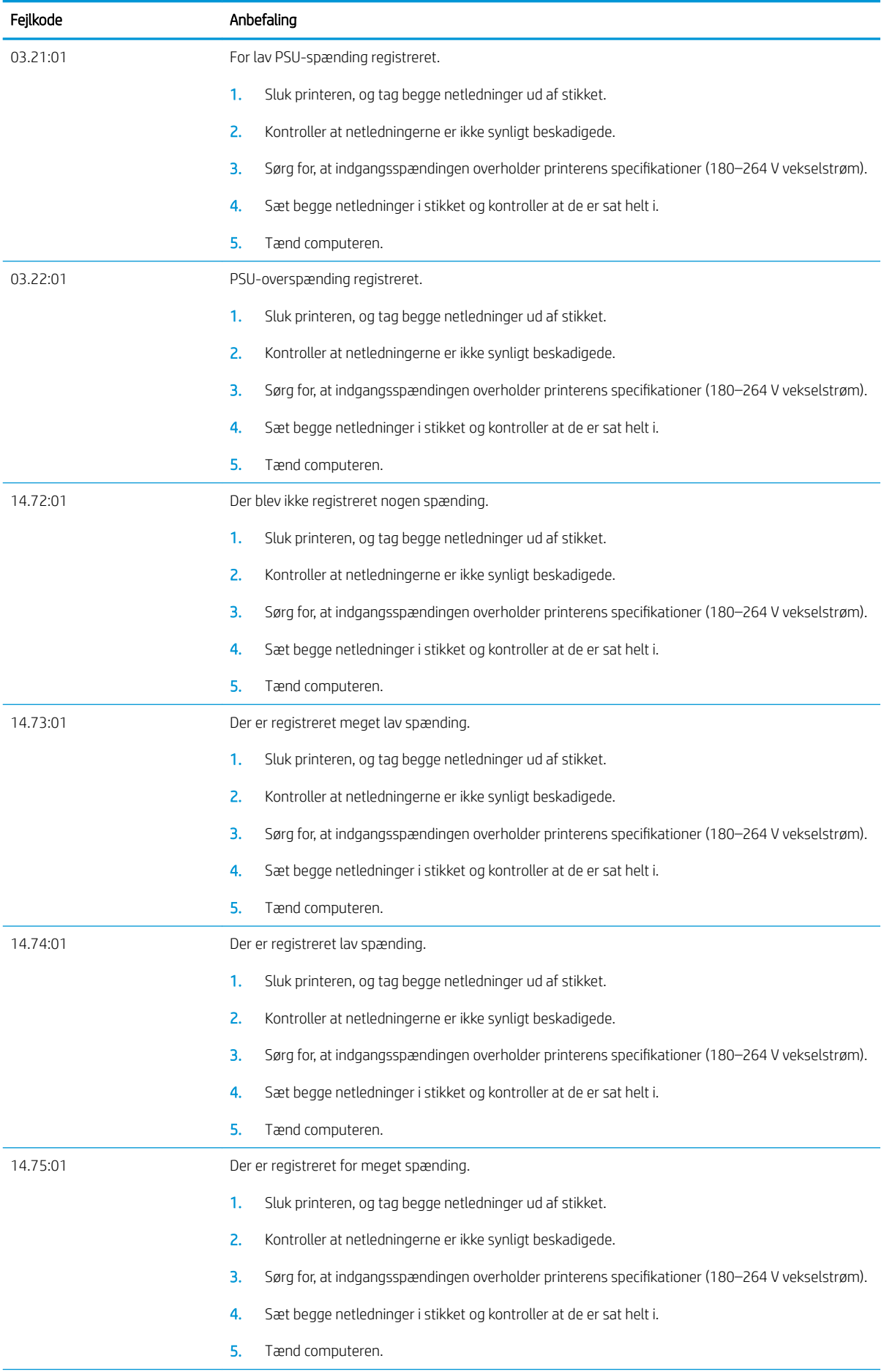

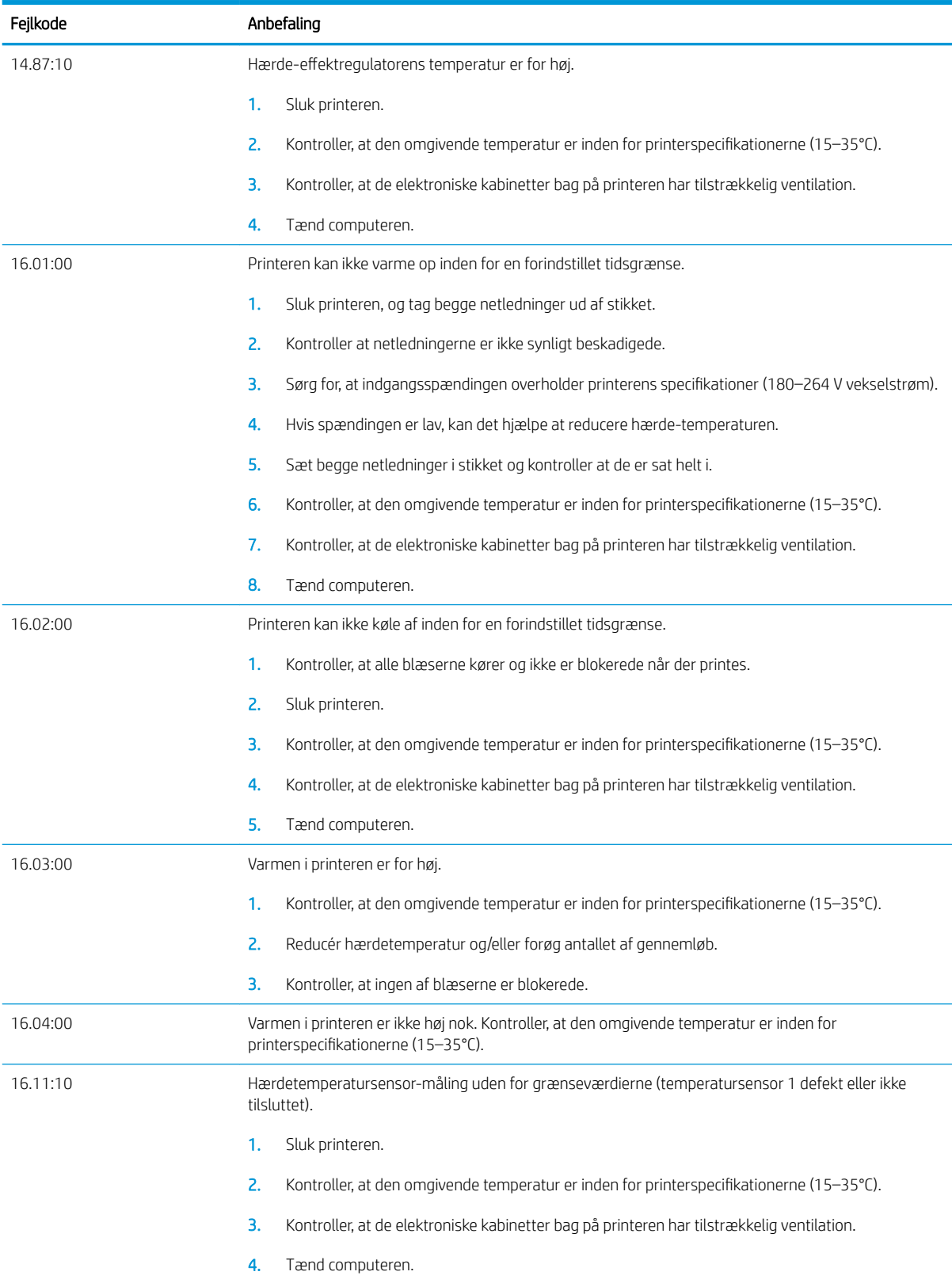

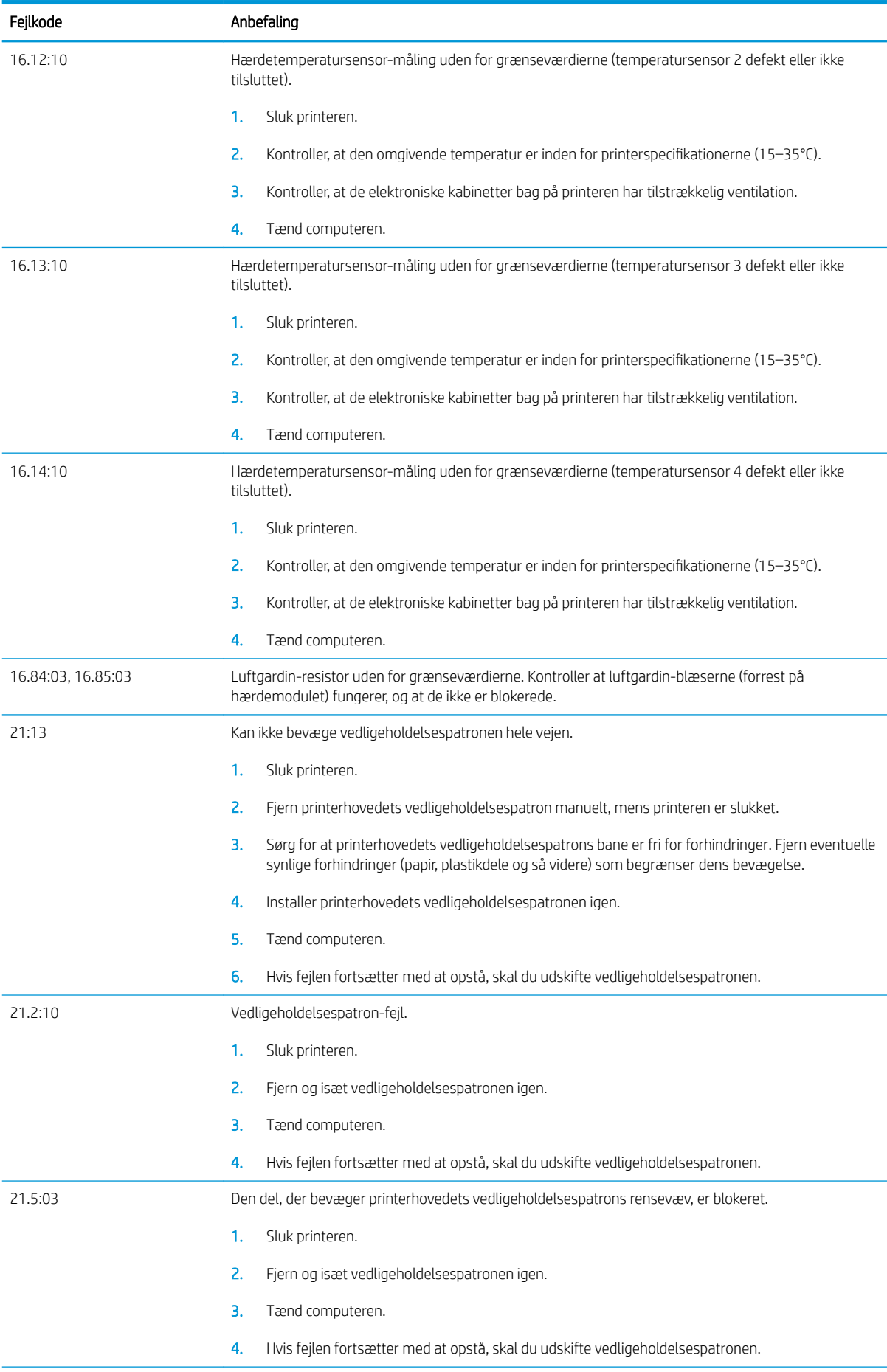
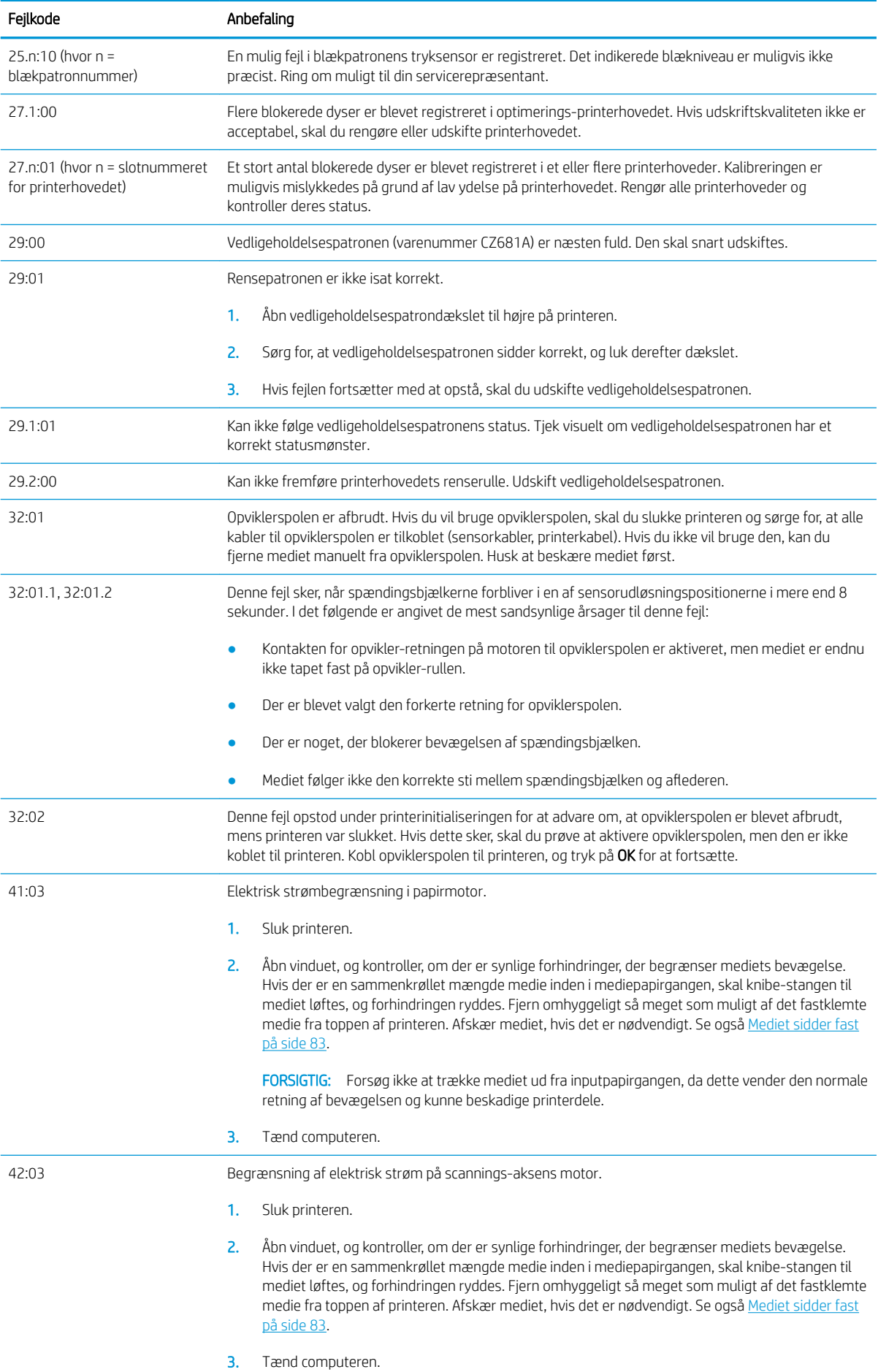

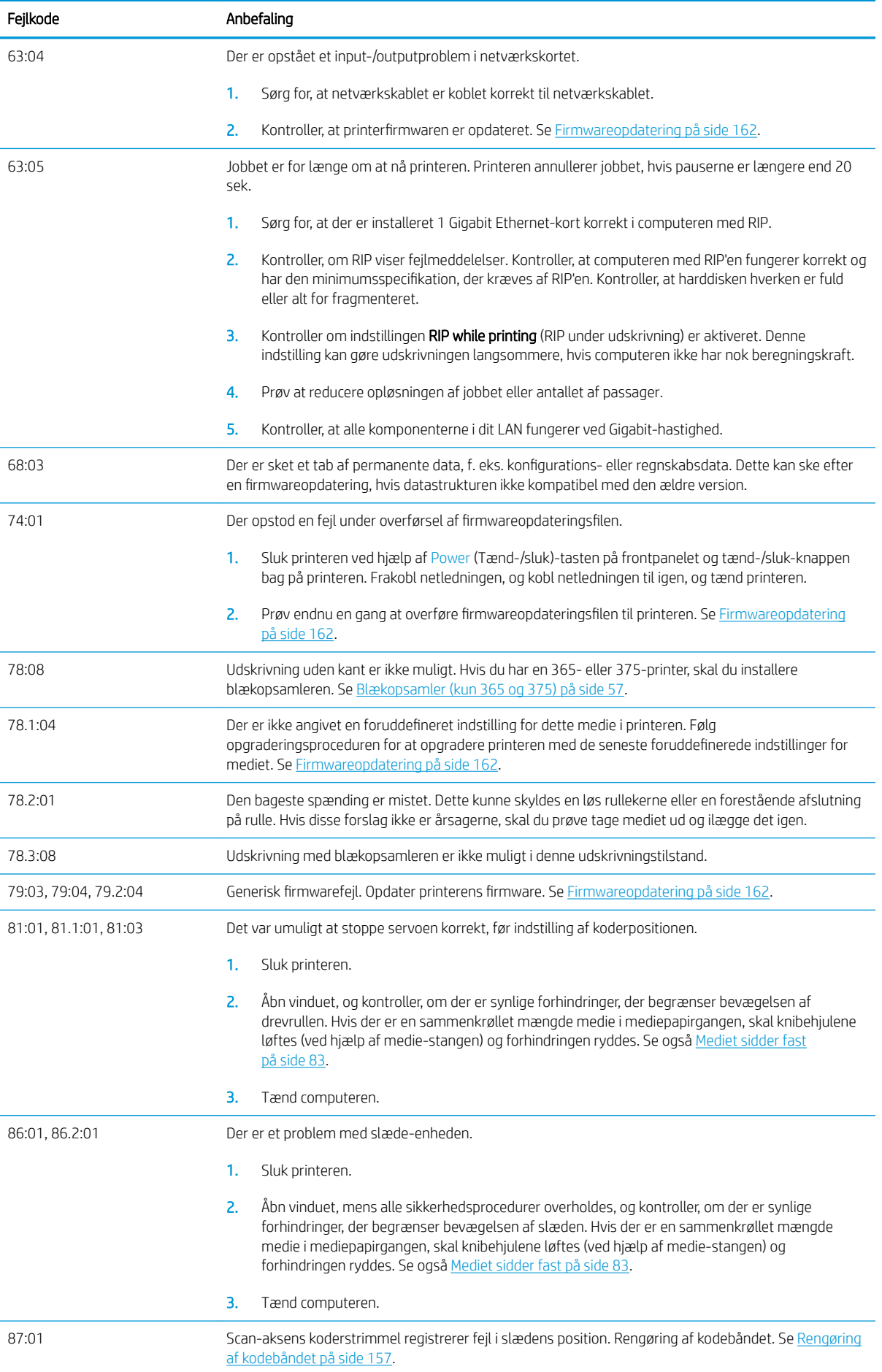

<span id="page-182-0"></span>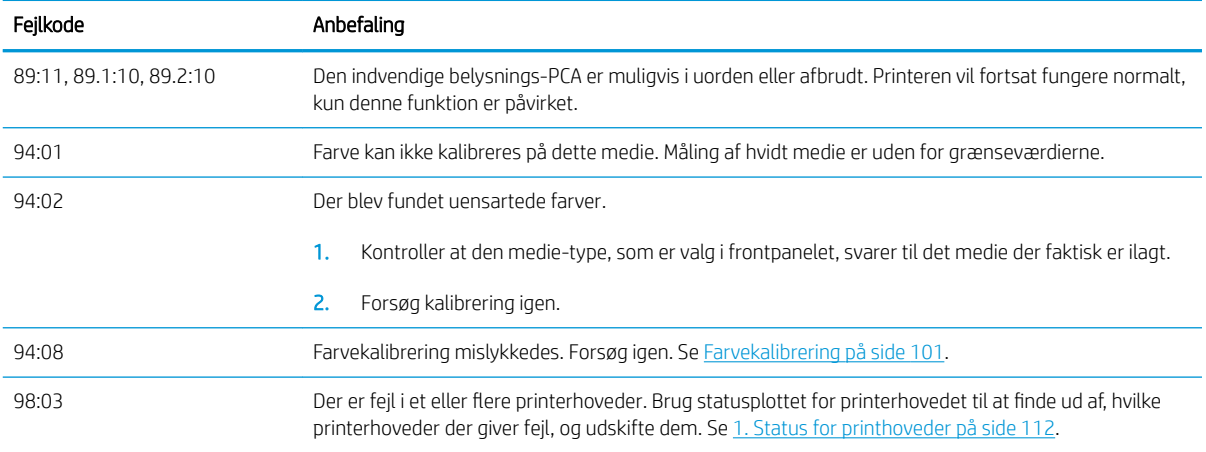

# Printerlogfiler

Hvis du går til frontpanelet og trykker på , derefter Setup (Opsætning) > Printer logs (Printerlogfiler) kan du

vælge at få vist en logfil over de seneste systemfejl, advarsler eller hændelser med printhoveder eller blækpatroner i frontpanelet.

# 11 Printerspecifikationer

- [Funktionsmæssige specifikationer](#page-184-0)
- [Fysiske specifikationer](#page-185-0)
- [Hukommelsesspecifikationer](#page-185-0)
- · Strømspecifikationer
- [Økologiske specifikationer](#page-186-0)
- [Miljømæssige specifikationer](#page-186-0)
- [Akustiske specifikationer](#page-187-0)

# <span id="page-184-0"></span>Funktionsmæssige specifikationer

#### HP nr. 831 blækforbrugsvarer

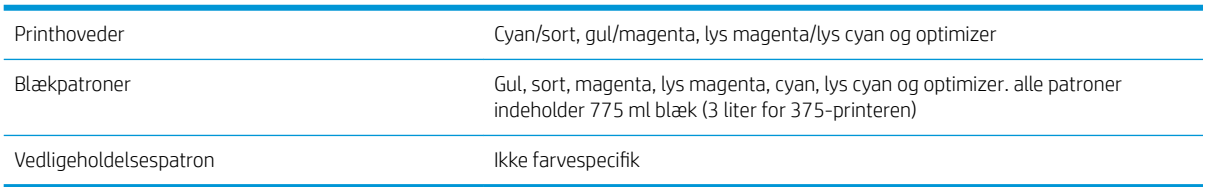

#### Mediestørrelser (315 printer)

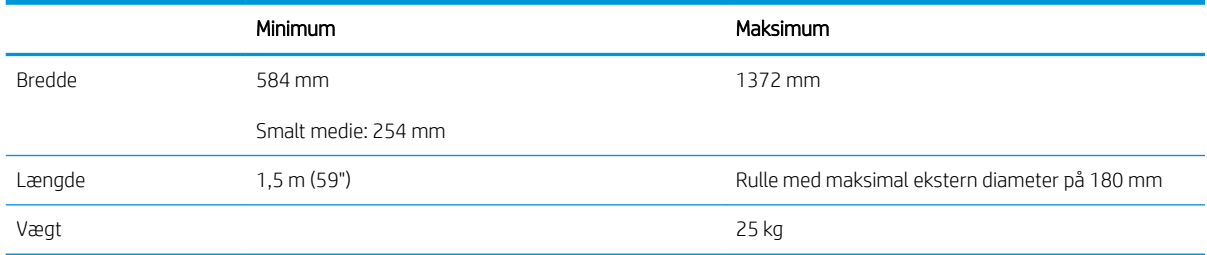

#### Medieformater (335-, 365-, 375-printere)

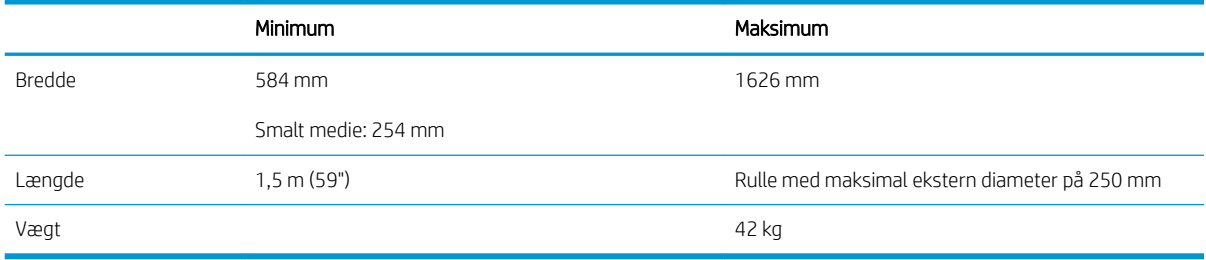

Printere i 300-serien understøtter medier med en kernediameter på 76,2 mm og 50,8 mm.

365- og 375-printere kræver dog et tilbehør for at understøtte kerner på 50,8 mm.

#### Udskrivningshastigheder

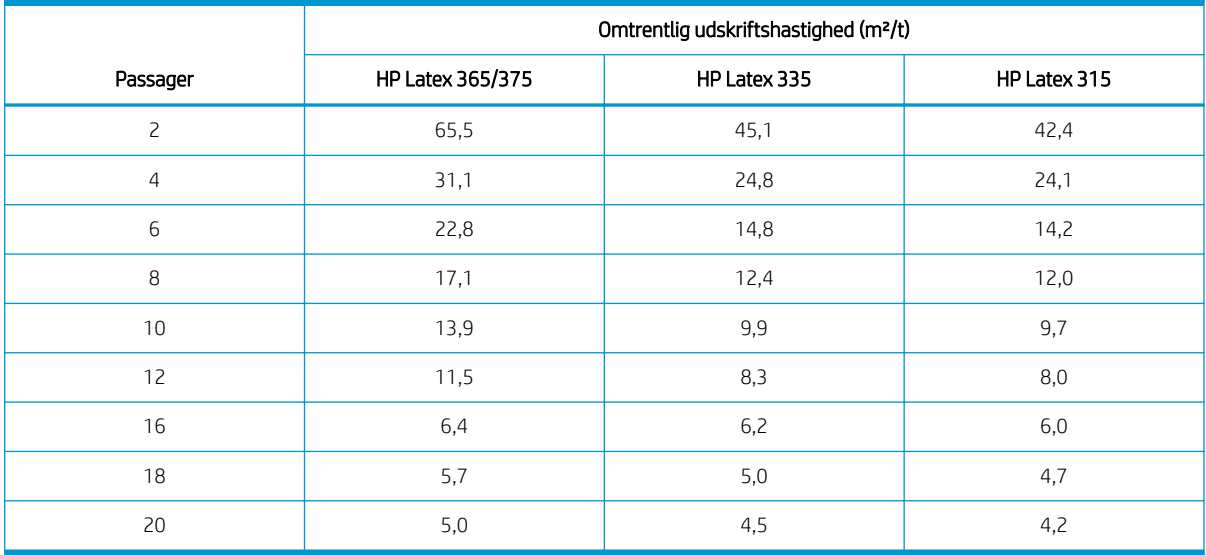

<span id="page-185-0"></span>**BEMÆRK:** Miljømæssige forhold, joblængde og blæktæthed påvirker den maksimale hastighed, du kan opnå med en bestemt udskriftstilstand. Udstyr til særlige formål som f.eks. brug af blækopsamleren påvirker også udskriftshastigheden.

Printerens maksimale udskriftsopløsning er 1200 × 1200 dpi. Se i RIP-dokumentationen for at finde de opløsninger, der understøttes af RIP'en.

#### Margener

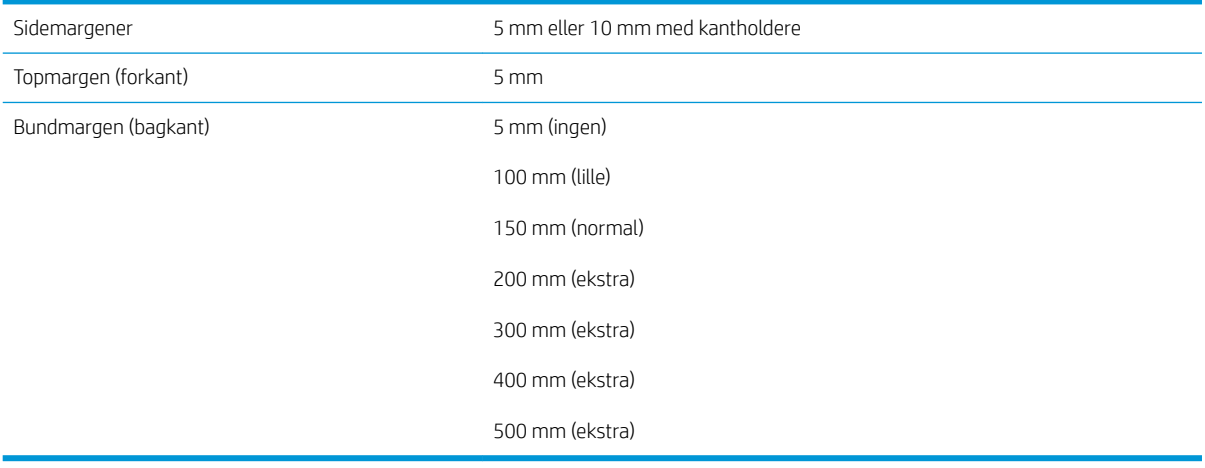

BEMÆRK: Når blækopsamleren er i brug sammen med 365- eller 375-printeren, og du bruger en udskriftstilstand med mere end 10 passager, kan du printe uden sidemargener (helt ud til kanten).

# Fysiske specifikationer

#### Printerens fysiske specifikationer

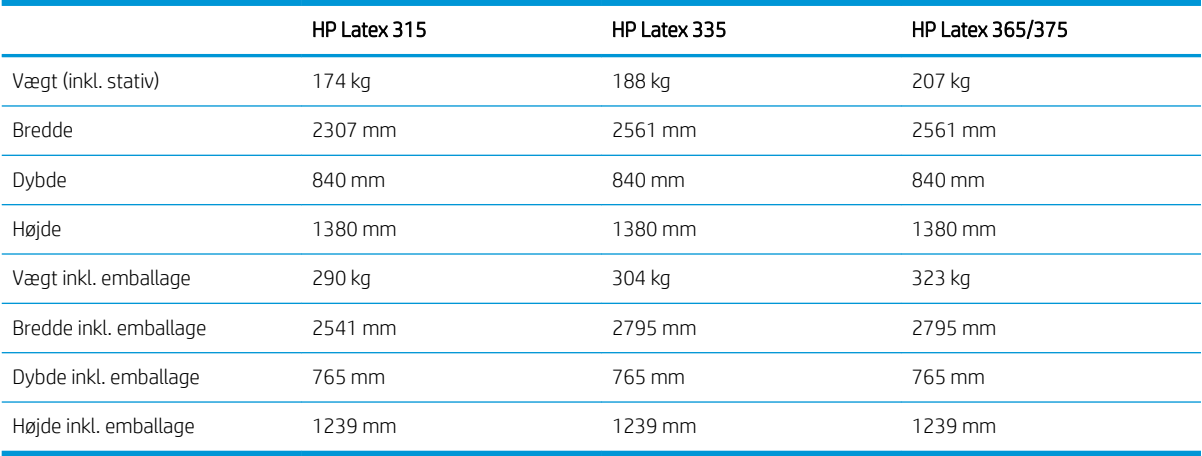

# Hukommelsesspecifikationer

#### Hukommelsesspecifikationer

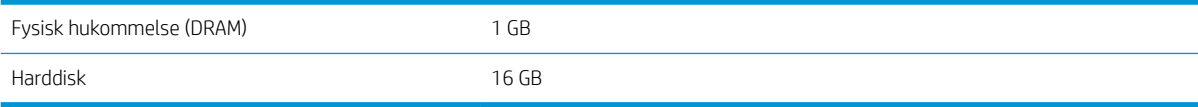

# <span id="page-186-0"></span>Strømspecifikationer

#### Specifikationer for enkeltfaselinje

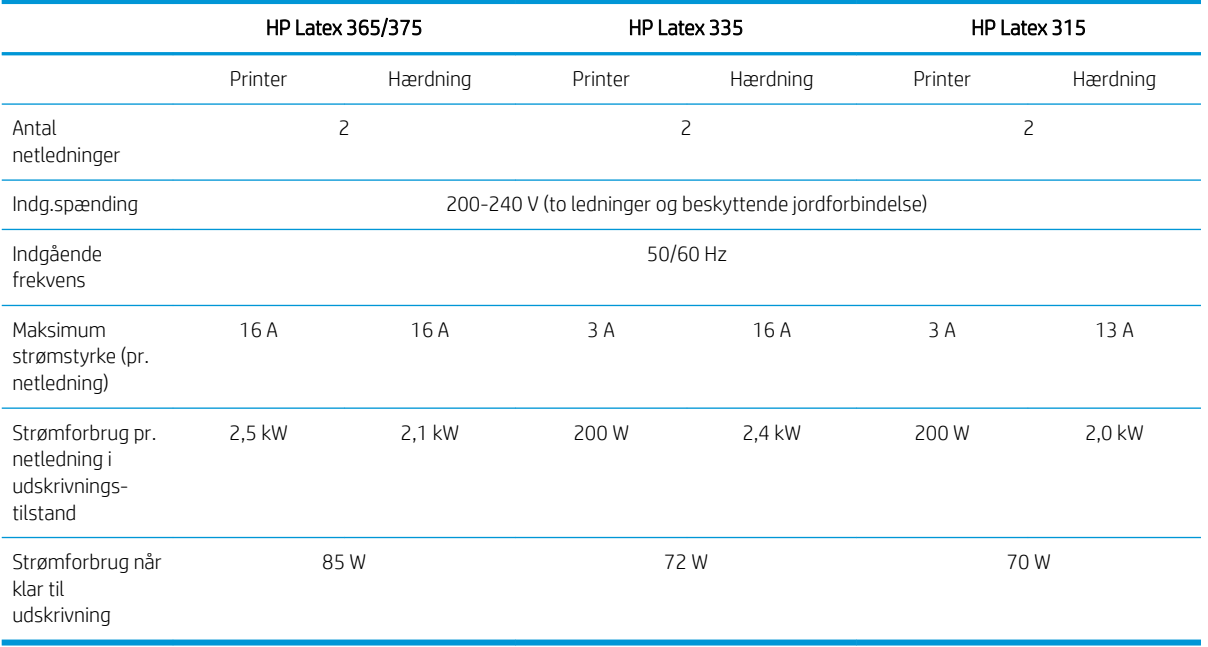

# Økologiske specifikationer

Hvis du vil se opdaterede miljømæssige specifikationer for din printer, kan du gå til<http://www.hp.com/>og søge efter "ecological specifications".

# Miljømæssige specifikationer

#### Miljømæssige specifikationer for printer

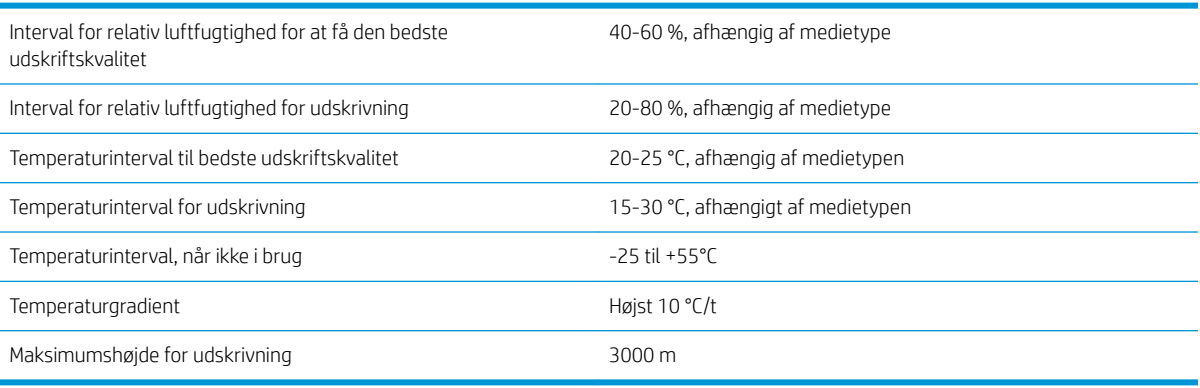

**BEMÆRK:** Printeren skal holdes indendørs.

BEMÆRK: Hvis printeren eller blækpatronerne flyttes fra et koldt sted til et varmt og fugtigt sted, kan vand fra atmosfæren give kondens på printerens dele og blækpatronerne, hvilket kan medføre blæklækager eller printerfejl. I dette tilfælde anbefaler HP, at du venter i mindst tre timer, før du tænder computeren eller installerer blækpatronerne, så der er tid til, at kondensvandet kan fordampe.

# <span id="page-187-0"></span>Akustiske specifikationer

#### Akustiske specifikationer for printeren

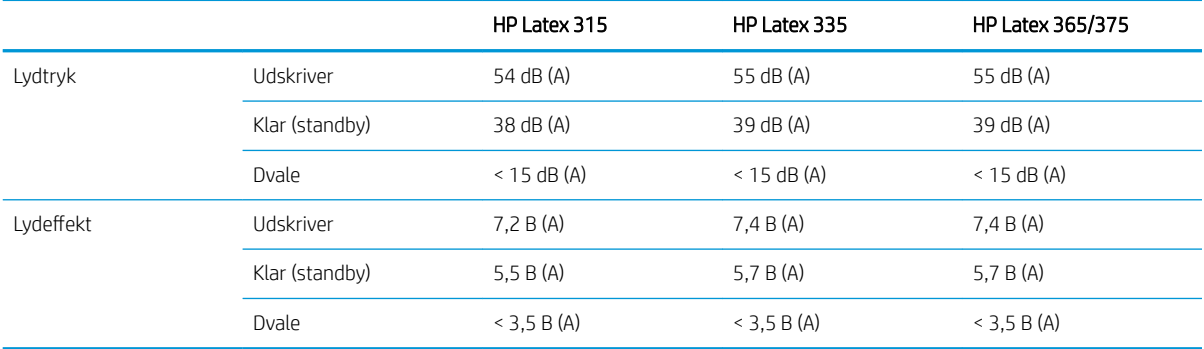

# A Oversigt over almindelige udskrivningsproblemer

Dette er en tabel over almindelige problemer og de parametre, der kan ændres for at løse problemet. Der vises også eventuelle bivirkninger. Du kan få en mere detaljeret behandling af et bestemt problem ved at se det relevante kapitel i denne vejledning.

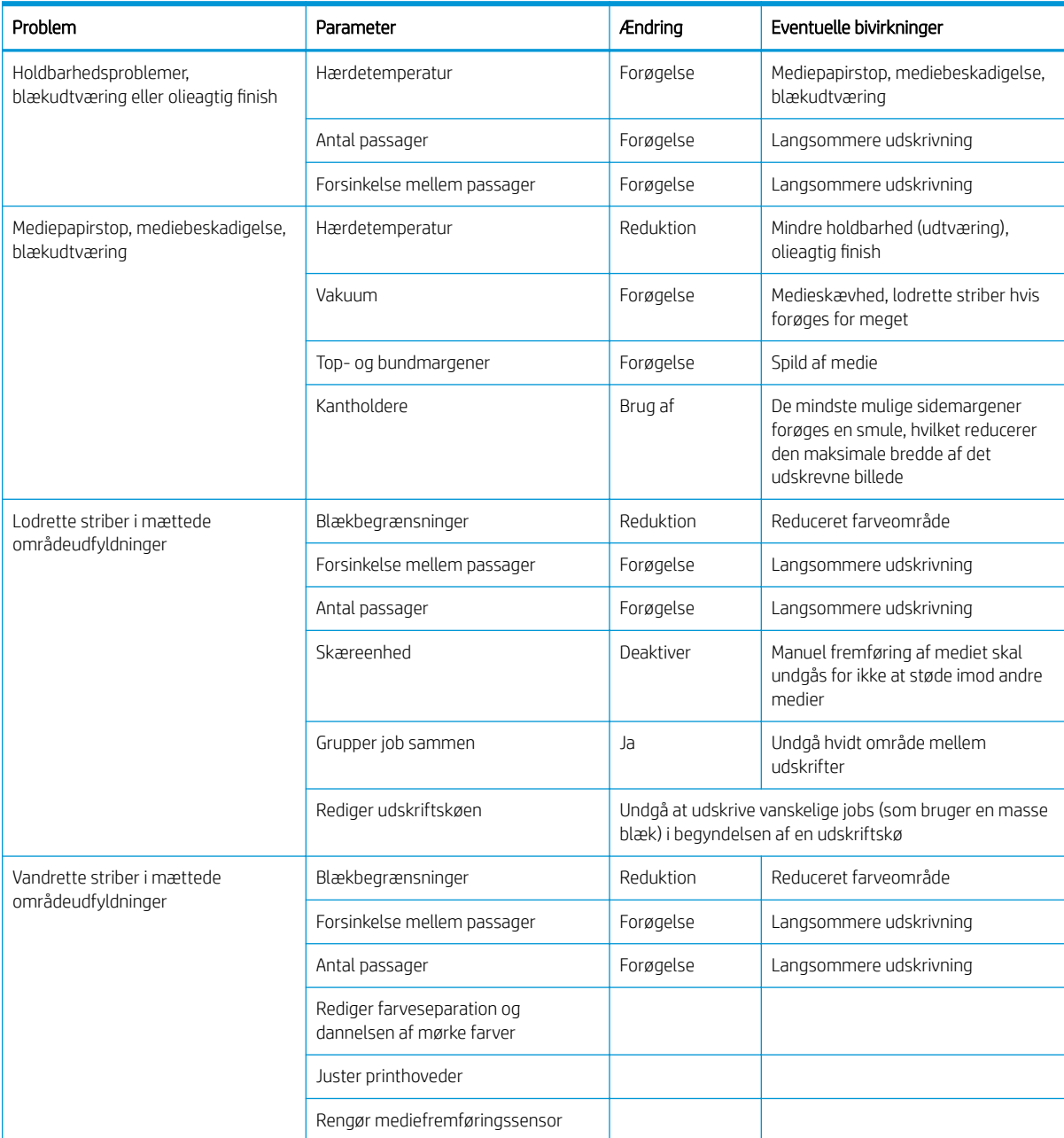

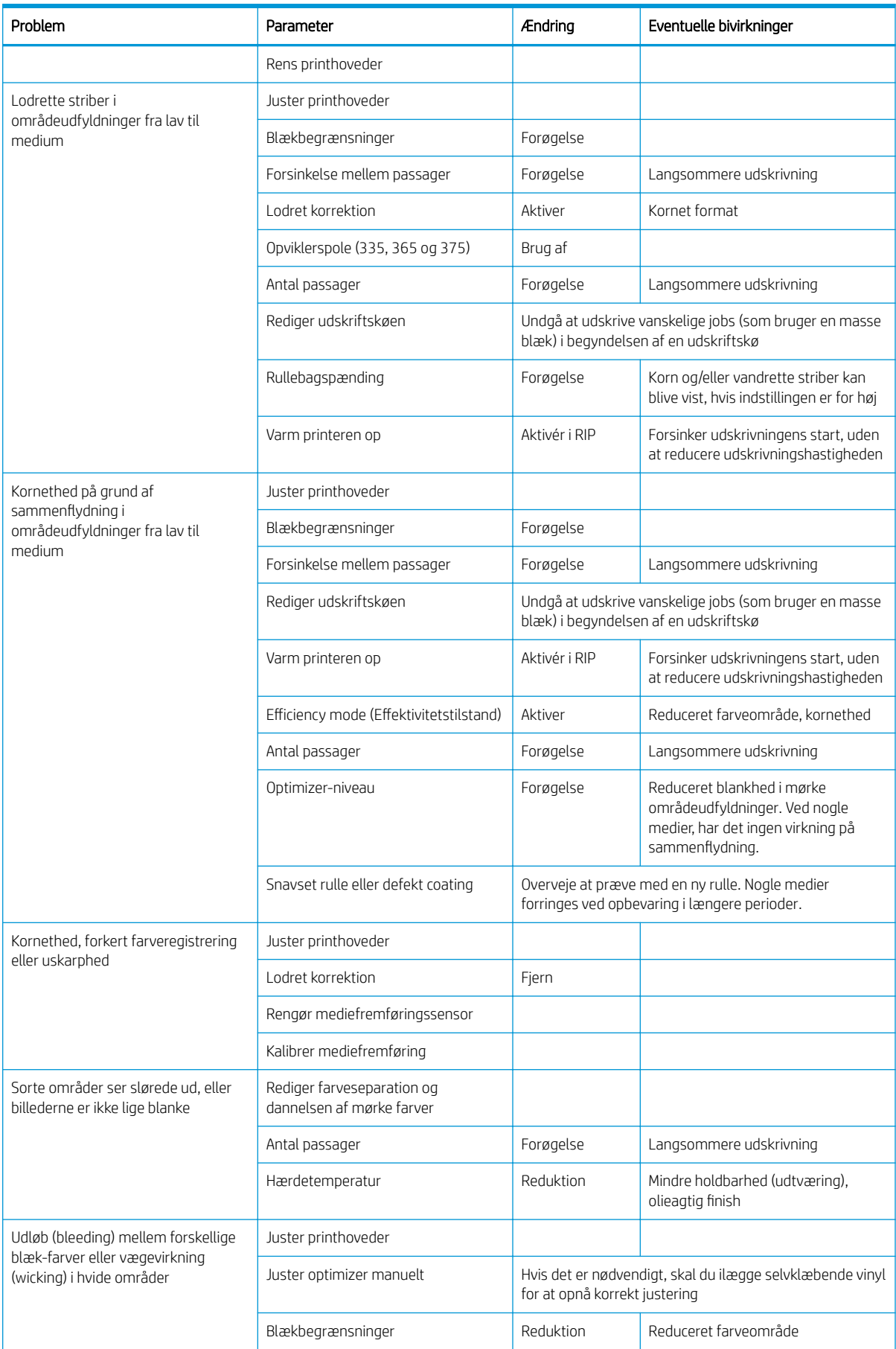

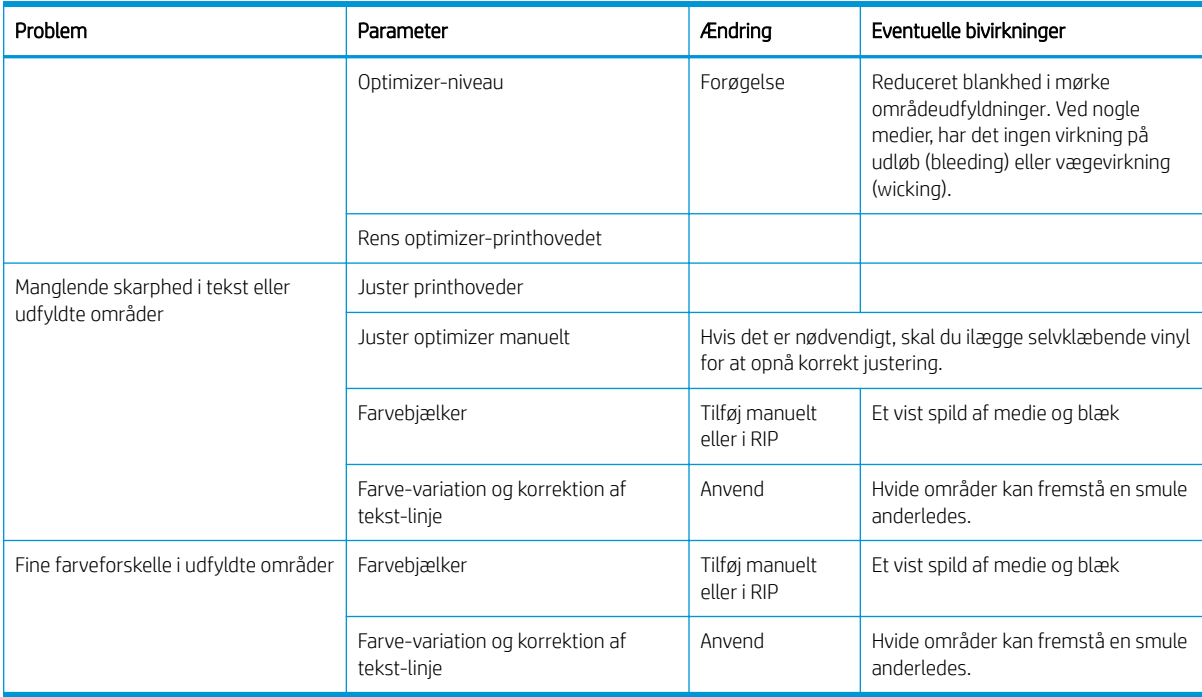

# **Ordliste**

#### Bagspænding

Den bagspænding, der anvendes på mediet via inputspindlen, skal være konstant i hele mediets bredde. Hvis spændingen er for stor eller for lille, kan det medføre deformering og fejl i udskriftskvaliteten.

#### Blæktæthed

Den relative mængde blæk, der aflejres på mediet pr. områdeenhed.

#### Dyse

Et af de mange små huller i et printhoved, hvorigennem der aflejres blæk på mediet.

#### ESD

Afladning af statisk elektricitet (ESD - ElectroStatic Discharge). Statisk elektricitet er almindeligt i hverdagen. Det er den gnist, der kommer, når du rører ved en bildør eller klæbende tøj. Selvom kontrolleret statisk elektricitet har nogle nyttige anvendelsesmuligheder, er ukontrolleret statiske udladninger en af hovedfarerne for elektroniske produkter. For derfor at forhindre beskadigelse, er nogle forholdsregler nødvendige, når du opsætter produktet eller håndterer enheder, der er følsomme over for elektrostatiske udladninger. Denne type skader kan reducere enhedens forventede levetid. En metode til at minimere ukontrollerede elektrostatiske udladninger og dermed reducere denne type beskadigelse er at røre ved en tilgængelig jordforbunden del af produktet (hovedsageligt metaldele), før du håndterer elektrostatisk følsomme enheder, som f.eks. printhovederne eller blækpatronerne. For at reducere dannelsen af elektrostatisk ladning af din krop kan du forsøge at undgå at arbejde i tæppebelagte områder og at bevæge dig så lidt som muligt, når du håndterer elektrostatisk følsomme enheder, samt undgå at arbejde i omgivelser med lav luftfugtighed.

#### Farveensartethed

Muligheden for at udskrive de samme farver i et bestemt udskriftsjob fra udskrift til udskrift og fra printer til printer.

#### Farvenøjagtighed

Muligheden for at udskrive farve, der matcher det oprindelige billede så meget som muligt, hvor der tages højde for, at alle enheder har et begrænset farveområde og måske ikke kan ramme bestemte farver præcist.

#### Farveområde

Det interval af farver og tæthedsværdier, der kan gengives på en outputenhed som f.eks. en printer eller skærm.

#### Firmware

Software, der styrer printerens funktionalitet, og som gemmes forholdsvis permanent i printeren (den kan opdateres).

#### HDPE

High Density Polyethylene.

#### Hærdning

Mediet opvarmes i hærdningszonen for at sammensmelte latexen, hvilket skaber en polymerisk film, der fungerer som et beskyttende lag, samtidig med at de øvrige opløsningsmidler, der er tilbage, fjernes fra udskriften. Hærdning er helt afgørende for at sikre holdbarheden af de udskrevne billeder. Hvis hærdningstemperaturen er for høj eller for lav kan det forårsage fejl i udskriftskvaliteten.

#### I/O

Input/output: Denne betegnelse beskriver overførslen af data mellem to enheder.

#### ICC

The International Color Consortium, en gruppe virksomheder, der har aftalt en fælles standard for farveprofiler.

#### Ilæggelsestilbehør

Et bøjeligt tilbehør i plastik, der passer over mediets forkant, når det lægges i printeren. Visse medier er vanskelige at ilægge uden dette tilbehør.

#### IP-adresse

Et entydigt id-nummer, der identificerer en bestemt node i et TCP/IP-netværk. Det består af fire heltal, der adskilles med et punktum.

#### Kantholder

Et stykke metal, der er beregnet til at forhindre, at kanten af mediet hæves, mens udskrivningen er i gang.

#### Kompensation for mediefremføring

En lille justering af størrelsen af mediefremføringen mellem udskriftspassager, der skal kompensere for de forskellige egenskaber, der kendetegner forskellige medietyper. Normalt foretager printeren denne justering manuelt, men det kan være nødvendigt at foretage en ny kalibrering, hvis medierne ikke understøttes af HP, eller hvis den omgivende temperatur eller luftfugtighed er usædvanlig. Hvis kompensationen for mediefremføringen er forkert, kan det medføre striber, hvis der er under 8 passager, eller kortnethed, hvis der er 8 passager eller mere.

#### LED

Light-Emitting Diode: En halvlederenhed, der udsender lys, når det stimuleres elektrisk.

#### Luftstrøm

Luft blæses igennem udskrivningszonen for at øge hastigheden af tørringsprocessen.

#### Medie

Et tyndt, fladt materiale, der er beregnet til at blive udskrevet på og kan være fremstillet i papir og andre materialer.

#### Medieforudindstilling

Forudindstillingen for mediet indeholder ICC-farveprofilen, der beskriver mediets farveegenskaber. Den indeholder også oplysninger om andre karakteristika (RIP- og printerindstillinger som f.eks. tørrings- og hærdningstemperaturer, vakuumtryk og mediefremføringskompensation) og mediekrav, der ikke direkte er relateret til farve.

#### **OMAS**

Optical Media Advance Sensor, kaldes også sensoren til mediefremføring. Sensoren er placeret på den udskriftsplade, der registrerer mediets bevægelse og øger nøjagtigheden af det.

#### Passager

Antallet af udskriftspassager angiver, hvor mange gange printhovederne udskriver på det samme område af mediet. Et større antal passager har en tendens til at forbedre udskriftskvaliteten og tilstanden af udskriftshovedet, men gør udskrivningen langsommere.

#### PC

Polykarbonat.

#### PE Polyethylen.

#### PET

Polyethylenterephthalat (polyester).

#### PLA

Polylaktisk syre.

#### Plade

Den flade overflade i printeren, over hvilken mediet føres, samtidig med at der udskrives på det.

#### PP

Polypropylen.

#### Printhoved

En aftagelig printerkomponent, der tager blæk fra den eller de tilhørende blækpatroner i en eller flere farver og aflejrer den på mediet via en klynge dyser.

### PVC

Polyvinylchlorid.

#### Sammensmeltning

En fejl i udskriftskvaliteten, der sker, når blækket flyder sammen på mediet inden for et område med samme farve.

#### Sensor til mediefremføring

Sensoren er placeret på den udskriftsplade, der registrerer mediets bevægelse og øger nøjagtigheden af det. Kaldes også OMAS (Optical Media Advance Sensor).

#### Skæreenhed

En printerkomponent, der glider fra venstre til højre på tværs af pladen for at afskære mediet.

#### Spindel

En stang, der støtter den medierulle, der bruges til udskrivning.

#### Spændingsbjælke

En cylindrisk vægt, der er indsat i mediets løkke, der kræves af opviklerspolen.

#### **Toveis**

Tovejs udskrivning, betyder, at printhovederne udskriver, når de bevæges i begge retninger. Dette øger udskrivningshastigheden.

#### Udbuling

En tilstand af mediet, hvor det ikke ligger helt fladt, men stiger og falder en smule i små bølger.

#### Udløb

En fejl i udskriftskvaliteten, der forekommer, når blækket spredes ud på mediet på tværs af områder med forskellige farver.

#### Vakuumtryk

Mediet holdes fladt ned på pladen ved hjælp af et vakuumsug. Hvis suget er for kraftigt eller for svagt kan det give fejl i udskriftskvaliteten. Hvis suget er for svagt, kan det medføre, at mediet bliver fastklemt, eller at printhovederne beskadiges.

# Indeks

# A

adgangskontrol [25](#page-30-0) advarsel [6](#page-11-0) advarselsmærkater [7](#page-12-0) Aftale om deling af printerdata [25](#page-30-0) akustiske specifikationer [182](#page-187-0)

# B

beskeder via e-mail [27](#page-32-0) bestil blækpatroner [164](#page-169-0) printhoveder [165](#page-170-0) rensesæt til printhoveder [166](#page-171-0) tilbehør [166](#page-171-0) blækopsamler [57](#page-62-0) blækpatron bestille [164](#page-169-0) genopfylde [137](#page-142-0) ikke fra HP [137](#page-142-0) kan ikke indsætte [138](#page-143-0) om [130](#page-135-0) specifikation [179](#page-184-0) status [15](#page-20-0) udskifte [134](#page-139-0) vedligeholde [134](#page-139-0) blækpatroner, ikke fra HP [137](#page-142-0) buedeformation [87](#page-92-0)

## D

dato og klokkeslæt [13](#page-18-0) DHCP ikke tilgængelig [168](#page-173-0) DHCP Settings (IP-indstillinger) [34](#page-39-0) DNS Settings (IP-indstillinger) [35](#page-40-0) dobbeltsidet udskrivning [79](#page-84-0) dokumentation [3](#page-8-0)

## E

Egenreparation [41](#page-46-0) e-mail-beskeder [27](#page-32-0)

## F

farveensartethed [107](#page-112-0)

farveensartethed mellem printere [106](#page-111-0) farvekalibrering [101](#page-106-0) farveprofiler [106](#page-111-0) fejlkoder i frontpanel [171](#page-176-0) firmwareopdatering [162](#page-167-0) forbindelseshastighed [37](#page-42-0) frontpanel [11](#page-16-0) sprog [13](#page-18-0) funktionsmæssige specifikationer [179](#page-184-0) fysiske specifikationer [180](#page-185-0)

#### G

gendan fabriksindstillinger [15](#page-20-0) genopfylde blækpatroner [137](#page-142-0) genstart printeren [39](#page-44-0)

## H

harddiskspecifikation [180](#page-185-0) HP-kundeservice [40](#page-45-0) HP Latex Mobile [20](#page-25-0) hukommelsesspecifikationer [180](#page-185-0) hurtigere udskrivning [101](#page-106-0) højde [14](#page-19-0) højre kants position, ændre [81](#page-86-0) højttalerlydstyrke [14](#page-19-0)

# I

ICC-profiler [106](#page-111-0) ilægge kraftige medier [64](#page-69-0) ilæggelsestilbehør [61](#page-66-0) ilægge tynde medier [64](#page-69-0) indstillinger i frontpanel aktivere opviklerspole [88](#page-93-0) aktivere smalt medie [54](#page-59-0), [65](#page-70-0) brug ilæggelsestilbehør [61](#page-66-0) dato og klokkeslæt, indstillinger [13](#page-18-0) ekstra bundmargen [19](#page-24-0), [86](#page-91-0) ekstra topmargen [19](#page-24-0), [86](#page-91-0) fjern [70](#page-75-0) fjernelse af medie [80](#page-85-0)

fjerne medie [70](#page-75-0) Ʈyt medie [79](#page-84-0) fremføre og afskære [82](#page-87-0) fremfør og afskær [80](#page-85-0) gendan fabriksindstillinger [15](#page-20-0) højttalerlydstyrken [14](#page-19-0) ilægge [54](#page-59-0) ilægge rulle [54](#page-59-0) indstilling for maks. skævhed [64](#page-69-0) interne udskrifter [19](#page-24-0) justere mediefremføring [99](#page-104-0), [118](#page-123-0) justere printhoved automatisk [139](#page-144-0) justeringer [99](#page-104-0) kalibrere mediefremføring [117](#page-122-0) kontrollere filsystem [17](#page-22-0) lydbesked [14](#page-19-0) manuel printhovedjustering [140](#page-145-0) netværksoplysninger [168](#page-173-0) nulstille EWS-adgangskode [25](#page-30-0) opviklerspole [71,](#page-76-0) [78](#page-83-0) printerlogfiler [177](#page-182-0) redigere konfiguration [168](#page-173-0) rense printhoveder [139](#page-144-0) skifte ilagt medie [64](#page-69-0) skæreenhed [88,](#page-93-0) [101](#page-106-0) sprog [13](#page-18-0) tillade IWS [168](#page-173-0) tilslutningsguide [31](#page-36-0), [171](#page-176-0) udskifte blækpatroner [135](#page-140-0) udskifte PH-rensesæt [152](#page-157-0) udskifte printhoveder [141](#page-146-0) udskrive brugsrapport [20](#page-25-0) udskrive tilslutningskonfiguration [171](#page-176-0) valg af enhed [14](#page-19-0) varighed hærdning standby [14](#page-19-0) ventetid før dvaletilstand [13,](#page-18-0) [14](#page-19-0) vise printeroplysninger [40](#page-45-0) vælge displaykontrast [14](#page-19-0) vælge højde [14](#page-19-0) Installation af RIP-softwaren [31](#page-36-0)

Integreret webserver [22](#page-27-0) kan ikke få adgang [168](#page-173-0) sprog [24](#page-29-0) status på blæksystem [27](#page-32-0) åbne [24](#page-29-0) Internetforbindelse [31](#page-36-0) fejlfinding [170](#page-175-0) interne udskrifter [19](#page-24-0) IP-adresse [35](#page-40-0) IP-adresse, angive manuelt [168](#page-173-0) IPv6 [30](#page-35-0) IPV6 Settings (IP-indstillinger) [35](#page-40-0)

## J

job-kontostyring [27](#page-32-0) Jobstart-sikkerhed, omgå [82](#page-87-0) justere mediefremføringen [117](#page-122-0)

### K

kalibrering farve [101](#page-106-0) kan ikke ilægge medie [82](#page-87-0) kantholdere [67](#page-72-0) kant position, ændre [81](#page-86-0) kodebånd rengøre [157](#page-162-0) kommunikationsproblemer [170](#page-175-0) komponenter i printeren [8](#page-13-0) kontostyring [27](#page-32-0) kontrollere filsystem [17](#page-22-0) kontroludskrift for mediefremføring [117](#page-122-0) kornethed [118](#page-123-0) Kundeservice [40](#page-45-0) kurvedeformation [87](#page-92-0)

#### L

langsom udskrivning [170](#page-175-0) lydbeskeder til/fra [14](#page-19-0) lysstyrke i frontpanel [14](#page-19-0)

#### M

margener specifikation [180](#page-185-0) ændre [19](#page-24-0) medie assisteret manuel ilæggelse [65](#page-70-0) blækopsamler [57](#page-62-0) bredde, ændre [81](#page-86-0) buedeformation [87](#page-92-0) fiern [70](#page-75-0) fremføre [117](#page-122-0) fremføre og afskære [82](#page-87-0) ilægge [54](#page-59-0)

ilægge afskåret ark [69](#page-74-0) ilæggelsestilbehør [61](#page-66-0) ilægge manuelt [65](#page-70-0) kan ikke ilægges [82](#page-87-0) kantholdere [67](#page-72-0) kant position, ændre [81](#page-86-0) kategorier [45](#page-50-0) klistrer [88](#page-93-0) kontroller gennemgang [84](#page-89-0) krympning [86](#page-91-0) krøllet [86](#page-91-0) lægge på spindel [49](#page-54-0) opbevaring [82](#page-87-0) opviklerspole [71](#page-76-0) oversigt [44](#page-49-0) placeret forkert [83](#page-88-0) porøs [48](#page-53-0) registrering af længde [81](#page-86-0) skift indstillinger under udskrivning [99](#page-104-0) stop [83](#page-88-0) stop, opviklerspole [89](#page-94-0) størrelser (maks. & min) [179](#page-184-0) tip [44](#page-49-0) udskrive på begge sider [79](#page-84-0) udvidelse [86](#page-91-0) visning af oplysninger [81](#page-86-0) medieforudindstillinger [91](#page-96-0) generisk [94](#page-99-0) HP Media Locator [93](#page-98-0) klon [94](#page-99-0) online søgning [91](#page-96-0) opret [96](#page-101-0) slet [100](#page-105-0) ændre [95](#page-100-0) mediefremføringssensor-vindue rengøre [160](#page-165-0) miljømæssige specifikationer [181](#page-186-0) mobil-app [20](#page-25-0) mærkater, advarsel [7](#page-12-0) måleenheder [14](#page-19-0)

## N

netværk forbindelseshastighed [37](#page-42-0) protokoller [33](#page-38-0) sikkerhedsindstillinger [36](#page-41-0) netværksfeilfinding [32](#page-37-0) netværkskonfiguration avanceret [31](#page-36-0)

#### O

omgå jobstart-sikkerhed [82](#page-87-0) opdeling [107](#page-112-0)

oprette forbindelse til internettet [31](#page-36-0) optimere lighed [87](#page-92-0) optimizer om [130](#page-135-0) opviklerspole bruge [71](#page-76-0) kan ikke opvikle ikke [89](#page-94-0) motor [10](#page-15-0) stop [89](#page-94-0)

# P

plade rengøre [158](#page-163-0) porøse medier [48](#page-53-0) printer flytte [161](#page-166-0) opbevare [161](#page-166-0) rengøre [160](#page-165-0) printerens hovedfunktioner [2](#page-7-0) printerens hovedkomponenter [8](#page-13-0) printeren vil ikke udskrive [169](#page-174-0) printerforbrugsstatistik [27](#page-32-0) printerlogfiler [177](#page-182-0) printermodeller [2](#page-7-0) printerstatus [26](#page-31-0) printertilstande [18](#page-23-0) printhoved bestille [165](#page-170-0) genopret [138](#page-143-0) indsæt igen [141](#page-146-0) justere [139](#page-144-0) kan ikke indsætte [147](#page-152-0) om [130](#page-135-0) optimizer-kontrol-udskrift [113](#page-118-0) rengøre [138](#page-143-0) rense forbindelser [148](#page-153-0) specifikation [179](#page-184-0) status [16](#page-21-0) statusudskrift [112](#page-117-0) statusudskrift for justering [115](#page-120-0) udskifte [141](#page-146-0) problemer med ilæggelse af medie [82](#page-87-0) problemer med udskriftskvalitet blæk udtværes [124](#page-129-0) blækudtværing [123](#page-128-0) farvevariation [121](#page-126-0) feiliusterede farver [121](#page-126-0) forkert størrelse [124](#page-129-0) generelle [111](#page-116-0) kornethed [118](#page-123-0) lodrette striber [120](#page-125-0) olieagtigt blæk [124](#page-129-0) opdeling [124](#page-129-0)

sorte områder ser slørede ud [122](#page-127-0) tekstlinjekorrektion [121](#page-126-0) ujævnt områdeudfyldning [123](#page-128-0) vandrette striber [119](#page-124-0) program bliver langsomt [169](#page-174-0) protokoller, netværk [33](#page-38-0) Proxyserverindstillinger [36](#page-41-0)

### Q

QR-kode [3](#page-8-0) Quick solutions [111](#page-116-0)

#### S

servicevedligeholdelse [161](#page-166-0) sikkerhed [25](#page-30-0) netværksindstillinger [36](#page-41-0) sikkerhedsforanstaltning [6](#page-11-0) sikkerhedsforholdsregler [3](#page-8-0) sikkerhedsmærkater [7](#page-12-0) sikker tilstand [131](#page-136-0) skæreenhed deaktivere [101](#page-106-0) skæreenhed fungerer ikke [88](#page-93-0) slædestang rens og smør [155](#page-160-0) specifikationer akustiske [182](#page-187-0) blækforbrugsvarer [179](#page-184-0) funktionsmæssige [179](#page-184-0) fysiske [180](#page-185-0) Harddisk [180](#page-185-0) Hukommelse [180](#page-185-0) margener [180](#page-185-0) mediestørrelse [179](#page-184-0) miljømæssige [181](#page-186-0) strøm [181](#page-186-0) udskrivningshastigheder [179](#page-184-0) økologiske [181](#page-186-0) sprog [13](#page-18-0) spændingsbjælke [71](#page-76-0) status på blæksystem [27](#page-32-0) strømspecifikationer [181](#page-186-0) supporttjenester HP-kundeservice [40](#page-45-0)

## T

TCP/IP settings (TCP/IP-indstillinger) [33](#page-38-0) telefonnummer [41](#page-46-0) telefonsupport [40](#page-45-0) tid før standby [14](#page-19-0) tilbehør bestil [166](#page-171-0)

tilslutte printeren generelle [29](#page-34-0) tilslutningsmetode [29](#page-34-0) tip til blæksystemet [134](#page-139-0) tænde og slukke printeren [38](#page-43-0)

#### U

udskriftskvalitet, forbedre [112](#page-117-0) udskrive hurtigere [101](#page-106-0) udskrive tjenesteoplysninger [41](#page-46-0) udskrivningsforsinkelser [18](#page-23-0) udskrivningshastigheder [179](#page-184-0)

#### V

vedligeholdelse, service [161](#page-166-0) vedligeholdelsespatron kan ikke indsætte [155](#page-160-0) om [131](#page-136-0) specifikation [179](#page-184-0) udskifte [152](#page-157-0) vejledninger [3](#page-8-0) velkommen til printeren [2](#page-7-0) ventetid før dvaletilstand [14](#page-19-0) visning bagfra [10](#page-15-0) visning forfra [9](#page-14-0)

Ø

økologiske specifikationer [181](#page-186-0)